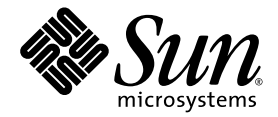

# Manuel d'entretien pour les serveurs Sun SPARC® Enterprise T5140 et T5240

Sun Microsystems, Inc. www.sun.com

N˚ de référence : 820-4228-11 Octobre 2008, révision A

Envoyez vos commentaires sur ce document à : http://www.sun.com/hwdocs/feedback

Copyright 2008 Sun Microsystems, Inc., 4150 Network Circle, Santa Clara, California 95054, U.S.A. Tous droits réservés.

FUJITSU LIMITED a fourni et vérifié des données techniques de certaines parties de ce composant.

Sun Microsystems, Inc. et Fujitsu Limited détiennent et contrôlent toutes deux des droits de propriété intellectuelle relatifs aux produits et technologies décrits dans ce document. De même, ces produits, technologies et ce document sont protégés par des lois sur le copyright, des brevets, d'autres lois sur la propriété intellectuelle et des traités internationaux. Les droits de propriété intellectuelle de Sun Microsystems, Inc. et Fujitsu Limited concernant ces produits, ces technologies et ce document comprennent, sans que cette liste soit exhaustive, un ou plusieurs des brevets déposés aux États-Unis et indiqués à l'adresse http://www.sun.com/patents de même qu'un ou plusieurs brevets ou applications brevetées supplémentaires aux États-Unis et dans d'autres pays.

Ce document, le produit et les technologies afférents sont exclusivement distribués avec des licences qui en restreignent l'utilisation, la copie, la distribution et la décompilation. Aucune partie de ce produit, de ces technologies ou de ce document ne peut être reproduite sous quelque forme que ce soit, par quelque moyen que ce soit, sans l'autorisation écrite préalable de Fujitsu Limited et de Sun Microsystems, Inc., et de leurs éventuels bailleurs de licence. Ce document, bien qu'il vous ait été fourni, ne vous confère aucun droit et aucune licence, expresses ou tacites, concernant le produit ou la technologie auxquels il se rapporte. Par ailleurs, il ne contient ni ne représente aucun engagement, de quelque type que ce soit, de la part de Fujitsu Limited ou de Sun Microsystems, Inc., ou des sociétés affiliées.

Ce document, ainsi que les produits et technologies qu'il décrit, peuvent inclure des droits de propriété intellectuelle de parties tierces protégés<br>par copyright et/ou cédés sous licence par des fournisseurs à Fujitsu Lim technologies relatives aux polices de caractères.

Conformément aux conditions de la licence GPL ou LGPL, une copie du code source régi par la licence GPL ou LGPL, selon le cas, est disponible sur demande par l'Utilisateur final. Veuillez contacter Fujitsu Limited ou Sun Microsystems, Inc.

Cette distribution peut comprendre des composants développés par des parties tierces.

Des parties de ce produit peuvent être dérivées des systèmes Berkeley BSD, distribués sous licence par l'Université de Californie. UNIX est une marque déposée aux États-Unis et dans d'autres pays, distribuée exclusivement sous licence par X/Open Company, Ltd.

Sun, Sun Microsystems, le logo Sun, Java, Netra, Solaris, Sun StorEdge, docs.sun.com, OpenBoot, SunVTS, Sun Fire, SunSolve, CoolThreads, J2EE et Sun sont des marques de fabrique ou des marques déposées de Sun Microsystems, Inc. ou de ses filiales aux États-Unis et dans d'autres pays.

Fujitsu et le logo Fujitsu sont des marques déposées de Fujitsu Limited.

Toutes les marques SPARC sont utilisées sous licence et sont des marques déposées de SPARC International, Inc., aux États-Unis et dans d'autres pays. Les produits portant les marques de fabrique SPARC reposent sur une architecture développée par Sun Microsystems, Inc.

SPARC64 est une marque de fabrique de SPARC International, Inc., utilisée sous licence par Fujitsu Microelectronics, Inc. et Fujitsu Limited.

L'interface graphique utilisateur d'OPEN LOOK et Sun™ a été développée par Sun Microsystems, Inc. à l'intention des utilisateurs et détenteurs de licences. Sun reconnaît les efforts de pionnier de Xerox en matière de recherche et de développement du concept des interfaces graphiques ou visuelles utilisateur pour l'industrie informatique. Sun détient une licence non exclusive de Xerox sur l'interface graphique utilisateur (IG) Xerox, cette licence couvrant également les détenteurs de licences Sun qui implémentent des IG OPEN LOOK et se conforment par ailleurs aux contrats de licence écrits de Sun.

Avis de non-responsabilité : les seules garanties octroyées par Fujitsu Limited, Sun Microsystems, Inc. ou toute société affiliée de l'une ou l'autre entité en rapport avec ce document ou tout produit ou toute technologie décrit(e) dans les présentes correspondent aux garanties expressément stipulées dans le contrat de licence régissant le produit ou la technologie fourni(e). SAUF MENTION CONTRAIRE EXPRESSÉMENT STIPULÉE DANS CE CONTRAT, FUJITSU LIMITED, SUN MICROSYSTEMS, INC. ET LES SOCIÉTÉS AFFILIÉES REJETTENT TOUTE REPRÉSENTATION OU TOUTE GARANTIE, QUELLE QU'EN SOIT LA NATURE (EXPRESSE OU IMPLICITE) CONCERNANT CE PRODUIT, CETTE TECHNOLOGIE OU CE DOCUMENT, LESQUELS SONT FOURNIS EN L'ÉTAT. EN OUTRE, TOUTES LES CONDITIONS, REPRÉSENTATIONS ET GARANTIES EXPRESSES OU TACITES, Y COMPRIS NOTAMMENT TOUTE GARANTIE IMPLICITE RELATIVE À LA QUALITÉ MARCHANDE, À L'APTITUDE À UNE UTILISATION PARTICULIÈRE OU À L'ABSENCE DE CONTREFAÇON, SONT EXCLUES, DANS LA MESURE AUTORISÉE PAR LA LOI APPLICABLE. Sauf mention contraire expressément stipulée dans ce contrat, dans la mesure autorisée par la loi applicable, en aucun cas Fujitsu Limited, Sun Microsystems, Inc. ou l'une de leurs filiales ne sauraient être tenues responsables envers une quelconque partie tierce, sous quelque théorie juridique que ce soit, de tout manque à gagner ou de perte de profit, de problèmes d'utilisation ou de perte de données, ou d'interruptions d'activités, ou de tout dommage indirect, spécial, secondaire ou consécutif, même si ces entités ont été préalablement informées d'une telle éventualité.

LA DOCUMENTATION EST FOURNIE « EN L'ÉTAT » ET TOUTE AUTRE CONDITION, DÉCLARATION ET GARANTIE, EXPRESSE OU TACITE, EST FORMELLEMENT EXCLUE, DANS LA MESURE AUTORISÉE PAR LA LOI EN VIGUEUR, Y COMPRIS NOTAMMENT TOUTE GARANTIE IMPLICITE RELATIVE À LA QUALITÉ MARCHANDE, À L'APTITUDE À UNE UTILISATION PARTICULIÈRE OU À L'ABSENCE DE CONTREFAÇON.

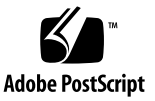

### Table des matières

#### **[Préface xvii](#page-16-0)**

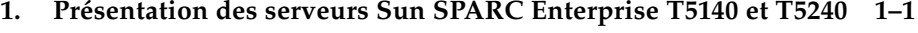

- [1.1 Présentation du châssis 1-1](#page-22-1)
	- [1.1.1 Cartes d'infrastructure 1-2](#page-23-0)
	- [1.1.2 Câbles du système interne 1-3](#page-24-0)
- [1.2 Panneau avant 1-4](#page-25-0)
	- [1.2.1 Panneau avant du serveur Sun SPARC Enterprise T5140 1-4](#page-25-1)
	- [1.2.2 Panneau avant du serveur Sun SPARC Enterprise T5240 1-6](#page-27-0)
	- [1.2.3 DEL du panneau avant 1-7](#page-28-0)
- [1.3 Panneau arrière 1-9](#page-30-0)
	- [1.3.1 Accès aux composants situés à l'arrière \(serveur Sun SPARC](#page-30-1) Enterprise T5140) 1-9
	- [1.3.2 Accès aux composants situés à l'arrière \(serveur Sun SPARC](#page-31-0) Enterprise T5240) 1-10
	- [1.3.3 DEL du panneau arrière 1-11](#page-32-0)
	- [1.3.4 DEL des ports Ethernet 1-12](#page-33-0)

#### **[2. Outils de diagnostic du serveur 2–1](#page-34-0)**

[2.1 Présentation des outils de diagnostic du serveur 2-2](#page-35-0)

[2.1.1 Gestion des erreurs liées à la mémoire 2-8](#page-41-0)

- [2.2 Utilisation des DEL pour déterminer l'état des composants 2-9](#page-42-0)
- [2.3 Utilisation du microprogramme du processeur de service pour le](#page-45-0) diagnostic et la vérification de réparation de pannes 2-12
	- [2.3.1 Interaction avec le processeur de service 2-14](#page-47-0)
	- [2.3.2 Création d'un shell ALOM CMT 2-14](#page-47-1)
	- [2.3.3 Exécution de commandes liées aux opérations de](#page-49-0) maintenance 2-16
	- [2.3.4 Détection des pannes 2-21](#page-54-0)
	- [2.3.5 Effacement des pannes 2-23](#page-56-0)
	- [2.3.6 Affichage des informations sur les FRU 2-24](#page-57-0)
- [2.4 Exécution de POST 2-25](#page-58-0)
	- [2.4.1 Contrôle du mode d'exécution du POST 2-25](#page-58-1)
	- [2.4.2 Modification des paramètres du POST 2-28](#page-61-0)
	- [2.4.3 Justifications de l'exécution du POST 2-29](#page-62-0)
	- [2.4.4 Exécution du POST en mode maximum 2-29](#page-62-1)
	- [2.4.5 Effacement des pannes détectées par le POST 2-33](#page-66-0)
- [2.5 Utilisation de la fonction d'autorétablissement prédictif Solaris 2-35](#page-68-0)
	- [2.5.1 Identification des erreurs détectées par la technologie](#page-69-0) d'autorétablissement prédictif 2-36
	- [2.5.2 Effacement des pannes détectées par la fonction](#page-72-0) d'autorétablissement prédictif 2-39
- [2.6 Recueil d'informations à partir des fichiers et des commandes du SE](#page-73-0) Solaris 2-40
	- [2.6.1 Vérification du tampon de messages 2-40](#page-73-1)
	- [2.6.2 Affichage des fichiers journaux de messages système 2-41](#page-74-0)
- [2.7 Gestion des composants à l'aide des commandes ASR \(Automatic System](#page-75-0) Recovery) 2-42
	- [2.7.1 Affichage des composants du système 2-43](#page-76-0)
	- [2.7.2 Désactivation de composants 2-44](#page-77-0)
	- [2.7.3 Activation des composants désactivés 2-45](#page-78-0)
- [2.8 Détection de pannes à l'aide du logiciel SunVTS 2-46](#page-79-0)
	- [2.8.1 Vérification de l'installation du logiciel SunVTS 2-46](#page-79-1)
	- [2.8.2 Vérification du système à l'aide du logiciel SunVTS 2-48](#page-81-0)

#### **[3. Préparation du système en vue d'opérations de maintenance 3–1](#page-84-0)**

- [3.1 Informations de sécurité 3-2](#page-85-0)
	- [3.1.1 Symboles de sécurité 3-2](#page-85-1)
	- [3.1.2 Mesures de sécurité en matière de décharge électrostatique 3-3](#page-86-0)
- [3.2 Outils requis 3-4](#page-87-0)
- [3.3 Obtention du numéro de série du châssis 3-5](#page-88-0)
- [3.4 Mise hors tension du serveur 3-6](#page-89-0)
	- [3.4.1 Mise hors tension du serveur : ligne de commande du processeur](#page-89-1) de service 3-6
	- [3.4.2 Mise hors tension du serveur : arrêt progressif 3-7](#page-90-0)
	- [3.4.3 Mise hors tension du serveur : arrêt d'urgence 3-7](#page-90-1)
- [3.5 Débranchement des cordons d'alimentation du serveur 3-7](#page-90-2)
- [3.6 Extension du serveur en position de maintenance 3-8](#page-91-0)
- [3.7 Retrait d'un serveur du rack 3-10](#page-93-0)
- [3.8 Prévention contre les décharges électrostatiques : mesures de prévention](#page-96-0) antistatiques 3-13
- [3.9 Retrait du capot supérieur 3-13](#page-96-1)

#### **[4. Remplacement des composants enfichables et remplaçables à chaud 4–1](#page-98-0)**

- [4.1 Composants enfichables ou remplaçables à chaud 4-2](#page-99-0)
- [4.2 Unités de disque dur 4-3](#page-100-0)
	- [4.2.1 DEL des disques durs 4-4](#page-101-0)
- [4.3 Enfichage à chaud d'un disque dur 4-4](#page-101-1)
	- [4.3.1 Retrait d'un disque dur 4-4](#page-101-2)
	- [4.3.2 Installation d'un disque dur 4-7](#page-104-0)
- [4.4 Guide de référence des configurations de disques durs 4-10](#page-107-0)
	- [4.4.1 Emplacement des unités de disque dur du serveur Sun SPARC](#page-107-1) Enterprise T5140 4-10
	- [4.4.2 Emplacement des unités de disque dur du serveur Sun SPARC](#page-108-0) Enterprise T5240 - configurations de huit disques 4-11
	- [4.4.3 Emplacement des unités de disque dur du serveur Sun SPARC](#page-109-0) Enterprise T5240 - configurations de seize disques 4-12
- [4.5 Module de ventilateur 4-13](#page-110-0)
	- [4.5.1 Ventilateurs du serveur Sun SPARC Enterprise T5140 4-13](#page-110-1)
	- [4.5.2 Ventilateurs du serveur Sun SPARC Enterprise T5240 4-13](#page-110-2)
	- [4.5.3 DEL de module de ventilateur 4-14](#page-111-0)
- [4.6 Remplacement à chaud d'un module de ventilateur 4-15](#page-112-0)
	- [4.6.1 Retrait d'un module de ventilateur 4-15](#page-112-1)
	- [4.6.2 Installation d'un module de ventilateur 4-17](#page-114-0)
- [4.7 Alimentations électriques 4-18](#page-115-0)
	- [4.7.1 DEL des alimentations électriques 4-19](#page-116-0)
- [4.8 Remplacement à chaud d'une alimentation 4-21](#page-118-0)
	- [4.8.1 Retrait d'une alimentation 4-21](#page-118-1)
	- [4.8.2 Installation d'une alimentation 4-24](#page-121-0)
- [4.9 Guide de référence des configurations des alimentations 4-26](#page-123-0)

#### **[5. Maintenance des composants de la carte mère 5–1](#page-125-0)**

- [5.1 Maintenance des modules de mémoire FB-DIMM 5-2](#page-126-0)
	- [5.1.1 Localisation d'un module de mémoire FB-DIMM défectueux 5-3](#page-127-0)
	- [5.1.2 Retrait des modules de mémoire FB-DIMM 5-5](#page-129-0)
	- [5.1.3 Installation des modules de mémoire FB-DIMM 5-7](#page-131-0)
	- [5.1.4 Vérification du succès du remplacement d'un module de mémoire](#page-132-0) FB-DIMM défectueux 5-8
	- [5.1.5 Installation de modules de mémoire FB-DIMM](#page-136-0) supplémentaires 5-12
- [5.2 Guide de référence des configurations des modules FB-DIMM 5-15](#page-139-0)
	- [5.2.1 Configuration des modules de mémoire FB-DIMM Sun SPARC](#page-139-1) Enterprise T5140 5-15
	- [5.2.2 Configuration des modules de mémoire FB-DIMM Sun SPARC](#page-143-0) Enterprise T5240 5-19
- [5.3 Maintenance du déflecteur d'air 5-26](#page-150-0)
	- [5.3.1 Retrait du déflecteur d'air 5-26](#page-150-1)
	- [5.3.2 Installation du déflecteur d'air 5-28](#page-152-0)
- [5.4 Maintenance des cartes riser PCIe/XAUI 5-29](#page-153-0)
	- [5.4.1 Retrait d'une carte riser PCIe/XAUI 5-30](#page-154-0)
	- [5.4.2 Installation d'une carte riser PCIe/XAUI 5-31](#page-155-0)
- [5.5 Maintenance des cartes PCIe/XAUI 5-33](#page-157-0)
	- [5.5.1 Retrait de cartes PCIe et XAUI 5-34](#page-158-0)
	- [5.5.2 Installation de cartes PCIe ou XAUI 5-34](#page-158-1)
- [5.6 Guide de référence des configurations de cartes PCIe et XAUI 5-37](#page-161-0)
	- [5.6.1 Configuration des cartes PCIe/XAUI du serveur Sun SPARC](#page-161-1) Enterprise T5140 5-37
	- [5.6.2 Configuration des cartes PCIe/XAUI du serveur Sun SPARC](#page-162-0) Enterprise T5240 5-38
- [5.7 Maintenance de la batterie 5-40](#page-164-0)
	- [5.7.1 Retrait de la batterie 5-41](#page-165-0)
	- [5.7.2 Installation de la batterie 5-41](#page-165-1)
- [5.8 Maintenance du module SCC 5-42](#page-166-0)
	- [5.8.1 Retrait du module SCC 5-42](#page-166-1)
	- [5.8.2 Installation du module SCC 5-42](#page-166-2)
- [5.9 Maintenance de l'assemblage pour cartes mémoire mezzanine \(serveur Sun](#page-167-0) SPARC Enterprise T5240) 5-43
	- [5.9.1 Retrait de l'assemblage pour cartes mémoire mezzanine 5-43](#page-167-1)
	- [5.9.2 Installation de l'assemblage pour cartes mémoire mezzanine 5-45](#page-169-0)
- [5.10 Maintenance de la carte mère 5-47](#page-171-0)
	- [5.10.1 Retrait de l'assemblage carte mère 5-48](#page-172-0)
	- [5.10.2 Installation de l'assemblage carte mère 5-51](#page-175-0)

#### **[6. Maintenance des cartes et composants d'infrastructure 6–1](#page-179-0)**

- [6.1 Maintenance du module DVD/USB 6-2](#page-180-0)
	- [6.1.1 Retrait du module DVD/USB 6-2](#page-180-1)
	- [6.1.2 Installation du module DVD/USB 6-4](#page-182-0)
- [6.2 Maintenance des cartes d'alimentation de ventilateur 6-5](#page-183-0)
	- [6.2.1 Retrait d'une carte d'alimentation de ventilateur 6-5](#page-183-1)
	- [6.2.2 Installation d'une carte d'alimentation de ventilateur 6-7](#page-185-0)
- [6.3 Maintenance du panier de disque dur 6-8](#page-186-0)
	- [6.3.1 Retrait du panier de disque dur 6-8](#page-186-1)
	- [6.3.2 Installation du panier de disque dur 6-11](#page-189-0)
- [6.4 Maintenance du backplane de disques durs 6-13](#page-191-0)
	- [6.4.1 Retrait du backplane de disques durs 6-13](#page-191-1)
	- [6.4.2 Installation du backplane de disques durs 6-15](#page-193-0)
- [6.5 Maintenance des assemblages de voyants lumineux du panneau de](#page-195-0) contrôle avant 6-17
	- [6.5.1 Retrait des assemblages de voyants lumineux du panneau de](#page-195-1) contrôle avant 6-17
	- [6.5.2 Installation d'un assemblage de voyants lumineux du panneau de](#page-197-0) [contrôle avant 6-19](#page-197-0)
- [6.6 Maintenance de la carte de distribution de puissance 6-20](#page-198-0)
	- [6.6.1 Retrait de la carte de distribution de puissance 6-20](#page-198-1)
	- [6.6.2 Installation de la carte de distribution de puissance 6-23](#page-201-0)
- [6.7 Maintenance du backplane de l'alimentation sur le serveur Sun SPARC](#page-205-0) Enterprise T5240 6-27
	- [6.7.1 Retrait du backplane de l'alimentation 6-27](#page-205-1)
	- [6.7.2 Installation du backplane de l'alimentation 6-29](#page-207-0)
- [6.8 Maintenance de la carte d'accès 6-31](#page-209-0)
	- [6.8.1 Retrait de la carte d'accès 6-31](#page-209-1)
	- [6.8.2 Installation de la carte d'accès 6-32](#page-210-0)

#### **[7. Remise en service du serveur 7–1](#page-211-0)**

- [7.1 Mise en place du capot supérieur 7-2](#page-212-0)
- [7.2 Réinstallation du serveur dans le rack 7-3](#page-213-0)
- [7.3 Retour du serveur en position de rack normale 7-4](#page-214-0)
- [7.4 Branchement des câbles d'alimentation au serveur 7-5](#page-215-0)
- [7.5 Mise sous tension du serveur 7-6](#page-216-0)

#### **[A. Unités remplaçables sur site \(FRU\) A-1](#page-217-0)**

- [A.1 Composants du serveur Sun SPARC Enterprise T5140 A-2](#page-218-0)
- [A.2 Composants du serveur Sun SPARC Enterprise T5240 A-12](#page-228-0)

#### **[B. Brochage des connecteurs B-1](#page-239-0)**

- [B.1 Brochage des connecteurs du port de gestion série B-2](#page-240-0)
- [B.2 Brochage des connecteurs du port de gestion réseau B-3](#page-241-0)
- [B.3 Brochage des connecteurs du port série B-4](#page-242-0)
- [B.4 Brochage des connecteurs USB B-5](#page-243-0)
- [B.5 Brochage des connecteurs Gigabit Ethernet B-6](#page-244-0)

#### **[Index Index-1](#page-245-0)**

# Figures

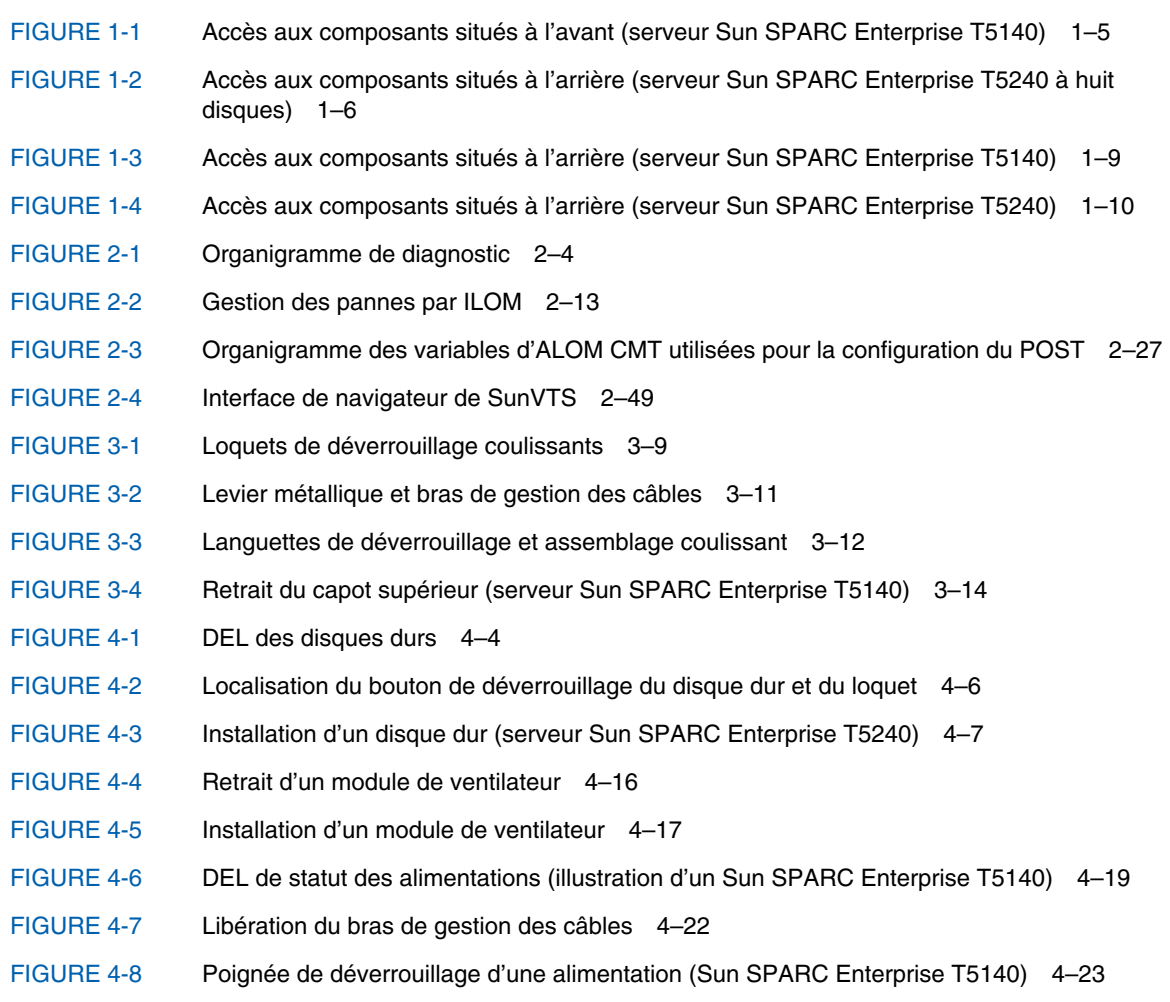

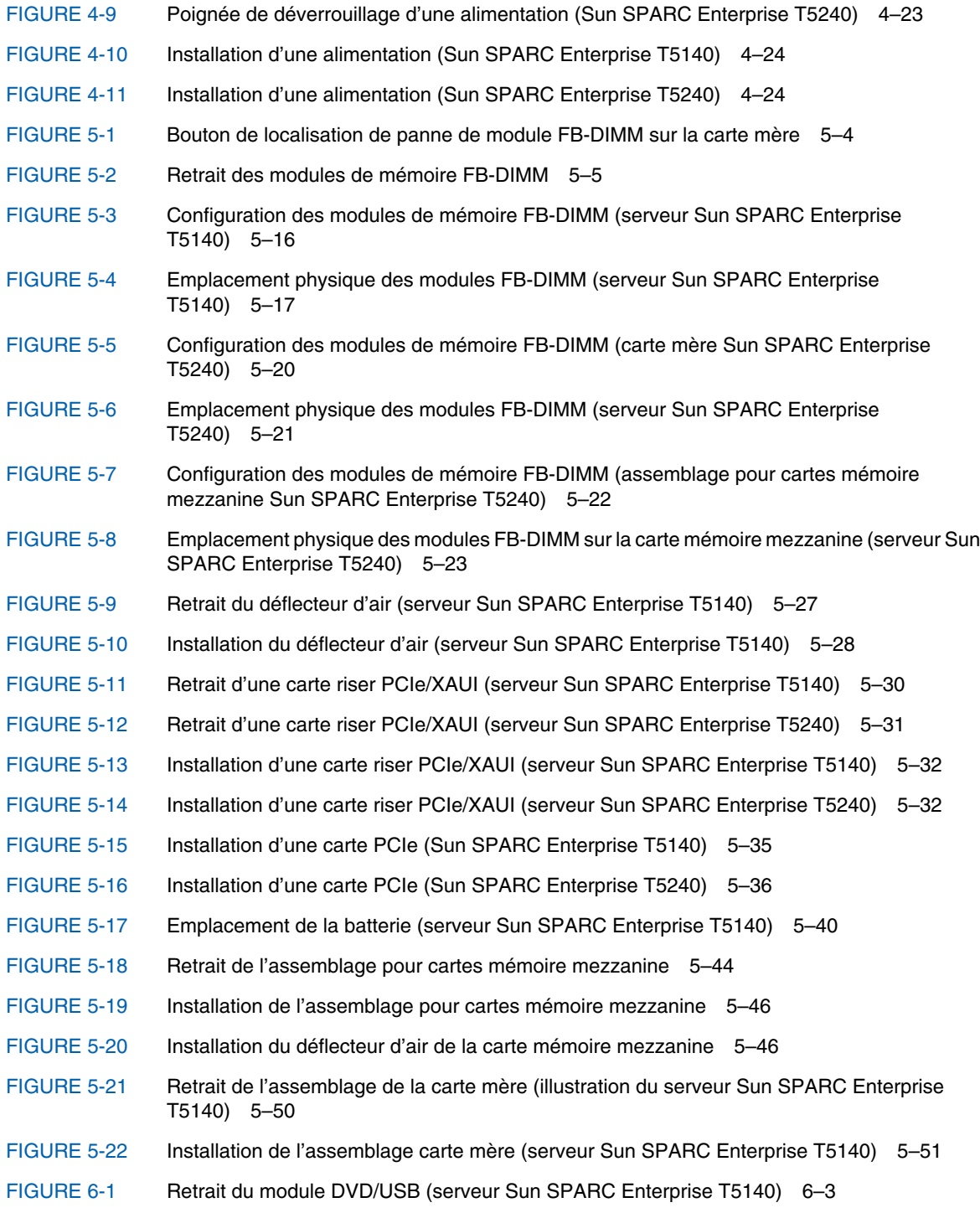

- [FIGURE 6-2](#page-182-1) Installation du module DVD/USB (serveur Sun SPARC Enterprise T5140) 6–4
- [FIGURE 6-3](#page-184-0) Retrait d'une carte d'alimentation de ventilateur (serveur Sun SPARC Enterprise T5140) 6–6
- [FIGURE 6-4](#page-185-1) Installation d'une carte d'alimentation de ventilateur (serveur Sun SPARC Enterprise T5140) 6–7
- [FIGURE 6-5](#page-187-0) Retrait du panier de disque dur (serveur Sun SPARC Enterprise T5140) 6–9
- [FIGURE 6-6](#page-189-1) Installation du panier de disque dur (serveur Sun SPARC Enterprise T5140) 6–11
- [FIGURE 6-7](#page-191-2) Retrait du backplane de disques durs (serveur Sun SPARC Enterprise T5140) 6–13
- [FIGURE 6-8](#page-192-0) Retrait du backplane de disques durs (serveur Sun SPARC Enterprise T5240) 6–14
- [FIGURE 6-9](#page-193-1) Installation du backplane de disques durs (serveur Sun SPARC Enterprise T5140) 6–15
- [FIGURE 6-10](#page-194-0) Installation du backplane de disques durs (serveur Sun SPARC Enterprise T5240) 6–16
- [FIGURE 6-11](#page-196-0) Retrait de l'assemblage de voyants lumineux du panneau de contrôle avant (serveur Sun SPARC Enterprise T5240) 6-18
- [FIGURE 6-12](#page-197-1) Installation de l'assemblage de voyants lumineux du panneau de contrôle (serveur Sun SPARC Enterprise T5240) 6–19
- [FIGURE 6-13](#page-199-0) Retrait d'une alimentation (serveur Sun SPARC Enterprise T5140) 6–21
- [FIGURE 6-14](#page-199-1) Retrait de la carte de distribution de puissance (serveur Sun SPARC Enterprise T5240) 6–21
- [FIGURE 6-15](#page-200-0) Retrait de la carte de distribution de puissance (serveur Sun SPARC Enterprise T5140) 6–22
- [FIGURE 6-16](#page-201-1) Installation de la carte de distribution de puissance (serveur Sun SPARC Enterprise T5140) 6–23
- [FIGURE 6-17](#page-202-0) Installation de la carte de distribution de puissance (serveur Sun SPARC Enterprise T5240) 6–24
- [FIGURE 6-18](#page-203-0) Installation d'une alimentation (serveur Sun SPARC Enterprise T5140) 6–25
- [FIGURE 6-19](#page-206-0) Retrait d'une alimentation (serveur Sun SPARC Enterprise T5240) 6–28
- [FIGURE 6-20](#page-207-1) Retrait du backplane de l'alimentation (serveur Sun SPARC Enterprise T5240) 6–29
- [FIGURE 6-21](#page-207-2) Installation du backplane de l'alimentation (serveur Sun SPARC Enterprise T5240) 6–29
- [FIGURE 6-22](#page-208-0) Installation d'une alimentation (serveur Sun SPARC Enterprise T5240) 6–30
- [FIGURE 6-23](#page-209-2) Retrait de la carte d'accès (serveur Sun SPARC Enterprise T5140) 6–31
- [FIGURE 6-24](#page-210-1) Installation de la carte d'accès (serveur Sun SPARC Enterprise T5140) 6–32
- [FIGURE 7-1](#page-212-1) Mise en place du capot supérieur 7–2
- [FIGURE 7-2](#page-213-1) Réinstallation du serveur dans le rack (serveur Sun SPARC Enterprise T5140) 7–3

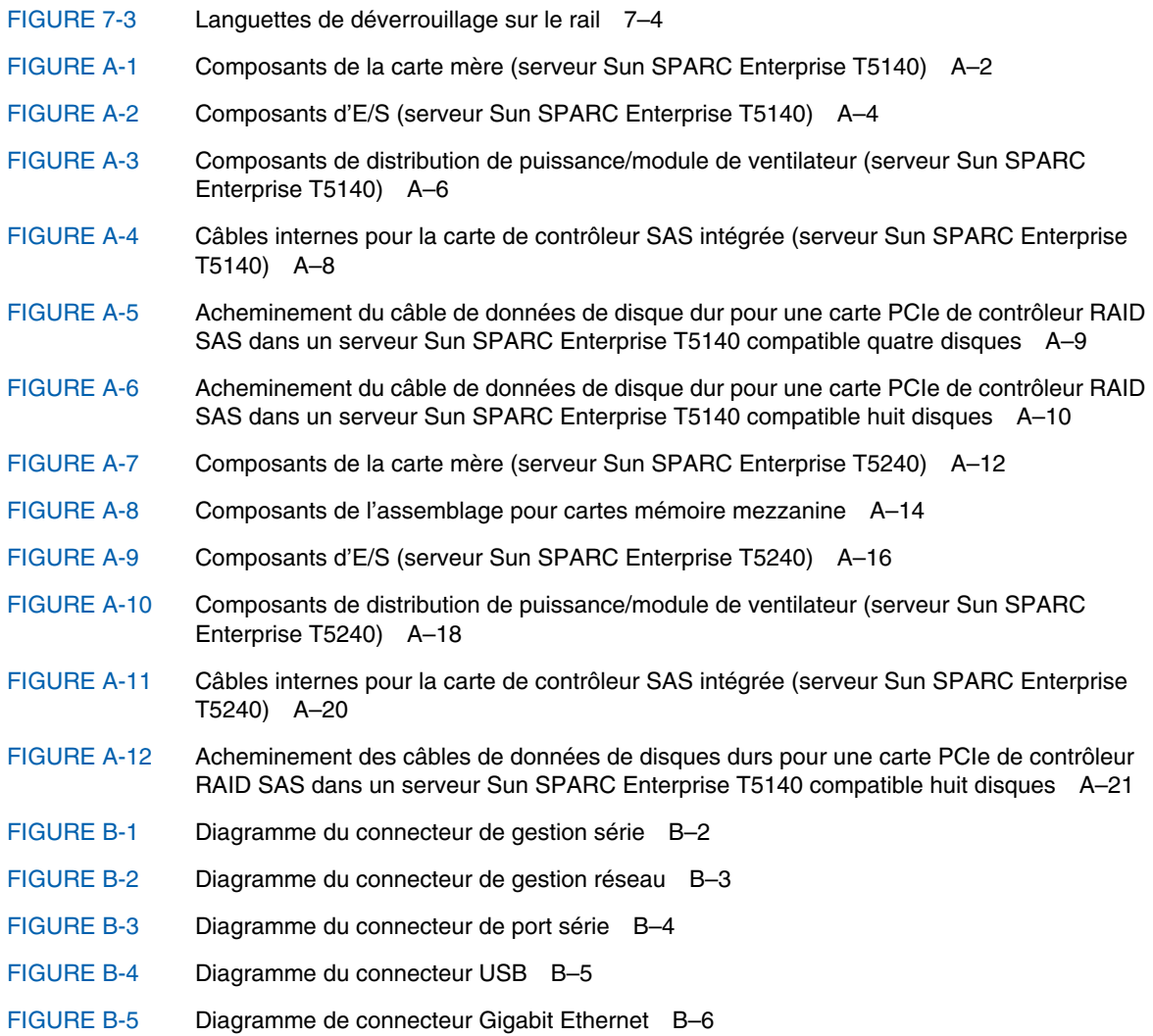

### Tableaux

- [TABLEAU 1-1](#page-28-1) DEL et contrôles du panneau avant 1–7
- [TABLEAU 1-2](#page-32-1) DEL système du panneau arrière 1–11
- [TABLEAU 1-3](#page-33-1) DEL des ports Ethernet 1–12
- [TABLEAU 2-1](#page-38-0) Actions de l'organigramme de diagnostic 2–5
- [TABLEAU 2-2](#page-43-0) Erreurs/Pannes système et état des DEL de panne 2–10
- [TABLEAU 2-3](#page-50-0) Commandes liées aux opérations de maintenance 2–17
- [TABLEAU 2-4](#page-58-2) Paramètres d'ILOM utilisées dans la configuration du POST 2–25
- [TABLEAU 2-5](#page-61-1) Paramètres ALOM CMT et modes du POST 2–28
- [TABLEAU 2-6](#page-75-1) Commandes ASR 2–42
- [TABLEAU 2-7](#page-80-0) Packages SunVTS 2–47
- [TABLEAU 2-8](#page-82-1) Tests SunVTS utiles à exécuter sur ce serveur 2–49
- [TABLEAU 4-1](#page-101-4) DEL de statut de disque dur 4–4
- [TABLEAU 4-2](#page-107-2) Emplacement physique des unités (serveur Sun SPARC Enterprise T5140) 4–10
- [TABLEAU 4-3](#page-107-3) Emplacements physiques des unités, noms de FRU et chemins d'accès par défaut aux unités (serveur Sun SPARC Enterprise T5140) 4–10
- [TABLEAU 4-4](#page-108-1) Emplacement physique des unités (serveur Sun SPARC Enterprise T5240) 4–11
- [TABLEAU 4-5](#page-108-2) Emplacements physiques des unités, adresses des FRU et chemins d'accès par défaut aux unités (serveur Sun SPARC Enterprise T5240) 4–11
- [TABLEAU 4-6](#page-109-1) Emplacement physique des unités (serveur Sun SPARC Enterprise T5240) 4–12
- [TABLEAU 4-7](#page-109-2) Emplacements physiques des unités, adresses des FRU et chemins d'accès par défaut aux unités (serveur Sun SPARC Enterprise T5240) 4-12
- [TABLEAU 4-8](#page-111-1) DEL de statut de module de ventilateur 4–14

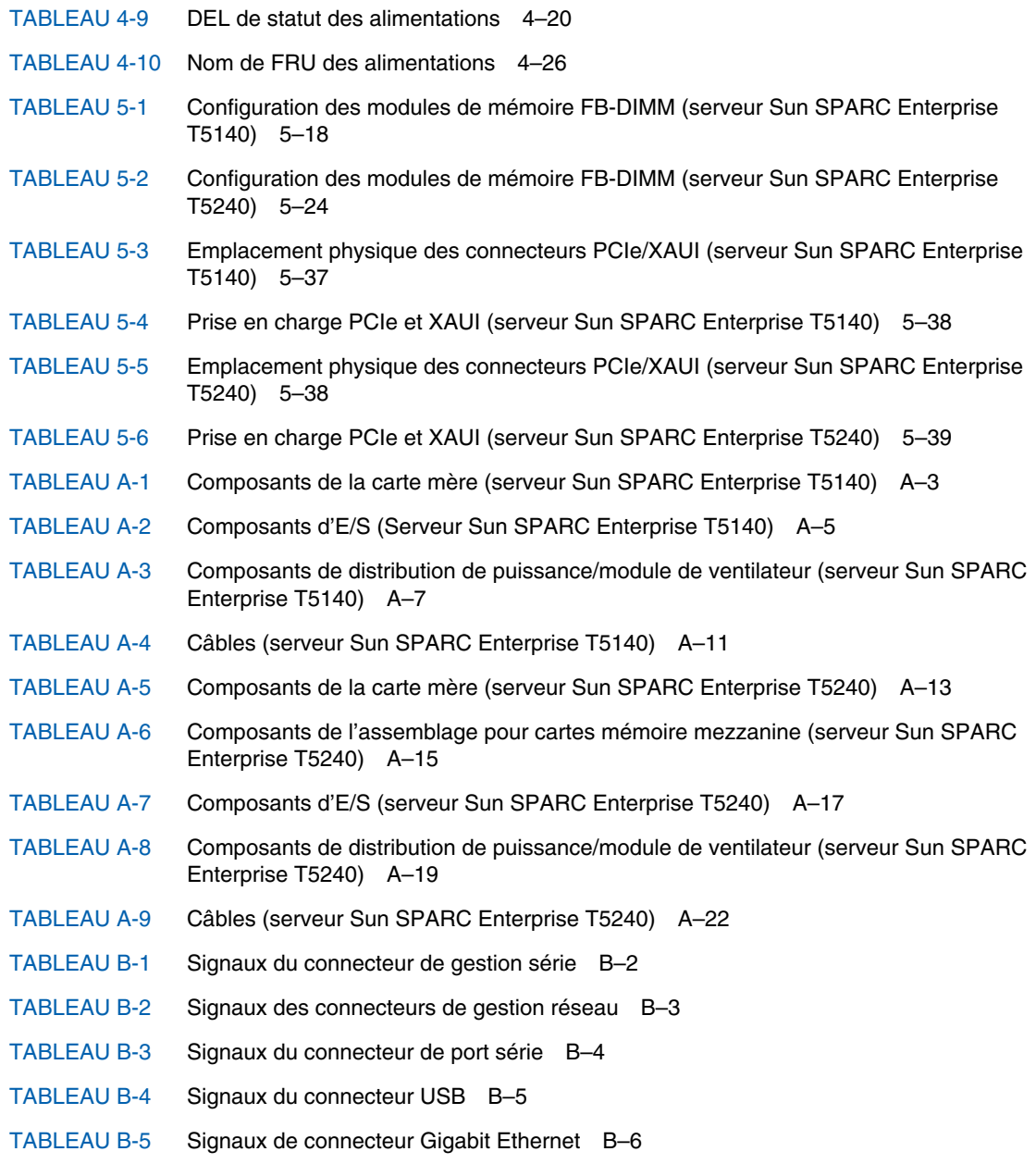

## <span id="page-16-0"></span>Préface

Ce manuel d'entretien décrit en détail les procédures s'appliquant aux serveurs Sun SPARC Enterprise T5140 et T5240, notamment les procédures de retrait et de remplacement des pièces remplaçables de ces serveurs. Il contient également des informations relatives à l'utilisation et à la maintenance des serveurs. Ce document s'adresse aux techniciens, aux administrateurs système, aux fournisseurs de services autorisés et aux utilisateurs bénéficiant d'une solide expérience en matière de dépannage et de remplacement de matériel.

## Avant de lire cet ouvrage

Pour tirer le meilleur parti des informations de ce manuel, vous devez maîtriser les sujets abordés dans les *Notes de produit des serveurs Sun SPARC Enterprise T5140 et T5240.*

# Organisation de ce document

- Le [chapitre 1](#page-22-2) offre une présentation générale des serveurs, y compris les fonctions des panneaux avant et arrière.
- Le [chapitre 2](#page-34-1) décrit différentes approches permettant d'identifier et de résoudre ou réparer les erreurs et les pannes des serveurs.
- Le [chapitre 3](#page-84-1) décrit les différentes étapes de la préparation des serveurs en vue d'opérations de maintenance.
- Le [chapitre 4](#page-98-1) décrit les procédures de maintenance qu'il est possible de mettre en œuvre alors que le serveur fonctionne (procédures de maintenance à chaud).
- Le [chapitre 5](#page-125-1) décrit les procédures de maintenance pour la carte mère et les composants associés, y compris l'installation et la mise à niveau des modules de mémoire (FB-DIMM).
- Le [chapitre 6](#page-179-1) décrit les procédures de maintenance pour tous les autres composants.
- Le [chapitre 7](#page-211-1) décrit la remise en service du serveur après l'exécution d'opérations de maintenance.
- L'[annexe A](#page-217-1) contient des illustrations présentant les composants des serveurs.
- L'[annexe B](#page-239-1) contient des tableaux décrivant le brochage de tous les connecteurs externes.

# Utilisation des commandes UNIX

Ce document peut ne pas contenir d'informations sur les commandes et les procédures de base d'UNIX® telles que l'arrêt ou le démarrage du système, son initialisation ou encore la configuration des périphériques. Vous trouverez de plus amples informations à ce sujet dans :

- la documentation accompagnant les logiciels livrés avec votre système ;
- la documentation relative au système d'exploitation Solaris™, à l'adresse :

<http://docs.sun.com>

# Invites de shell

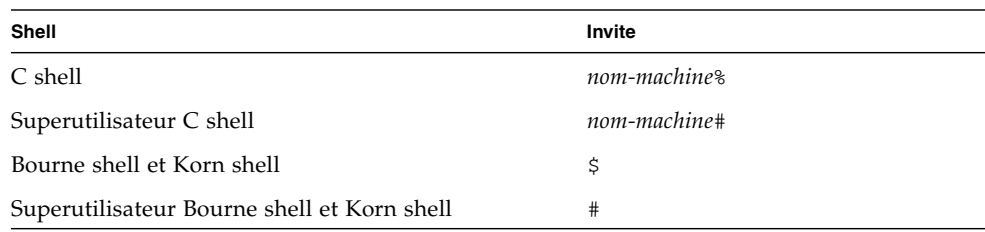

# Conventions typographiques

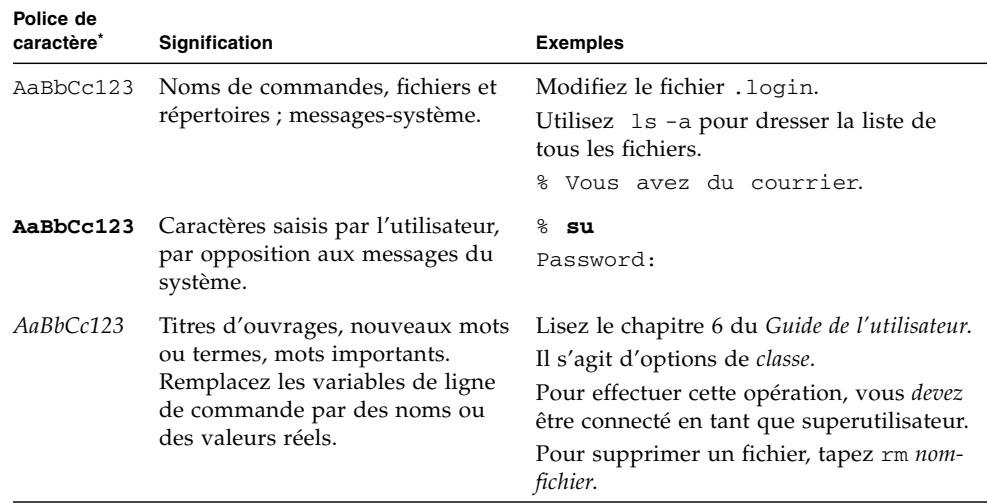

\* Il est possible que les paramètres de votre navigateur soient différents.

# Documentation connexe

Les documents mis en ligne sont disponibles à l'adresse suivante :

http://docs.sun.com/app/docs/prod/sparc.t5140 [http://docs.sun.com/app/docs/prod/sparc.t5240](http://docs.sun.com/app/docs/prod/sparc.t5140http://docs.sun.com/app/docs/prod/sparc.t5240)

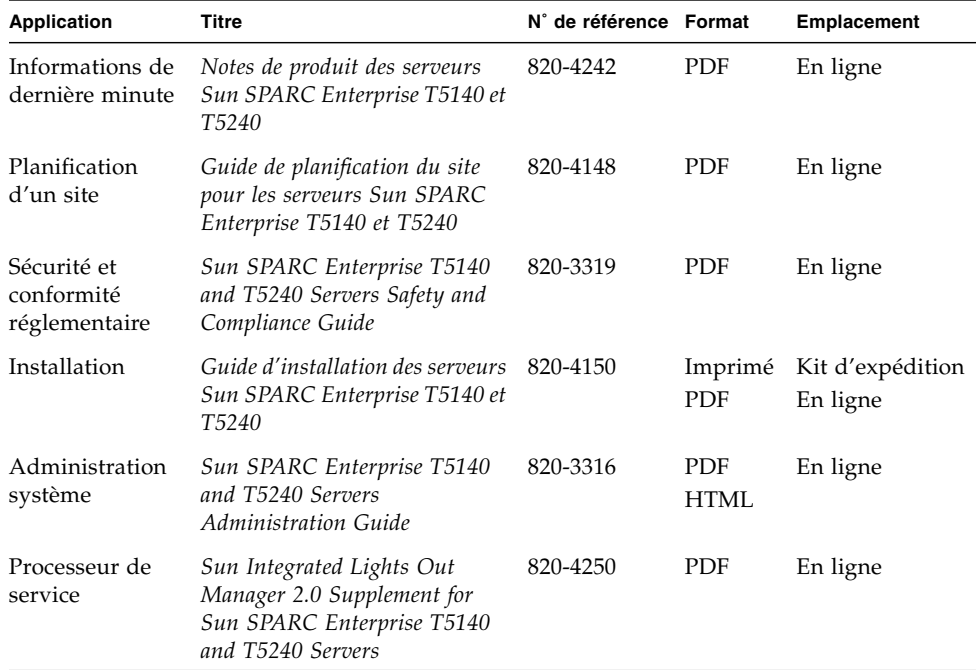

# Documentation, support et formation

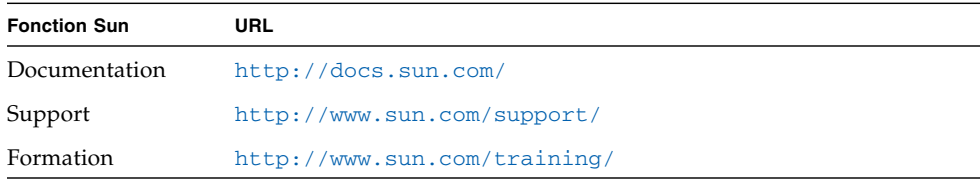

## Sites Web de tiers

Sun ne saurait être tenu responsable de la disponibilité des sites Web tiers mentionnés dans ce document. Sun décline toute responsabilité quant au contenu, à la publicité, aux produits ou tout autre matériel disponibles dans ou par l'intermédiaire de ces sites ou ressources. Sun ne pourra en aucun cas être tenu responsable, directement ou indirectement, de tous dommages ou pertes, réels ou invoqués, causés par ou liés à l'utilisation des contenus, biens ou services disponibles dans ou par l'intermédiaire de ces sites ou ressources.

## Vos commentaires sont les bienvenus

Dans le souci d'améliorer notre documentation, nous vous invitons à nous faire parvenir vos commentaires et vos suggestions. Vous pouvez nous les envoyer à l'adresse suivante :

<http://www.sun.com/hwdocs/feedback>

N'oubliez pas de mentionner le titre et le numéro de référence du document dans votre commentaire :

*Manuel d'entretien pour les serveurs Sun SPARC Enterprise T5140 et T5240*, référence 820-4228-11.

<span id="page-22-2"></span>CHAPITRE **1**

# <span id="page-22-0"></span>Présentation des serveurs Sun SPARC Enterprise T5140 et T5240

Ce chapitre offre une présentation générale des fonctions des serveurs Sun SPARC Enterprise T5140 et Sun SPARC Enterprise T5240.

Il aborde les sujets suivants :

- [section 1.1, « Présentation du châssis », page 1-1](#page-22-1)
- section 1.2, « Panneau avant », page  $1-4$
- [section 1.3, « Panneau arrière », page 1-9](#page-30-0)

## <span id="page-22-1"></span>1.1 Présentation du châssis

Les serveurs Sun SPARC Enterprise T5140 et T5240 sont basés sur une nouvelle famille de châssis de 1U et de 2U.

**Remarque –** Pour obtenir les dimensions de châssis et d'autres spécifications, reportez-vous au *Guide de planification du site pour les serveurs Sun SPARC Enterprise T5140 et T5240*.

### <span id="page-23-0"></span>1.1.1 Cartes d'infrastructure

Les serveurs Sun SPARC Enterprise T5140 et T5240 sont équipés des cartes suivantes sur leur châssis :

■ **Carte mère** : la carte mère comprend deux modules CMP, des emplacements pour 16 modules de mémoire FB-DIMM, des sous-systèmes de contrôle de la mémoire et toute la logique du processeur de service (ILOM). Par ailleurs, un module SCC amovible contient toutes les adresses MAC, ID d'hôte et données de configuration ILOM. Lors du remplacement de la carte mère, ce module SCC peut être transféré sur une nouvelle carte afin de conserver les données de configuration du système. Cependant, vos informations de configuration OpenBoot™ PROM sont stockées sur la NVRAM de la carte mère et il est impossible de transférer la NVRAM sur la nouvelle carte mère. Il est recommandé d'enregistrer vos informations de configuration OpenBoot PROM avant de remplacer la carte mère.

Le sous-système du processeur de service (ILOM) contrôle l'alimentation du serveur et les événements relatifs à l'alimentation et à l'environnement du serveur. Le contrôleur ILOM est alimenté via le rail d'alimentation de veille de 3.3 V du serveur, disponible à tout moment lorsque le système reçoit du courant d'entrée CA et ce, même s'il est arrêté.

- **Assemblage pour cartes mémoire mezzanine (serveur Sun SPARC Enterprise T5240 uniquement)** : cet assemblage optionnel fournit 16 emplacements de mémoire supplémentaires dans certaines configurations système.
- **Carte de distribution de puissance** : cette carte distribue une alimentation électrique de 12 V provenant des alimentations au reste du système. Elle est directement connectée à la carte d'accès et à la carte mère via un jeu de barres et un câble ruban. Elle comporte également un interrupteur de verrouillage de sécurité (« kill ») sur le capot supérieur.
- **Backplane d'alimentation** (serveur Sun SPARC Enterprise T5240 uniquement) : cette carte transmet un courant de 12 V provenant des alimentations à la carte de distribution de puissance via une paire de jeux de barres.

Sur le serveur Sun SPARC Enterprise T5140, les alimentations sont directement connectées à la carte de distribution de puissance.

- **Carte d'accès** : cette carte sert d'interconnexion entre la carte de distribution de puissance et les cartes d'alimentation de ventilateur, le backplane d'unités de disque et la carte d'E/S avant.
- **(2) cartes d'alimentation de ventilateur** : ces cartes permettent d'alimenter les modules de ventilateur du système. En outre, elles sont dotées de DEL de statut de module de ventilateur et transmettent les données de statut et de contrôle de ces modules.

■ **Backplane de disques durs** : cette carte comprend les connecteurs des disques durs. Elle inclut également l'interconnexion de la carte d'E/S avant, les boutons d'alimentation et de localisation, et les DEL de statut du système et des composants.

Chaque unité est équipée de ses propres DEL d'alimentation/activité, de panne et d'indication Prêt pour le retrait.

- **Carte d'E/S avant** : cette carte se connecte directement au backplane de disques durs. Elle est montée avec le lecteur DVD, avec lequel elle forme une seule unité.
- **Cartes riser PCIe/XAUI** : chaque système comprend trois cartes riser, chacune étant fixée au dos de la carte mère. Sur les serveurs Sun SPARC Enterprise T5140, chaque carte riser prend en charge une carte PCIe ou Ethernet 10 Gbits. Sur les serveurs Sun SPARC Enterprise T5240, chaque carte riser prend en charge deux cartes PCIe ou une carte PCIe et une carte Ethernet 10 Gbits.

**Remarque –** Les cartes Ethernet 10 Gbits XAUI peuvent uniquement être installées aux emplacements 0 et 1.

#### <span id="page-24-0"></span>1.1.2 Câbles du système interne

Le serveur Sun SPARC Enterprise T5140 utilise les câbles suivants :

- Câble de verrouillage du capot supérieur, branché à la carte de distribution de puissance
- Câble ruban, reliant la carte de distribution de puissance à la carte mère
- Câble de données de disque dur, reliant la carte mère au backplane de disques durs

Le serveur Sun SPARC Enterprise T5240 utilise les câbles suivants :

- Câble de verrouillage du capot supérieur, branché à la carte de distribution de puissance
- Câble ruban, reliant le backplane d'alimentation à la carte de distribution de puissance
- Câble ruban, reliant la carte de distribution de puissance à la carte mère
- Câbles de données de disque dur (un ou deux, selon la configuration système), reliant la carte mère au backplane de disques durs

# <span id="page-25-0"></span>1.2 Panneau avant

Le panneau avant du serveur est équipé d'un bouton marche/arrêt encastré, de DEL de statut et de panne du système, et d'un bouton et d'une DEL de localisation. Le panneau avant offre également un accès à des disques durs internes, au lecteur de média amovible (le cas échéant) et aux deux ports USB disponibles en façade.

#### <span id="page-25-1"></span>1.2.1 Panneau avant du serveur Sun SPARC Enterprise T5140

La [FIGURE 1-1](#page-26-0) présente les caractéristiques du panneau avant du serveur Sun SPARC Enterprise T5140. Pour une description détaillée des contrôles et DEL du panneau avant, reportez-vous à la [section 1.2.3, « DEL du panneau avant », page 1-7](#page-28-0).

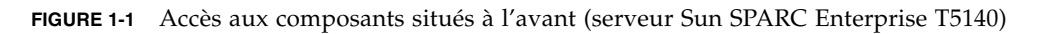

<span id="page-26-0"></span>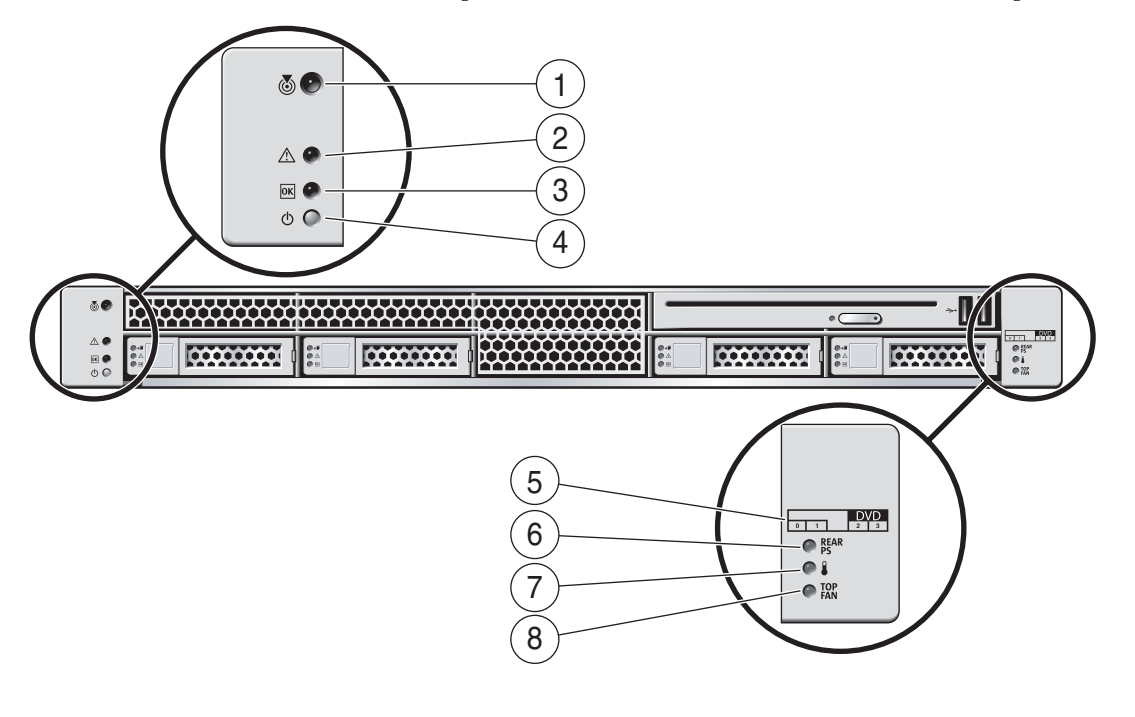

#### **Légende de la figure**

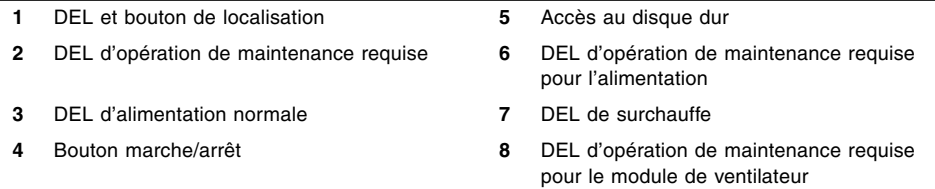

### <span id="page-27-0"></span>1.2.2 Panneau avant du serveur Sun SPARC Enterprise T5240

La [FIGURE 1-2](#page-27-1) présente les caractéristiques du panneau avant du serveur Sun SPARC Enterprise T5240. Pour une description détaillée des contrôles et DEL du panneau avant, reportez-vous à la [section 1.2.3, « DEL du panneau avant », page 1-7](#page-28-0).

**FIGURE 1-2** Accès aux composants situés à l'arrière (serveur Sun SPARC Enterprise T5240 à huit disques)

<span id="page-27-1"></span>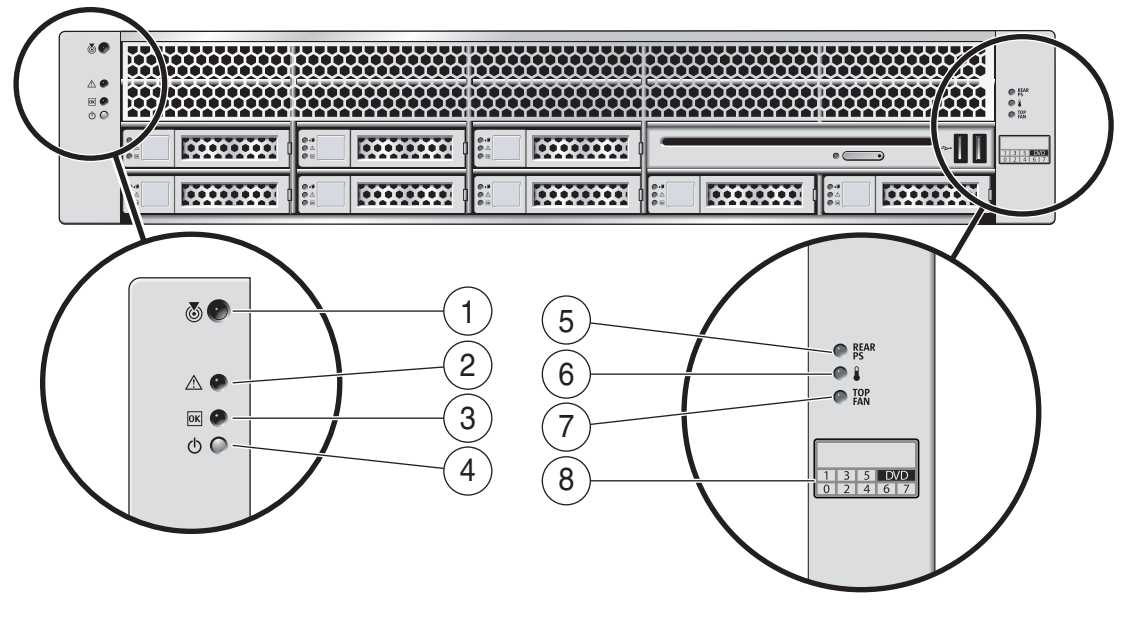

**Légende de la figure**

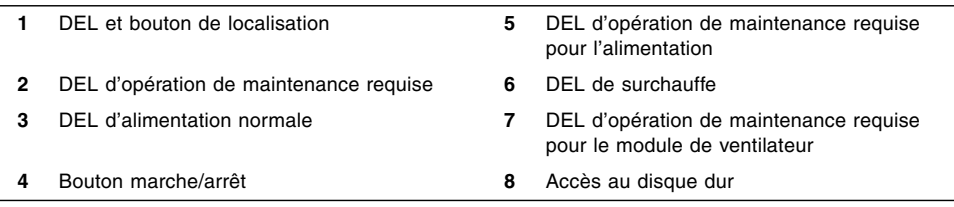

### <span id="page-28-0"></span>1.2.3 DEL du panneau avant

Reportez-vous au [TABLEAU 1-1](#page-28-1) pour une description des DEL et contrôles système du panneau avant.

<span id="page-28-1"></span>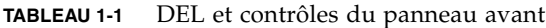

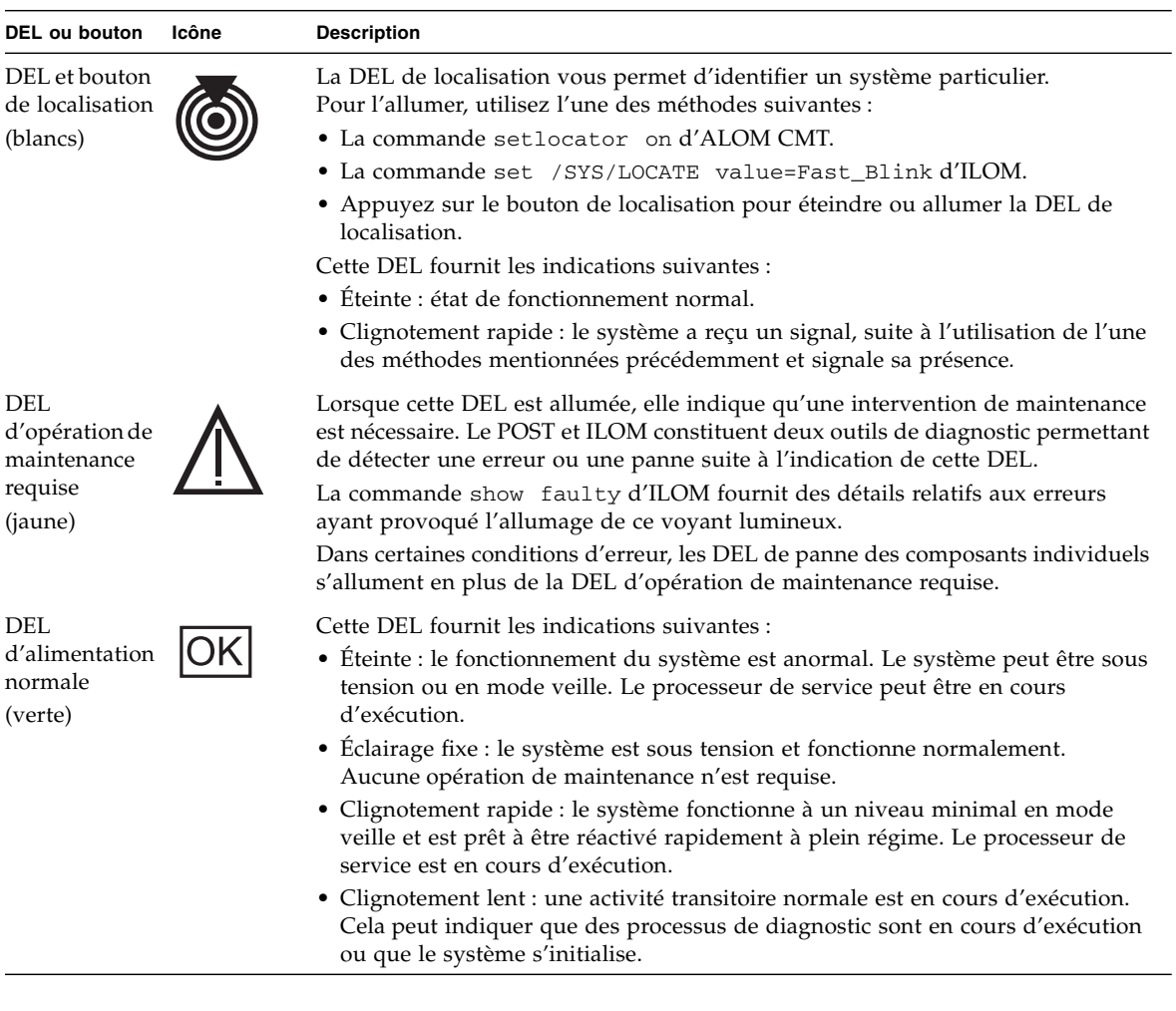

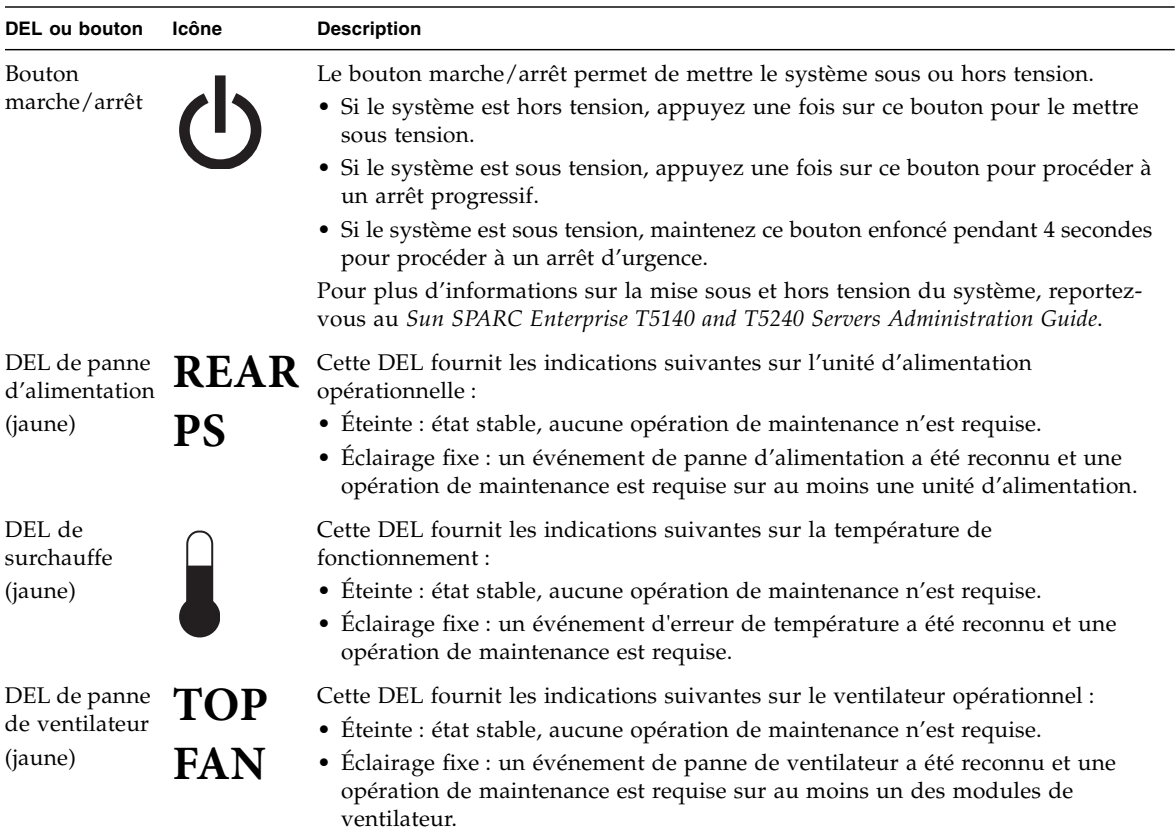

#### **TABLEAU 1-1** DEL et contrôles du panneau avant *(suite)*

## <span id="page-30-0"></span>1.3 Panneau arrière

Le panneau arrière permet d'accéder aux ports d'E/S, PCIe, Ethernet 10 Gbits (XAUI) (le cas échéant), ainsi qu'aux alimentations, au bouton et à la DEL de localisation et aux DEL de statut du système.

### <span id="page-30-1"></span>1.3.1 Accès aux composants situés à l'arrière (serveur Sun SPARC Enterprise T5140)

La [FIGURE 1-3](#page-30-2) présente les caractéristiques du panneau arrière du serveur Sun SPARC Enterprise T5140. Pour des informations plus détaillées sur les ports et leur utilisation, reportez-vous au *Guide d'installation des serveurs Sun SPARC Enterprise T5140 et T5240*. Pour une description détaillées des emplacements PCIe, reportezvous à la [section 5.6.1, « Configuration des cartes PCIe/XAUI du serveur Sun](#page-161-3) [SPARC Enterprise T5140 », page 5-37](#page-161-3).

<span id="page-30-2"></span>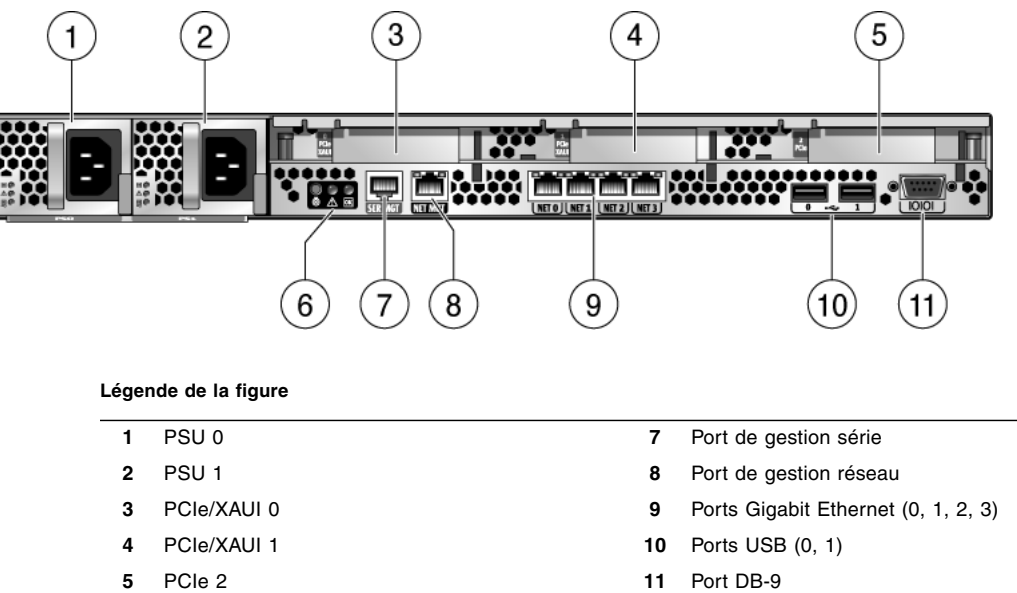

**FIGURE 1-3** Accès aux composants situés à l'arrière (serveur Sun SPARC Enterprise T5140)

- 
- **6** DEL de statut du système sur le panneau arrière

### <span id="page-31-0"></span>1.3.2 Accès aux composants situés à l'arrière (serveur Sun SPARC Enterprise T5240)

La [FIGURE 1-4](#page-31-1) présente les caractéristiques du panneau arrière du serveur Sun SPARC Enterprise T5240. Pour une description détaillées des emplacements PCIe, reportez-vous à la [section 5.6.2, « Configuration des cartes PCIe/XAUI du serveur](#page-162-3) [Sun SPARC Enterprise T5240 », page 5-38.](#page-162-3)

**FIGURE 1-4** Accès aux composants situés à l'arrière (serveur Sun SPARC Enterprise T5240)

<span id="page-31-1"></span>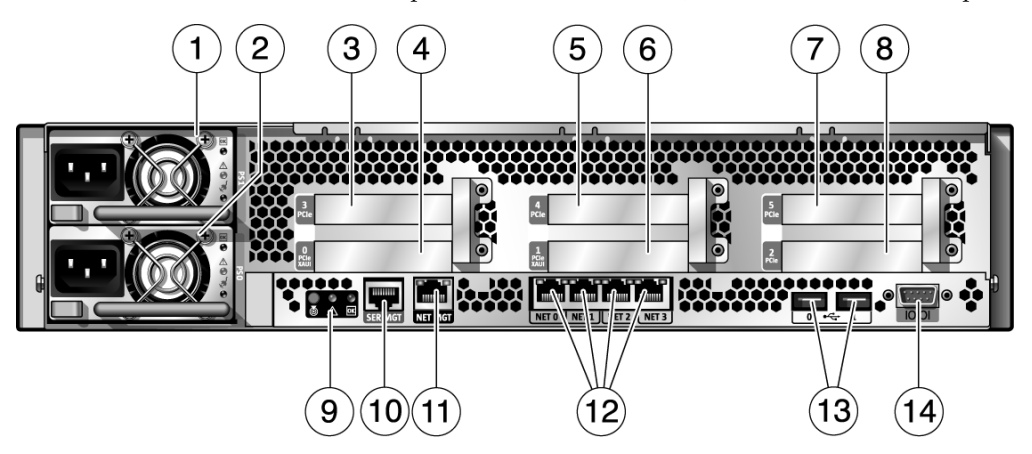

#### **Légende de la figure**

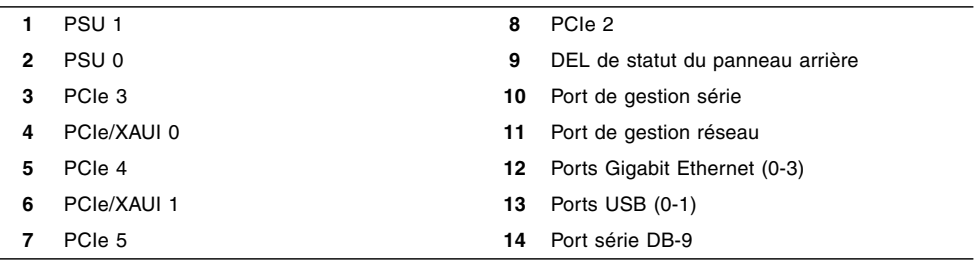

### <span id="page-32-0"></span>1.3.3 DEL du panneau arrière

Le [TABLEAU 1-2](#page-32-1) décrit les DEL système du panneau arrière.

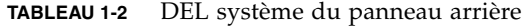

<span id="page-32-1"></span>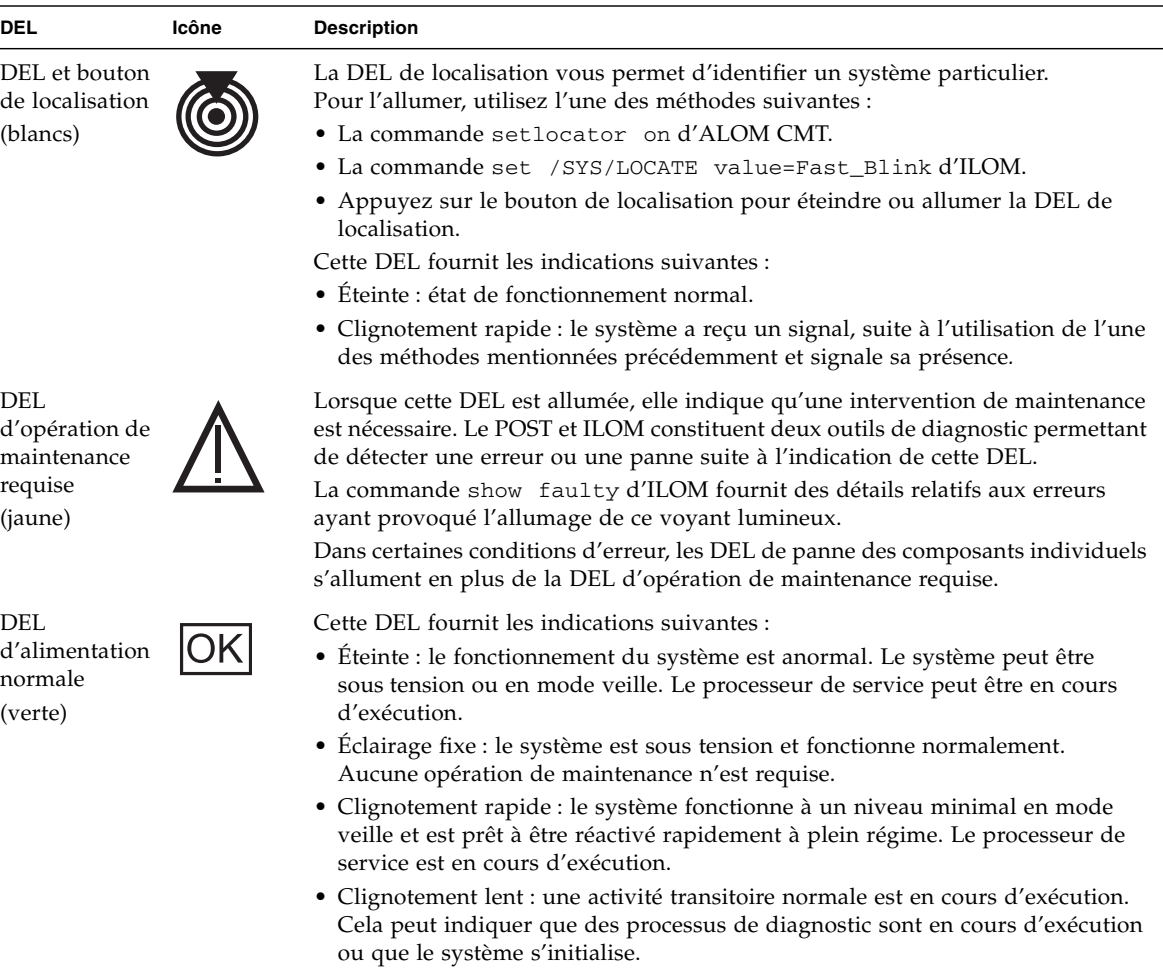

### <span id="page-33-1"></span><span id="page-33-0"></span>1.3.4 DEL des ports Ethernet

Le port de gestion réseau du processeur de service et les quatre ports Ethernet 10/100/1000 Mbits/s ont chacun deux DEL, comme décrit dans le [TABLEAU 1-3](#page-33-1).

**TABLEAU 1-3** DEL des ports Ethernet

| <b>DEL</b>       | Couleur              | <b>Description</b>                                                                                                    |
|------------------|----------------------|----------------------------------------------------------------------------------------------------|
| DEL de<br>gauche | Jaune<br>ou<br>verte | Indicateur de vitesse :<br>• Allumée (jaune) : la liaison fonctionne en tant que connexion Gigabit<br>$(1 000 Mbits/s)^*$                                                              |
|                  |                      | • Allumée (verte) : la liaison fonctionne en tant que connexion à<br>$100$ Mbits/s.<br>• Éteinte : la liaison fonctionne en tant que connexion à 10 Mbits/s.                           |
| DEL de<br>droite | Vert                 | Indicateur de liaison/activité :<br>• Allumée en continu : la liaison est établie.<br>• Clignotement : présence d'activité sur ce port.<br>• Éteinte : absence d'activité sur ce port. |

\* Le port de gestion réseau (NET MGT) fonctionne uniquement à 100 ou 10 Mbits/s, de sorte que la DEL d'indication de vitesse s'allume en vert ou s'éteint (elle n'est jamais allumée en jaune).

# <span id="page-34-1"></span><span id="page-34-0"></span>Outils de diagnostic du serveur

Ce chapitre décrit les outils de diagnostic disponibles pour assurer le contrôle et le dépannage du serveur.

Il s'adresse aux techniciens, au personnel de maintenance et aux administrateurs système qui assurent la maintenance et la réparation des systèmes informatiques.

Il aborde les sujets suivants :

- [section 2.1, « Présentation des outils de diagnostic du serveur », page 2-2](#page-35-0)
- [section 2.2, « Utilisation des DEL pour déterminer l'état des composants »,](#page-42-0) [page 2-9](#page-42-0)
- [section 2.3, « Utilisation du microprogramme du processeur de service pour le](#page-45-0) [diagnostic et la vérification de réparation de pannes », page 2-12](#page-45-0)
- [section 2.4, « Exécution de POST », page 2-25](#page-58-0)
- [section 2.5, « Utilisation de la fonction d'autorétablissement prédictif Solaris »,](#page-68-0) [page 2-35](#page-68-0)
- [section 2.6, « Recueil d'informations à partir des fichiers et des commandes du SE](#page-73-0) [Solaris », page 2-40](#page-73-0)
- [section 2.7, « Gestion des composants à l'aide des commandes ASR \(Automatic](#page-75-0) [System Recovery\) », page 2-42](#page-75-0)
- [section 2.8, « Détection de pannes à l'aide du logiciel SunVTS », page 2-46](#page-79-0)

# <span id="page-35-0"></span>2.1 Présentation des outils de diagnostic du serveur

Vous disposez de toute une gamme d'outils de diagnostic, de commandes et d'indicateurs pour contrôler et dépanner un serveur :

- **DEL** : fournissent une indication visuelle rapide du statut du serveur et de certaines FRU.
- **Microprogramme ILOM** : microprogramme système exécuté sur le processeur de service. Outre l'interface qu'il fournit entre le matériel et le SE, le microprogramme ILOM permet également de suivre et de signaler l'état général des composants clés du serveur. ILOM exploite pleinement le POST et la technologie d'autorétablissement prédictif Solaris pour maintenir la disponibilité et le fonctionnement du système y compris en présence d'un composant défectueux.
- **Autotest de l'allumage (POST, Power-on self-test)** : effectue des tests de diagnostic sur les composants du système après une réinitialisation manuelle pour s'assurer de leur intégrité. Le POST peut être configuré et utilise le microprogramme ILOM pour mettre hors tension les composants défectueux, le cas échéant.
- **Autorétablissement prédictif du SE Solaris** : cette technologie contrôle en permanence l'état général du processeur et de la mémoire, et utilise le microprogramme ILOM pour mettre hors tension les composants défectueux, le cas échéant. Elle permet aux systèmes de prévoir avec précision les pannes de composants et de limiter de nombreux problèmes graves avant qu'ils ne surviennent.
- **Fichiers journaux et messages de la console** : fournissent les fichiers journaux standard du SE Solaris, ainsi que les commandes d'investigation qui peuvent être utilisés et affichés sur le périphérique de votre choix.
- **SunVTS**<sup>™</sup> : application qui permet de tester le système, de vérifier le fonctionnement du matériel et d'identifier les composants éventuellement défectueux en fournissant des recommandations pour leur réparation.

Les DEL, le microprogramme ILOM, l'autorétablissement prédictif du SE Solaris OS et les nombreux fichiers journaux et messages de la console offrent une intégration mutuelle totale. Cela signifie que, par exemple, en cas de panne détectée par le logiciel Solaris, celle-ci est affichée et consignée, tandis que les informations correspondantes sont transmises à ILOM qui les consigne. Suivant la panne, une ou plusieurs DEL s'allument.

L'organigramme de diagnostic présenté à la [FIGURE 2-1](#page-37-0) et dans le [TABLEAU 2-1](#page-38-0) décrit une approche d'utilisation des outils de diagnostic pour identifier une unité remplaçable sur site (FRU) défectueuse. Les diagnostics utilisés, et leur ordre d'exécution, dépendent de la nature du problème rencontré. Vous serez ainsi amené à effectuer certaines opérations, mais pas d'autres.
Avant de vous référer à l'organigramme, effectuez les tâches de dépannage de base suivantes :

- Vérifiez que le serveur est installé correctement.
- Contrôlez visuellement les câbles et l'alimentation.
- (Facultatif) Procédez à une réinitialisation du serveur.

Pour plus d'informations, reportez-vous au *Guide d'installation des serveurs Sun SPARC Enterprise T5140 et T5240* et au *Sun SPARC Enterprise T5140 and T5240 Servers Administration Guide*.

La [FIGURE 2-1](#page-37-0) présente l'organigramme des diagnostics à effectuer pour le dépannage de composants matériels défectueux. Le [TABLEAU 2-1](#page-38-0) fournit des informations plus détaillées relatives à chacun des outils de diagnostic décrits dans ce chapitre.

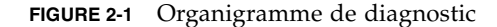

<span id="page-37-0"></span>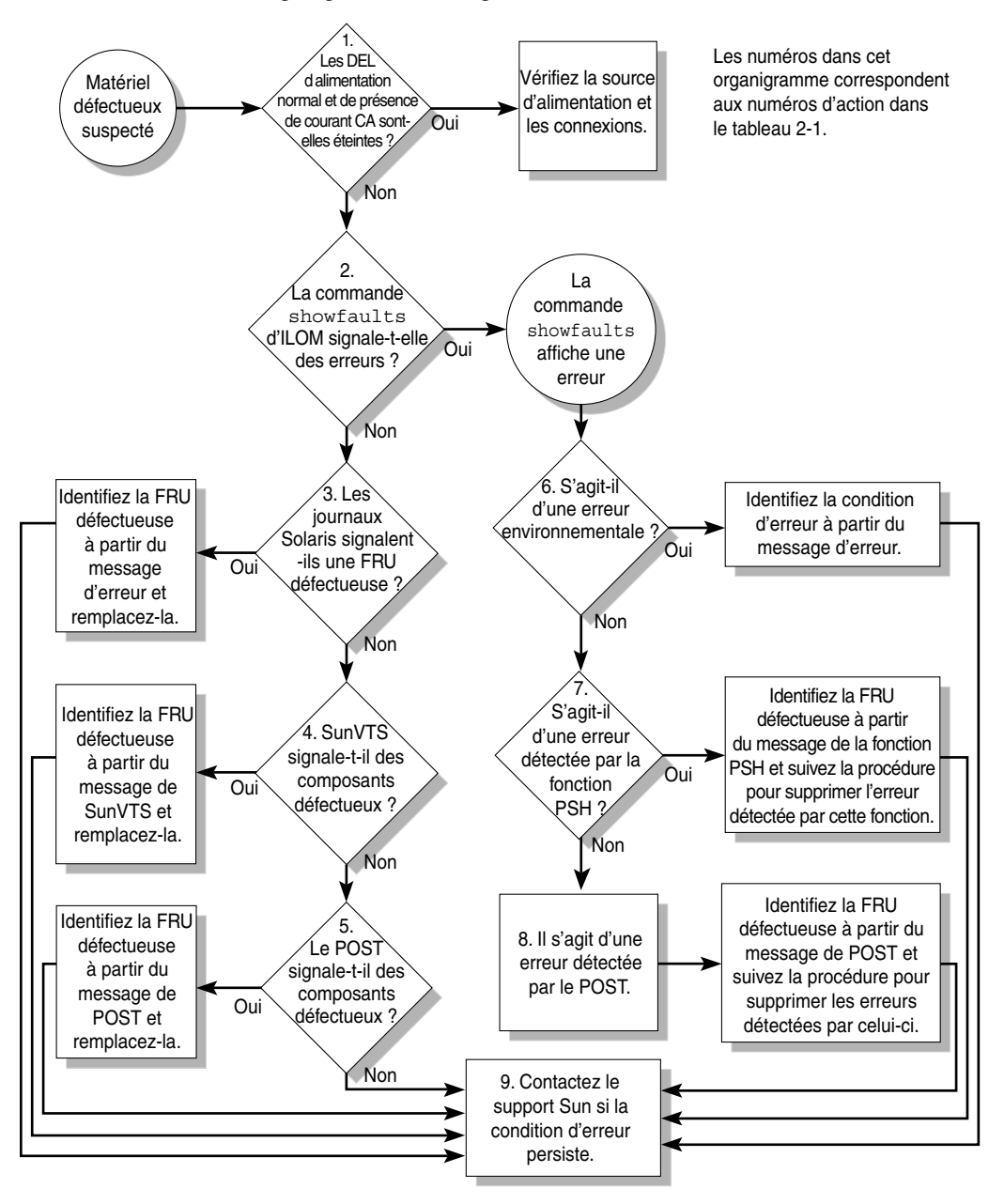

<span id="page-38-2"></span><span id="page-38-1"></span>

| <b>Action</b><br>n° | Action de diagnostic                                                                                | <b>Action résultante</b>                                                                                                    | Pour plus d'informations                                                                                         |
|---------------------|----------------------------------------------------------------------------------------------------|----------------------------------------------------------------------------------------------------|----------------------------------------------------------------------------------------------------|
| 1.                  | Vérifiez les DEL<br>d'alimentation<br>normale et de<br>présence de<br>courant CA sur le<br>serveur. | La DEL d'alimentation normale se trouve à l'avant et<br>à l'arrière du châssis.<br>La DEL de présence de courant CA se trouve à<br>l'arrière du serveur, sur chaque alimentation.<br>Si ces DEL ne s'allument pas, vérifiez la source<br>d'alimentation et les connexions de l'alimentation au<br>serveur.                                                                          | section 2.2, « Utilisation<br>des DEL pour déterminer<br>l'état des composants »,<br>page 2-9                    |
| 2.                  | Exécutez la<br>commande show<br>faulty d'ILOM<br>pour détecter des<br>pannes éventuelles.           | La commande show faulty affiche les types de<br>panne suivants :<br>• Pannes liées à l'environnement<br>• Pannes détectées par la fonction<br>d'autorétablissement prédictif Solaris<br>• Pannes détectées par le POST<br>Les FRU défectueuses sont identifiées dans les<br>messages d'erreur à l'aide du nom de FRU. Pour<br>obtenir la liste des FRU, reportez-vous à l'annexe A. | section 2.3.4, « Détection<br>des pannes », page 2-21                                                            |
| 3.                  | Vérifiez les fichiers<br>journaux Solaris<br>pour obtenir des<br>informations sur<br>les pannes.    | Le tampon des messages et les fichiers journaux<br>Solaris enregistrent les événements système et<br>fournissent des informations sur les pannes et erreurs<br>éventuelles.<br>· Si les messages système indiquent la présence d'un<br>composant défectueux, remplacez la FRU.<br>• Pour obtenir plus d'informations de diagnostic,<br>passez à l'action n° 4.                      | section 2.6, « Recueil<br>d'informations à partir des<br>fichiers et des commandes<br>du SE Solaris », page 2-40 |
| 4.                  | Exécutez le logiciel<br>SunVTS.                                                                     | SunVTS est une application que vous pouvez utiliser<br>pour tester et diagnostiquer les FRU. Pour exécuter<br>SunVTS, le serveur doit exécuter le SE Solaris.<br>• Si les rapports générés par SunVTS indiquent la<br>présence d'un composant défectueux, remplacez la<br>FRU.<br>· Si SunVTS ne signale aucun composant défectueux,<br>passez à l'action n° 5.                     | section 2.8, « Détection de<br>pannes à l'aide du logiciel<br>SunVTS », page 2-46                                |
| 5.                  | Exécutez le POST.                                                                                   | Le POST effectue des tests de base sur les composants<br>du serveur et signale les FRU défectueuses.                                                                                                    | section 2.4, « Exécution de<br>POST », page $2-25$                                                               |
|                     |                                                                                                    |                                                                                                    | TABLEAU 2-4,<br><b>TABLEAU 2-5</b>                                                                               |

<span id="page-38-0"></span>**TABLEAU 2-1** Actions de l'organigramme de diagnostic

| <b>Action</b> | Action de diagnostic                                     | <b>Action résultante</b>                                                                                                    | Pour plus d'informations                                                                                                    |
|---------------|----------------------------------------------------------|----------------------------------------------------------------------------------------------------|----------------------------------------------------------------------------------------------------|
| 'n<br>6.      | Déterminez si la<br>panne est liée à<br>l'environnement. | Déterminez sur la panne est liée à l'environnement ou<br>à la configuration.<br>Si la panne indiquée par la commande show faulty<br>affiche une erreur de température ou de tension,<br>il s'agit alors d'une panne liée à l'environnement.<br>Les pannes liées à l'environnement peuvent avoir<br>pour origine des FRU défectueuses (alimentation ou<br>ventilateur) ou des conditions environnementales<br>comme, par exemple, une température ambiante trop<br>élevée ou le blocage de la circulation de l'air dans le<br>serveur. Lorsque le problème lié à la condition<br>environnementale est résolu, l'erreur disparaît<br>automatiquement.<br>Si l'erreur indique qu'un ventilateur ou une<br>alimentation est défectueux, vous pouvez procéder au | section 2.3.4, « Détection<br>des pannes », page 2-21<br>section 2.2, « Utilisation<br>des DEL pour déterminer<br>l'état des composants »,<br>page 2-9 |
|               |                                                          | remplacement à chaud de la FRU. Vous pouvez<br>également utiliser les DEL de panne du serveur<br>pour identifier la FRU défectueuse (ventilateurs et<br>alimentations).                                                                                                    |                                                                                                    |

**TABLEAU 2-1** Actions de l'organigramme de diagnostic *(suite)*

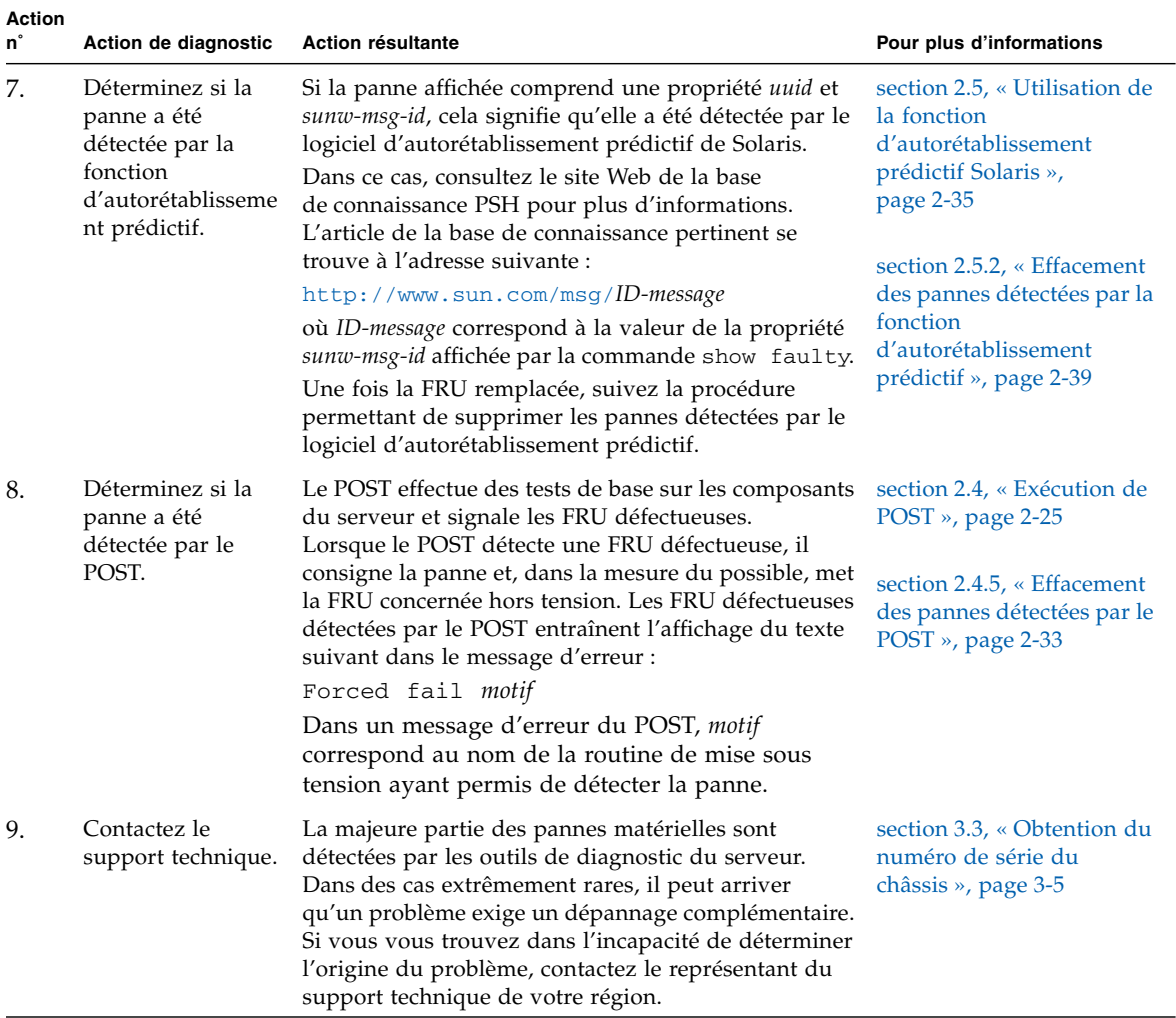

#### **TABLEAU 2-1** Actions de l'organigramme de diagnostic *(suite)*

## 2.1.1 Gestion des erreurs liées à la mémoire

Plusieurs fonctions déterminent la façon dont le sous-système de mémoire est configuré et dont les erreurs liées à la mémoire sont gérées. Une bonne compréhension des fonctions sous-jacentes peut vous aider à identifier et corriger les problèmes liés à la mémoire. Cette section décrit la façon dont le serveur gère les erreurs de mémoire.

**Remarque –** Pour plus d'informations sur la configuration de la mémoire, reportez-vous à la [section 5.2, « Guide de référence des configurations des modules](#page-139-0) [FB-DIMM », page 5-15](#page-139-0).

Le serveur utilise la technologie ECC avancée qui corrige jusqu'à 4-bits dans les erreurs de limites dans les groupes de quatre bits, sous réserve qu'ils se trouvent tous dans la même mémoire DRAM. Avec les modules de mémoire FB-DIMM de 2 et 4 Go, en cas d'erreur liée à la DRAM, le module de mémoire DIMM continue de fonctionner.

Les fonctions suivantes du serveur gèrent en toute indépendance les erreurs de mémoire :

■ **POST** : basé sur les variable de configuration ILOM, le POST est exécuté à la mise sous tension du serveur.

En cas d'erreur récupérable, le POST la transfère au démon d'autorétablissement prédictif Solaris chargé de la gestion de l'erreur. Si une erreur de mémoire irrécupérable est détectée, le POST l'affiche en utilisant le nom de périphérique du module FB-DIMM défectueux, puis il consigne l'erreur. Le POST désactive ensuite les modules de mémoire FB-DIMM défectueux. Suivant la configuration de la mémoire et l'emplacement du module de mémoire FB-DIMM défectueux, le POST désactive la moitié de la mémoire physique du système ou la moitié de la mémoire physique et la moitié des unités d'exécution du processeur. Lorsque ce processus de désactivation survient dans des conditions d'utilisation normale, vous devez remplacer les modules de mémoire FB-DIMM défectueux en fonction n du message d'erreur, puis activer les modules de mémoire FB-DIMM désactivés à l'aide de la commande set *périphérique* component\_state=enabled où *périphérique* désigne le module de mémoire FB-DIMM activé (par exemple, set /SYS/MB/CMP0/BR0/CH0/D0 component\_state=enabled).

■ **Technologie d'autorétablissement prédictif Solaris :** fonction du SE Solaris qui utilise le démon de gestion des erreurs (fmd) pour contrôler certains types d'erreur. Lorsqu'une erreur survient, un ID de panne unique (UUID) lui est assigné avant qu'elle ne soit consignée. La fonction d'autorétablissement prédictif signale l'erreur et recommande le remplacement des modules de mémoire FB-DIMM associés à l'erreur.

Si vous suspectez un problème de mémoire au niveau du serveur, reportez-vous à l'organigramme de diagnostic (voir [FIGURE 2-1](#page-37-0)). Exécutez la commande show faulty d'ILOM. La commande show faulty affiche la liste des erreurs de mémoire et répertorie les modules de mémoire FB-DIMM associés.

**Remarque –** Vous pouvez utiliser le bouton FB-DIMM DIAG situé sur la carte mère pour identifier une paire de modules de mémoire FB-DIMM défectueux. Voir [section 5.1.1, « Localisation d'un module de mémoire FB-DIMM défectueux »,](#page-127-0) [page 5-3](#page-127-0).

Après avoir identifié les modules de mémoire FB-DIMM à remplacer, reportez-vous à la [section 5.1, « Maintenance des modules de mémoire FB-DIMM », page 5-2](#page-126-0) pour obtenir les instructions de retrait et de remplacement des modules de mémoire FB-DIMM. Conformez-vous aux instructions contenues dans cette section pour effacer les erreurs et activer les nouveaux modules de mémoire FB-DIMM.

# <span id="page-42-0"></span>2.2 Utilisation des DEL pour déterminer l'état des composants

Le serveur est équipé des groupes de DEL suivants :

- DEL système du panneau avant. Voir [section 1.2.3, « DEL du panneau avant »,](#page-28-0) [page 1-7](#page-28-0).
- DEL système du panneau arrière. Voir [section 1.3.3, « DEL du panneau arrière »,](#page-32-0) [page 1-11.](#page-32-0)
- DEL de disque dur. Voir [section 4.2.1, « DEL des disques durs », page 4-4.](#page-101-0)
- DEL d'alimentation. Voir [section 4.7.1, « DEL des alimentations électriques »,](#page-116-0) [page 4-19.](#page-116-0)
- DEL de module de ventilateur. Voir [section 4.5.3, « DEL de module de](#page-111-0) [ventilateur », page 4-14.](#page-111-0)
- DEL de port Ethernet du panneau arrière. Voir [section 1.3.4, « DEL des ports](#page-33-0) [Ethernet », page 1-12.](#page-33-0)
- DEL de localisation de module de mémoire FB-DIMM. Voir [section 5.1.1,](#page-127-0) [« Localisation d'un module de mémoire FB-DIMM défectueux », page 5-3](#page-127-0).

Ces DEL offre un moyen de contrôle visuel rapide de l'état du système.

Le [TABLEAU 2-2](#page-43-0) décrit les DEL de panne qui s'allument dans des conditions spécifiques. Utilisez la commande showfaults d'ALOM CMT pour obtenir plus d'informations sur la nature d'une panne donnée. Voir [section 2.3.4, « Détection des](#page-54-0) [pannes », page 2-21](#page-54-0).

| Composant                | DEL de panne allumées                                                                                                    | Informations supplémentaires                                                                                                    |
|--------------------------|----------------------------------------------------------------------------------------------------|----------------------------------------------------------------------------------------------------|
| Alimentation             | • DEL d'opération de maintenance requise<br>(panneaux avant et arrière)<br>• DEL de panne d'alimentation du panneau<br>avant<br>• DEL de panne d'alimentation individuelle                                                                                | • section 2.3.4, « Détection des pannes »,<br>page $2-21$<br>• section 1.2, « Panneau avant », page $1-4$<br>• section 4.7, « Alimentations électriques »,<br>page $4-18$<br>• section 4.8, « Remplacement à chaud d'une<br>alimentation », page $4-21$<br>• section 4.9, « Guide de référence des<br>configurations des alimentations », page 4-26 |
| Module de<br>ventilateur | • DEL d'opération de maintenance requise<br>(panneaux avant et arrière)<br>· DEL de panne de ventilateur du panneau<br>avant<br>• DEL de panne de module de ventilateur<br>individuelle<br>• DEL de surchauffe (si une condition de<br>surchauffe existe) | • section 2.3.4, « Détection des pannes »,<br>page $2-21$<br>• section 1.2, « Panneau avant », page $1-4$<br>• section 4.5, « Module de ventilateur »,<br>page $4-13$<br>• section 4.6, « Remplacement à chaud d'un<br>module de ventilateur », page 4-15                                                                                           |

<span id="page-43-0"></span>**TABLEAU 2-2** Erreurs/Pannes système et état des DEL de panne

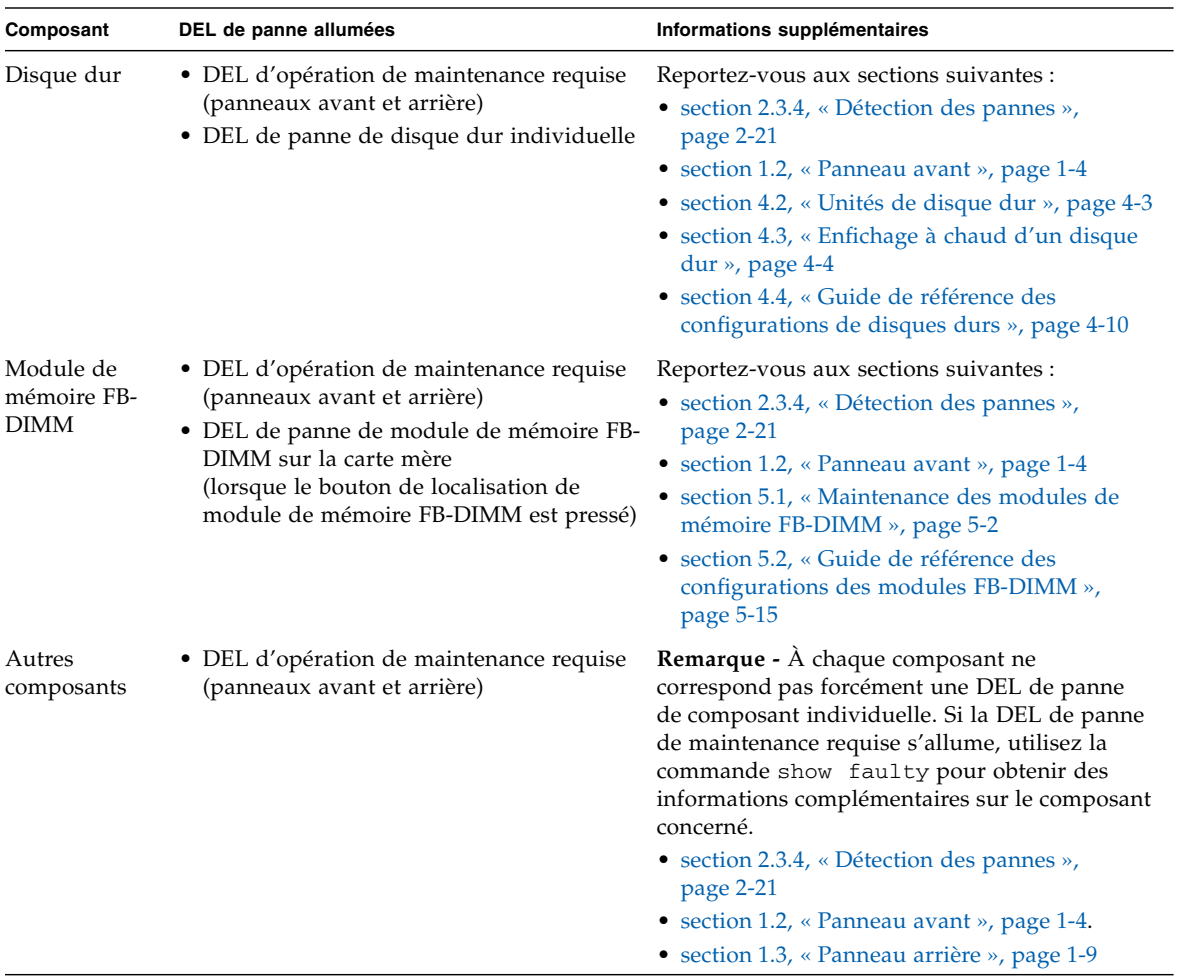

#### **TABLEAU 2-2** Erreurs/Pannes système et état des DEL de panne *(suite)*

# 2.3 Utilisation du microprogramme du processeur de service pour le diagnostic et la vérification de réparation de pannes

Le microprogramme Integrated Lights Out Manager (ILOM) est exécuté sur le processeur de service du serveur pour vous permettre de gérer et d'administrer votre serveur à distance.

ILOM vous permet d'exécuter à distance des diagnostics (par exemple, le POST), qui exigeraient normalement la présence physique de l'utilisateur à proximité du port série du serveur. Vous pouvez aussi configurer ILOM pour envoyer des alertes par e-mail relatives à des pannes du matériel, des avertissements relatifs au matériel et d'autres événements liés au serveur ou à ILOM.

Le processeur de service fonctionne indépendamment du serveur, en utilisant l'alimentation de veille du serveur. Ainsi, le microprogramme et le logiciel ILOM restent en service lorsque le système d'exploitation du serveur est arrêté ou que le serveur est mis hors tension.

**Remarque –** Pour des informations complètes sur le microprogramme, reportezvous au *Sun Integrated Lights Out Manager 2.0 Supplement for Sun SPARC Enterprise T5140 and T5240 Servers*.

Les pannes détectées par le logiciel ILOM, le POST et la technologie d'autorétablissement prédictif Solaris sont transmises au microprogramme ILOM chargé de leur gestion (voir [FIGURE 2-2](#page-46-0)).

Dans le cas d'une panne détectée au niveau du système, ILOM s'assure que la DEL d'opération de maintenance requise est allumée, que les PROM d'ID de FRU sont mis à jour, que la panne est consignée et que les alertes appropriées sont affichées. Les FRU défectueuses sont identifiées dans les messages d'erreur à l'aide du nom de FRU. Pour obtenir la liste des FRU, reportez-vous à l['annexe A.](#page-217-0)

#### **FIGURE 2-2** Gestion des pannes par ILOM

<span id="page-46-0"></span>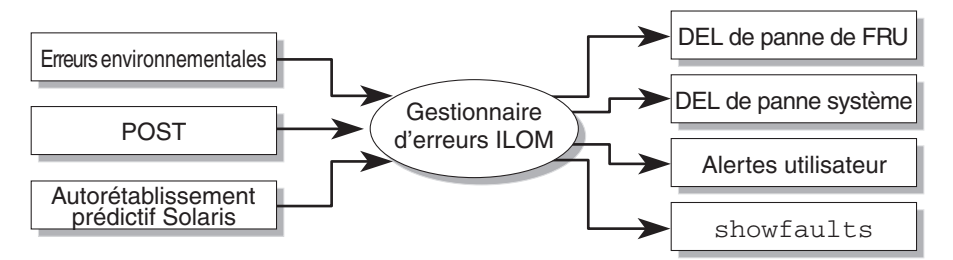

Le processeur de service est en mesure de détecter la disparition d'une panne et peut ensuite effacer le message d'erreur de différentes manières :

- **Rétablissement après panne :** le système détecte automatiquement que la condition d'erreur n'existe plus. Dans ce cas, le processeur de service éteint la DEL d'opération de maintenance requise et met à jour le PROM d'ID de FRU, en indiquant que la panne ou l'erreur n'existe plus.
- **Réparation de la panne :** la panne a été réparée suite à une intervention humaine. Dans la plupart des case, le processeur de service détecte la réparation et éteint la DEL d'opération de maintenance requise. S'il n'effectue pas ces opérations, vous devez les réaliser manuellement en définissant correctement la valeur ILOM *état\_composant* ou *état\_panne* du composant défectueux.

Le processeur de service est en mesure de détecter le retrait d'une FRU et ce, même s'il a été mis hors tension (c'est-à-dire, si les câbles d'alimentation du système sont débranchés lors de l'intervention de maintenance). Cette fonction permet à ILOM de détecter qu'une panne, diagnostiquée pour une FRU spécifique, a été réparée.

**Remarque –** ILOM ne détecte pas automatiquement le remplacement de disque dur.

De nombreuses pannes liées à l'environnement peuvent être suivies d'un rétablissement automatique. Une température supérieure à un certain seuil peut revenir à des limites normales, un câble débranché peut être rebranché, etc. Le rétablissement après des pannes liées à l'environnement est détecté automatiquement.

**Remarque –** Aucune commande ILOM n'est nécessaire à la réparation manuelle d'une panne liée à l'environnement.

La technologie d'autorétablissement prédictif Solaris n'effectue pas de contrôle concernant les pannes liées au disque dur. Par conséquent, le processeur de service ne reconnaît pas les pannes de disque dur et n'allume pas les DEL de panne que ce soit sur le châssis ou sur le disque dur proprement dit. Utilisez les fichiers de messages Solaris pour afficher les pannes ou erreurs liées au disque dur. Reportezvous à la [section 2.6, « Recueil d'informations à partir des fichiers et des commandes](#page-73-0) [du SE Solaris », page 2-40](#page-73-0).

### 2.3.1 Interaction avec le processeur de service

Il existe trois méthodes pour interagir avec le processeur de service :

- Shell ILOM (par défaut)
- Interface de navigateur ILOM
- Shell de compatibilité ALOM CMT

**Remarque –** Les exemples de code fournis dans ce document utilisent le shell ILOM.

### 2.3.2 Création d'un shell ALOM CMT

Le shell par défaut du processeur de service est le shell d'ILOM. Le shell de compatibilité ALOM CMT émule l'interface ALOM CMT prise en charge sur la génération précédente de serveurs CMT. Grâce à lui (et à quelques exceptions près), vous pouvez utiliser des commandes très similaires à celles utilisées par ALOM CMT. Une comparaison de l'interface de ligne de commande ILOM CLI et de l'interface de ligne de commande compatible ALOM CMT est fournie dans le *Sun Integrated Lights Out Manager 2.0 Supplement for Sun SPARC Enterprise T5140 and T5240 Servers*.

Le processeur de service envoie des alertes à tous les utilisateurs ALOM CMT connectés, via messagerie et à une adresse électronique configurée, puis écrit l'événement dans le journal d'événements ILOM.

**1. Connectez-vous au processeur de service en utilisant le nom d'utilisateur** root**.**

Une fois sous tension, le processeur de service s'initialise et affiche l'invite de connexion ILOM. Le mot de passe par défaut est changeme.

```
login: root
Password:
Waiting for daemons to initialize...
Daemons ready
Integrated Lights Out Manager
Version 2.0.0.0
Copyright 2007 Sun Microsystems, Inc. All rights reserved.
Use is subject to license terms.
Warning: password is set to factory default.
```
<span id="page-48-0"></span>**2. Créez un nouvel utilisateur (dans cet exemple,** admin**)**, **en définissant le rôle du compte sur** Administrator **et le mode de la CLI sur** alom.

```
-> create /SP/users/admin
Creating user...
Enter new password: ********
Enter new password again: ********
Created /SP/users/admin
-> set /SP/users/admin role=Administrator
Set 'role' to 'Administrator'
-> set /SP/users/admin cli_mode=alom
Set 'cli_mode' to 'alom'
```
**Remarque –** Les astérisques affichés dans cet exemple ne s'affichent pas lorsque vous saisissez votre mot de passe.

Il est possible de combiner les commandes create and set sur une seule ligne :

```
-> create /SP/users/admin role=Administrator cli_mode=alom
Creating user...
Enter new password: ********
Enter new password again: ********
Created /SP/users/admin
```
**3. Déconnectez-vous en tant qu'utilisateur root une fois le nouveau compte créé.**

```
-> exit
```
**4. Connectez-vous au shell de la CLI d'ALOM (identifié par l'invite** sc>**) à partir de l'invite de connexion d'ILOM au moyen du nom d'utilisateur et du mot de passe créés à l'**[étape 2](#page-48-0)**.**

```
login: admin
Password:
Waiting for daemons to initialize...
Daemons ready
Integrated Lights Out Manager
Version 2.0.0.0
Copyright 2007 Sun Microsystems, Inc. All rights reserved.
Use is subject to license terms.
sc>
```
**Remarque –** Plusieurs comptes de processeur de service peuvent être actifs en même temps. Autrement dit, un utilisateur peut être connecté sous un compte donné dans le shell ILOM et sous un autre compte dans le shell ALOM CMT.

### 2.3.3 Exécution de commandes liées aux opérations de maintenance

Cette section décrit les commandes d'ILOM couramment utilisées dans le cadre d'opérations de maintenance.

### 2.3.3.1 Connexion au processeur de service

Avant d'exécuter des commandes ILOM, connectez-vous au processeur de service. Il existe plusieurs manières de se connecter au processeur de service :

- Connexion d'un terminal ASCII directement au port de gestion série
- Utilisation de la commande ssh pour se connecter au processeur de service via une connexion Ethernet sur le port de gestion réseau

**Remarque –** Consultez le *Sun Integrated Lights Out Manager 2.0 Supplement for Sun SPARC Enterprise T5140 and T5240 Servers* pour obtenir des instructions relatives à la configuration et à la connexion à ILOM.

### 2.3.3.2 Basculement entre la console système et le processeur de service

- Pour passer de la console système à l'invite du processeur de service, tapez **#**. (dièse+point).
- Pour passer de l'invite du processeur de service à la console système, effectuez l'une des opérations suivantes :
	- À partir de l'invite -> d'ILOM, tapez **start /SP/console**.
	- À partir de l'invite sc> d'ALOM-CMT, tapez **console**.

### 2.3.3.3 Commandes liées aux opérations de maintenance

Le [TABLEAU 2-3](#page-50-0) décrit les commandes standard liées à la maintenance d'un serveur. Pour obtenir une description de toutes les commandes ALOM CMT, utilisez la commande help ou reportez-vous au *Sun Advanced Lights Out Management (ALOM) CMT Guide*.

<span id="page-50-0"></span>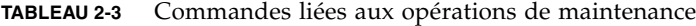

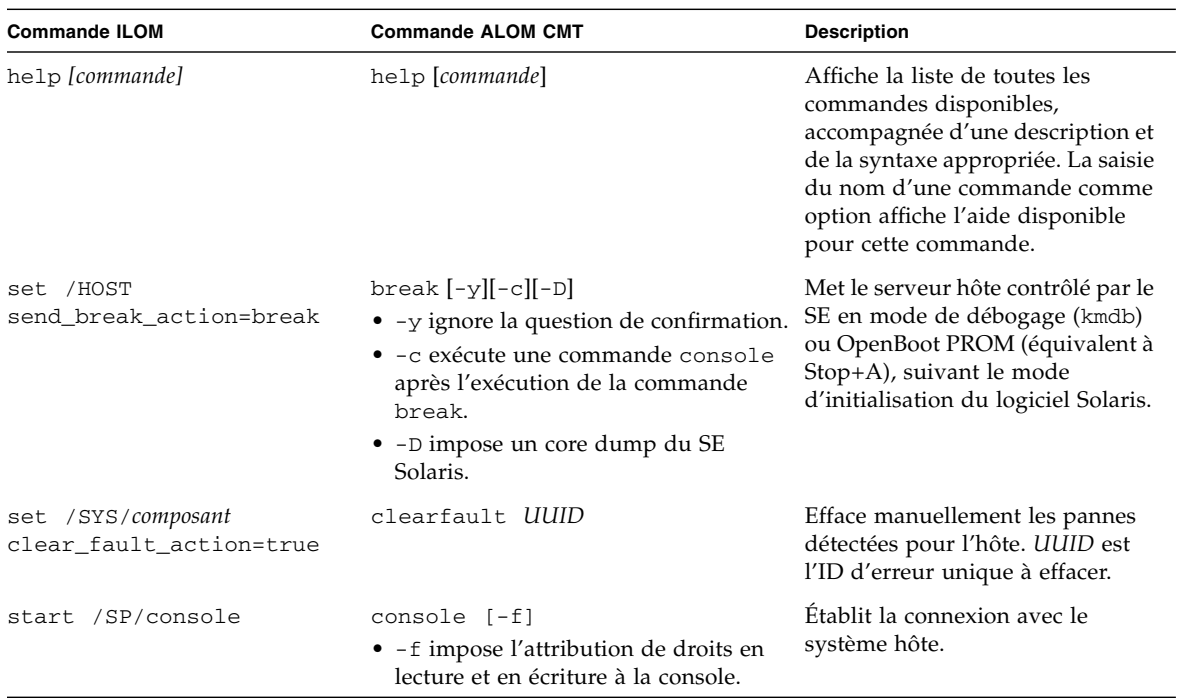

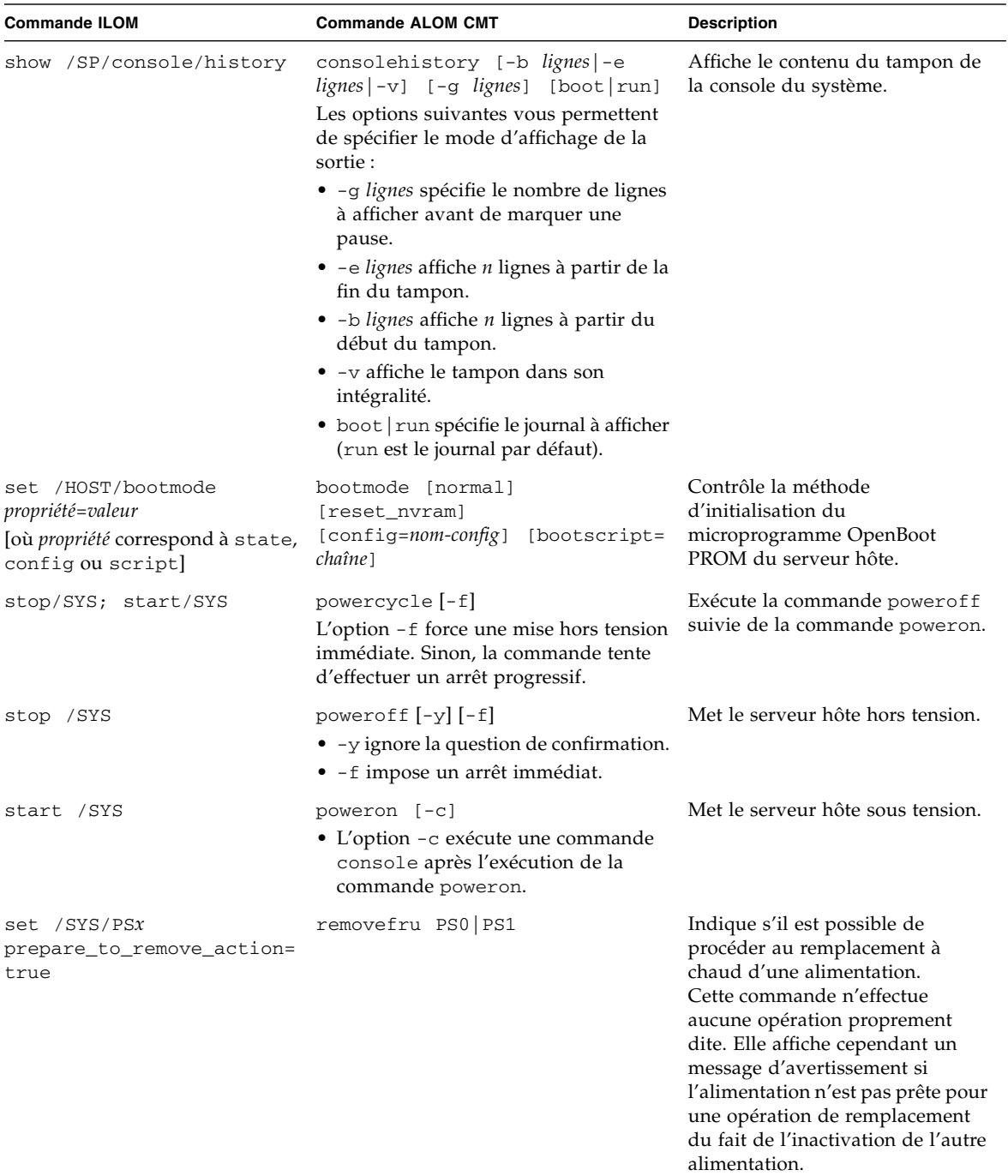

#### **TABLEAU 2-3** Commandes liées aux opérations de maintenance *(suite)*

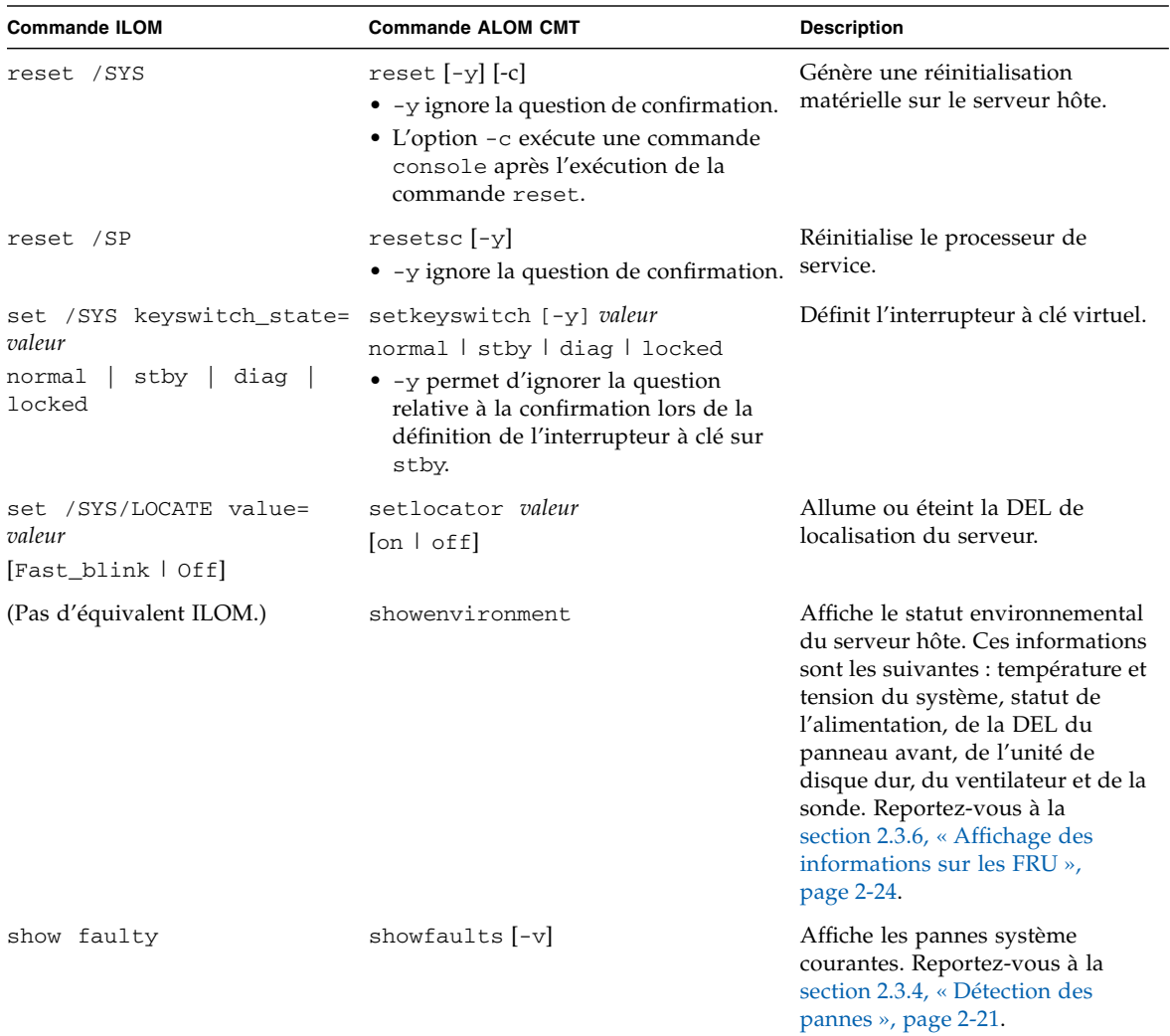

#### **TABLEAU 2-3** Commandes liées aux opérations de maintenance *(suite)*

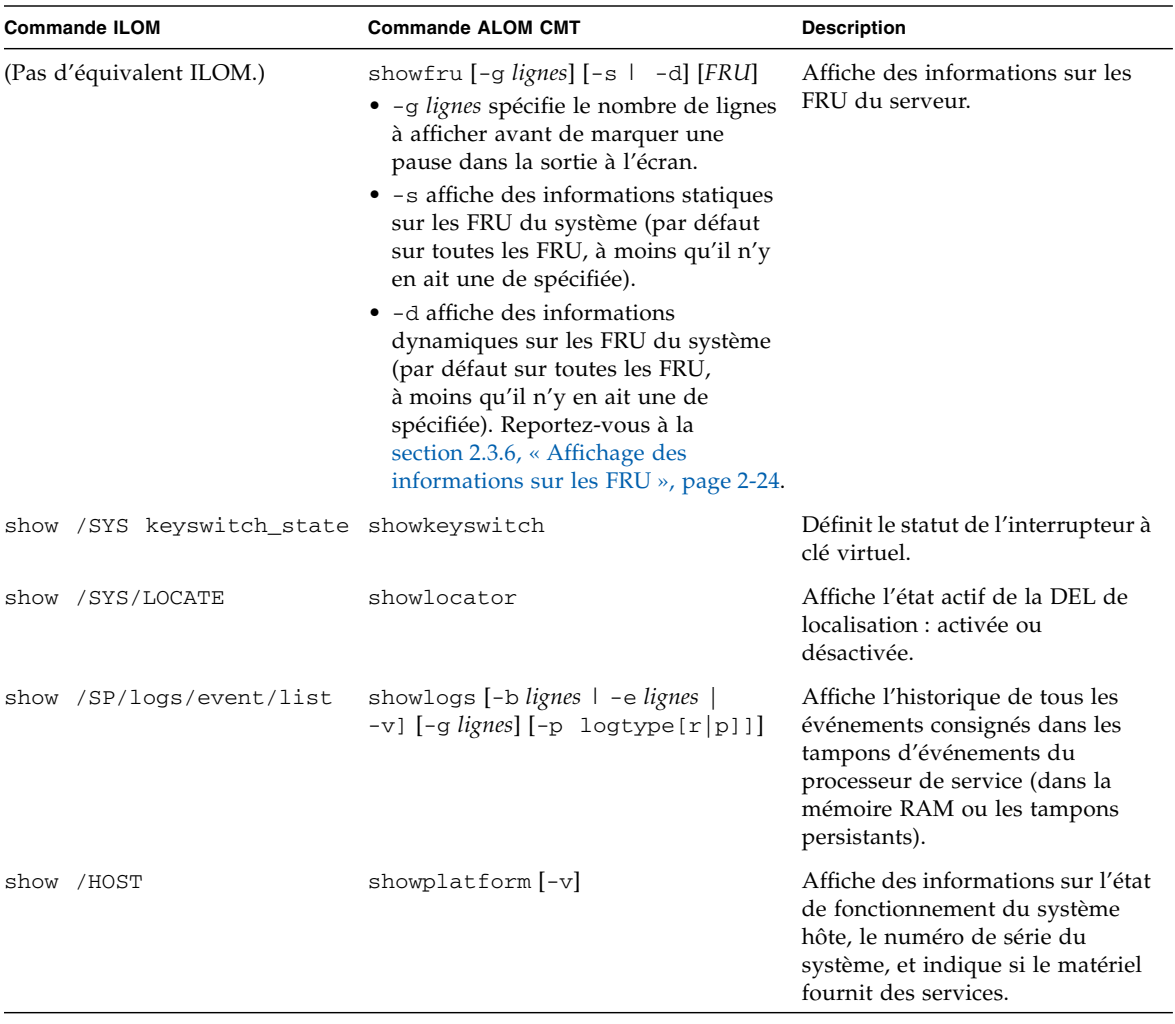

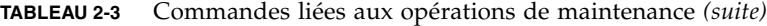

**Remarque –** Reportez-vous au [TABLEAU 2-6](#page-75-0) pour les commandes ASR du processeur de service.

## <span id="page-54-0"></span>2.3.4 Détection des pannes

La commande show faulty d'ILOM permet d'afficher les types de panne suivants :

- **Pannes liées à l'environnement ou à la configuration** : pannes de configuration du système. Il peut aussi s'agir de problèmes de température ou de tension pouvant être occasionnés par des FRU défectueuses (alimentations, ventilateurs ou unité soufflante) ou encore par la température ambiante ou le blocage de la circulation de l'air entrant dans le serveur.
- **Pannes détectées par le POST** : pannes de périphériques détectées par les diagnostics du POST.
- Pannes détectées par la technologie d'autorétablissement prédictif

Utilisez la commande show faulty dans les situations suivantes :

- Pour vérifier si des pannes du système ont été diagnostiquées.
- Pour vérifier si le remplacement d'une FRU a effacé l'erreur, sans en générer de nouvelles.
- **À l'invite** ->**, tapez la commande** show faulty**.**

Les exemples suivants d'exécution de la commande show faulty présentent les différents types de sortie possibles avec celle-ci :

■ Exemple d'utilisation de la commande show faulty en l'absence de panne :

```
-> show faulty
Target | Property | Value
--------------------+------------------------+-------------------------------
                                        -----------------------------------------------------------------------------
```
■ Exemple d'utilisation de la commande show faulty lorsqu'une panne liée à l'environnement existe :

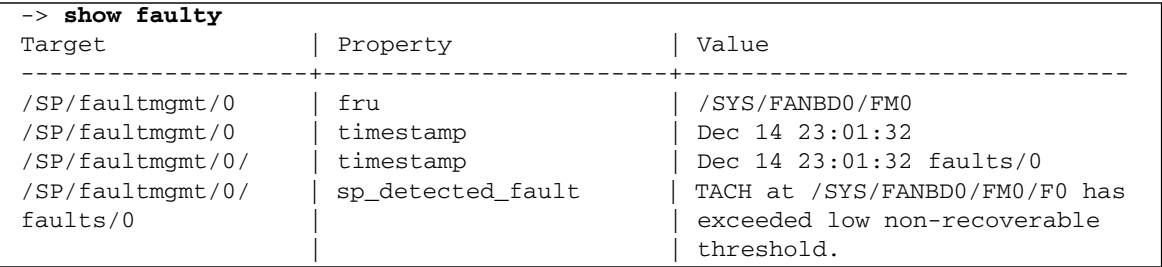

■ Exemple d'utilisation en cas de détection de panne par le POST. Ces types de panne sont identifiés par le message Forced fail *raison*, où *raison* correspond au nom de la routine de mise sous tension ayant détecté la panne.

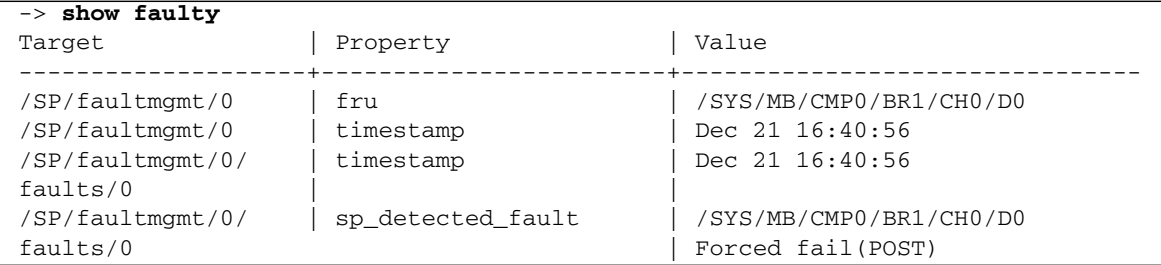

■ Exemple d'utilisation en cas de détection de panne par la technologie d'autorétablissement prédictif. Ces pannes sont identifiées par le message Host detected fault et par un UUID.

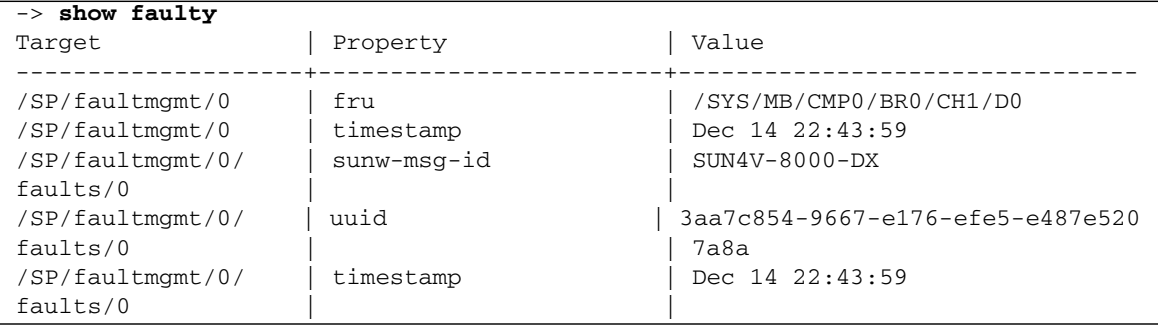

## 2.3.5 Effacement des pannes

La propriété clear\_fault\_action d'une FRU permet d'effacer manuellement du processeur de service les pannes diagnostiquées par la technologie d'autorétablissement prédictif sans remplacer de FRU ou dans l'éventualité ou le processeur de service n'est pas en mesure de détecter automatiquement le remplacement de FRU.

**Remarque –** Cette procédure efface la panne du processeur de service mais pas de l'hôte. Si la panne persiste sur l'hôte, effacez-la manuellement. Reportez-vous à la [section 2.5.2, « Effacement des pannes détectées par la fonction d'autorétablissement](#page-72-0) [prédictif », page 2-39](#page-72-0).

● **À l'invite** ->**, spécifiez la propriété** clear\_fault\_action**.**

Exemple de l'effacement manuel d'une panne diagnostiquée par la fonction d'autorétablissement prédictif à l'aide de la propriété clear\_fault\_action de la FRU :

-> **set /SYS/MB/CMP0/BR0/CH0/D0 clear\_fault\_action=True** Are you sure you want to clear /SYS/MB/CMP0/BR0/CH0/D0 (y/n)? **y** Set 'clear\_fault\_action' to 'true'

## <span id="page-57-0"></span>2.3.6 Affichage des informations sur les FRU

La commande show permet d'afficher des informations sur les FRU individuelles du serveur.

● **À l'invite** ->**, tapez la commande** show**.**

Dans l'[EXEMPLE DE CODE 2-1](#page-57-1), la commande show sert à obtenir des informations sur un module de mémoire (FB-DIMM).

<span id="page-57-1"></span>**EXEMPLE DE CODE 2-1** Sortie de la commande show

```
-> show /SYS/MB/CMP0/BR0/CH0/D0
/SYS/MB/CMP0/BR0/CH0/D0
    Targets:
        R0
        R1
        SEEPROM
        SERVICE
        PRSNT
        T_AMB
    Properties:
        type = DIMM
        component_state = Enabled
       fru name = 1024MB DDR2 SDRAM FB-DIMM 333 (PC2 5300)
        fru_description = FBDIMM 1024 Mbyte
        fru_manufacturer = Micron Technology
        fru_version = FFFFFF
        fru_part_number = 18HF12872FD667D6D4
        fru_serial_number = d81813ce
        fault_state = OK
        clear_fault_action = (none)
    Commands:
        cd
        show
```
# <span id="page-58-0"></span>2.4 Exécution de POST

L'autotest de l'allumage (le POST) consiste en un groupe de tests PROM exécutés à la mise sous tension ou lors de la réinitialisation du serveur. Il permet de s'assurer de l'intégrité de base des composants matériels stratégiques du serveur (CMP, mémoire et sous-système d'E/S).

Si le POST détecte la présence d'un composant défectueux, ce dernier est automatiquement désactivé de façon à empêcher qu'il n'affecte le fonctionnement des logiciels. Si le système est capable de fonctionner sans le composant désactivé, il est réinitialisé à la fin du POST. Par exemple, si l'un des noyaux du processeur est considéré défectueux par le POST, il est désactivé. Le système est réinitialisé en utilisant les noyaux restants.

### 2.4.1 Contrôle du mode d'exécution du POST

Le serveur peut être configuré pour une exécution normale, étendue ou pas d'exécution du POST. Il est également possible de contrôler le niveau des tests exécutés, le volume de la sortie du POST affiché, ainsi que les événements de réinitialisation susceptibles de déclencher le POST en utilisant les variables des commandes d'ILOM.

Le [TABLEAU 2-4](#page-58-1) dresse la liste des variables d'ILOM utilisées pour configurer le POST et la [FIGURE 2-3](#page-60-0) décrit leurs interactions.

<span id="page-58-1"></span>

| Paramètre    | <b>Valeurs</b> | <b>Description</b>                                                                                                    |
|--------------|----------------|----------------------------------------------------------------------------------------------------|
| setkeyswitch | normal         | Le système peut se mettre sous tension et<br>exécuter le POST (en fonction des autres réglages<br>de paramètres). Pour plus d'informations,<br>reportez-vous à la FIGURE 2-3. Ce paramètre<br>prend le pas sur toutes les autres commandes. |
|              | diag           | Le système exécute le POST en fonction des<br>paramètres prédéfinis.                                                                                                    |
|              | stby           | Le système ne peut pas se mettre sous tension.                                                                                                    |
|              | locked         | Le système peut se mettre sous tension et<br>exécuter le POST, mais aucune mise à jour du<br>microprogramme ne peut être effectuée.                                                                                                    |
| diag_mode    | off            | Le POST n'est pas exécuté.                                                                                                    |

**TABLEAU 2-4** Paramètres d'ILOM utilisées dans la configuration du POST

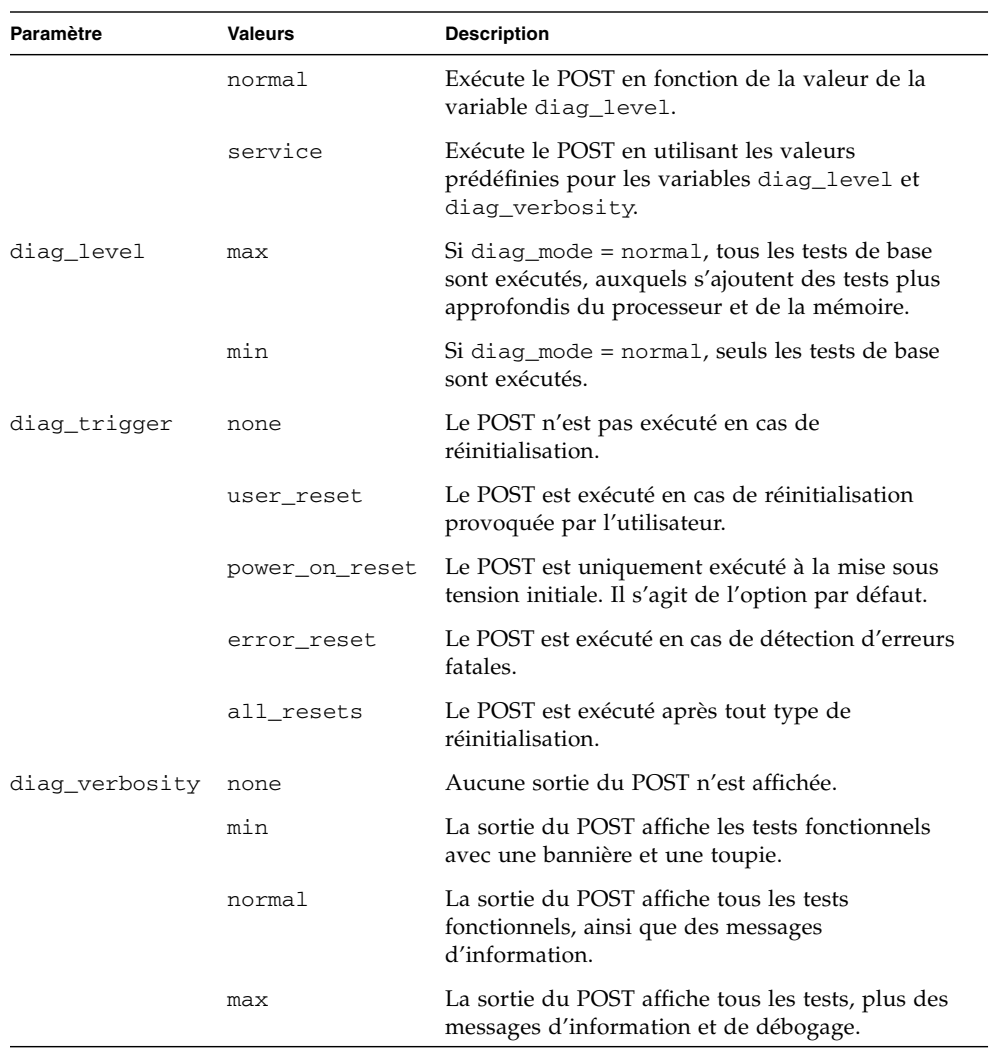

#### **TABLEAU 2-4** Paramètres d'ILOM utilisées dans la configuration du POST *(suite)*

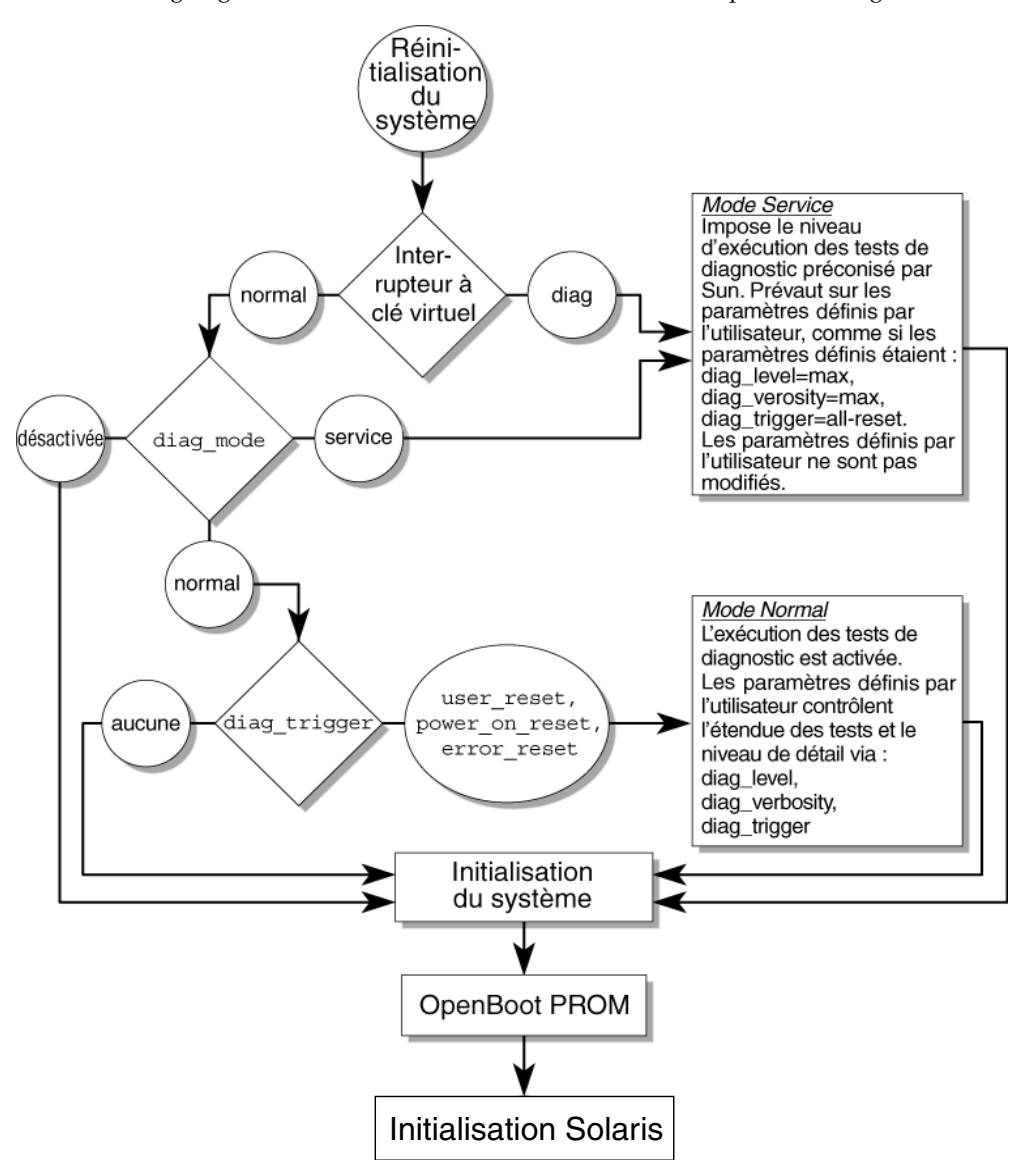

<span id="page-60-0"></span>**FIGURE 2-3** Organigramme des variables d'ALOM CMT utilisées pour la configuration du POST

Le [TABLEAU 2-5](#page-61-0) affiche les combinaisons standard de variables d'ALOM CMT et les modes POST associés.

#### <span id="page-61-0"></span>**TABLEAU 2-5** Paramètres ALOM CMT et modes du POST

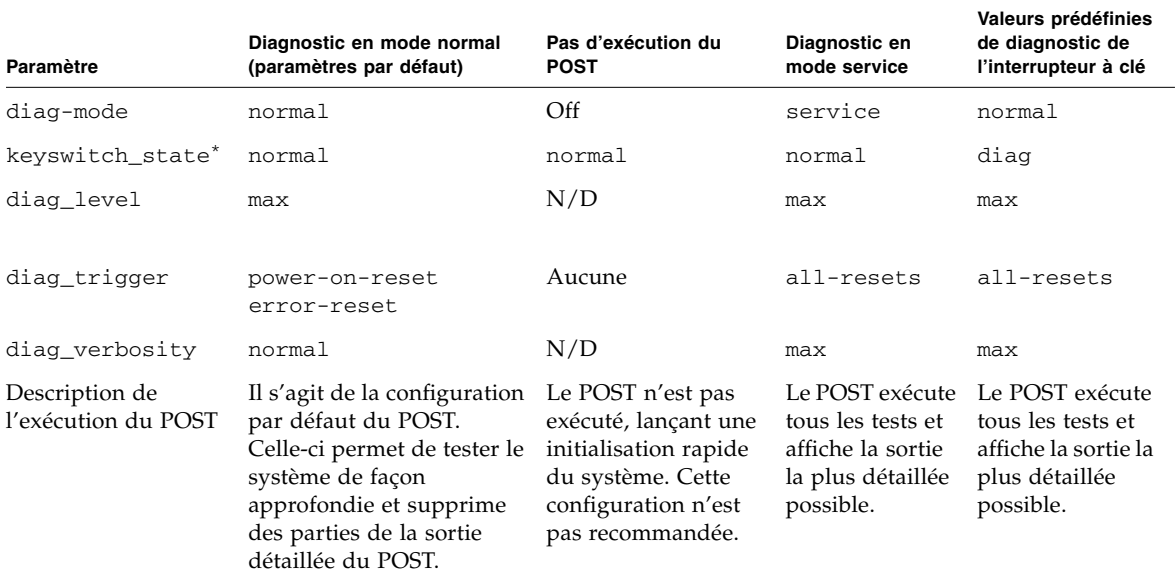

\* Le paramètre keyswitch\_state, lorsqu'il est défini sur diag, prend le pas sur toutes les autres variables POST d'ILOM.

### 2.4.2 Modification des paramètres du POST

#### **1. Accédez à l'invite** -> **d'ILOM :**

Si vous êtes connecté à la console, émettez la séquence de touches #. afin de passer à l'invite -> :

**#.**

#### **2. Utilisez les commandes d'ILOM pour modifier les paramètres du POST.**

Reportez-vous au [TABLEAU 2-4](#page-58-1) pour obtenir la liste des paramètres POST d'ILOM et leurs valeurs.

La commande set /SYS keyswitch\_state définit le paramètre de l'interrupteur à clé virtuel. Par exemple :

```
-> set /SYS keyswitch_state=Diag
Set 'keyswitch_state' to 'Diag'
```
Pour modifier des paramètres POST spécifiques, définissez en premier lieu le paramètre keyswitch\_state sur normal. Par exemple :

```
-> set /SYS keyswitch_state=Normal
Set 'ketswitch_state' to 'Normal'
-> set /HOST/diag property=Min
```
## 2.4.3 **Justifications de l'exécution du POST**

Vous pouvez utiliser le POST pour procéder à des opérations de vérification et de diagnostic de base du matériel et pour dépanner celui-ci, comme décrit dans les sections suivantes.

### 2.4.3.1 Vérification du fonctionnement du système

Le POST teste les composants matériels stratégiques afin de s'assurer de leur fonctionnement avant l'initialisation du système et son accès aux logiciels. Si le POST détecte une erreur, le composant défectueux est automatiquement désactivé de façon à empêcher qu'il n'affecte le fonctionnement des logiciels.

### 2.4.3.2 Diagnostic des composants matériels du système

Vous pouvez utiliser le POST comme outil de diagnostic de base des composants matériels du système. Dans ce cas, configurez-le pour une exécution en mode maximum (diag\_mode=service, setkeyswitch=diag, diag\_level=max) afin qu'il effectue tous les tests approfondis et affiche une sortie détaillée.

### 2.4.4 Exécution du POST en mode maximum

Cette procédure décrit l'exécution du POST avec des tests approfondis pour, par exemple, dépanner un serveur ou vérifier une mise à niveau ou une réparation matérielle.

#### **1. Accédez à l'invite** -> **d'ILOM :**

Si vous êtes connecté à la console, émettez la séquence de touches #. afin de passer à l'invite -> :

**2. Définissez l'interrupteur à clé virtuel sur le mode** diag **de sorte que le POST soit exécuté en mode service.**

-> **set /SYS/keyswitch\_state=Diag** Set 'keyswitch\_state' to 'Diag'

#### **3. Réinitialisez le système de façon à exécuter le POST.**

Il existe plusieurs moyens de lancer une réinitialisation. L'[EXEMPLE DE CODE 2-2](#page-63-0) illustre une réinitialisation à l'aide d'une séquence de commandes de mise sous tension progressive. Pour les autres méthodes, reportez-vous au *Sun SPARC Enterprise T5140 and T5240 Servers Administration Guide*.

<span id="page-63-0"></span>**EXEMPLE DE CODE 2-2** Lancement du POST avec une mise sous tension progressive

```
-> stop /SYS
Are you sure you want to stop /SYS (y/n)? y
Stopping /SYS
-> start /SYS
Are you sure you want to start /SYS (y/n)? y
Starting /SYS
```
**Remarque –** La mise hors tension du serveur prend environ une minute. La commande show /HOST vous permet de déterminer le moment où l'hôte a été mis hors tension. La console affiche status=Powered Off

#### **4. Visualisez la sortie POST sur la console système :**

```
-> start /SP/console
```
L['EXEMPLE DE CODE 2-3](#page-63-1) illustre un extrait de la sortie du POST.

<span id="page-63-1"></span>**EXEMPLE DE CODE 2-3** Sortie du POST (extrait)

```
-> start /SP/console
Enter #. to return to ALOM.
...
2007-12-19 22:01:17.810 0:0:0>INFO: STATUS: Running RGMII 1G
BCM5466R PHY level Loopback Test
2007-12-19 22:01:22.534 0:0:0>End : Neptune 1G Loopback Test -
Port 2
2007-12-19 22:01:22.542 0:0:0>Begin: Neptune 1G Loopback Test -
Port 3
```
**EXEMPLE DE CODE 2-3** Sortie du POST (extrait) *(suite)*

```
2007-12-19 22:01:22.553 0:0:0>2007-12-19 22:01:22.556 0:0:0>INFO: STATUS: Running BMAC level
Loopback Test
2007-12-19 22:01:27.271 0:0:0>
2007-12-19 22:01:27.274 0:0:0>INFO: STATUS: Running RGMII 1G
BCM5466R PHY level Loopback Test
2007-12-19 22:01:32.004 0:0:0>End : Neptune 1G Loopback Test -
Port 3
2007-12-19 22:01:32.012 0:0:0>INFO:
2007-12-19 22:01:32.019 0:0:0> POST Passed all devices.
2007-12-19 22:01:32.028 0:0:0>POST:Return to VBSC.
2007-12-19 22:01:32.036 0:0:0>Master set ACK for vbsc runpost
command and spin...
T5240, No Keyboard
OpenBoot ..., 7968 MB memory available, Serial #75916434.
[stacie obp #0]
Ethernet address 0:14:4f:86:64:92, Host ID: xxxxx
{0} ok
```
#### **5. Effectuez des recherches plus approfondies, le cas échéant.**

- Si aucune panne n'est détectée, le système est réinitialisé.
- Si le POST détecte un périphérique défectueux, il affiche la panne et les informations s'y rapportant sont transmises au processeur de service pour qu'il la gère. Les FRU défectueuses sont identifiées dans les messages d'erreur à l'aide du nom de FRU. Pour obtenir la liste des FRU, reportez-vous à l['annexe A.](#page-217-0)

#### **a. Interprétez les messages du POST :**

Les messages d'erreur du POST utilisent la syntaxe suivante :

*c*:*s* > ERROR: TEST = *failing-tes*t *c*:*s* > H/W under test = *FRU c*:*s* > Repair Instructions: Replace items in order listed by H/W under test above *c*:*s* > MSG = *test-error-message c*:*s* > END\_ERROR

Dans cette syntaxe, *c* = le numéro du noyau et *s* = le numéro de strand.

Les messages d'avertissement et d'information utilisent la syntaxe suivante :

INFO ou WARNING: *message*

Dans l['EXEMPLE DE CODE 2-4](#page-65-0), le POST signale une erreur de mémoire à l'emplacement de module de mémoire FB-DIMM location /SYS/MB/CMP0/BR1/CH0/D0. Cette erreur a été détectée lors de l'exécution du POST sur le noyau 7, strand 2.

#### <span id="page-65-0"></span>**EXEMPLE DE CODE 2-4** Message d'erreur POST

```
7:2>7:2>ERROR: TEST = Data Bitwalk
7:2>H/W under test = /SYS/MB/CMP0/BR1/CH0/D0
7:2>Repair Instructions: Replace items in order listed by 'H/W
under test' above.
7:2>MSG = Pin 149 failed on /SYS/MB/CMP0/BR1/CH0/D0 (J2001)
7:2>END_ERROR
7:2>Decode of Dram Error Log Reg Channel 2 bits
60000000.0000108c
7:2> 1 MEC 62 R/W1C Multiple corrected
errors, one or more CE not logged
7:2> 1 DAC 61 R/W1C Set to 1 if the error
was a DRAM access CE
7:2> 108c SYND 15:0 RW ECC syndrome.
7:2>7:2> Dram Error AFAR channel 2 = 00000000.00000000
7:2> L2 AFAR channel 2 = 00000000.00000000
```
#### **b. Exécutez la commande** show faulty **d'ILOM pour obtenir des informations supplémentaires sur l'erreur.**

L'erreur est détectée par le processeur de service, qui la consigne ; la DEL d'opération de maintenance requise est allumée et le composant défectueux désactivé.

Exemple :

**EXEMPLE DE CODE 2-5** Sortie de la commande show faulty

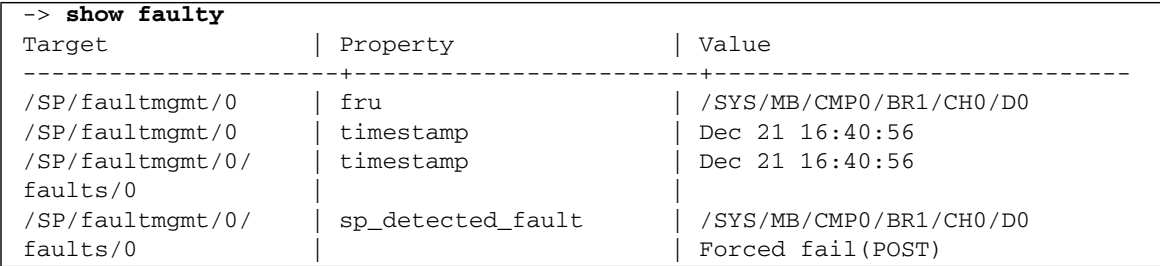

Dans cet exemple, /SYS/MB/CMP0/BR1/CH0/D0 est désactivé. Le système peut s'initialiser en utilisant la mémoire qui n'a pas été désactivée jusqu'à ce que le composant défectueux soit remplacé.

**Remarque –** Vous pouvez utiliser les commandes ASR pour afficher et contrôler les composants désactivés. Voir [section 2.7, « Gestion des composants à l'aide des](#page-75-1) [commandes ASR \(Automatic System Recovery\) », page 2-42](#page-75-1).

### <span id="page-66-0"></span>2.4.5 Effacement des pannes détectées par le POST

Dans la plupart des case, lorsque le POST détecte un composant défectueux, il la consigne et bloque automatiquement l'utilisation du composant défectueux en le plaçant dans la liste noire ASR. Voir [section 2.7, « Gestion des composants à l'aide](#page-75-1) [des commandes ASR \(Automatic System Recovery\) », page 2-42.](#page-75-1)

Dans la plupart des cas, le remplacement de la FRU défectueuse est détecté lors de la réinitialisation ou de la mise sous tension progressive du processeur de service. La panne est alors automatiquement effacée du système. Cette procédure décrit les étapes d'identification d'une panne détectée par le POST et, le cas échéant, l'effacement manuel de la panne.

**1. Après avoir remplacé une FRU défectueuse, à l'invite d'ILOM, utilisez la commande** show faulty **pour identifier les pannes détectées par le POST.** Les pannes détectées par le POST sont différenciées des autres types de panne à l'aide du texte suivant : Forced fail. Aucun numéro d'UUID n'est signalé. Exemple :

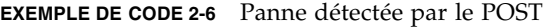

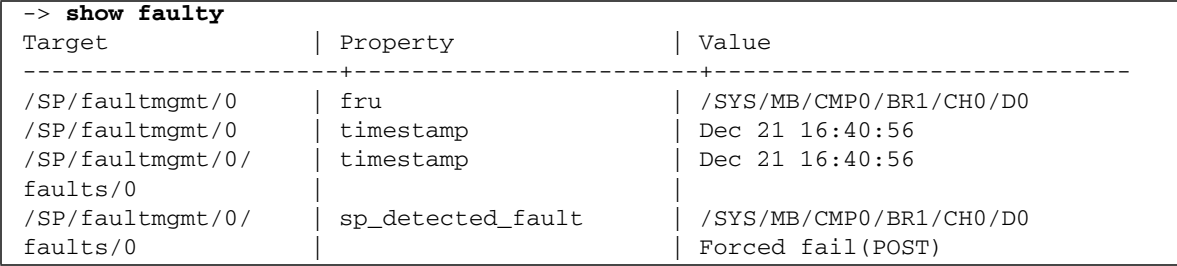

Si aucune erreur n'est détectée, aucune autre intervention n'est nécessaire. N'effectuez pas les étapes suivantes.

**2. Utilisez la propriété** component\_state **du composant afin d'effacer la panne et de retirer le composant de la liste noire ASR.**

Utilisez le nom de FRU indiqué dans la panne à l'[étape 1](#page-72-1) :

#### -> **set /SYS/MB/CMP0/BR1/CH0/D0 component\_state=Enabled**

La panne est effacée et ne devrait plus s'afficher lorsque vous exécutez la commande show faulty. Par ailleurs, la DEL d'opération de maintenance requise doit être éteinte.

#### **3. Réinitialisez le serveur.**

Vous devez redémarrer le serveur pour que la propriété component\_state soit prise en compte.

**4. À l'invite d'ILOM, utilisez la commande** show faulty **pour vous assurer qu'aucune erreur n'est signalée.**

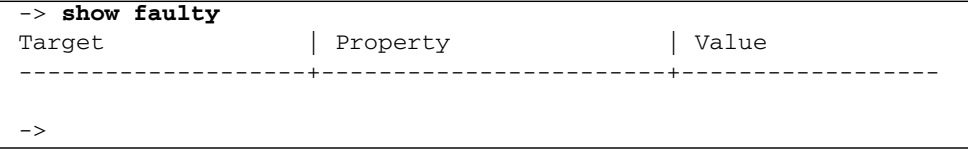

# <span id="page-68-0"></span>2.5 Utilisation de la fonction d'autorétablissement prédictif Solaris

La technologie d'autorétablissement prédictif Solaris permet au serveur de diagnostiquer les problèmes éventuels pendant l'exécution du SE Solaris et de les résoudre avant qu'ils n'affectent le fonctionnement du système.

Le SE Solaris utilise le démon de gestion des erreurs, fmd(1M), qui démarre lors de l'initialisation du système et s'exécute à l'arrière-plan pour contrôler celui-ci. Si un composant génère une erreur, le démon la gère en effectuant la corrélation de l'erreur avec les données des erreurs précédentes et d'autres informations associées afin de diagnostiquer le problème. Une fois le problème diagnostiqué, le démon de gestion des erreurs lui assigne un UUID (Universal Unique Identifier – Identifiant universel unique) qui permet de le différencier d'un ensemble de problèmes. Lorsque cela est possible, le démon de gestion des erreurs exécute la procédure d'autorétablissement prédictif et l'applique au composant défectueux, puis le met hors tension. Il consigne également l'erreur au niveau du démon syslogd et génère une notification d'erreur en utilisant un ID message (MSGID). Vous pouvez utiliser cet ID message pour obtenir des informations supplémentaires sur le problème dans la base de données de connaissance.

La technologie d'autorétablissement prédictif couvre les composants suivants du serveur :

- Processeur multinoyau UltraSPARC<sup>®</sup> T2
- Mémoire
- Sous-système d'E/S

Le message de la console d'autorétablissement prédictif fournit les informations suivantes sur chaque panne détectée :

- Type
- Gravité
- Description
- Réponse automatisée
- Impact
- Action suggérée pour l'administrateur système

Si l'utilitaire d'autorétablissement prédictif Solaris détecte un composant défectueux, utilisez la commande fmdump pour identifier la panne. Les FRU défectueuses sont identifiées dans les messages d'erreur à l'aide du nom de FRU. Pour obtenir la liste des FRU, reportez-vous à l'[annexe A.](#page-217-0)

## 2.5.1 Identification des erreurs détectées par la technologie d'autorétablissement prédictif

Lorsque la fonction d'autorétablissement prédictif détecte une erreur, un message de console Solaris similaire à celui présenté dans l'[EXEMPLE DE CODE 2-7](#page-69-0) est affiché.

<span id="page-69-0"></span>**EXEMPLE DE CODE 2-7** Message de la console présentant une erreur détectée par la fonction d'autorétablissement prédictif

```
SUNW-MSG-ID: SUN4V-8000-DX, TYPE: Fault, VER: 1, SEVERITY: Minor
EVENT-TIME: Wed Sep 14 10:09:46 EDT 2005
PLATFORM: SUNW, nom_système, CSN: -, HOSTNAME: wgs48-37
SOURCE: cpumem-diagnosis, REV: 1.5
EVENT-ID: f92e9fbe-735e-c218-cf87-9e1720a28004
DESC: The number of errors associated with this memory module has exceeded
acceptable levels. Refer to http://sun.com/msg/SUN4V-8000-DX for more
information.
AUTO-RESPONSE: Pages of memory associated with this memory module are being
removed from service as errors are reported.
IMPACT: Total system memory capacity will be reduced as pages are retired.
REC-ACTION: planifiez une procédure de réparation destinée à remplacer le module
mémoire concerné. Use fmdump -v -u <EVENT_ID> to identify the module.
```
Les pannes détectées par l'utilitaire PSH Solaris sont également signalées dans les alertes émises par le processeur de service.

**Remarque –** Les alertes relatives aux pannes détectées par l'utilitaire Solaris sont uniquement disponibles lorsque vous êtes connecté au shell d'ALOM CMT.

L'[EXEMPLE DE CODE 2-8](#page-69-1) illustre une alerte ALOM CMT d'une panne également signalée par l'utilitaire PSH Solaris dans l'[EXEMPLE DE CODE 2-7.](#page-69-0)

<span id="page-69-1"></span>**EXEMPLE DE CODE 2-8** Alerte ALOM CMT relative à une erreur détectée par la fonction d'autorétablissement prédictif

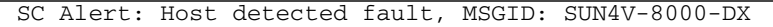

La commande show faulty d'ILOM fournit un récapitulatif de l'erreur. Reportez-vous à la [section 2.3.4, « Détection des pannes », page 2-21](#page-54-0) pour plus d'informations sur la commande show faulty.

**Remarque –** La DEL d'opération de maintenance requise est également allumée pour les erreurs diagnostiquées par la fonction d'autorétablissement prédictif.

### 2.5.1.1 Utilisation de la commande fmdump pour identifier les erreurs

La commande fmdump affiche la liste des erreurs détectées par l'utilitaire d'autorétablissement prédictif et identifie la FRU défectueuse pour un ID d'événement (EVENT\_ID (UUID)) particulier.

Utilisez uniquement la commande fmdump pour vérifier si le remplacement d'une FRU a effacé une panne, car la sortie de fmdump est identique après le remplacement de FRU. Utilisez plutôt la commande fmadm faulty pour vous assurer de l'effacement de la panne.

**1. Vérifiez le journal d'événements à l'aide de la commande** fmdump **et l'option** -v **pour générer une sortie détaillée :**

<span id="page-70-0"></span>**EXEMPLE DE CODE 2-9** Sortie de la commande fmdump -v

```
# fmdump -v -u fd940ac2-d21e-c94a-f258-f8a9bb69d05b
TIME UUID SUNW-MSG-ID
Jul 31 12:47:42.2007 fd940ac2-d21e-c94a-f258-f8a9bb69d05b SUN4V-8000-JA
  100% fault.cpu.ultraSPARC-T2.misc_regs
        Problem in: cpu:///cpuid=16/serial=5D67334847
          Affects: cpu:///cpuid=16/serial=5D67334847
              FRU: hc://:serial=101083:part=541215101/motherboard=0
         Location: MB
```
Dans l'[EXEMPLE DE CODE 2-9](#page-70-0), une erreur est affichée, avec les détails suivants :

- Date et heure de l'erreur  $(\text{Jul } 31 \text{ 12:47:42.2007})$
- Identifiant universel unique (UUID). Cet identifiant est unique pour chaque panne (fd940ac2-d21e-c94a-f258-f8a9bb69d05b)
- Identificateur du message, pouvant être utilisé pour obtenir des informations supplémentaires sur la panne (SUN4V-8000-JA)
- FRU défectueuse. Les informations fournies dans l'exemple indique le numéro de référence de la FRU (part=541215101) ainsi que son numéro de série (serial= 101083). Le champ Location indique le nom de la FRU. Dans l['EXEMPLE DE](#page-70-0) [CODE 2-9](#page-70-0), le nom de la FRU est MB, ce qui désigne la carte mère.

**Remarque –** fmdump affiche le journal d'événements de la fonction d'autorétablissement prédictif. Les entrées sont conservées dans le journal y compris après la réparation de la panne.

- **2. Utilisez l'ID de message pour obtenir des informations supplémentaires sur ce type d'erreur/panne.**
	- **a. Dans un navigateur, connectez-vous au site Web Predictive Self-Healing Knowledge Article :** http://www.sun.com/msg
	- **b. Récupérez l'ID message de la sortie de la console ou via la commande** show faulty **d'ILOM.**
	- **c. Entrez cet ID message dans le champ SUNW-MSG-ID et cliquez sur Lookup (Recherche).**

Dans l['EXEMPLE DE CODE 2-10](#page-71-0), l'ID message SUN4V-8000-JA fournit des informations sur l'action corrective préconisée :

<span id="page-71-0"></span>**EXEMPLE DE CODE 2-10** Sortie de message de l'utilitaire d'autorétablissement prédictif

```
CPU errors exceeded acceptable levels
Type
     Fault
Severity
    Major
Description
    The number of errors associated with this CPU has exceeded
acceptable levels.
Automated Response
   The fault manager will attempt to remove the affected CPU from
service.
Impact
    System performance may be affected.
Suggested Action for System Administrator
    Schedule a repair procedure to replace the affected CPU, the
identity of which can be determined using fmdump -v -u <EVENT_ID>.
Details
     The Message ID: SUN4V-8000-JA indicates diagnosis has
determined that a CPU is faulty. The Solaris fault manager arranged
an automated attempt to disable this CPU....
```
**3. Suivez les indications données pour les actions suggérées en vue de corriger l'erreur/réparer la panne.**
## 2.5.2 Effacement des pannes détectées par la fonction d'autorétablissement prédictif

Lorsque l'utilitaire d'autorétablissement prédictif Solaris détecte des erreurs, cellesci sont consignées, puis affichées sur la console. Dans la plupart des cas, une fois la panne corrigée, le nouvel état est détecté par le système et la condition d'erreur est automatiquement effacée. Cette réparation doit toutefois être vérifiée. Lorsque la condition d'erreur n'est pas automatiquement supprimée, vous devez l'effacer manuellement.

- **1. Après avoir remplacé une FRU défectueuse, mettez le serveur sous tension.**
- **2. À l'invite d'ILOM, utilisez la commande** show faulty **pour identifier les pannes détectées par l'utilitaire d'autorétablissement prédictif.**

Ces pannes se différencient des autres types de pannes par la présence de l'ID sunw-msg-id et de la propriété uuid.

Exemple :

```
-> show faulty
Target | Property | Value
--------------------+------------------------+------------------------------
/SP/faultmgmt/0 | fru | /SYS/MB/CMP0/BR0/CH1/D0
/SP/faultmgmt/0 | timestamp | Dec 14 22:43:59
/SP/faultmgmt/0/ | sunw-msg-id | SUN4V-8000-DX
faults/0/SP/faultmgmt/0/ | uuid | 3aa7c854-9667-e176-efe5-e487e520
faults/0 | | 7a8a
/SP/faultmgmt/0/ | timestamp | Dec 14 22:43:59
faults/0
```
- Si aucune erreur n'est détectée, aucune autre intervention n'est nécessaire. N'effectuez pas les étapes suivantes.
- Si une erreur est signalée, effectuez l'[étape 3](#page-72-0) et l'[étape 4](#page-73-0).
- **3. Utilisez la propriété** clear\_fault\_action **de la FRU pour effacer la panne du processeur de service. Par exemple :**

```
-> set /SYS/MB/CMP0/BR0/CH0/D0 clear_fault_action=True
Are you sure you want to clear /SYS/MB/CMP0/BR0/CH0/D0 (y/n)? y
Set 'clear_fault_action' to 'true
```
#### <span id="page-73-0"></span>**4. Effacez la panne de tous les enregistrements de pannes persistants.**

Dans certains cas, même si la panne a été supprimée, certaines informations persistantes relatives à celle-ci sont conservées, ce qui génère des messages d'erreur erronés à l'initialisation du système. Pour vous assurer que ces messages ne s'afficheront pas, exécutez la commande Solaris suivante :

**fmadm repair** *UUID*

Exemple:

# **fmadm repair 7ee0e46b-ea64-6565-e684-e996963f7b86**

## 2.6 Recueil d'informations à partir des fichiers et des commandes du SE Solaris

Lorsque le SE Solaris est exécuté sur le serveur, vous disposez également des fichiers et commandes disponibles pour recueillir les informations nécessaires et procéder au dépannage du système.

Si le POST, ALOM CMT ou la fonction d'autorétablissement prédictif n'indiquent pas l'origine d'une erreur, vérifiez le tampon des messages et les fichiers journaux et recherchez les notifications de panne ou d'erreur éventuelle. Les pannes de disque dur sont généralement enregistrées dans les fichiers de messages Solaris.

Utilisez la commande dmesg pour afficher le message système le plus récent. Pour afficher le fichier journal des messages système, ouvrez le fichier /var/adm/messages.

### 2.6.1 Vérification du tampon de messages

- **1. Connectez-vous en tant que superutilisateur.**
- **2. Exécutez la commande** dmesg **:**

#### # **dmesg**

La commande dmesg affiche les messages les plus récents générés par le système.

## 2.6.2 Affichage des fichiers journaux de messages système

Le démon de consignation des erreurs, syslogd, enregistre automatiquement les différents avertissements, erreurs et pannes système dans des fichiers de messages. Ces messages peuvent vous alerter de problèmes détectés sur le système, comme la panne imminente d'un périphérique.

Le répertoire /var/adm comporte plusieurs fichiers de messages. Les messages les plus récents sont stockés dans le fichier /var/adm/messages. Après un certain délai (généralement une semaine), un nouveau fichier messages est créé automatiquement. Le contenu d'origine du fichier messages est transféré dans un fichier nommé messages.1. Passé un certain temps, les messages sont de nouveau transférés dans un fichier messages.2, puis messages.3, et sont finalement supprimés.

- **1. Connectez-vous en tant que superutilisateur.**
- **2. Tapez la commande suivante :**

# **more /var/adm/messages**

**3. Pour afficher tous les messages consignés, tapez la commande suivante :**

# **more /var/adm/messages\***

2.7 Gestion des composants à l'aide des commandes ASR (Automatic System Recovery)

> La fonction de reprise automatique du système ASR (Automatic System Recovery) permet au serveur de configurer automatiquement la désactivation des composants défectueux jusqu'à ce qu'ils soient remplacés. Sur le serveur, les composants suivants sont gérés par la fonction ASR :

- Strands du processeur UltraSPARC T2 Plus
- Modules de mémoire FB-DIMM
- Sous-système d'E/S

La base de données qui contient la liste des composants désactivés est désignée liste noire ASR (asr-db).

Dans la plupart des cas, le POST désactive automatiquement un composant défectueux. Une fois l'origine de la panne réparée (remplacement de FRU, connecteur resserré, etc.), vous devrez peut-être retirer le composant de la liste noire ASR.

Les commandes ASR ([TABLEAU 2-6\)](#page-75-0) vous permettent d'afficher et d'ajouter ou retirer manuellement les composants (asrkeys) de la liste noire ASR. Vous pouvez exécuter ces commandes à partir de l'invite -> d'ILOM.

<span id="page-75-0"></span>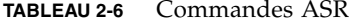

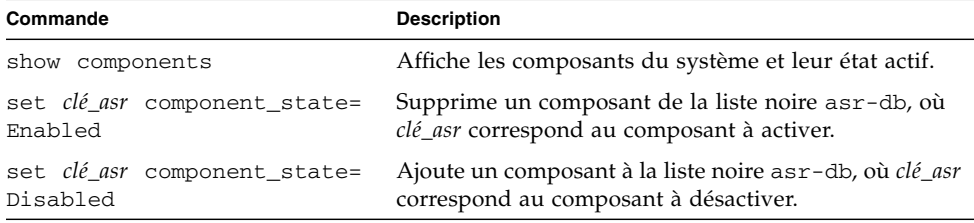

**Remarque –** Les clés asrkeys varient d'un système à l'autre, suivant le nombre de noyaux présents et la quantité de mémoire disponible. Utilisez la commande show components pour afficher les clés asrkeys d'un système donné.

**Remarque –** La désactivation ou l'activation d'un composant doit être suivie d'une réinitialisation ou d'une mise sous tension progressive du système. Si le statut d'un composant change, cela n'affecte pas le système jusqu'à la réinitialisation ou le cycle d'alimentation suivant de celui-ci.

**2-42** Manuel d'entretien pour les serveurs Sun SPARC Enterprise T5140 et T5240 • Octobre 2008

## 2.7.1 Affichage des composants du système

La commande show components affiche les composants du système (asrkeys) et signale leur statut.

● **À l'invite** ->**, tapez la commande** show components**.**

L['EXEMPLE DE CODE 2-11](#page-76-0) affiche la sortie partielle sans composant désactivé.

<span id="page-76-0"></span>**EXEMPLE DE CODE 2-11** Sortie de la commande show components sans composants désactivés

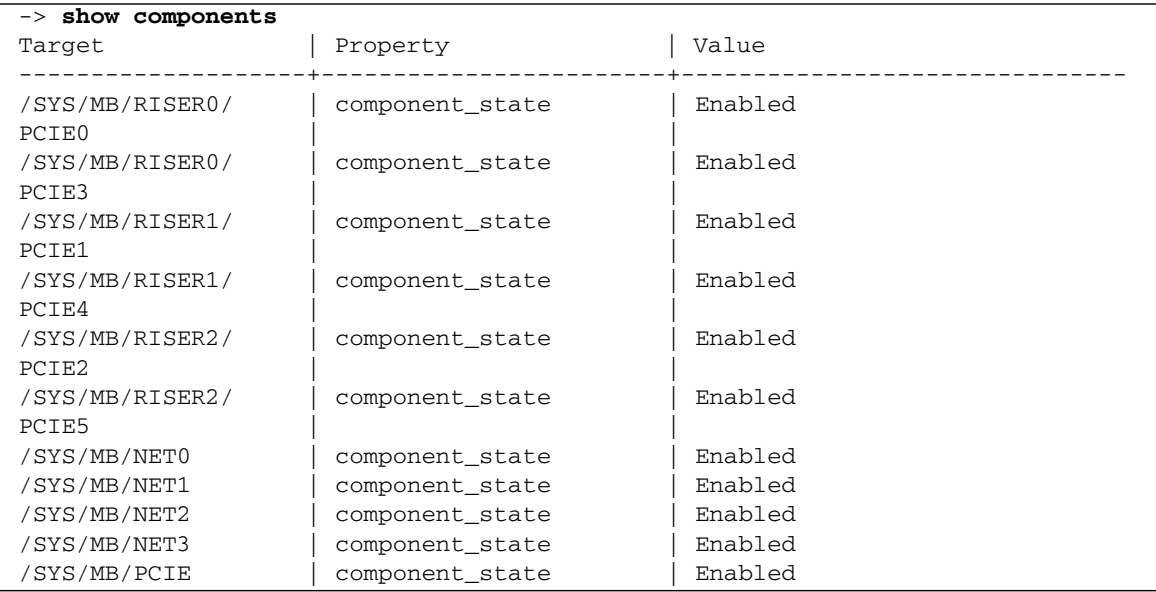

L'[EXEMPLE DE CODE 2-12](#page-77-0) présente la sortie de la commande show components avec un composant désactivé :

<span id="page-77-0"></span>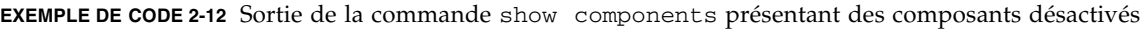

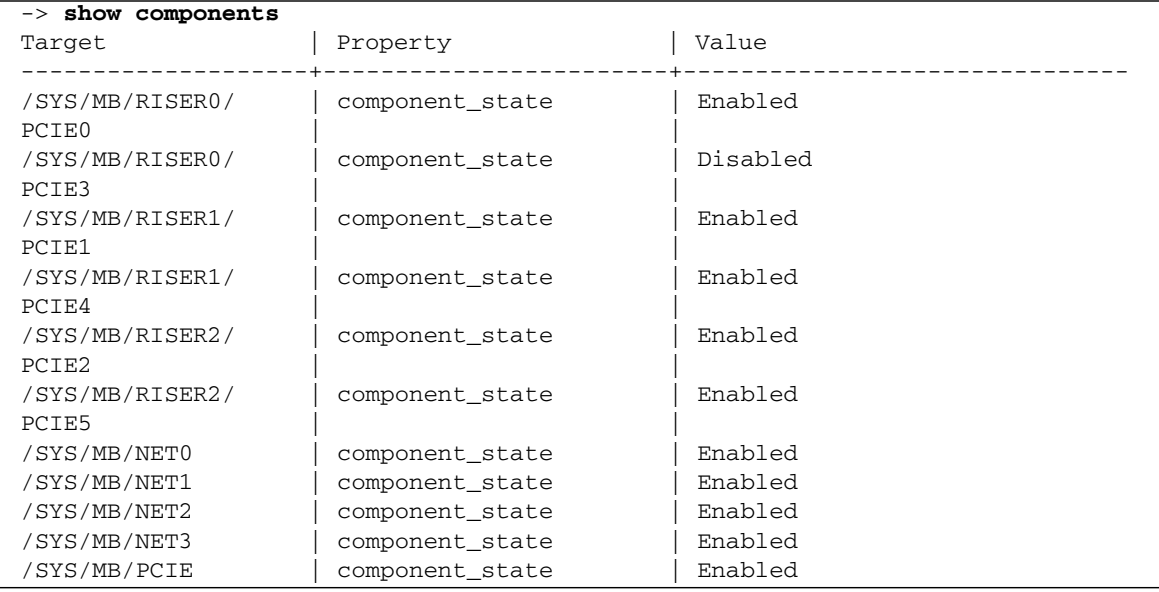

### 2.7.2 Désactivation de composants

La propriété component\_state permet de désactiver un composant en l'ajoutant à la liste noire ASR.

**1. À l'invite** ->**, définissez la propriété** component\_state **sur** Disabled **:**

-> **set /SYS/MB/CMP0/BR1/CH0/D0 component\_state=Disabled**

**2. Réinitialisez le serveur afin de prendre en compte la commande ASR.**

```
-> stop /SYS
Are you sure you want to stop /SYS (y/n)? y
Stopping /SYS
-> start /SYS
Are you sure you want to start /SYS (y/n)? y
Starting /SYS
```
**Remarque –** Dans le shell d'ILOM, aucune notification ne vous informe de la mise hors tension du système, laquelle prend environ une minute. La commande show /HOST vous permet de déterminer si l'hôte a été mis hors tension.

## 2.7.3 Activation des composants désactivés

La propriété component\_state permet d'activer un composant en le supprimant de la liste noire ASR.

**1. À l'invite** ->**, définissez la propriété** component\_state **sur** Enabled**.**

```
-> set /SYS/MB/CMP0/BR1/CH0/D0 component_state=Enabled
```
**2. Réinitialisez le serveur afin de prendre en compte la commande ASR.**

```
-> stop /SYS
Are you sure you want to stop /SYS (y/n)? y
Stopping /SYS
-> start /SYS
Are you sure you want to start /SYS (y/n)? y
Starting /SYS
```
**Remarque –** Dans le shell d'ILOM, aucune notification ne vous informe de la mise hors tension du système. La mise hors tension prend environ une minute. La commande show /HOST vous permet de déterminer si l'hôte a été mis hors tension.

## 2.8 Détection de pannes à l'aide du logiciel SunVTS

Le logiciel SunVTS comprend un environnement de navigateur Java, une interface graphique ASCII et une interface de ligne de commande. Pour plus d'informations sur l'utilisation du logiciel SunVTS, reportez-vous au manuel *SunVTS 7.0 Software User's Guide*.

Le SE Solaris doit être en cours d'exécution pour que vous puissiez utiliser le logiciel SunVTS. Assurez-vous également que le logiciel SunVTS Validation Test est installé sur le système.

Cette section décrit les procédures d'utilisation du logiciel SunVTS pour vérifier le serveur :

- [section 2.8.1, « Vérification de l'installation du logiciel SunVTS », page 2-46](#page-79-0)
- [section 2.8.2, « Vérification du système à l'aide du logiciel SunVTS », page 2-48](#page-81-0)

### <span id="page-79-0"></span>2.8.1 Vérification de l'installation du logiciel SunVTS

Pour effectuer cette procédure, assurez-vous que le SE Solaris est exécuté sur le serveur et que vous disposez d'un accès à la ligne de commande Solaris.

**Remarque –** Le logiciel SunVTS 7.0 Patch Set 3 (PS3) est pris en charge par le serveur.

Le processus d'installation de SunVTS exige la spécification d'un ou deux modes de sécurité à utiliser lors de l'exécution de SunVTS. Le mode de sécurité spécifié doit être correctement configuré au niveau du SE Solaris pour permettre l'exécution de SunVTS. Pour plus d'informations, consultez le manuel *Sun VTS 7.0 Software User's Guide*.

**1. Vérifiez la présence des packages SunVTS sur le serveur à l'aide de la commande** pkginfo**.**

% **pkginfo -l SUNWvts SUNWvtsr SUNWvtsts SUNWvtsmn**

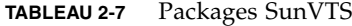

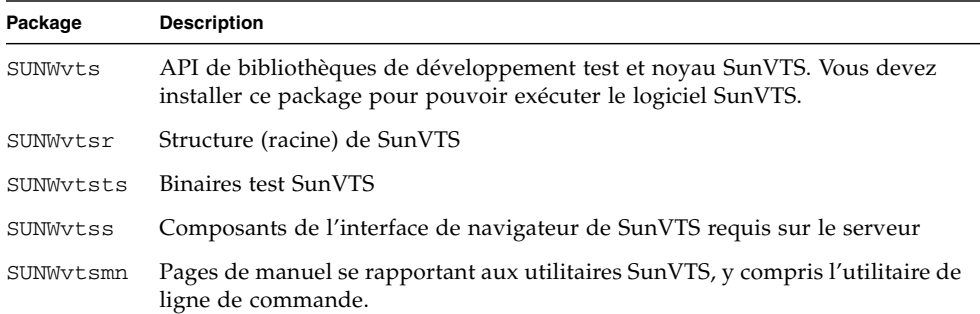

- Si SunVTS est installé, des informations sur les packages s'affichent.
- Si ce logiciel n'est pas installé, un message d'erreur s'affiche pour chaque package manquant, comme illustré dans l'[EXEMPLE DE CODE 2-13.](#page-80-0)

<span id="page-80-0"></span>**EXEMPLE DE CODE 2-13** Erreurs de packages SunVTS manquants

```
ERROR: information for "SUNWvts" was not found
ERROR: information for "SUNWvtsr" was not found
...
```
- **2. Si SunVTS n'est pas installé, procurez-vous les packages d'installation à partir des sources suivantes :**
	- DVD du système d'exploitation Solaris
	- Téléchargement depuis le Web (à l'adresse http://www.sun.com/oem/products/vts/)

Les instructions d'installation de SunVTS sont décrites dans le *SunVTS 7.0 Software User's Guide*.

## <span id="page-81-0"></span>2.8.2 Vérification du système à l'aide du logiciel SunVTS

Avant de commencer, le SE Solaris doit être en cours d'exécution. Assurez-vous également que le logiciel SunVTS Validation Test est installé sur le système. Reportez-vous à la [section 2.8.1, « Vérification de l'installation du logiciel SunVTS »,](#page-79-0) [page 2-46.](#page-79-0)

Le logiciel SunVTS offre une interface basée sur les caractères et une interface de navigateur. Pour effectuer cette procédure, servez-vous de l'interface de navigateur, mode activé par défaut. Pour plus d'informations sur l'interface SunVTS TTY basée sur les caractères et pour des instructions spécifiques concernant l'accès à cette interface à l'aide des commandes tip ou telnet, reportez-vous au manuel *Sun VTS 7.0 Software User's Guide.*

Si le serveur n'est pas équipé d'un moniteur capable d'afficher les images bitmap, accédez à l'interface de navigateur de SunVTS en vous connectant à distance à partir d'une machine pouvant afficher ce type d'images.

La procédure ci-dessous décrit l'exécution des tests SunVTS en général. Des tests individuels peuvent supposer l'utilisation d'un matériel spécifique ou exiger des pilotes, câbles ou connecteurs de loopback spécifiques. Pour plus d'informations sur les options et prérequis des tests, consultez la documentation suivante :

- *SunVTS 7.0 Software User's Guide* (820-0012)
- *SunVTS 7.0 Software Quick Reference* (820-1419)
- *SunVTS 7.0 Patch Set 3 Release Notes* (820-5771)

### Démarrage de l'interface de navigateur de SunVTS

Pour plus d'informations sur les options de test et les conditions requises préalables, consultez le manuel *SunVTS 7.0 Software User's Guide*.

### **1. Lancez l'agent et Javabridge sur le serveur.**

### # **cd /usr/sunvts/bin**

- # **./startsunvts**
- **2. À l'invite de l'interface, choisissez C pour lancer le client SunVTS.**
- **3. Lancez l'environnement du navigateur SunVTS à partir d'un navigateur Web sur le système client. Tapez** https://*nom-serveur*:6789**.**

L'interface de navigateur de SunVTS s'affiche (voir [FIGURE 2-4\)](#page-82-0).

#### <span id="page-82-0"></span>**FIGURE 2-4** Interface de navigateur de SunVTS

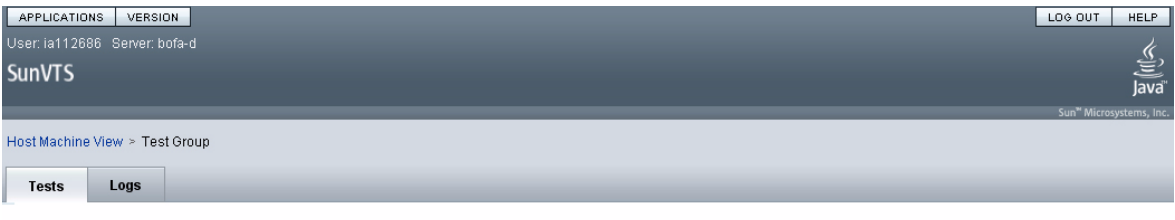

#### Test Group on bofa-d

By Default, all the tests are enabled. To run a subset of tests, select the tests that should not be run and click 'Disable' button. Then, to execute enabled tests click on 'Start Tests' button. To restart a completed test, reset the test counters by clicking the 'Reset Results' button.

System Status: idle Elapsed Time: 000.00.00

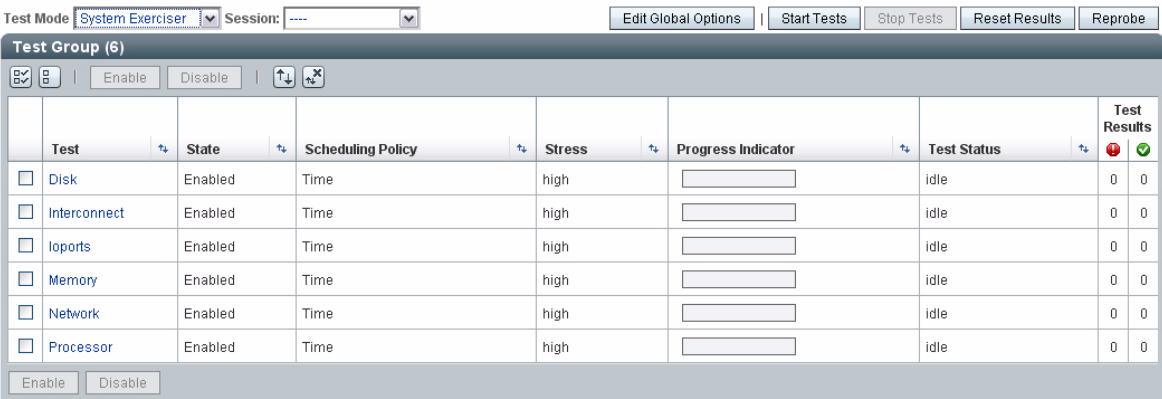

### **4. (Facultatif) Sélectionnez la catégorie de tests à exécuter.**

Certains tests sont activés par défaut. Vous pouvez accepter ces sélections. Le [TABLEAU 2-8](#page-82-1) dresse la liste des tests utiles à exécuter sur ce serveur.

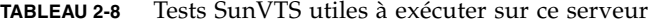

<span id="page-82-1"></span>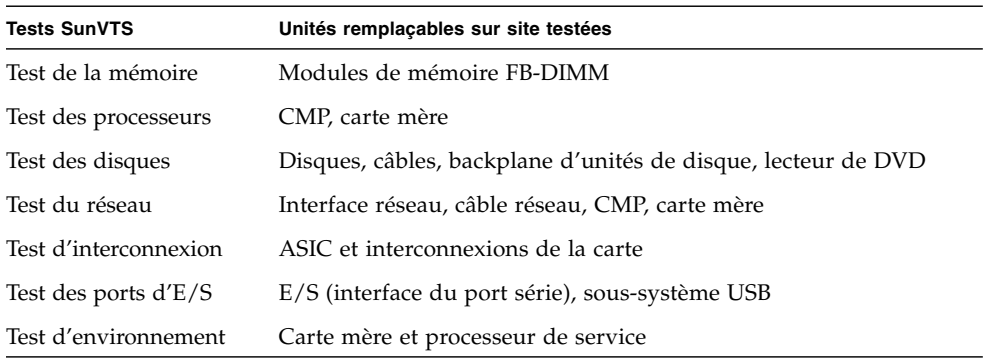

#### **5. (Facultatif) Personnalisez les tests individuels.**

Cliquez sur le nom d'un test afin de le sélectionner et de le personnaliser.

**Remarque –** Faites appel à l'utilitaire System Excerciser en activant le mode High Stress afin de tester les opérations système. Utilisez le paramètre Component Stress – High pour configurer le plus haut niveau de contrainte possible.

#### **6. Lancez le test.**

Cliquez sur le bouton Start (Démarrer). Les messages de statut et d'erreur s'affichent dans la zone Test Messages située dans la partie inférieure de la fenêtre. Vous pouvez interrompre le test à tout moment en cliquant sur le bouton Stop (Arrêter).

Pendant le test, le logiciel SunVTS consigne tous les messages de statut et d'erreur dans des journaux. Pour afficher ces messages, cliquez sur l'onglet Logs (Journaux). Les journaux suivants sont mis à votre disposition :

- **Information :** versions détaillées de tous les messages de statut et d'erreur présentés dans la zone d'affichage des messages de test.
- **Test Error** : messages d'erreur détaillés des tests individuels.
- **VTS Kernel (**vtsk**) Error** : messages d'erreur associés au logiciel SunVTS proprement dit. Consultez ces messages pour savoir si le logiciel SunVTS se comporte de façon étrange, notamment au démarrage.
- **Solaris OS Message***s* (/var/adm/messages) : fichier contenant les messages générés par le système d'exploitation et différentes applications.
- **Test Messages** (/var/sunvts/logs) : répertoire contenant les fichiers journaux.

## Préparation du système en vue d'opérations de maintenance

Ce chapitre décrit la préparation des serveurs Sun SPARC Enterprise T5140 et Sun SPARC Enterprise T5240 avant l'exécution d'opérations de maintenance.

Il aborde les sujets suivants :

- [section 3.1, « Informations de sécurité », page 3-2](#page-85-0)
- [section 3.2, « Outils requis », page 3-4](#page-87-0)
- [section 3.3, « Obtention du numéro de série du châssis », page 3-5](#page-88-0)
- [section 3.4, « Mise hors tension du serveur », page 3-6](#page-89-0)
- [section 3.5, « Débranchement des cordons d'alimentation du serveur », page 3-7](#page-90-0)
- [section 3.6, « Extension du serveur en position de maintenance », page 3-8](#page-91-0)
- [section 3.7, « Retrait d'un serveur du rack », page 3-10](#page-93-0)
- [section 3.8, « Prévention contre les décharges électrostatiques : mesures de](#page-96-0) [prévention antistatiques », page 3-13](#page-96-0)
- [section 3.9, « Retrait du capot supérieur », page 3-13](#page-96-1)

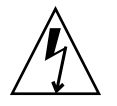

**Attention** – Ne tentez jamais de faire fonctionner le serveur sans ses capots en raison des tensions dangereuses.

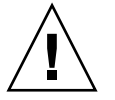

**Attention –** Dégradation possible de l'équipement. Tous les capots doivent être en place pour assurer la circulation adéquate de l'air.

# <span id="page-85-0"></span>3.1 Informations de sécurité

Cette section décrit des informations importantes relatives à la sécurité dont vous devez prendre connaissance avant de procéder au retrait ou à l'installation de composants sur les serveurs Sun SPARC Enterprise T5140 et T5240.

Pour votre sécurité, observez les consignes de sécurité ci-dessous lorsque vous configurez votre équipement :

- Respectez toutes les mises en garde et instructions figurant sur l'équipement et décrites dans la documentation livrée avec le système.
- Respectez toutes les mises en garde et instructions figurant sur l'équipement et décrites dans le guide *Sun SPARC Enterprise T5140 and T5240 Servers Safety and Compliance Guide*.
- Assurez-vous que la tension et la fréquence de la source d'alimentation correspondent à celles spécifiées sur l'étiquette des caractéristiques électriques de l'équipement.
- Respectez les mesures de sécurité préconisées en matière de décharge électrostatique, comme décrit dans cette section.

## 3.1.1 Symboles de sécurité

Notez la signification des symboles suivants qui peuvent être utilisés dans ce document :

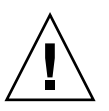

**Attention –** Des risques de blessures corporelles ou d'endommagement de l'équipement existent. Pour éviter tout risque de blessure corporelle ou d'endommagement de l'équipement, suivez les instructions.

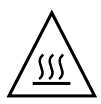

**Attention –** Surface chaude. Évitez tout contact. Les surfaces sont chaudes et susceptibles d'entraîner des brûlures corporelles en cas de contact.

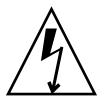

**Attention –** Tensions dangereuses. Pour réduire le risque de choc électrique ou de tout autre danger corporel, suivez les instructions.

## 3.1.2 Mesures de sécurité en matière de décharge électrostatique

Les périphériques sensibles aux décharges électrostatiques (ESD), tels que les cartes mère, les cartes PCI, les disques durs et la mémoire requièrent une manipulation spéciale.

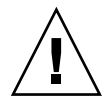

**Attention –** Les cartes de circuits et les disques durs contiennent des pièces électroniques extrêmement sensibles à l'électricité statique. Des quantités minimales d'électricité statique comme celles pouvant provenir de vos vêtements ou de votre environnement de travail peuvent détruire les composants de ces cartes. Ne touchez pas les bords de connexion des composants.

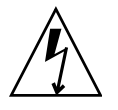

**Attention –** Vous devez déconnecter les deux alimentations avant toute intervention de maintenance sur les composants mentionnés dans ce chapitre.

### 3.1.2.1 Utilisation d'un bracelet antistatique

Portez un bracelet antistatique et utilisez un tapis antistatique lorsque vous manipulez des assemblages d'unités, comme des disques durs, des cartes de circuits ou des cartes PCI. Lors d'opérations de maintenance ou du retrait de composants du serveur, portez un bracelet antistatique que vous connecterez à une partie métallique du châssis. En respectant cette consigne, vous équilibrez les potentiels électriques entre vous et le serveur.

**Remarque –** Le bracelet antistatique n'est plus fourni dans le kit des accessoires des serveurs Sun SPARC Enterprise T5140 et T5240. Toutefois, il reste fourni avec certaines options.

### 3.1.2.2 Utilisation d'un tapis antistatique

Placez les composants sensibles à l'électricité statique tels que les cartes mère, la mémoire et les autres cartes de circuits imprimés sur un tapis antistatique.

# <span id="page-87-0"></span>3.2 Outils requis

La maintenance des serveurs Sun SPARC Enterprise T5140 et T5240 peut être effectuée à l'aide des outils suivants :

- un bracelet antistatique ;
- un tapis antistatique ;
- un tournevis cruciforme n °1 ;
- un tournevis cruciforme n °2;
- un tournevis à pointe plate n°1 (pour le retrait de la batterie) ;
- un stylo ou crayon (pour la mise sous tension du serveur).

## <span id="page-88-0"></span>3.3 Obtention du numéro de série du châssis

Pour bénéficier du service de support pour votre système, vous devez disposer du numéro de série de son châssis. Ce numéro se trouve sur une étiquette placée à l'avant du serveur et sur une autre étiquette collée sur le côté de celui-ci. Vous pouvez également exécuter la commande show /SYS d'ILOM pour obtenir le numéro de série du châssis.

```
-> show /SYS
/SYS
    Targets:
        SERVICE
        LOCATE
        ACT
        PS_FAULT
        TEMP_FAULT
        FAN_FAULT
...
    Properties:
        type = Host System
        keyswitch_state = Normal
       product name = T5240 product_serial_number = 0723BBC006
        fault_state = OK
        clear_fault_action = (none)
        power_state = On
    Commands:
        cd
        reset
        set
        show
        start
        stop
```
## <span id="page-89-0"></span>3.4 Mise hors tension du serveur

### <span id="page-89-1"></span>3.4.1 Mise hors tension du serveur : ligne de commande du processeur de service

**Remarque –** Des informations supplémentaires sur la mise hors tension du serveur sont fournies dans le *Sun SPARC Enterprise T5140 and T5240 Servers Administration Guide*.

Vous pouvez utiliser le processeur de service pour procéder à un arrêt progressif du serveur et vous assurer que toutes vos données sont enregistrées et que le serveur être prêt au redémarrage.

#### **1. Connectez-vous en tant que superutilisateur ou équivalent.**

Selon le type de problème, vous souhaiterez peut-être visualiser le statut du serveur ou les fichiers journaux. Il peut également s'avérer intéressant d'exécuter les diagnostics avant d'arrêter le serveur. Pour des informations sur les fichiers journaux, reportez-vous au *Sun SPARC Enterprise T5140 and T5240 Servers Administration Guide.*

#### **2. Notifiez les utilisateurs concernés.**

Pour des informations supplémentaires, reportez-vous à la documentation d'administration de votre système Solaris.

#### **3. Enregistrez les fichiers ouverts et quittez tous les programmes en cours d'exécution.**

Pour des informations spécifiques concernant ces processus, reportez-vous à la documentation fournie avec vos applications.

#### **4. Arrêtez tous les domaines logiques.**

Pour des informations supplémentaires, reportez-vous à la documentation d'administration de votre système Solaris.

#### **5. Arrêtez le SE Solaris.**

Pour des informations supplémentaires, reportez-vous à la documentation d'administration de votre système Solaris.

#### **6. Passez de la console système à l'invite** -> **en tapant la séquence** #. **(dièse-point).**

**7. À l'invite** ->**, tapez la commande** stop /SYS**.**

**Remarque –** Vous pouvez également utiliser le bouton marche/arrêt situé à l'avant du serveur pour procéder à l'arrêt progressif de celui-ci. (Voir [section 3.4.2, « Mise](#page-90-1) [hors tension du serveur : arrêt progressif », page 3-7](#page-90-1).) Ce bouton est encastré pour éviter toute mise hors tension accidentelle du serveur. Utilisez le bout d'un stylo ou d'un crayon pour actionner ce bouton.

Reportez-vous au *Sun Integrated Lights Out Manager 2.0 Supplement for Sun SPARC Enterprise T5140 and T5240 Servers* pour obtenir des informations sur la commande poweroff.

### <span id="page-90-1"></span>3.4.2 Mise hors tension du serveur : arrêt progressif

### <span id="page-90-2"></span>● **Appuyez et relâchez le bouton marche/arrêt.**

<span id="page-90-3"></span>Si nécessaire, utilisez le bout d'un stylo ou d'un crayon pour actionner ce bouton.

### 3.4.3 Mise hors tension du serveur : arrêt d'urgence

**Attention –** Toutes les applications et les fichiers sont fermés immédiatement sans enregistrement préalable des modifications effectuées. Le système de fichiers peut être endommagé.

● **Appuyez et maintenez enfoncé le bouton marche/arrêt pendant quatre secondes.**

## <span id="page-90-0"></span>3.5 Débranchement des cordons d'alimentation du serveur

● **Débranchez tous les cordons d'alimentation du serveur.**

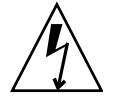

**Attention –** En raison de la présence continuelle de l'alimentation de veille de 3,3 V dans le système, vous devez débrancher les cordons d'alimentation avant de manipuler un composant quelconque exigeant une maintenance à froid.

## <span id="page-91-0"></span>3.6 Extension du serveur en position de maintenance

Les composants suivants peuvent être manipulés à des fins de maintenance lorsque le serveur se trouve en position de maintenance :

- Unités de disque dur
- Modules de ventilateur
- Alimentations
- Module DVD/USB
- Cartes d'alimentation des ventilateurs
- Modules de mémoire FB-DIMM
- Cartes PCIe/XAUI
- Pile de la carte mère
- Module SCC

Si le serveur est monté dans un rack avec des rails coulissants extensibles, utilisez cette procédure pour positionner le serveur en position de maintenance.

**1. (Facultatif) Exécutez la commande** set /SYS/LOCATE **à partir de l'invite** -> **pour localiser le système sur lequel l'intervention de maintenance est requise.**

#### -> **set /SYS/LOCATE value=Fast\_Blink**

Après avoir localisé le serveur, appuyez sur la DEL et le bouton de localisation pour éteindre celui-ci.

**2. Vérifiez qu'aucun câble ne sera endommagé ou ne gênera une fois le serveur positionné en position de maintenance.**

Bien que le bras de gestion des câbles fourni avec le serveur soit monté sur charnière pour faciliter l'extension du serveur, vous devez vous assurer que tous les câbles et cordons peuvent permettre cette extension.

**3. Depuis l'avant du serveur, déverrouillez les deux loquets d'ouverture coulissants (**[FIGURE 3-1](#page-92-0)**).**

Pincez les loquets d'ouverture coulissants verts pour déverrouiller les rails.

<span id="page-92-0"></span>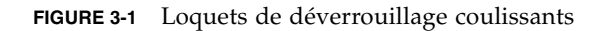

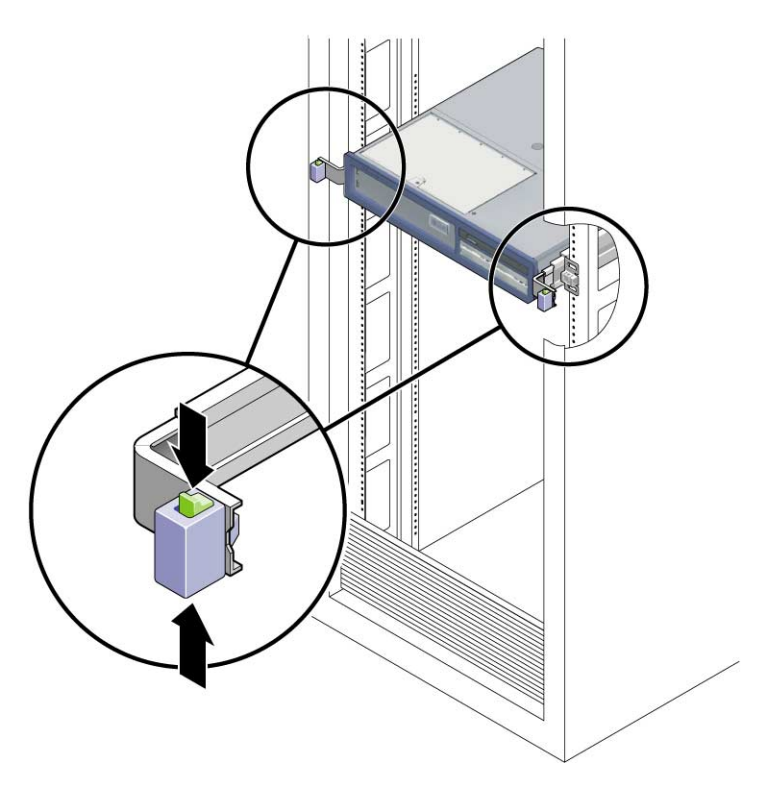

**4. Tout en pinçant les loquets de déverrouillage coulissants, tirez lentement le serveur vers l'avant jusqu'à ce que les rails se dégagent.**

# <span id="page-93-0"></span>3.7 Retrait d'un serveur du rack

Vous devez retirer le serveur du rack pour procéder au retrait ou à l'installation des composants suivants :

- Carte mère
- Carte de distribution de l'alimentation
- Backplane d'alimentation (serveur Sun SPARC Enterprise T5240)
- Carte d'accès
- Panier de disque
- Backplane de disques durs
- Assemblages de voyants lumineux du panneau avant

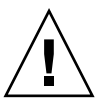

**Attention –** Le cas échéant, deux personnes doivent être présentes pour démonter et porter le châssis.

- **1. Débranchez tous les câbles et cordons d'alimentation du serveur.**
- **2. Étendez le serveur en position de maintenance.**

Reportez-vous à la [section 3.6, « Extension du serveur en position de](#page-91-0) [maintenance », page 3-8.](#page-91-0)

**3. Appuyez sur le levier métallique situé sur la partie intérieur du rail pour débrancher le bras de gestion des câbles de l'assemblage de rails (voir** [FIGURE 3-2](#page-94-0)**).**

Ce bras reste fixé à l'armoire, mais le châssis du serveur se trouve ainsi déconnecté du bras.

<span id="page-94-0"></span>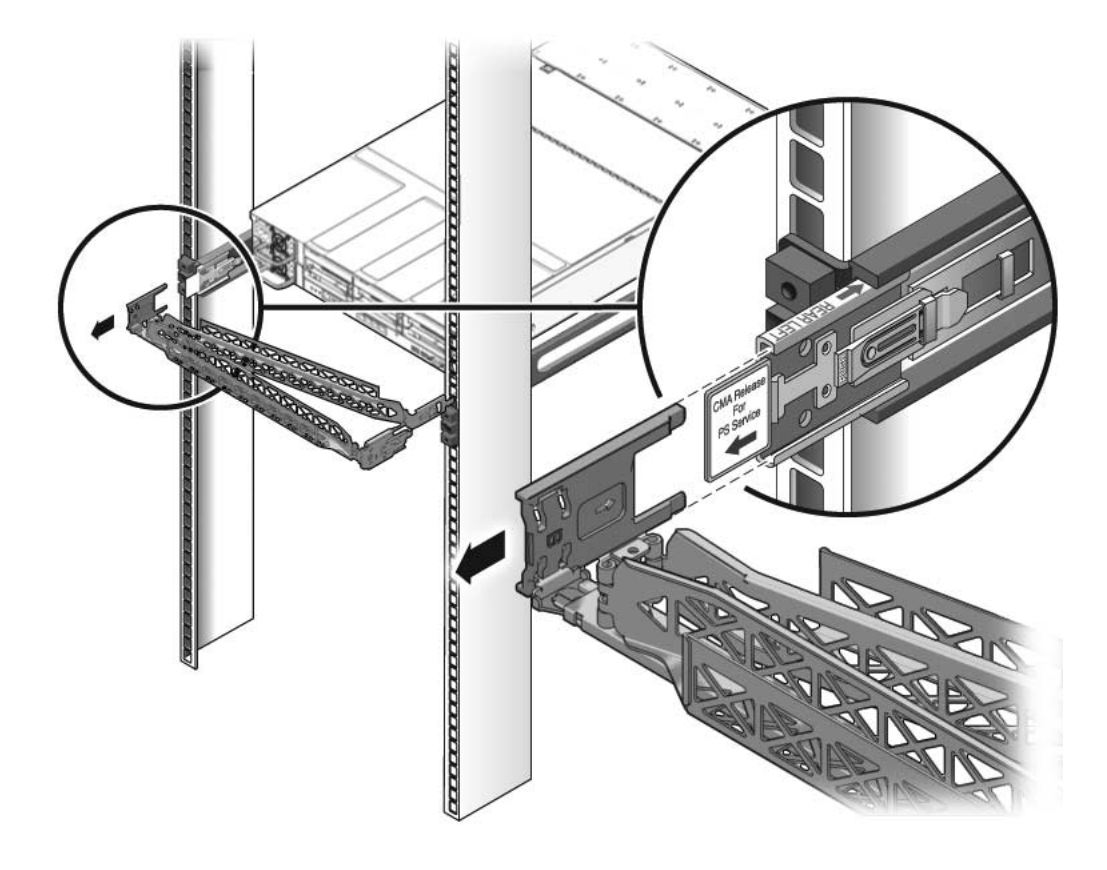

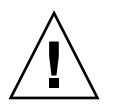

**Attention –** Le cas échéant, deux personnes doivent être présentes pour démonter et porter le châssis.

**4. À partir de l'avant du serveur, tirez les languettes de déverrouillage et le serveur vers l'avant jusqu'à ce que ce dernier soit complètement libéré des rails du rack (voir** [FIGURE 3-3](#page-95-0)**).**

Une languette de déverrouillage est fixée sur chaque rail.

**FIGURE 3-3** Languettes de déverrouillage et assemblage coulissant

<span id="page-95-0"></span>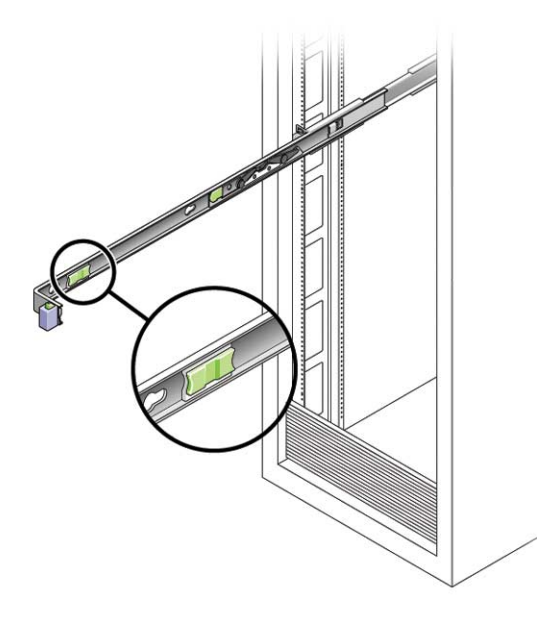

**5. Placez le serveur sur un surface de travail résistante.**

## <span id="page-96-0"></span>3.8 Prévention contre les décharges électrostatiques : mesures de prévention antistatiques

**1. Préparez une surface antistatique sur laquelle poser les pièces lors de la procédure de retrait, d'installation ou de remplacement de composant.**

Placez les composants sensibles à l'électricité statique tels que les cartes de circuits imprimés sur un tapis antistatique. Les éléments suivants peuvent être utilisés comme surface antistatique :

- le sachet ayant servi à envelopper une pièce de rechange ;
- un tapis antistatique ;
- le tapis ESD jetable (livré avec les pièces de rechange ou certaines options du serveur).

#### **2. Fixez un bracelet antistatique à votre poignet.**

Lors d'opérations de maintenance ou du retrait de composants du serveur, portez un bracelet antistatique que vous connecterez à une partie métallique du châssis.

# <span id="page-96-1"></span>3.9 Retrait du capot supérieur

**1. Déverrouillez la porte du module de ventilateur.**

Tirez les languettes de déverrouillage vers l'arrière de façon à libérer la porte.

- **2. Appuyez sur le bouton de déverrouillage du capot supérieur et faites glisser celui-ci vers l'arrière, sur environ 12,7 mm.**
- **3. Retirez le capot supérieur.**

Soulevez le capot et retirez-le. La [FIGURE 3-4](#page-97-0) illustre le serveur Sun SPARC Enterprise T5140. Le serveur Sun SPARC Enterprise T5240 est similaire.

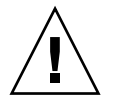

**Attention –** Si vous retirez le capot supérieur avant la mise hors tension du serveur, ce dernier désactive le bouton marche/arrêt du panneau avant et s'arrête. Dans ce cas, vous devez remettre en place le capot et utiliser la commande poweron pour mettre le serveur sous tension. Reportez-vous à la [section 7.5, « Mise sous tension du](#page-216-0) [serveur », page 7-6](#page-216-0).

<span id="page-97-0"></span>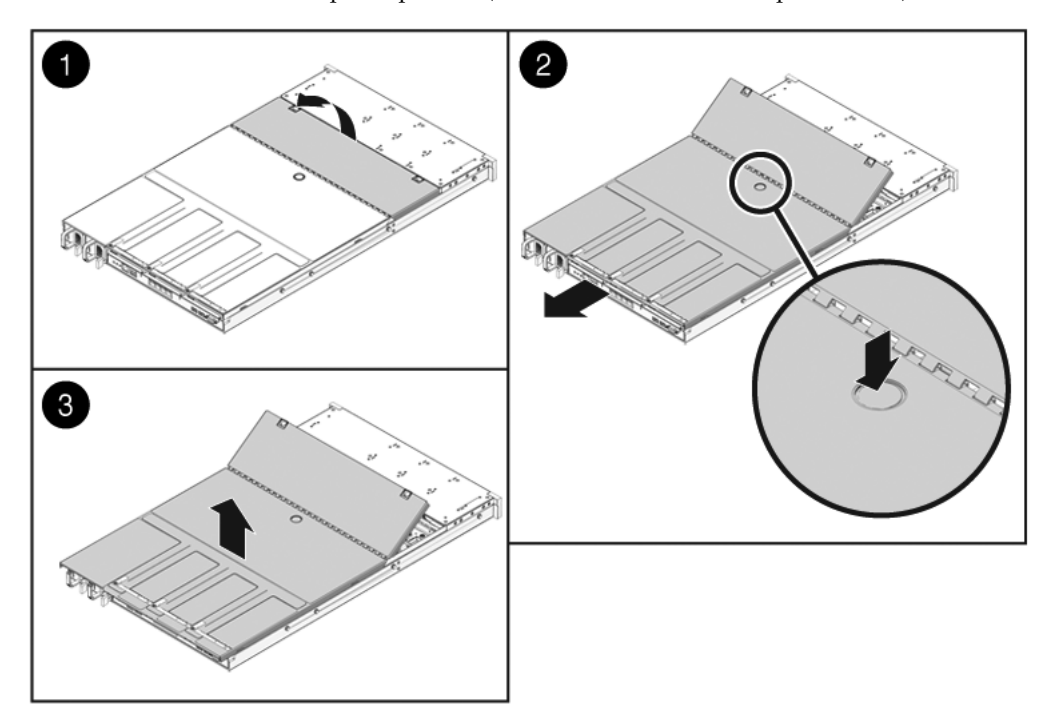

**FIGURE 3-4** Retrait du capot supérieur (serveur Sun SPARC Enterprise T5140)

## Remplacement des composants enfichables et remplaçables à chaud

Ce chapitre décrit la procédure de remplacement des composants remplaçables et enfichables à chaud des serveurs Sun SPARC Enterprise T5140 et Sun SPARC Enterprise T5240.

Il aborde les sujets suivants :

- [section 4.1, « Composants enfichables ou remplaçables à chaud », page 4-2](#page-99-0)
- [section 4.2, « Unités de disque dur », page 4-3](#page-100-0)
- [section 4.3, « Enfichage à chaud d'un disque dur », page 4-4](#page-101-0)
- [section 4.4, « Guide de référence des configurations de disques durs », page 4-10](#page-107-0)
- [section 4.5, « Module de ventilateur », page 4-13](#page-110-0)
- [section 4.6, « Remplacement à chaud d'un module de ventilateur », page 4-15](#page-112-0)
- [section 4.7, « Alimentations électriques », page 4-18](#page-115-0)
- [section 4.8, « Remplacement à chaud d'une alimentation », page 4-21](#page-118-0)
- [section 4.9, « Guide de référence des configurations des alimentations », page 4-26](#page-123-0)

# <span id="page-99-0"></span>4.1 Composants enfichables ou remplaçables à chaud

Les composants enfichables à chaud sont des périphériques que vous pouvez retirer et installer pendant que le serveur est en cours d'exécution. Vous devez toutefois effectuer des tâches administratives avant ou après l'installation de ces composants matériels (montage d'un disque dur, par exemple). Sur les serveurs Sun SPARC Enterprise T5140 et Sun SPARC Enterprise T5240, les composants suivants sont enfichables à chaud :

■ Unités de disque dur

Les composants remplaçables à chaud sont des composants que vous pouvez retirer et installer alors que le serveur fonctionne, sans que cela n'affecte les autres fonctions du serveur. Sur les serveurs Sun SPARC Enterprise T5140 et Sun SPARC Enterprise T5240, les composants suivants sont remplaçables à chaud :

- Modules de ventilateur
- Alimentations

**Remarque –** Les disques durs montés sur le châssis peuvent être remplaçables à chaud, suivant leur configuration.

## <span id="page-100-0"></span>4.2 Unités de disque dur

Les disques durs du serveur sont enfichables à chaud, mais cette caractéristique dépend de leur configuration. Pour procéder à l'enfichage à chaud d'un disque, vous devez le mettre hors tension avant de pouvoir le retirer en toute sécurité. La mise hors ligne d'un disque empêche les applications d'y accéder et supprime les liaisons logicielles logiques auxquelles il participe.

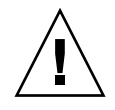

**Attention –** Vous utiliser des disques durs conçus pour être utilisés avec ce serveur, dotés d'une ouverture à l'avant afin de permettre la circulation adéquate de l'air vers les composants internes du système. Une mauvaise installation des disques durs peut provoquer une condition de surchauffe.

Les situations suivantes peuvent empêcher l'enfichage à chaud d'un disque dur :

- Si le système d'exploitation est stocké sur le disque dur et qu'il n'a pas été mis en miroir sur un autre disque.
- Si le disque dur ne peut pas être isolé de façon logique des opérations en ligne du serveur.

Si vous êtes dans l'une de ces situations, vous devez mettre le serveur hors tension avant de pouvoir remplacer le disque dur. Voir :

- [section 3.4.1, « Mise hors tension du serveur : ligne de commande du processeur](#page-89-1) [de service », page 3-6](#page-89-1)
- [section 3.4.2, « Mise hors tension du serveur : arrêt progressif », page 3-7](#page-90-2)
- [section 3.4.3, « Mise hors tension du serveur : arrêt d'urgence », page 3-7](#page-90-3)

Pour des indications d'emplacement de disques durs spécifiques, reportez-vous aux sections suivantes :

- [section 4.4.1, « Emplacement des unités de disque dur du serveur Sun SPARC](#page-107-1) [Enterprise T5140 », page 4-10](#page-107-1)
- [section 4.4.2, « Emplacement des unités de disque dur du serveur Sun SPARC](#page-108-0) [Enterprise T5240 - configurations de huit disques », page 4-11](#page-108-0)

### 4.2.1 DEL des disques durs

**FIGURE 4-1** DEL des disques durs

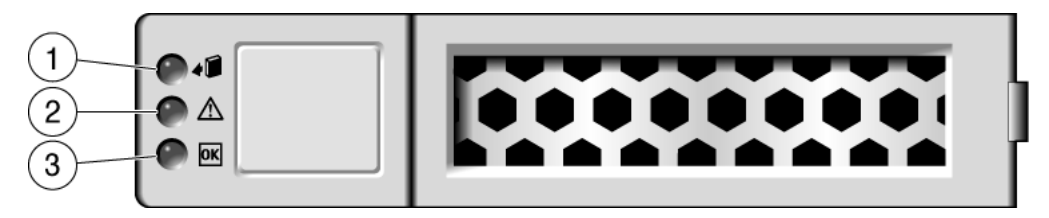

**TABLEAU 4-1** DEL de statut de disque dur

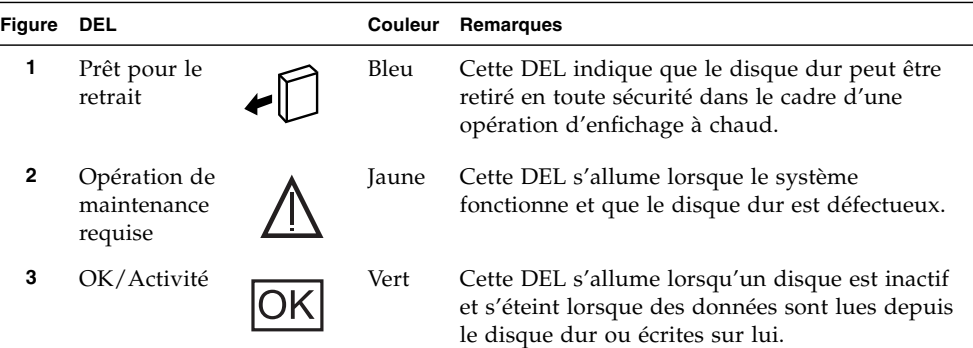

Les DEL d'opération de maintenance requise des panneaux avant et arrière s'allument également si le système détecte une panne au niveau du disque dur.

## <span id="page-101-0"></span>4.3 Enfichage à chaud d'un disque dur

### 4.3.1 Retrait d'un disque dur

Le retrait d'un disque dur du serveur s'effectue en trois étapes. Vous devez d'abord identifier le disque à retirer, le déconfigurer du serveur, puis le retirer manuellement du châssis.

**Remarque –** Pour plus d'informations sur l'identification des disques durs, reportez-vous à la [section 4.4, « Guide de référence des configurations de disques](#page-107-0) [durs », page 4-10](#page-107-0).

Suivez la procédure ci-dessous pour retirer un disque dur :

**1. À l'invite Solaris, tapez la commande** cfgadm -al **pour afficher la liste de tous les disques dans l'arborescence des composants, qui inclut également les disques non configurés.**

```
# cfgadm -al
```
Cette commande permet d'identifier l'étiquette Ap\_id de l'unité de disque dur à remplacer, comme illustré dans l['EXEMPLE DE CODE 4-1](#page-102-0).

<span id="page-102-0"></span>**EXEMPLE DE CODE 4-1** Exemple de sortie Ap\_id

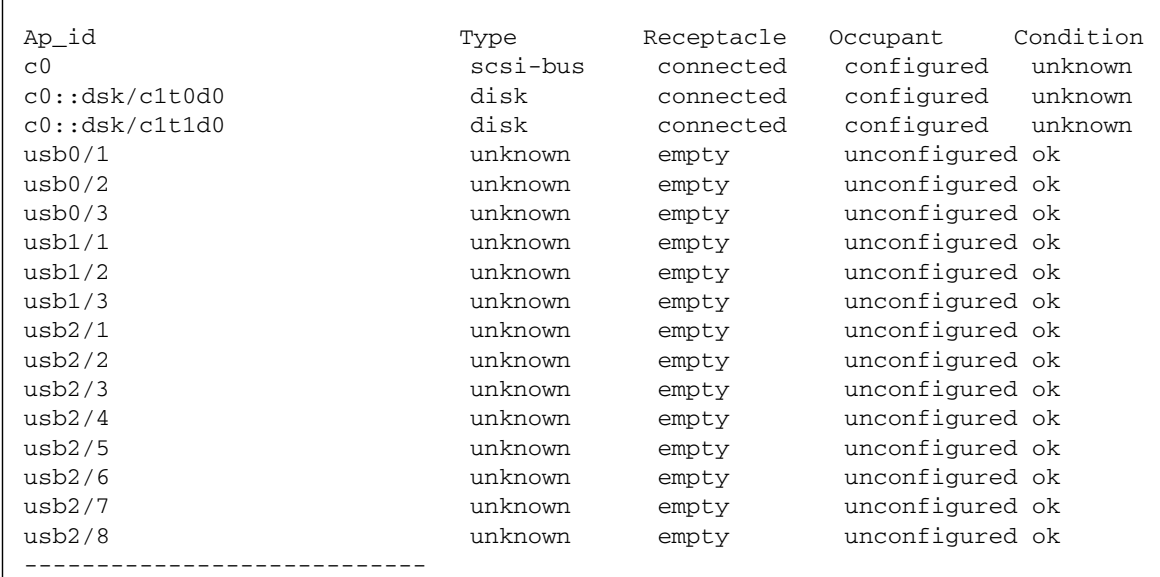

**2. Tapez la commande** cfgadm -c unconfigure **pour déconfigurer le disque.** Par exemple :

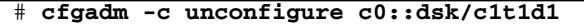

où c0:dsk/c1t1d1 correspond au disque que vous tentez de déconfigurer.

**3. Attendez que la DEL bleue Prêt pour le retrait s'allume.**

Cette DEL vous permet d'identifier le disque déconfiguré et pouvant être retiré.

### **4. Sur l'unité de disque dur à retirer, enfoncez sur le bouton de déverrouillage du disque dur afin d'ouvrir le loquet (voir** [FIGURE 4-2](#page-103-0)**).**

<span id="page-103-0"></span>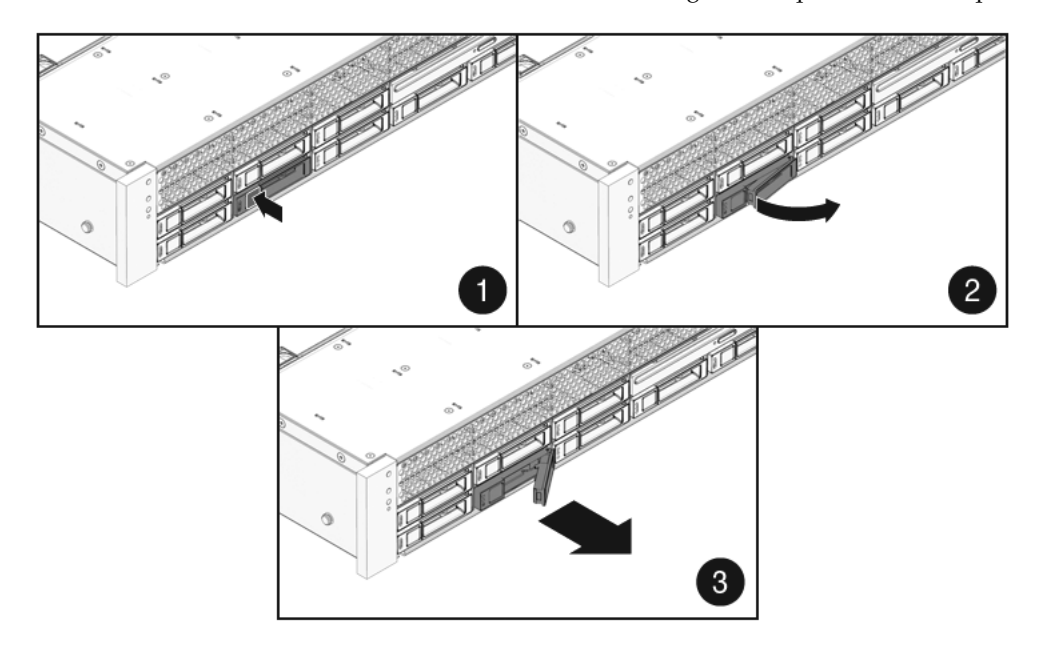

**FIGURE 4-2** Localisation du bouton de déverrouillage du disque dur et du loquet

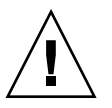

**Attention –** Le loquet ne fait pas office de mécanisme d'éjection. Ne le pliez pas de façon excessive vers la droite, car cela pourrait l'endommager.

**5. Tout en maintenant le loquet, sortez l'unité de disque de son emplacement.**

## 4.3.2 Installation d'un disque dur

L'installation d'un disque dur dans le serveur Sun SPARC Enterprise T5140 et T5240 s'effectue en deux étapes. Commencez par insérer une unité de disque dur dans l'emplacement voulu. Configurez ensuite cette unité sur le serveur.

Suivez la procédure ci-dessous pour installer un disque dur :

#### **1. Le cas échéant, retirer le panneau d'obturation du châssis.**

**Remarque –** Sur les serveurs Sun SPARC Enterprise T5140, jusqu'à trois panneaux d'obturation peuvent recouvrir les emplacements de disque inoccupés. Sur les serveurs Sun SPARC Enterprise T5240, ce chiffre peut passer à sept.

#### **2. Alignez le disque de remplacement sur l'emplacement à utiliser (**[FIGURE 4-3](#page-104-0)**).**

La communication avec les disques durs s'effectue en fonction de l'emplacement dans lequel ils sont installés. Si vous retirez un disque existant d'un emplacement du serveur, vous devez installer son disque de remplacement dans le même emplacement.

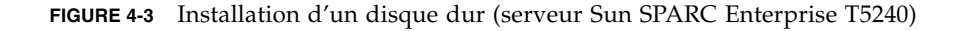

<span id="page-104-0"></span>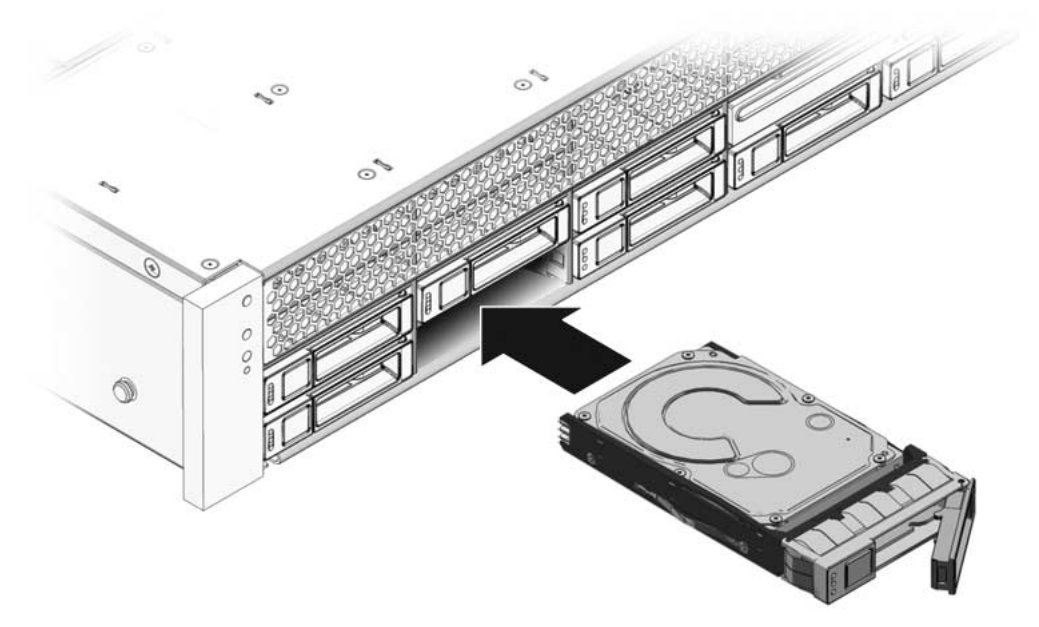

- **3. Faites glisser le disque dur dans l'emplacement jusqu'à ce qu'il soit bien en place.**
- **4. Fermez le loquet afin de verrouiller le disque dur dans sa position.**
- **5. À l'invite Solaris, tapez la commande** cfgadm -al **pour afficher la liste de tous les disques dans l'arborescence des périphériques, qui inclut également les disques non configurés.**

#### # **cfgadm -al**

Cette commande devrait vous aider à identifier l'étiquette Ap\_id du disque dur que vous installez. Par exemple, la sortie de la commande doit ressembler à celle ci-dessous :

**EXEMPLE DE CODE 4-2** Exemple de sortie Ap\_id

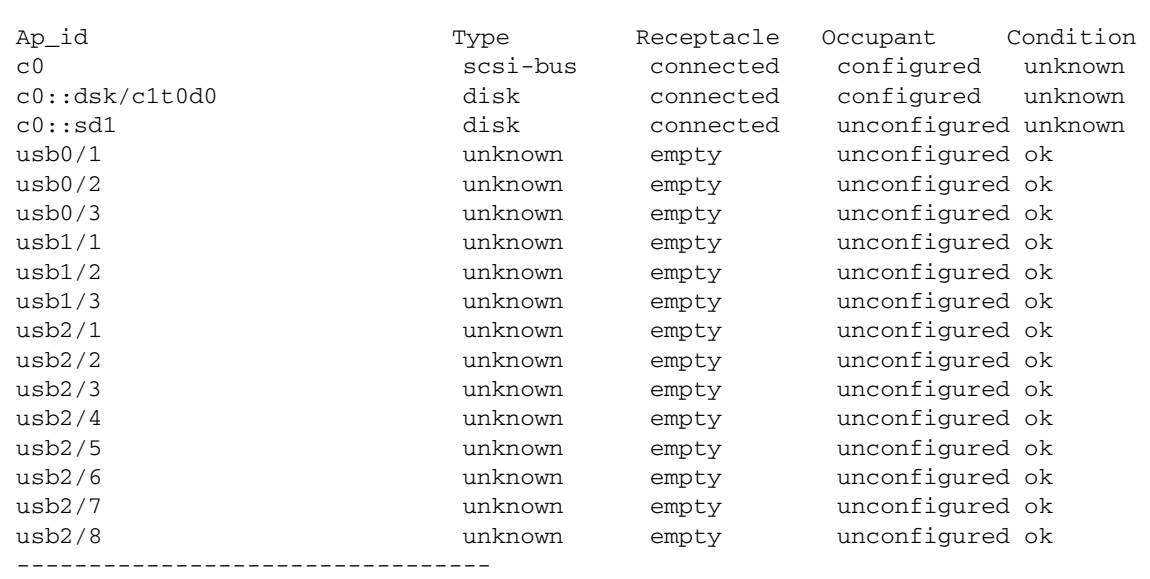

**6. Tapez la commande** cfgadm -c unconfigure **pour configurer le disque.** Par exemple :

# **cfgadm -c configure c0::sd1**

où c0::sd1 correspond au disque que vous tentez de configurer.

- **7. Attendez que la DEL bleue Prêt pour le retrait s'éteigne sur le disque dur que vous installez.**
- **8. À l'invite Solaris, tapez la commande** cfgadm -al **pour afficher la liste de tous les disques dans l'arborescence des périphériques, qui inclut également les disques non configurés.**

#### # **cfgadm -al**

.

Cette commande devrait vous aider à identifier l'étiquette Ap\_id du disque dur que vous installez. Le disque dur que vous avez installé doit être configuré. Par exemple, la sortie de la commande doit ressembler à celle ci-dessous :

#### **EXEMPLE DE CODE 4-3** Exemple de sortie Ap\_id

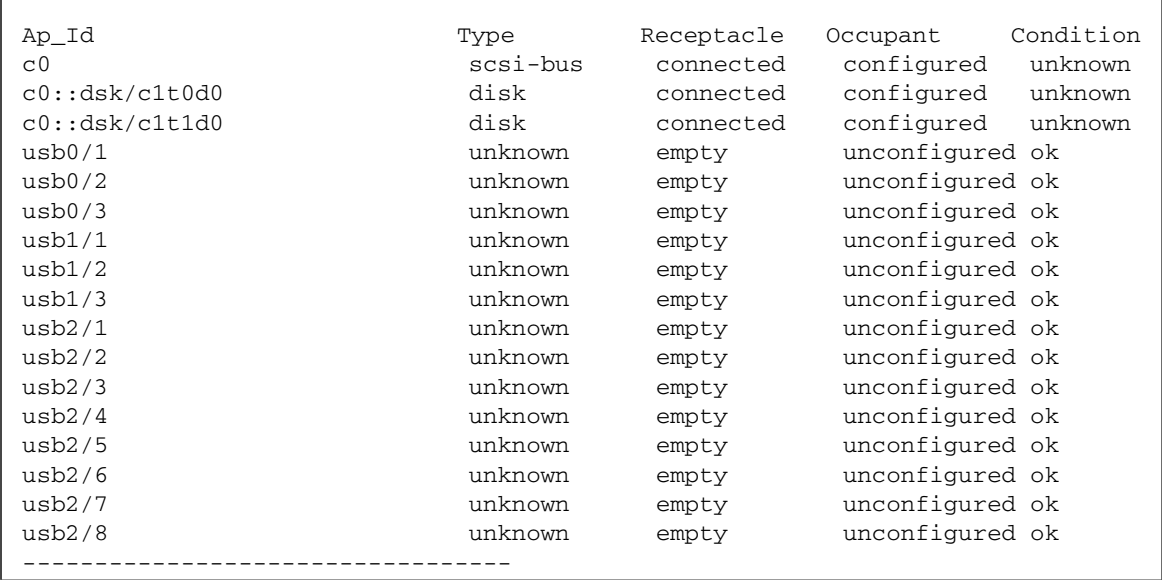

#### **9. Tapez la commande** iostat-E**.**

#### # **iostat -E**

La commande iostat -E affiche des informations sur les composants installés sur le système, comme le nom du fabricant, le numéro du modèle, le numéro de série, ses dimensions et les statistiques d'erreur système.

## <span id="page-107-0"></span>4.4 Guide de référence des configurations de disques durs

### <span id="page-107-1"></span>4.4.1 Emplacement des unités de disque dur du serveur Sun SPARC Enterprise T5140

Le [TABLEAU 4-2](#page-107-2) décrit l'emplacement physique des unités de disque du serveur Sun SPARC Enterprise T5140 (vu de l'avant du système).

<span id="page-107-2"></span>**TABLEAU 4-2** Emplacement physique des unités (serveur Sun SPARC Enterprise T5140)

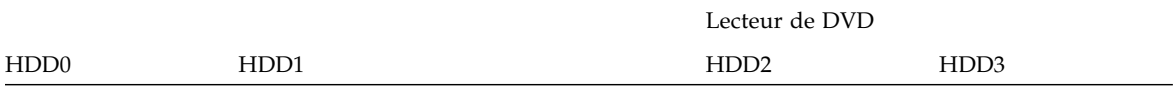

Le [TABLEAU 4-3](#page-107-3) dresse la liste des emplacements physiques des unités de disque et les chemins d'accès par défaut correspondants dans l'OpenBoot PROM et Solaris pour le serveur Sun SPARC Enterprise T5140.

<span id="page-107-3"></span>**TABLEAU 4-3** Emplacements physiques des unités, noms de FRU et chemins d'accès par défaut aux unités (serveur Sun SPARC Enterprise T5140)

| <b>Emplacement physique</b> | Nom de la FRU | Chemin d'accès par défaut à l'unité dans<br>l'OpenBoot PROM/Solaris |
|-----------------------------|---------------|---------------------------------------------------------------------|
| HDD0                        | /SYS/HDD0     | c0::dsk/c1t0d0                                                      |
| HDD1                        | /SYS/HDD1     | c0::dsk/c1t1d0                                                      |
| HDD2                        | /SYS/HDD2     | c0::dsk/c1t2d0                                                      |
| HDD3                        | /SYS/HDD3     | c0::dsk/c1t3d0                                                      |
| Lecteur de DVD              | /SYS/DVD      |                                                                     |
|                             |               |                                                                     |

**Remarque –** Les noms des unités de disque dur dans les messages ILOM sont affichés avec le nom de FRU complet, comme /SYS/HDD0.
### 4.4.2 Emplacement des unités de disque dur du serveur Sun SPARC Enterprise T5240 - configurations de huit disques

Le [TABLEAU 4-4](#page-108-0) décrit l'emplacement physique des unités de disque du serveur Sun SPARC Enterprise T5240 (vu de l'avant du système).

<span id="page-108-0"></span>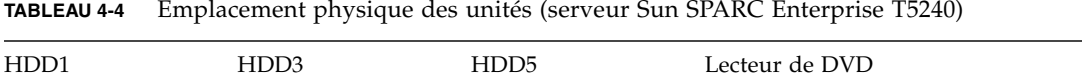

<span id="page-108-1"></span>HDD0 HDD2 HDD4 HDD6 HDD7

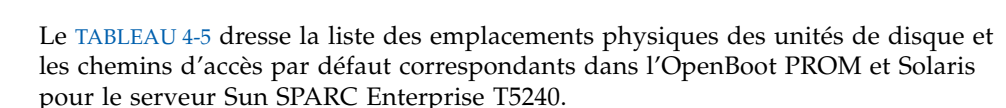

**TABLEAU 4-5** Emplacements physiques des unités, adresses des FRU et chemins d'accès par défaut aux unités (serveur Sun SPARC Enterprise T5240)

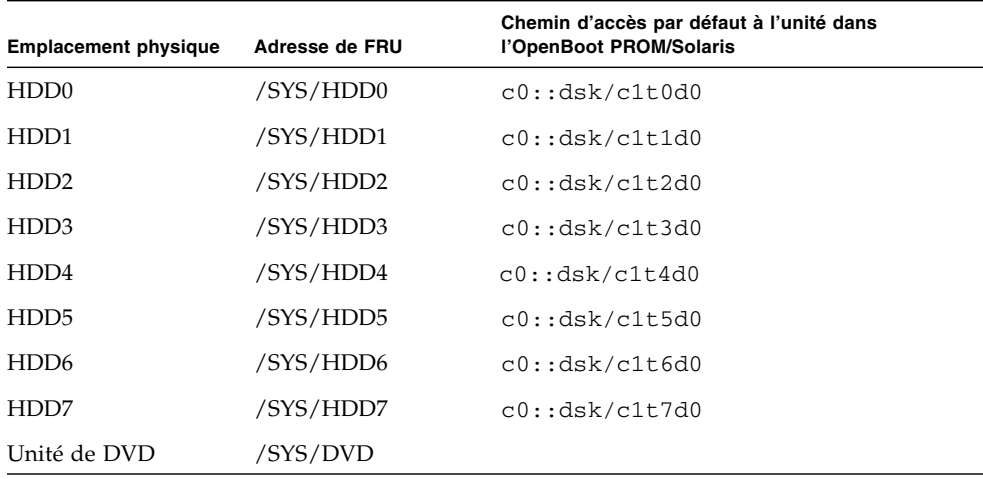

**Remarque –** Les noms des unités de disque dur dans les messages ILOM sont affichés avec le nom de FRU complet, comme /SYS/HDD0.

## 4.4.3 Emplacement des unités de disque dur du serveur Sun SPARC Enterprise T5240 - configurations de seize disques

Le [TABLEAU 4-6](#page-109-0) décrit l'emplacement physique des unités de disque du serveur Sun SPARC Enterprise T5240 (vu de l'avant du système).

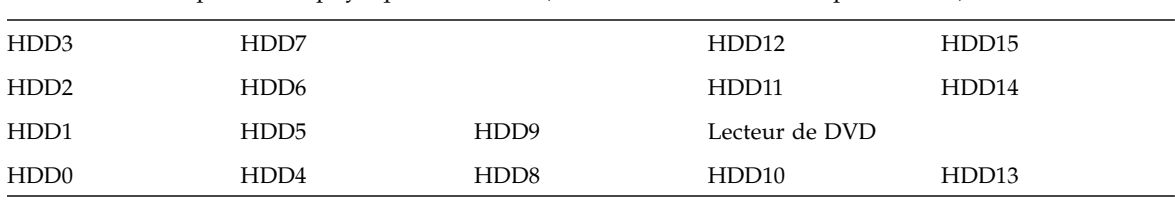

<span id="page-109-0"></span>**TABLEAU 4-6** Emplacement physique des unités (serveur Sun SPARC Enterprise T5240)

Le [TABLEAU 4-7](#page-109-1) dresse la liste des emplacements physiques des unités de disque et les chemins d'accès par défaut correspondants dans l'OpenBoot PROM et Solaris pour le serveur Sun SPARC Enterprise T5240.

<span id="page-109-1"></span>**TABLEAU 4-7** Emplacements physiques des unités, adresses des FRU et chemins d'accès par défaut aux unités (serveur Sun SPARC Enterprise T5240)

| <b>Emplacement physique</b> | Adresse de FRU | Chemin d'accès par défaut à l'unité dans<br>l'OpenBoot PROM/Solaris |  |
|-----------------------------|----------------|---------------------------------------------------------------------|--|
| HDD <sub>0</sub>            | /SYS/HDD0      | c0::dsk/c1t0d0                                                      |  |
| HDD1                        | /SYS/HDD1      | c0::dsk/c1t1d0                                                      |  |
| HDD2                        | /SYS/HDD2      | c0::dsk/c1t2d0                                                      |  |
| HDD3                        | /SYS/HDD3      | c0::dsk/c1t3d0                                                      |  |
| HDD <sub>4</sub>            | /SYS/HDD4      | c0::dsk/c1t4d0                                                      |  |
| HD <sub>D</sub> 5           | /SYS/HDD5      | c0::dsk/c1t5d0                                                      |  |
| HD <sub>D6</sub>            | /SYS/HDD6      | c0::dsk/c1t6d0                                                      |  |
| HDD <sub>7</sub>            | /SYS/HDD7      | c0::dsk/c1t7d0                                                      |  |
| H <sub>DD</sub> 8           | /SYS/HDD8      | c0::dsk/c1t8d0                                                      |  |
| HDD <sub>9</sub>            | /SYS/HDD9      | c0::dsk/c1t9d0                                                      |  |
| HDD10                       | /SYS/HDD10     | c0::dsk/c1t10d0                                                     |  |
| HDD11                       | /SYS/HDD11     | c0::dsk/c1t11d0                                                     |  |
| HDD <sub>12</sub>           | /SYS/HDD12     | c0::dsk/c1t12d0                                                     |  |
| HDD13                       | /SYS/HDD13     | c0::dsk/c1t13d0                                                     |  |

**TABLEAU 4-7** Emplacements physiques des unités, adresses des FRU et chemins d'accès par défaut aux unités (serveur Sun SPARC Enterprise T5240) *(suite)*

| <b>Emplacement physique</b> | Adresse de FRU                | Chemin d'accès par défaut à l'unité dans<br>l'OpenBoot PROM/Solaris |
|-----------------------------|-------------------------------|---------------------------------------------------------------------|
| HDD14                       | /SYS/HDD14                    | c0::dsk/c1t14d0                                                     |
| HDD <sub>15</sub>           | c0::dsk/c1t15d0<br>/SYS/HDD15 |                                                                     |
| Unité de DVD                | /SYS/DVD                      |                                                                     |

**Remarque –** Les noms des unités de disque dur dans les messages ILOM sont affichés avec le nom de FRU complet, comme /SYS/HDD0.

## 4.5 Module de ventilateur

Les noms des modules de ventilateur dans les messages ILOM sont affichés avec le nom de FRU complet, comme /SYS/FANBD1/FM1.

### 4.5.1 Ventilateurs du serveur Sun SPARC Enterprise T5140

Au moins six modules de ventilateur sont situés sous la porte du capot supérieur. Chaque module comporte deux ventilateurs montés dans une unité CRU intégrée et remplaçable à chaud. En cas de détection d'un module de ventilateur défectueux, remplacez-le immédiatement pour assurer la disponibilité du serveur.

### 4.5.2 Ventilateurs du serveur Sun SPARC Enterprise T5240

Au moins cinq modules de ventilateur sont situés sous la porte du capot supérieur. Chaque module comporte deux ventilateurs montés dans une unité CRU intégrée et remplaçable à-chaud. En cas de détection d'un module de ventilateur défectueux, remplacez-le immédiatement pour assurer la disponibilité du serveur.

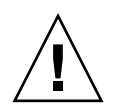

**Attention –** Pièces mobiles dangereuses. Excepté lorsque le serveur a été totalement mis hors tension, la seule opération de maintenance autorisée dans le compartiment des ventilateurs est le remplacement des modules de ventilateur par un personnel qualifié.

### 4.5.3 DEL de module de ventilateur

Chaque module de ventilateur comporte une série de DEL, visible lorsque vous ouvrez la porte d'accès au plateau de ventilateur.

Pour une description des DEL du module de plateau de ventilateur et de leur fonction, consultez le [TABLEAU 4-8](#page-111-0).

<span id="page-111-0"></span>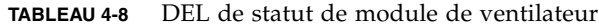

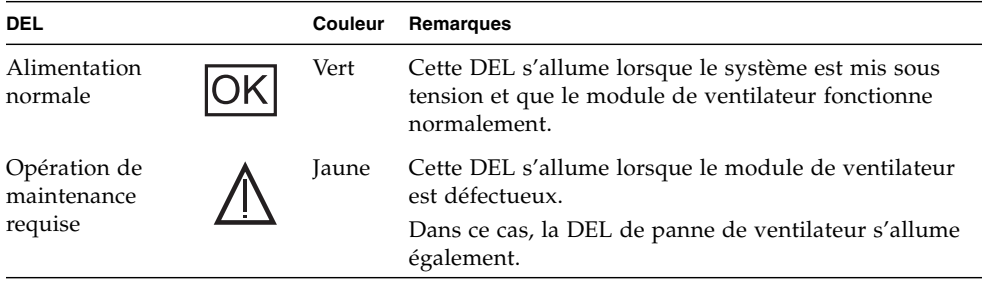

Les DEL d'opération de maintenance requise des panneaux avant et arrière s'allument également si le système détecte une panne au niveau du module de ventilateur. Il peut arriver que la DEL de surchauffe du système s'allume si une panne de ventilateur entraîne une augmentation de la température de fonctionnement du système.

Pour plus d'informations sur les DEL de statut du système, reportez-vous à la [section 1.2.3, « DEL du panneau avant », page 1-7](#page-28-0) et à la [section 1.3.3, « DEL du](#page-32-0) [panneau arrière », page 1-11](#page-32-0).

## 4.6 Remplacement à chaud d'un module de ventilateur

Les DEL suivantes s'allument lorsque qu'une panne de module de ventilateur est détectée :

- DEL d'opération de maintenance requise avant et arrière
- DEL de panne de ventilateur à l'avant du serveur
- DEL de panne de ventilateur sur le module de ventilateur défectueux ou à côté

**Remarque –** Pour plus d'informations sur l'identification et l'interprétation des DEL système, reportez-vous à la [section 1.2, « Panneau avant », page 1-4.](#page-25-0)

Si une condition de surchauffe se produit, la DEL de surchauffe du CMP du panneau avant s'allume. Un message s'affiche sur la console et est consigné par le processeur de service.

**Conseil –** Vous pouvez utiliser la commande show faulty à l'invite -> pour afficher les pannes et erreurs courantes.

**Remarque –** Tous les modules de ventilateur ne sont pas systématiquement présents dans toutes les configurations système.

### 4.6.1 Retrait d'un module de ventilateur

**1. Étendez le serveur en position de maintenance.**

Reportez-vous à la [section 3.6, « Extension du serveur en position de](#page-91-0) [maintenance », page 3-8.](#page-91-0)

**2. Soulevez le loquet et ouvrez la porte du capot supérieur.**

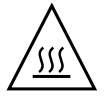

**Attention –** Le système peut commencer à surchauffer si la porte du capot supérieur reste ouverte pendant plus de 60 secondes.

**3. Le module de ventilateur défectueux est identifié par une DEL de panne associée.**

Sur le serveur Sun SPARC Enterprise T5140, les DEL de panne de ventilateur sont situées sur la carte de ventilateur.

Sur le serveur Sun SPARC Enterprise T5240, les DEL de panne de ventilateur sont situées sur les modules de ventilateur.

**4. Tirez sur la languette verte du module de ventilateur jusqu'à ce que vous retiriez ce dernier du châssis.**

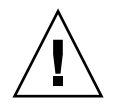

**Attention –** Lors du remplacement de modules de ventilateur, seuls ces modules peuvent être retirés ou remplacés. N'intervenez pas sur d'autres composants présents dans le comportement des ventilateurs, sauf si le système a été mis hors tension et que les câbles d'alimentation sont débranchés. Soulevez le module de ventilateur en vous servant uniquement de la languette verte.

**FIGURE 4-4** Retrait d'un module de ventilateur

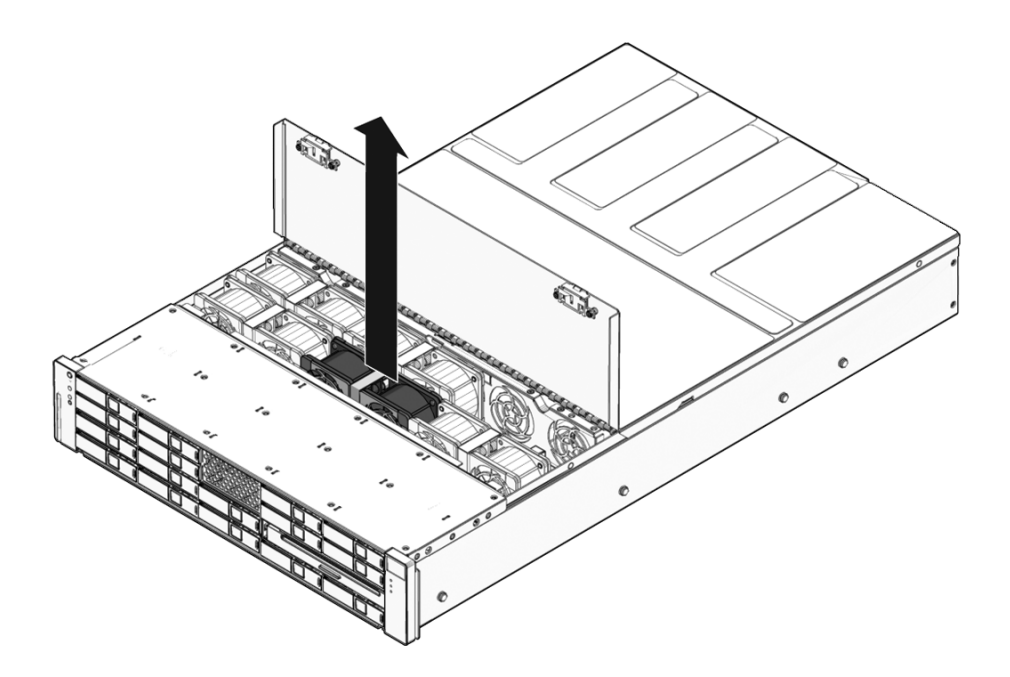

## 4.6.2 Installation d'un module de ventilateur

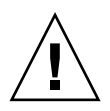

**Attention –** Pour assurer le refroidissement adéquate du système, n'installez pas un module de ventilateur de remplacement à un emplacement autre que celui du module concerné.

**1. Après avoir ouvert la porte du capot supérieur, installez le module ventilateur dans le serveur (**[FIGURE 4-5](#page-114-0)**).**

Les modules de ventilateur utilisent un montage à clé pour s'assurer de leur orientation correcte.

**FIGURE 4-5** Installation d'un module de ventilateur

<span id="page-114-0"></span>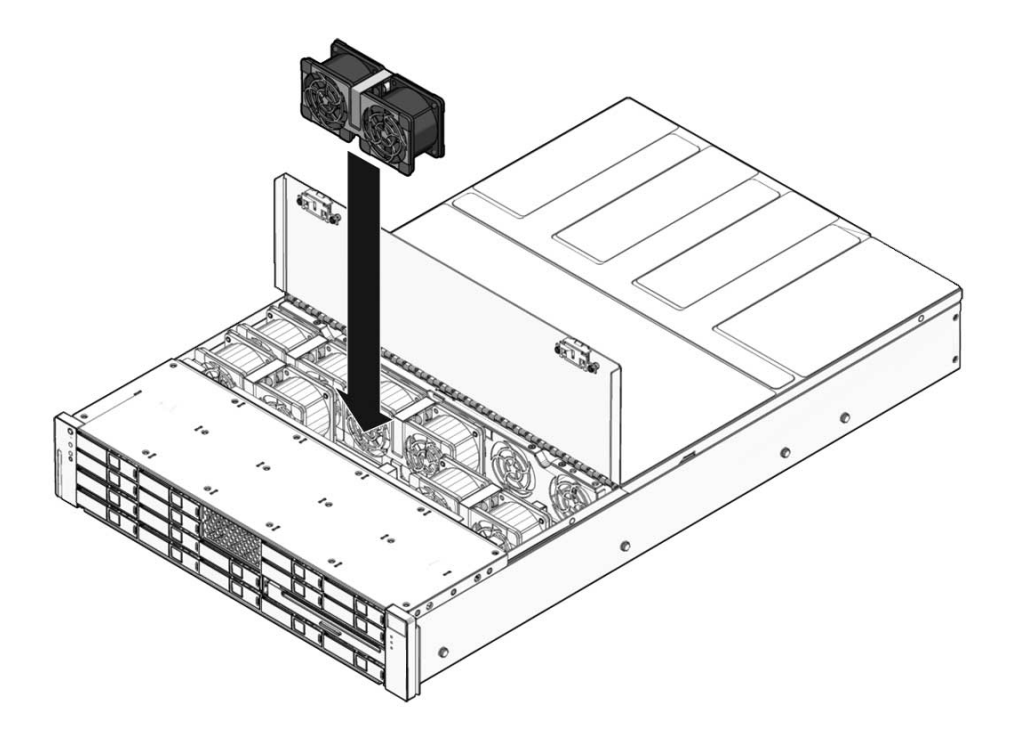

- **2. Appliquez une pression ferme sur le module de ventilateur pour qu'il se mette en place.**
- **3. Vérifiez que la DEL de panne de ventilateur située sur le module de ventilateur de remplacement est éteinte.**

- **4. Fermez la porte du capot supérieur.**
- **5. Assurez-vous que les DEL de panne de ventilateur, d'opération de maintenance requise et de panne de module de ventilateur (DEL individuelle) sont éteintes.**

Utilisez également la commande showfaults pour vérifier le fonctionnement normal du système. Voir [section 2.3.4, « Détection des pannes », page 2-21.](#page-54-0)

**Remarque –** Pour plus d'informations sur l'identification et l'interprétation des DEL système, reportez-vous à la [section 1.2, « Panneau avant », page 1-4.](#page-25-0)

# 4.7 Alimentations électriques

Certaines versions du serveur sont équipées d'alimentations redondantes remplaçables à chaud. La redondance des alimentations vous permet de retirer et de remplacer une alimentation sans arrêter le serveur, à conditions que l'autre alimentation soit sous tension et fonctionne normalement.

Certains modèles de ce serveur sont alimentés en courant alternatif (CA) tandis que d'autres utilisent une puissance d'entrée en courant continu (CC). Pour connaître les spécifications de puissance d'entrée des deux modèles, consultez le *Guide de planification du site pour les serveurs Sun SPARC Enterprise T5140 et T5240*.

Les modèles de serveurs fonctionnant avec une puissance d'entrée en CC exigent de votre part une préparation des câbles d'alimentation en conformité avec des normes de sécurité spécifiques. Vous trouverez les instructions de préparation des câbles d'alimentation en CC et les recommandations de sécurité associées dans le *Guide d'installation des serveurs Sun SPARC Enterprise T5140 et T5240*.

**Remarque –** Les instructions contenues dans ce manuel sont illustrées par des modèles de serveurs alimentés en CA. Toutefois, sauf indication contraire, ces instructions s'appliquent également aux modèles de serveur à CC.

Les DEL suivantes s'allument lorsque qu'une panne d'alimentation est détectée :

- DEL d'opération de maintenance requise avant et arrière
- DEL de panne d'alimentation arrière sur la façade du serveur
- DEL de panne sur l'alimentation défectueuse

Pour plus d'informations sur l'identification et l'interprétation des DEL système, reportez-vous à la [section 1.2.3, « DEL du panneau avant », page 1-7](#page-28-0) et à la [section 1.3.3, « DEL du panneau arrière », page 1-11.](#page-32-0)

Pour des informations spécifiques sur les DEL de statut des alimentations, reportezvous à la [section 4.7.1, « DEL des alimentations électriques », page 4-19](#page-116-0).

**Remarque –** Si une alimentation est défectueuse et que vous ne disposez pas d'alimentation de remplacement, laissez l'unité défectueuse en place afin d'assurer la circulation adéquate de l'air dans le serveur.

### <span id="page-116-0"></span>4.7.1 DEL des alimentations électriques

Chaque alimentation comporte une série de DEL visible à partir du panneau arrière du système.

**FIGURE 4-6** DEL de statut des alimentations (illustration d'un Sun SPARC Enterprise T5140)

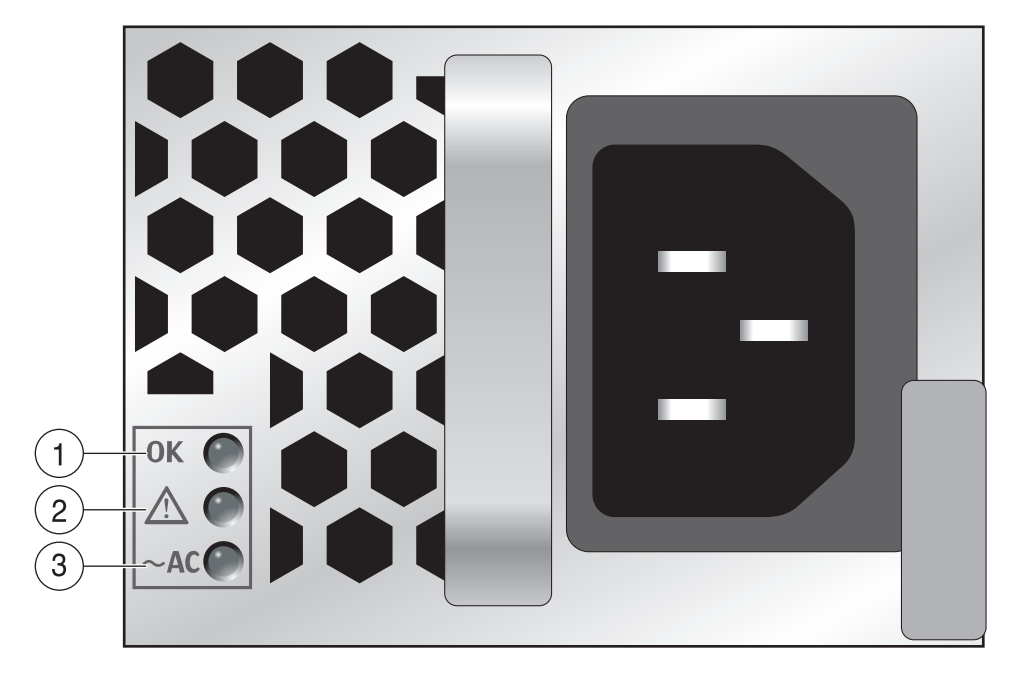

Pour une description des DEL d'alimentation et de leur fonction, listées de haut en bas, consultez le [TABLEAU 4-9](#page-117-0).

| Légende DEL |                        |           |       | Couleur Remarques                                                                                                    |
|-------------|------------------------|-----------|-------|----------------------------------------------------------------------------------------------------|
| 1           | OK                     |           | Vert  | Cette DEL s'allume lorsque la tension en CC de<br>l'alimentation allant de la PSU au serveur se trouve<br>dans la plage de tolérance.         |
|             | Panne                  |           | Jaune | Cette DEL s'allume lorsque l'alimentation est<br>défectueuse.                                                                                 |
| 3           | Présence<br>de courant | $\sim$ AC | Vert  | Cette DEL s'allume lorsque le module d'alimentation<br>est fourni en tension CA.                                                              |
|             | CA.                    |           |       | Remarque : sur les modèles à CC, il s'agit de la DEL<br>d'entrée CC normale. Elle s'allume lorsque la<br>puissance CC en entrée est présente. |

<span id="page-117-0"></span>**TABLEAU 4-9** DEL de statut des alimentations

\* Pour les PSU alimentées en CC, ce symbole correspond à CC ou à un connecteur d'alimentation.

Les DEL d'opération de maintenance requise des panneaux avant et arrière s'allument également si le système détecte une panne au niveau d'une alimentation.

# 4.8 Remplacement à chaud d'une alimentation

### 4.8.1 Retrait d'une alimentation

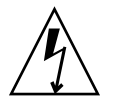

**Attention –** Tensions dangereuses. Pour réduire le risque de choc électrique ou de tout autre danger corporel, suivez les instructions.

**1. Identifiez l'alimentation (0 ou 1) qui doit être remplacée.**

Lorsque la DEL de panne sur une alimentation s'allume (en jaune), cela indique qu'une panne a été détectée. De plus, la commande showfaults indique l'alimentation qui est défectueuse. Reportez-vous à la [section 2.3.4, « Détection](#page-54-0) [des pannes », page 2-21](#page-54-0).

- **2. Accédez à l'arrière du serveur, où se trouve l'alimentation défectueuse.**
- **3. Libérez le bras de gestion des câbles (CMA) (voir** [FIGURE 4-7](#page-119-0)**).**

Le CMA se trouve à l'arrière du rack du serveur.

- **a. Appuyez sur la languette et maintenez-la enfoncée.**
- **b. Écartez le bras de gestion des câbles du passage de façon à pouvoir accéder à l'alimentation.**

**FIGURE 4-7** Libération du bras de gestion des câbles

<span id="page-119-0"></span>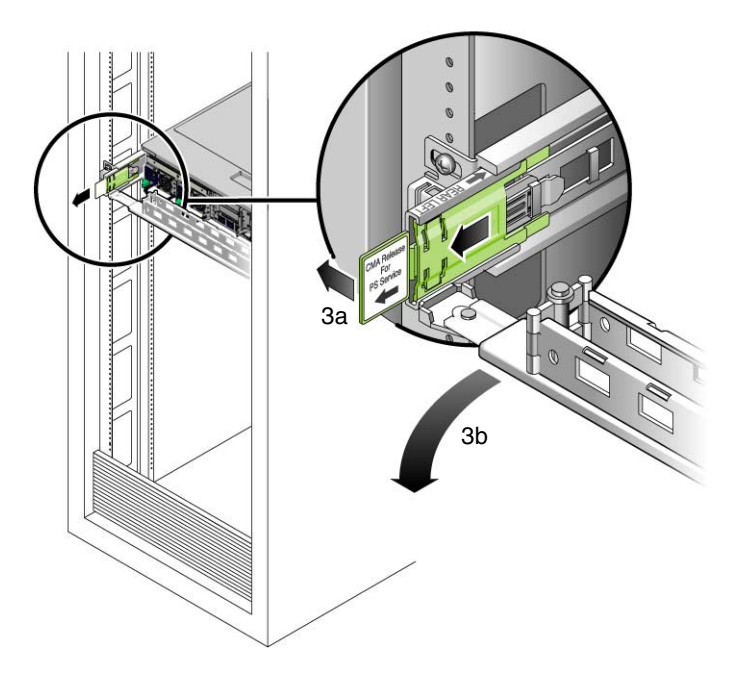

- **4. Selon le modèle du serveur (à CA ou CC), coupez le courant qui l'alimente de l'une des manières suivantes :**
	- Modèles de serveurs à CA : débranchez le cordon d'alimentation de l'alimentation défectueuse.
	- Modèles de serveurs à CC : coupez le courant à l'aide du disjoncteur de la source d'alimentation.

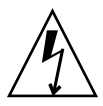

**Attention –** Pour les modèles de serveurs fonctionnant avec une puissance d'entrée en CC, ne débranchez pas le câble d'alimentation au niveau du connecteur Wago de l'unité d'alimentation CC du serveur. Au lieu de cela, coupez le courant à l'aide du disjoncteur de la source d'alimentation.

#### **5. Saisissez la poignée de l'unité d'alimentation tout en appuyant sur le loquet de déverrouillage.**

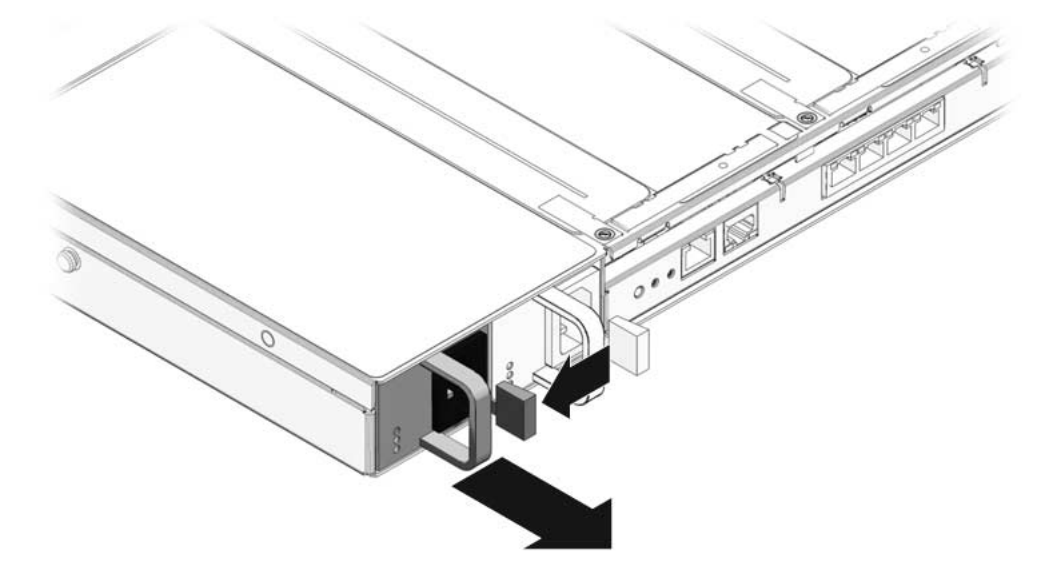

**FIGURE 4-8** Poignée de déverrouillage d'une alimentation (Sun SPARC Enterprise T5140)

**FIGURE 4-9** Poignée de déverrouillage d'une alimentation (Sun SPARC Enterprise T5240)

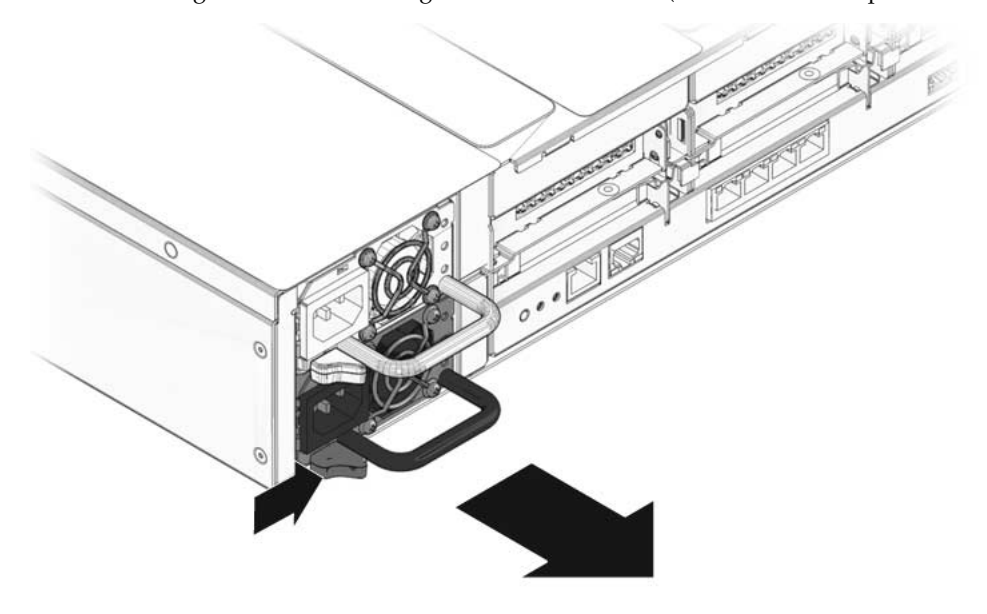

**6. Sortez l'alimentation du châssis.**

### 4.8.2 Installation d'une alimentation

- **1. Alignez l'alimentation de remplacement sur la baie vide d'alimentation du châssis.**
- **2. Faites glisser l'alimentation à l'intérieur de la baie jusqu'à ce qu'elle soit complètement mise en place.**

**FIGURE 4-10** Installation d'une alimentation (Sun SPARC Enterprise T5140)

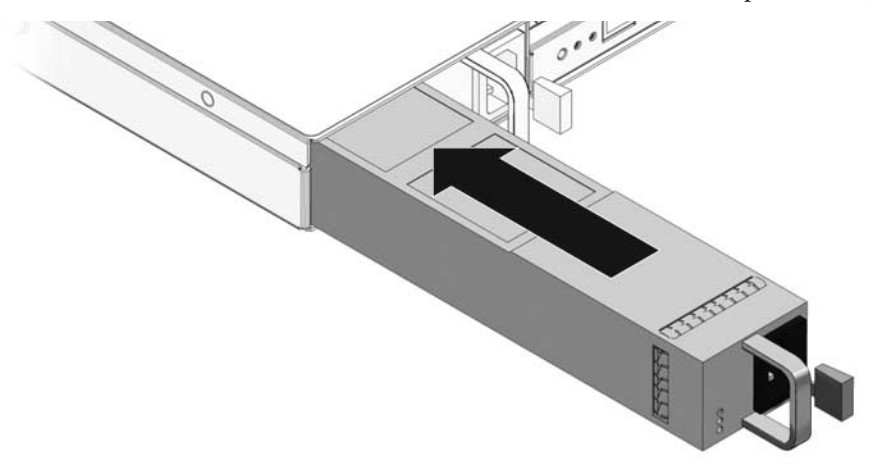

**FIGURE 4-11** Installation d'une alimentation (Sun SPARC Enterprise T5240)

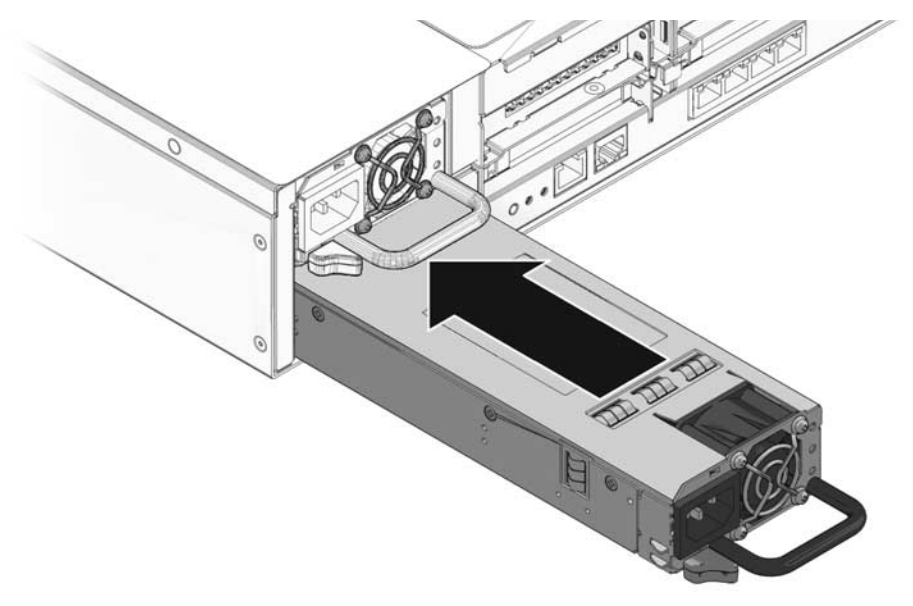

- **3. Selon le modèle du serveur (à CA ou CC), mettez l'alimentation sous tension de l'une des manières suivantes :**
	- Modèles de serveurs à CA : branchez le cordon d'alimentation sur l'alimentation.
	- Modèles de serveurs à CC : mettez le courant à l'aide du disjoncteur de la source d'alimentation.

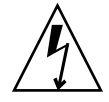

**Attention –** Pour les modèles de serveurs fonctionnant avec une puissance d'entrée en CC, ne débranchez pas et ne rebranchez pas le câble d'alimentation au niveau du connecteur Wago de l'unité d'alimentation CC du serveur. Au lieu de cela, contrôlez la puissance d'entrée au moyen du disjoncteur de la source d'alimentation.

Vérifiez que la DEL d'alimentation normale de la PSU est allumée.

- **4. Fermez le bras de gestion de câbles (CMA), en insérant son extrémité dans le support du rail arrière gauche (**[FIGURE 4-7](#page-119-0)**).**
- **5. Vérifiez que la DEL de panne située sur l'alimentation de remplacement, la DEL de panne d'alimentation système, et les DEL d'opération de maintenance requise sont éteintes.**

**Remarque –** Pour plus d'informations sur l'identification et l'interprétation des DEL système, reportez-vous à la [section 1.2, « Panneau avant », page 1-4.](#page-25-0)

**6. À l'invite** -> **d'ILOM, exécutez la commande** show faulty **afin de vérifier le statut des alimentations.**

# 4.9 Guide de référence des configurations des alimentations

Le [TABLEAU 4-10](#page-123-0) indique les noms des composants FRU des alimentations situées sur les serveurs.

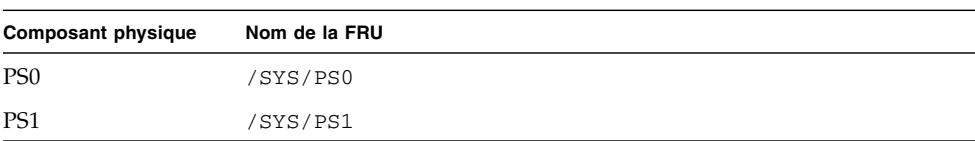

<span id="page-123-0"></span>**TABLEAU 4-10** Nom de FRU des alimentations

**Remarque –** Les noms des alimentations dans les messages ILOM sont affichés avec le nom de FRU complet, comme /SYS/PS0.

# Maintenance des composants de la carte mère

Ce chapitre décrit la procédure de remplacement de la carte mère et de ses composants sur les serveurs Sun SPARC Enterprise T5140 et Sun SPARC Enterprise T5240.

**Remarque –** Avant d'exécuter une procédure quelconque présentée dans ce chapitre, vous devez suivre les procédures décrites au [chapitre 3](#page-84-0).

Ce chapitre aborde les sujets suivants :

- [section 5.1, « Maintenance des modules de mémoire FB-DIMM », page 5-2](#page-126-0)
- [section 5.2, « Guide de référence des configurations des modules FB-DIMM »,](#page-139-0) [page 5-15](#page-139-0)
- [section 5.3, « Maintenance du déflecteur d'air », page 5-26](#page-150-0)
- [section 5.4, « Maintenance des cartes riser PCIe/XAUI », page 5-29](#page-153-0)
- [section 5.5, « Maintenance des cartes PCIe/XAUI », page 5-33](#page-157-0)
- [section 5.6, « Guide de référence des configurations de cartes PCIe et XAUI »,](#page-161-0) [page 5-37](#page-161-0)
- [section 5.7, « Maintenance de la batterie », page 5-40](#page-164-0)
- [section 5.8, « Maintenance du module SCC », page 5-42](#page-166-0)
- [section 5.9, « Maintenance de l'assemblage pour cartes mémoire mezzanine](#page-167-0) [\(serveur Sun SPARC Enterprise T5240\) », page 5-43](#page-167-0)
- [section 5.10, « Maintenance de la carte mère », page 5-47](#page-171-0)

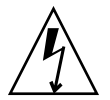

**Attention –** Vous devez déconnecter les deux alimentations avant toute intervention de maintenance sur les composants mentionnés dans ce chapitre.

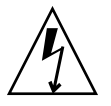

**Attention –** Ne tentez jamais de faire fonctionner le serveur sans ses capots en raison des tensions dangereuses.

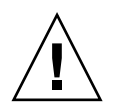

**Attention –** Dégradation possible de l'équipement. Tous les capots doivent être en place pour assurer la circulation adéquate de l'air.

# <span id="page-126-0"></span>5.1 Maintenance des modules de mémoire FB-DIMM

Cette section décrit la procédure de diagnostic et le remplacement de modules de mémoire FB-DIMM. Si vous procédez à la mise à niveau du système en y ajoutant de nouveaux modules de mémoire FB-DIMM, reportez-vous à la [section 5.1.5,](#page-136-0) [« Installation de modules de mémoire FB-DIMM supplémentaires », page 5-12](#page-136-0). Pour des directives de configuration des modules de mémoire FB-DIMM, reportezvous à la [section 5.2, « Guide de référence des configurations des modules FB-](#page-139-0) $DIMM \rightarrow$ , page 5-15.

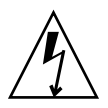

**Attention –** Cette procédure nécessite la manipulation de composants sensibles aux décharges statiques. Cette sensibilité peut être à l'origine du dysfonctionnement de certains composants. Pour surmonter ce problème, veillez à suivre les mesures de sécurité antistatique décrites à la [section 3.8, « Prévention contre les décharges](#page-96-0) [électrostatiques : mesures de prévention antistatiques », page 3-13](#page-96-0).

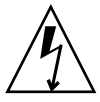

**Attention –** Assurez-vous d'avoir mis le serveur hors tension avant de retirer ou d'installer les modules de mémoire FB-DIMM. Vous devez débrancher les câbles d'alimentation avant d'exécuter la procédure suivante.

### 5.1.1 Localisation d'un module de mémoire FB-DIMM défectueux

La DEL système d'opération de maintenance requise s'allume lorsque le système détecte une panne au niveau des modules de mémoire FB-DIMM.

Utilisez la commande showfaults pour identifier le module de mémoire FB-DIMM défectueux. Reportez-vous à la [section 2.3.4, « Détection des pannes », page 2-21.](#page-54-0)

Utilisez le bouton de localisation de panne de module de mémoire FB-DIMM sur la carte mère pour identifier le(s) module(s) de mémoire FB-DIMM défectueux.

#### **1. Étendez le serveur en position de maintenance.**

Reportez-vous à la [section 3.6, « Extension du serveur en position de](#page-91-0) [maintenance », page 3-8.](#page-91-0)

#### **2. Débranchez tous les cordons d'alimentation.**

Reportez-vous à la [section 3.5, « Débranchement des cordons d'alimentation du](#page-90-0) [serveur », page 3-7.](#page-90-0)

#### **3. Retirez le capot supérieur.**

Reportez-vous à la [section 3.9, « Retrait du capot supérieur », page 3-13](#page-96-1).

- **4. Ouvrez le déflecteur d'air pour accéder au bouton de localisation de panne de module de mémoire FB-DIMM.**
- **5. Appuyez sur le bouton de localisation de panne de module de mémoire FB-DIMM situé sur la carte mère.**

Ce bouton est situé sur le bord gauche de la carte mère (vu de l'avant), à proximité de l'emplacement du module de mémoire FB-DIMM J1100 (voir [FIGURE 5-1\)](#page-128-0).

<span id="page-128-0"></span>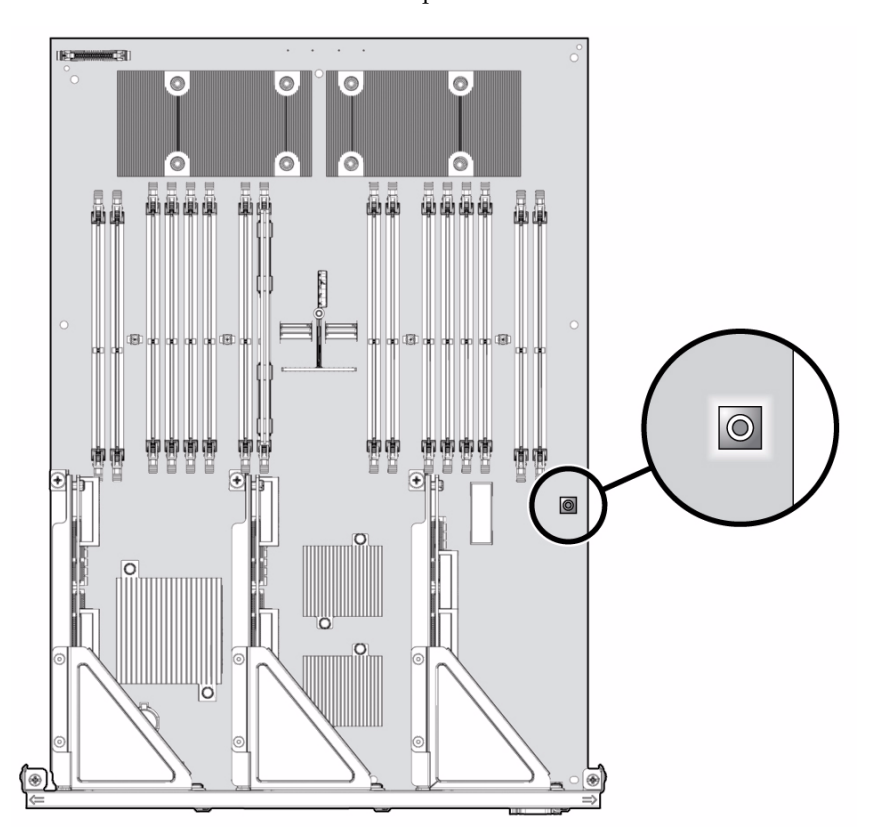

**FIGURE 5-1** Bouton de localisation de panne de module FB-DIMM sur la carte mère

#### **6. Notez l'emplacement des modules de mémoire FB-DIMM défectueux.**

Les modules de mémoire FB-DIMM défectueux sont identifiés par une DEL orange correspondante sur la carte mère.

**Remarque –** La DEL de panne de module de mémoire FB-DIMM ne reste allumée que pendant quelques minutes.

**7. Assurez-vous que tous les modules de mémoire FB-DIMM sont bien en place dans leurs emplacements respectifs.**

### 5.1.2 Retrait des modules de mémoire FB-DIMM

- **1. Consultez la section** [section 5.2, « Guide de référence des configurations des](#page-139-0) [modules FB-DIMM », page 5-15](#page-139-0)**.**
- **2. Étendez le serveur en position de maintenance.**

Reportez-vous à la [section 3.6, « Extension du serveur en position de](#page-91-0) [maintenance », page 3-8.](#page-91-0)

**3. Débranchez tous les cordons d'alimentation.**

Reportez-vous à la [section 3.5, « Débranchement des cordons d'alimentation du](#page-90-0) [serveur », page 3-7.](#page-90-0)

#### **4. Retirez le capot supérieur.**

Reportez-vous à la [section 3.9, « Retrait du capot supérieur », page 3-13](#page-96-1).

- **5. (serveur Sun SPARC Enterprise T5140) Débranchez et mettez de côté le câble de données du disque dur.**
	- **a. Débranchez le câble de données du disque dur du connecteur J6401 sur la carte mère.**
	- **b. Retirez le câble de donnés du disque dur de son emplacement sur le déflecteur d'air du CMP.**
	- **c. Écartez l'extrémité du câble du disque dur du déflecteur d'air.**
- **6. Faites pivoter le déflecteur d'air vers le haut et l'avant du système.**

**FIGURE 5-2** Retrait des modules de mémoire FB-DIMM

<span id="page-129-0"></span>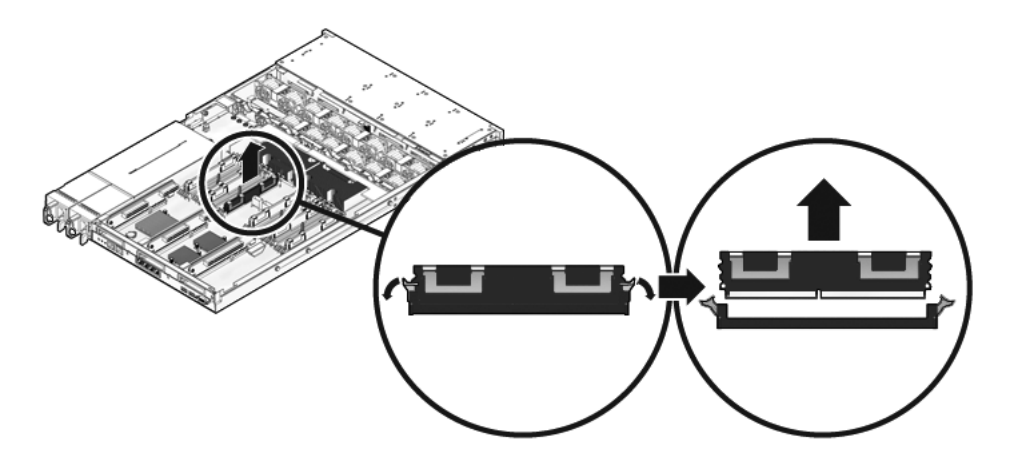

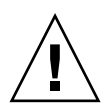

**Attention –** Ne laissez aucun emplacement de module de mémoire FB-DIMM vide. Vous devez installer des panneaux de remplissage dans tous les emplacements de modules de mémoire FB-DIMM vides à la fois sur la carte mère et la carte mémoire mezzanine (serveur Sun SPARC Enterprise T5240).

**7. Si vous remplacez un module de mémoire FB-DIMM défectueux, localisez-le.**

Appuyez sur le bouton de localisation de la panne situé sur la carte mère pour activer les DEL de statut de module FB-DIMM. Les modules de mémoire FB-DIMM défectueux sont identifiés par une DEL orange correspondante sur la carte mère.

**Conseil –** Notez l'emplacement du module de mémoire FB-DIMM défectueux de façon à installer le module de remplacement au même emplacement.

Pour plus d'informations sur la configuration de la mémoire, reportez-vous à la [section 5.2, « Guide de référence des configurations des modules FB-DIMM »,](#page-139-0) [page 5-15.](#page-139-0)

**8. Enfoncez les languettes d'éjection situées de part et d'autre du module de mémoire FB-DIMM jusqu'à ce que ce dernier soit totalement déverrouillé (voir** [FIGURE 5-2](#page-129-0)**).**

<span id="page-130-0"></span>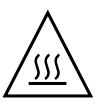

**Attention –** Les modules de mémoire FB-DIMM peuvent être chauds, soyez prudent lors d'opérations de maintenance. Si vous touchez le dissipateur thermique, vous pourriez vous brûler.

- **9. Prenez le module de mémoire FB-DIMM défectueux en le tenant pas ses coins supérieurs et sortez-le du serveur.**
- <span id="page-130-1"></span>**10. Posez le module sur un tapis antistatique.**
- **11. Répétez la procédure de l'**[étape 8](#page-130-0) **à** [étape 10](#page-130-1) **pour le retrait de tout autre module de mémoire FB-DIMM.**
- **12. Installez les panneaux de remplissage dans les emplacements FB-DIMM vides si vous ne remplacez pas immédiatement les modules FB-DIMM.**

## 5.1.3 Installation des modules de mémoire FB-DIMM

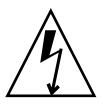

**Attention –** Assurez-vous d'avoir mis le serveur hors tension avant de retirer ou d'installer les modules de mémoire FB-DIMM pour éviter d'endommager ces derniers. Vous devez débrancher les câbles d'alimentation du système avant d'exécuter la procédure suivante.

**1. Déballez le(s) module(s) de mémoire FB-DIMM de remplacement et posez-le(s) sur un tapis antistatique.**

**Conseil –** Pour plus d'informations sur la configuration des modules de mémoire FB-DIMM, reportez-vous à la [section 5.2, « Guide de référence des configurations](#page-139-0) [des modules FB-DIMM », page 5-15.](#page-139-0)

- <span id="page-131-0"></span>**2. Assurez-vous que les languettes d'éjection sont en position ouverte.**
- **3. Alignez le(s) module(s) de mémoire FB-DIMM sur le connecteur (voir** [FIGURE 5-2](#page-129-0)**).**

Alignez l'encoche du module de mémoire FB-DIMM avec la clé qui se trouve à l'intérieur du connecteur. Cet alignement garantit l'orientation adéquate du module de mémoire.

<span id="page-131-1"></span>**4. Enfoncez le module de mémoire FB-DIMM dans le connecteur jusqu'à ce que les languettes d'éjection verrouillent le module en position.**

Si le module FB-DIMM ne s'enfiche pas aisément sur le connecteur, vérifiez que son orientation correspond à celle illustrée à la [FIGURE 5-2.](#page-129-0) L'inversion de l'orientation du module peut endommager celui-ci.

- **5. Répétez la procédure de l'**[étape 2](#page-131-0) **à** [étape 4](#page-131-1) **pour tous les autres modules de remplacement à installer.**
- **6. Ramenez le déflecteur d'air dans sa position de fonctionnement.**

Celui-ci s'enclenche en position au-dessus du CMP et des modules de mémoire.

- **7. (serveur Sun SPARC Enterprise T5140) Rebranchez le câble de données du disque dur.**
	- **a. Faites-le passer au-dessus du module de ventilateur et le long du déflecteur d'air.**
	- **b. Branchez le câble de données au connecteur J6401 de la carte mère.**
- **8. Remettez le capot supérieur en place.**

Reportez-vous à la [section 7.1, « Mise en place du capot supérieur », page 7-2.](#page-212-0)

#### **9. Faites glisser le serveur dans le rack.**

Reportez-vous à la [section 7.3, « Retour du serveur en position de rack normale »,](#page-214-0) [page 7-4](#page-214-0).

#### **10. Branchez les alimentations.**

Reportez-vous à la [section 7.4, « Branchement des câbles d'alimentation au](#page-215-0) [serveur », page 7-5.](#page-215-0)

## 5.1.4 Vérification du succès du remplacement d'un module de mémoire FB-DIMM défectueux

#### **1. Accédez à l'invite** -**> d'ILOM.**

Pour des instructions à ce sujet, reportez-vous au *Sun Integrated Lights Out Manager 2.0 Supplement for Sun SPARC Enterprise T5140 and T5240 Servers*.

**2. Exécutez la commande** show faulty **pour déterminer comment effacer la panne.**

La méthode préconisée pour supprimer une erreur ou une panne dépend de la façon dont la panne est identifiée par la commande showfaults.

Exemples

■ S'il s'agit d'une panne détectée par l'hôte (*Host-detected fault*), avec affichage de l'identifiant universel unique UUID, poursuivez la procédure à partir de l['étape 3.](#page-133-0) Par exemple :

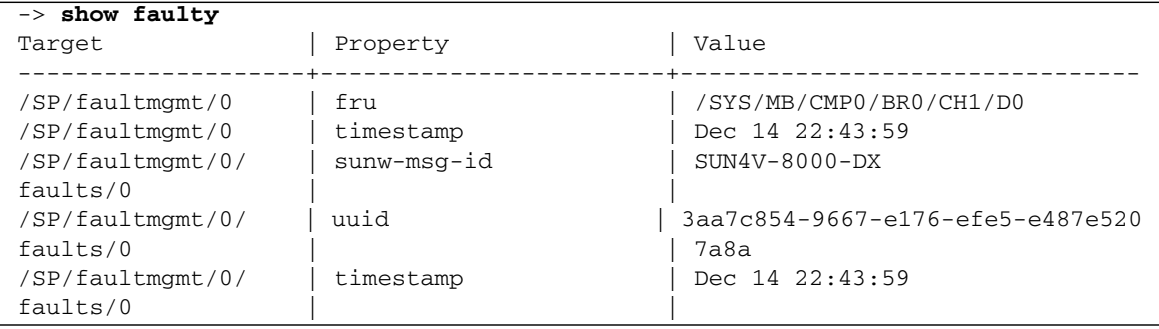

■ Si la panne a été détectée par le POST et a occasionné la désactivation du module de mémoire FB-DIMM, comme dans l'exemple suivant :

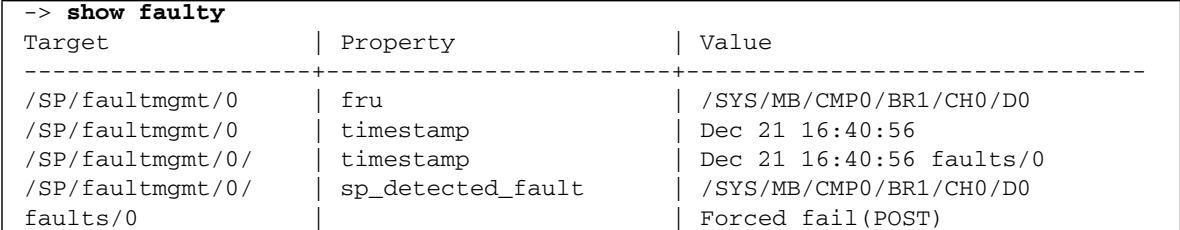

Dans la plupart des cas, le remplacement du module de mémoire FB-DIMM défectueux est détecté lors de la mise sous tension progressive du processeur de service. La panne est alors automatiquement effacée du système. Si la panne est toujours affichée par la commande show faulty, utilisez la commande set afin d'activer le module FB-DIMM et d'effacer la panne.

Exemple :

```
-> set /SYS/MB/CMP0/BR0/CH0/D0 component_state=Enabled
```
- <span id="page-133-0"></span>**3. Pour vérifier l'état de la réparation, procédez comme suit :**
	- **a. Définissez l'interrupteur à clé virtuel sur le mode** diag **de sorte que le POST soit exécuté en mode service.**

```
-> set /SYS/keyswitch_state=Diag
Set 'keyswitch_state' to 'Diag'
```
**b. Remettez progressivement sous tension le système.**

```
-> stop /SYS
Are you sure you want to stop /SYS (y/n)? y
Stopping /SYS
-> start /SYS
Are you sure you want to start /SYS (y/n)? y
Starting /SYS
```
**Remarque –** La mise hors tension du serveur prend environ une minute. La commande show /HOST vous permet de déterminer le moment où l'hôte a été mis hors tension. La console affiche status=Powered Off

**c. Affichez la sortie du POST sur la console système.**

#### -> **start /SYS/console**

Repérez d'éventuels messages de pannes dans la sortie POST. La sortie suivante montre que POST n'a détecté aucune panne :

```
.
.
.
0:0:0>INFO:
0:0:0> POST Passed all devices.
0:0:0>POST: Return to VBSC.
0:0:0>Master set ACK for vbsc runpost command and spin...
```
**Remarque –** Selon la configuration des variables POST d'ILOM et la présence ou non de pannes détectées par le POST, il se peut que le système s'initialise ou qu'il affiche l'invite ok. Si le système affiche l'invite ok, tapez boot.

**d. Redéfinissez l'interrupteur à clé virtuel sur le mode normal.**

```
-> set /SYS keyswitch_state=Normal
Set 'ketswitch_state' to 'Normal'
```
**e. Affichez la console système et tapez la commande** fmadm faulty **du SE Solaris.**

#### # **fmadm faulty**

Aucune panne de mémoire ne devrait s'afficher.

Si une panne ou une erreur est affichée, reportez-vous à l'organigramme de diagnostic fourni à la [FIGURE 2-1](#page-37-0) pour une suggestion d'approche de diagnostic de la panne.

**4. Affichez le shell de commande d'ILOM.**

**5. Exécutez la commande** show faulty**.**

Si la panne a été détectée par l'hôte et que des informations sur la panne persistent, la sortie sera similaire à l'exemple suivant :

```
-> show faulty
Target | Property | Value
   --------------------+------------------------+-------------------------------
/SP/faultmgmt/0 | fru | /SYS/MB/CMP0/BR0/CH1/D0
/SP/faultmgmt/0 | timestamp | Dec 14 22:43:59
/SP/faultmgmt/0/ | sunw-msg-id | SUN4V-8000-DX
faults/0/SP/faultmgmt/0/ | uuid | 3aa7c854-9667-e176-efe5-e487e520
faults/0 | | 7a8a
/SP/faultmgmt/0/ | timestamp | Dec 14 22:43:59
faults/0
```
- Si la commande show faulty ne signale pas de panne avec un identifiant UUID, il est inutile de poursuivre plus avant, car la panne est effacée.
- **6. Exécutez la commande** set**.**

```
-> set /SYS/MB/CMP0/BR0/CH1/D0 clear_fault_action=True
Are you sure you want to clear /SYS/MB/CMP0/BR0/CH1/D0 (y/n)? y
Set 'clear_fault_action' to 'true
```
**7. Affichez la console système et tapez la commande** fmadm repair **avec l'UUID.** Utilisez l'UUID affiché dans la sortie de la commande show faulty d'ILOM.

# **fmadm repair 3aa7c854-9667-e176-efe5-e487e520**

## <span id="page-136-0"></span>5.1.5 Installation de modules de mémoire FB-DIMM supplémentaires

Avant de commencer, lisez la [section 5.2, « Guide de référence des configurations des](#page-139-0) [modules FB-DIMM », page 5-15](#page-139-0) pour vous familiariser avec les directives de configuration des modules de mémoire FB-DIMM.

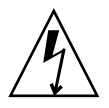

**Attention –** Assurez-vous d'avoir mis le serveur hors tension avant d'installer des modules de mémoire FB-DIMM pour éviter d'endommager ces derniers.

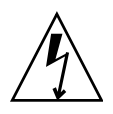

**Attention –** Vous devez débrancher les câbles d'alimentation du système avant d'exécuter la procédure suivante.

- **1. Déballez le(s) module(s) de mémoire FB-DIMM de remplacement et posez-le(s) sur un tapis antistatique.**
- **2. (serveur Sun SPARC Enterprise T5140) Débranchez et mettez de côté le câble de données du disque dur.**
	- **a. Débranchez le câble de données du disque dur du connecteur J6401 sur la carte mère.**
	- **b. Retirez le câble de donnés du disque dur de son emplacement sur le déflecteur d'air du CMP.**
	- **c. Écartez l'extrémité du câble du disque dur du déflecteur d'air.**
- **3. Faites pivoter le déflecteur d'air vers le haut et l'avant du système.**
- **4. Le cas échéant, retirez les panneaux de remplissage des emplacements de mémoire FB-DIMM.**

Rangez les panneaux de remplissage en lieu sûr. Vous vous en servirez à nouveau lors de futurs retraits de modules FB-DIMM.

- **5. Assurez-vous que les languettes d'éjection sont en position ouverte.**
- **6. Alignez le(s) module(s) de mémoire FB-DIMM sur le connecteur (voir** [FIGURE 5-2](#page-129-0)**).**

Alignez l'encoche du module de mémoire FB-DIMM avec la clé qui se trouve à l'intérieur du connecteur. Cet alignement garantit l'orientation adéquate du module de mémoire.

#### <span id="page-137-0"></span>**7. Enfoncez le module de mémoire FB-DIMM dans le connecteur jusqu'à ce que les languettes d'éjection verrouillent le module en position.**

Si le module FB-DIMM ne s'enfiche pas aisément sur le connecteur, vérifiez que son orientation correspond à celle illustrée à la [FIGURE 5-2](#page-129-0). L'inversion de l'orientation du module peut endommager celui-ci.

- **8. Répétez la procédure de l'**[étape 2](#page-131-0) **à** [étape 7](#page-137-0) **pour installer les autres modules.**
- **9. Ramenez le déflecteur d'air dans sa position de fonctionnement.**

Celui-ci s'enclenche en position au-dessus du CMP et des modules de mémoire.

- **10. (serveur Sun SPARC Enterprise T5140) Rebranchez le câble de données du disque dur.**
	- **a. Faites-le passer au-dessus du module de ventilateur et le long du déflecteur d'air.**
	- **b. Branchez le câble de données au connecteur J6401 de la carte mère.**
- **11. Remettez le capot supérieur en place.**

Reportez-vous à la [section 7.1, « Mise en place du capot supérieur », page 7-2.](#page-212-0)

**12. Faites glisser le serveur dans le rack.**

Reportez-vous à la [section 7.3, « Retour du serveur en position de rack normale »,](#page-214-0) [page 7-4.](#page-214-0)

#### **13. Branchez les alimentations.**

Reportez-vous à la [section 7.4, « Branchement des câbles d'alimentation au](#page-215-0) [serveur », page 7-5](#page-215-0).

**14. Mettez le serveur sous tension.**

Reportez-vous à la [section 7.5, « Mise sous tension du serveur », page 7-6.](#page-216-0)

- **15. Effectuez les étapes suivantes afin de vérifier qu'aucune panne n'est générée :**
	- **a. Définissez l'interrupteur à clé virtuel sur le mode** diag **de sorte que le POST soit exécuté en mode service.**

-> **set /SYS/keyswitch\_state=Diag** Set 'keyswitch\_state' to 'Diag'

**b. Remettez progressivement sous tension le système.**

```
-> stop /SYS
Are you sure you want to stop /SYS (y/n)? y
Stopping /SYS
-> start /SYS
Are you sure you want to start /SYS (y/n)? y
Starting /SYS
```
**Remarque –** La mise hors tension du serveur prend environ une minute. La console d'ILOM n'indique pas le moment où le système est véritablement mis hors tension.

**c. Affichez la sortie du POST sur la console système.**

#### -> **start /SYS/console**

Repérez d'éventuels messages de pannes dans la sortie POST. La sortie suivante montre que POST n'a détecté aucune panne :

```
.
.
.
0:0:0>INFO:
0:0:0> POST Passed all devices.
0:0:0>POST: Return to VBSC.
0:0:0>Master set ACK for vbsc runpost command and spin...
```
**Remarque –** Selon la configuration des variables POST d'ILOM et la présence ou non de pannes détectées par le POST, il se peut que le système s'initialise ou qu'il affiche l'invite ok. Si le système affiche l'invite ok, tapez boot.

**d. Redéfinissez l'interrupteur à clé virtuel sur le mode normal.**

```
-> set /SYS keyswitch_state=Normal
Set 'ketswitch_state' to 'Normal'
```
# <span id="page-139-0"></span>5.2 Guide de référence des configurations des modules FB-DIMM

### 5.2.1 Configuration des modules de mémoire FB-DIMM Sun SPARC Enterprise T5140

Suivez les règles de configuration des modules de mémoire FB-DIMM suivantes pour planifier plus facilement la configuration de la mémoire de votre serveur.

- 16 emplacements peuvent accueillir des modules de mémoire FB-DIMM standard sur la carte mère.
- Avec le microprogramme System Firmware 7.1.6.d ou version ultérieure, les modules de mémoire FB-DIMM de 1,8 V ou basse tension (1,5 V) sont pris en charge. Tous les modules FB-DIMM doivent être de même tension. Si vous mettez à niveau des modules de mémoire vers des modules basse tension (de 1,5 V), vous devez remplacer tous les modules FB-DIMM.
- Tous les modules FB-DIMM du système doivent être de même capacité.
- Au minimum, des modules de mémoire FB-DIMM doivent remplir le canal 0, emplacement de module FB-DIMM 0 de toutes les branches.
- Tous les modules FB-DIMM situés sur une même branche doivent disposer du même numéro de référence Sun. Par exemple, dans une configuration comptant huit modules FB-DIMM, la branche 0 ou le processeur 0 (CMP 0) dispose de deux modules FB-DIMM, /SYS/MB/CMP0/BR0/CH0/D0 et /SYS/MB/CMP0/BR0/CH1/D0. Ces deux modules FB-DIMM doivent disposer du même numéro de référence Sun. Si un module FB-DIMM situé sur une branche doit être remplacé, veillez à lui substituer un module FB-DIMM doté du même numéro de référence Sun. Si aucun module de même numéro de référence Sun n'est disponible, vous serez peut-être amené à remplacer tous les modules FB-DIMM de la branche afin de vous assurer qu'ils disposent tous du même numéro de référence Sun.

Les serveurs Sun SPARC Enterprise T5140 prennent en charge les configurations suivantes, comme illustré par la [FIGURE 5-3](#page-140-0) :

- 8 modules de mémoire FB-DIMM (Groupe 1)
- 12 modules de mémoire FB-DIMM (Groupes 1 et 2)
- 16 modules de mémoire FB-DIMM (Groupes 1, 2 et 3) (configuration complète)

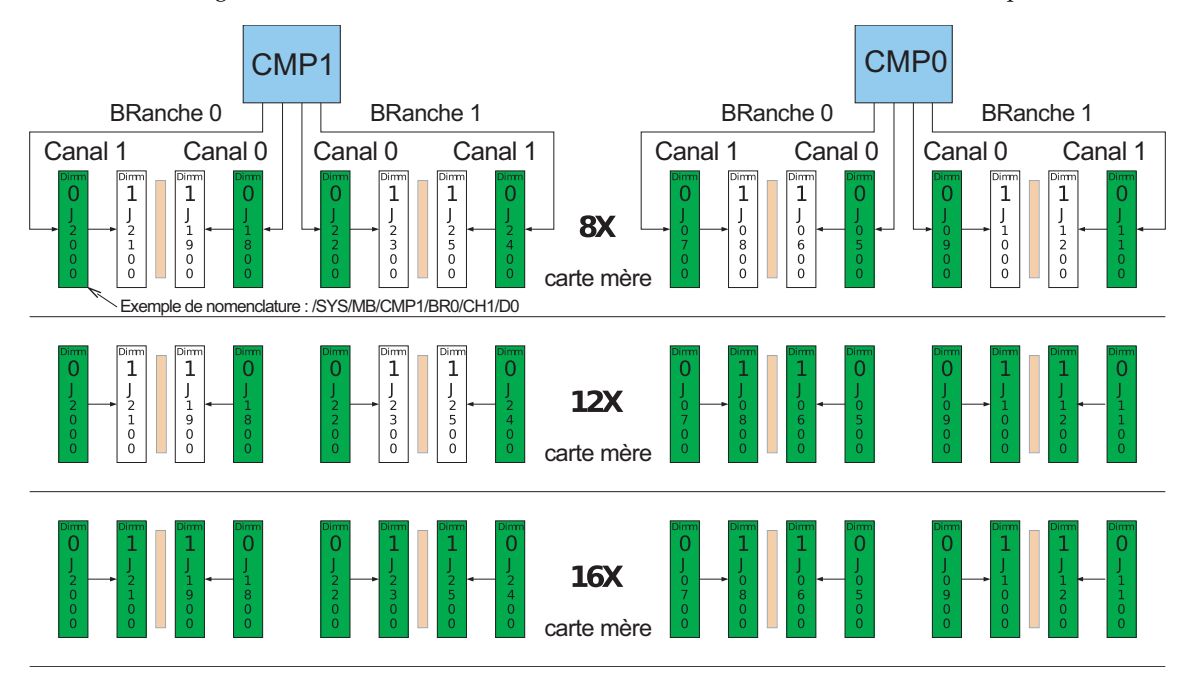

<span id="page-140-0"></span>**FIGURE 5-3** Configuration des modules de mémoire FB-DIMM (serveur Sun SPARC Enterprise T5140)

La [FIGURE 5-4](#page-141-0) indique l'emplacement physique des modules FB-DIMM sur la carte mère (serveur Sun SPARC Enterprise T5140).

<span id="page-141-0"></span>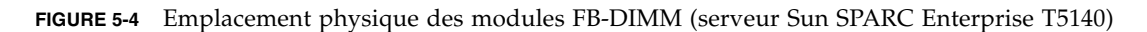

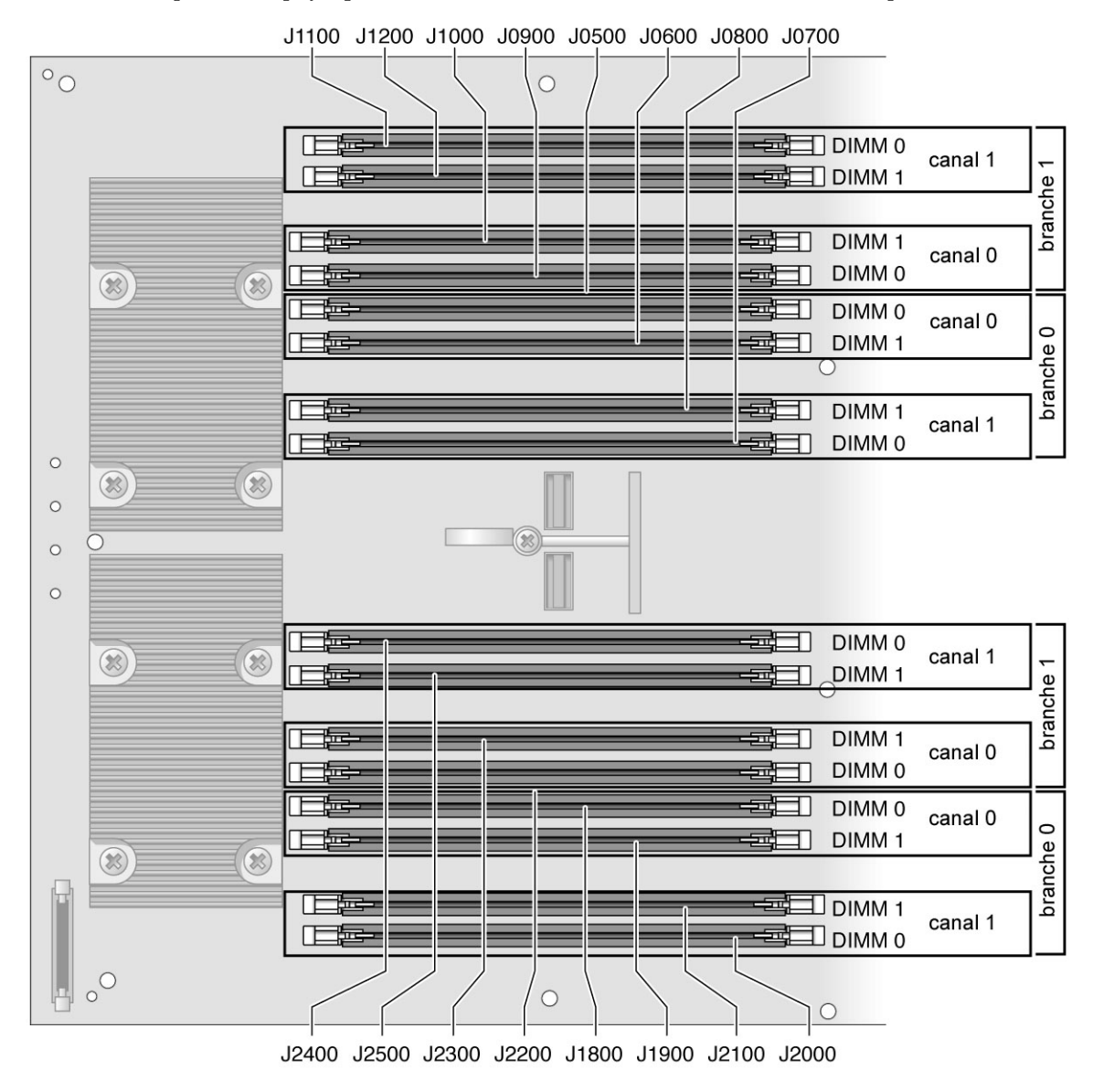

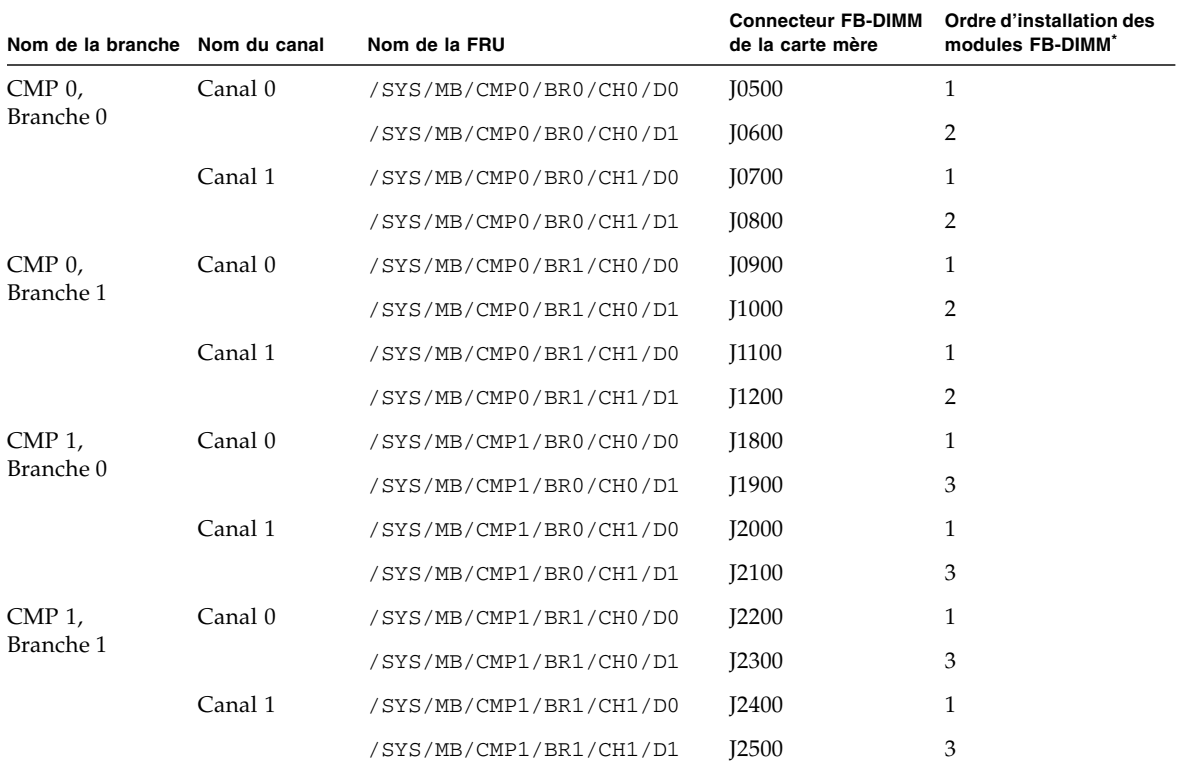

**TABLEAU 5-1** Configuration des modules de mémoire FB-DIMM (serveur Sun SPARC Enterprise T5140)

\* Chemin de mise à niveau : les modules DIMM doivent être ajoutés avec chaque groupe occupé dans l'ordre indiqué.

**Remarque –** Les noms des modules FB-DIMM dans les messages ILOM sont affichés avec le nom complet des FRU, comme /SYS/MB/CMP0/BR0/CH0/D0.

## 5.2.2 Configuration des modules de mémoire FB-DIMM Sun SPARC Enterprise T5240

Suivez les règles de configuration des modules de mémoire FB-DIMM suivantes pour planifier plus facilement la configuration de la mémoire de votre serveur.

- 16 emplacements peuvent accueillir des modules de mémoire FB-DIMM standard sur la carte mère.
- Avec le microprogramme System Firmware 7.1.6.d, les modules de mémoire FB-DIMM de 1,8 V ou basse tension (1,5 V) sont pris en charge. Tous les modules FB-DIMM doivent être de même tension. Si vous mettez à niveau des modules de mémoire vers des modules basse tension (de 1,5 V), vous devez remplacer tous les modules FB-DIMM.
- Certaines configurations système nécessitent les 16 emplacements supplémentaires disponibles sur un assemblage pour cartes mémoire mezzanine.
- Tous les modules FB-DIMM du système doivent être de même capacité.
- Au minimum, des modules de mémoire FB-DIMM doivent remplir le canal 0, emplacement de module FB-DIMM 0 de toutes les branches.
- Tous les modules FB-DIMM situés sur une même branche doivent disposer du même numéro de référence Sun. Par exemple, dans une configuration comptant huit modules FB-DIMM, la branche 0 ou le processeur 0 (CMP 0) dispose de deux modules FB-DIMM, /SYS/MB/CMP0/BR0/CH0/D0 et /SYS/MB/CMP0/BR0/CH1/D0. Ces deux modules FB-DIMM doivent disposer du même numéro de référence Sun. Si un module FB-DIMM situé sur une branche doit être remplacé, veillez à lui substituer un module FB-DIMM doté du même numéro de référence Sun. Si aucun module de même numéro de référence Sun n'est disponible, vous serez peut-être amené à remplacer tous les modules FB-DIMM de la branche afin de vous assurer qu'ils disposent tous du même numéro de référence Sun.

Tous les serveurs Sun SPARC Enterprise T5240 prennent en charge les configurations suivantes, comme illustré par la [FIGURE 5-5](#page-144-0) :

- 8 modules de mémoire FB-DIMM (Groupe 1)
- 12 modules de mémoire FB-DIMM (Groupes 1 et 2)
- 16 modules de mémoire FB-DIMM (Groupes 1, 2 et 3) (carte mère entièrement remplie)
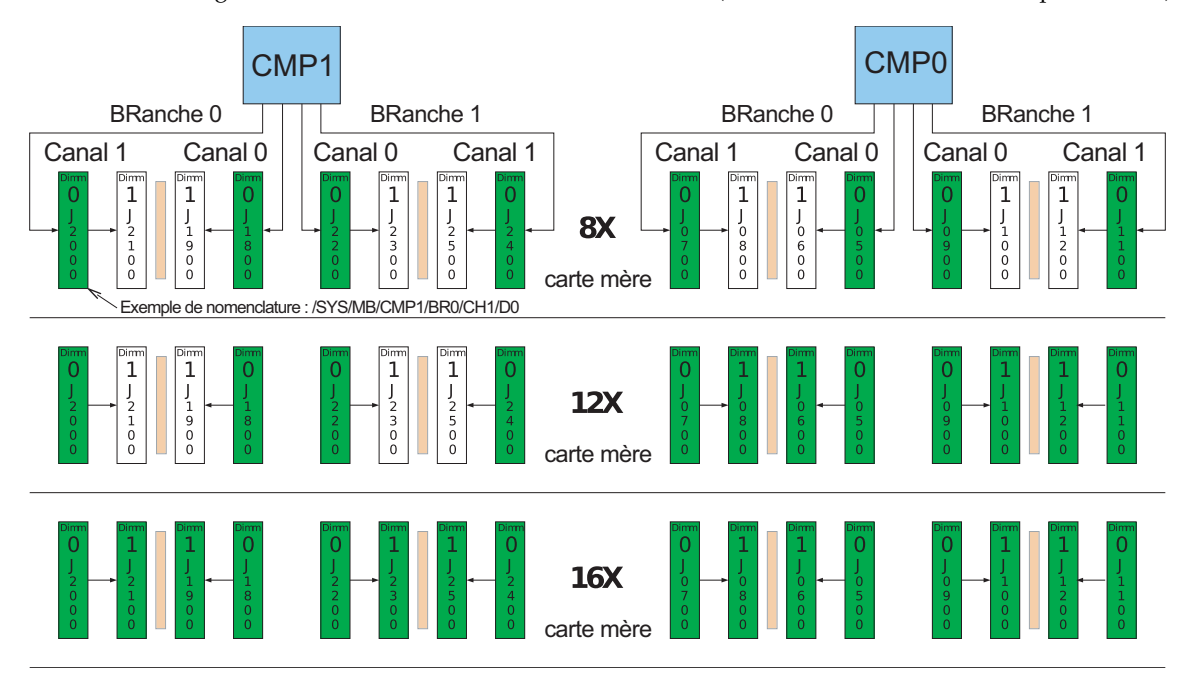

**FIGURE 5-5** Configuration des modules de mémoire FB-DIMM (carte mère Sun SPARC Enterprise T5240)

La [FIGURE 5-7](#page-146-0) indique l'emplacement physique des modules FB-DIMM sur la carte mère (serveur SPARC Enterprise T5240).

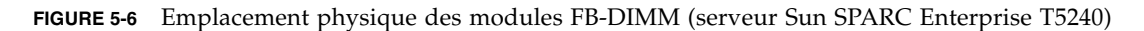

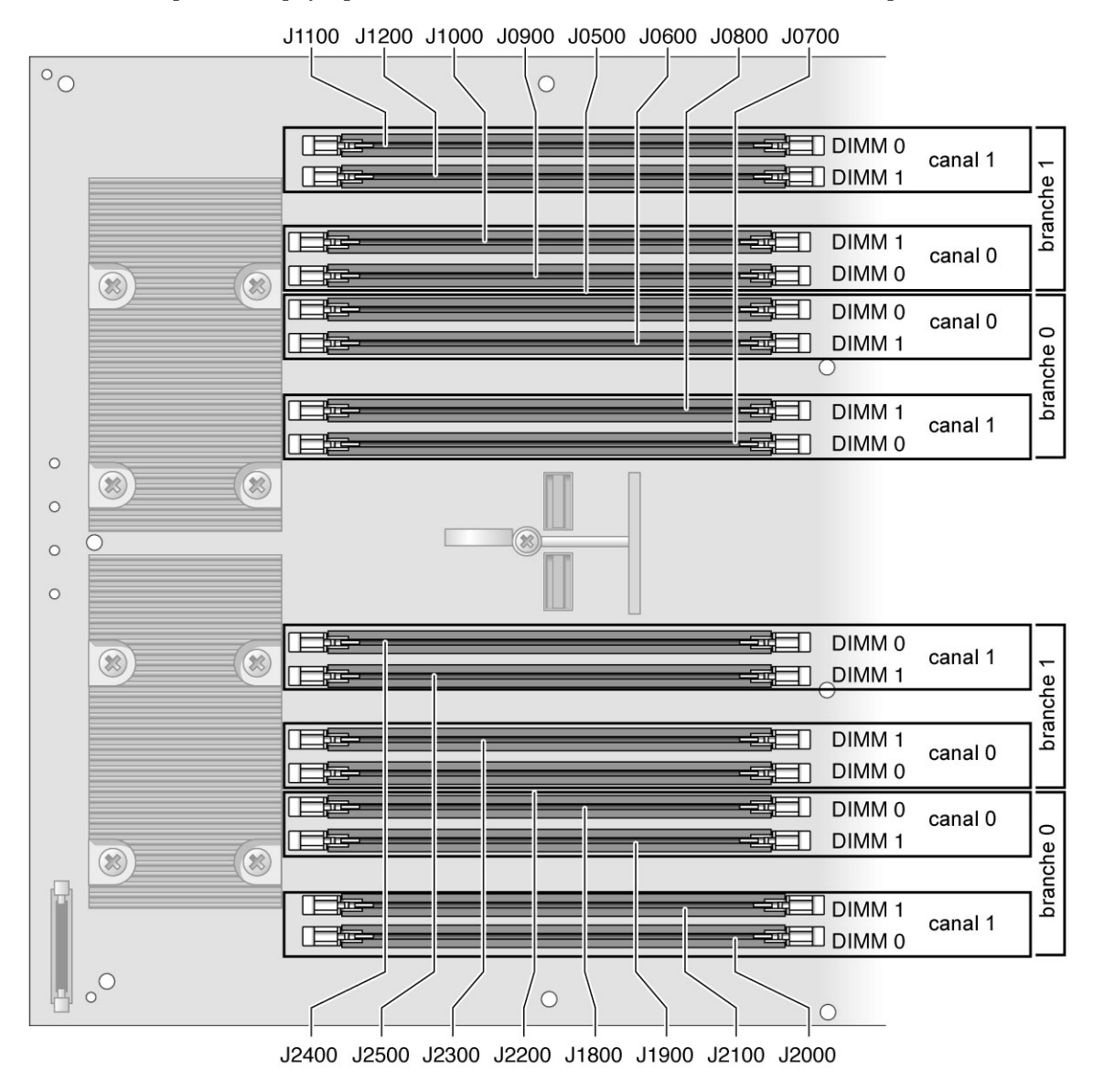

Certaines configurations système prennent en charge des modules de mémoire FB-DIMM supplémentaires dans un assemblage pour cartes mémoire mezzanine, comme l'illustre la [FIGURE 5-7](#page-146-0) :

- 24 modules de mémoire FB-DIMM (Groupes 1,2, 3 et 4) (carte mère entièrement remplie + 8 emplacements FB-DIMM dans l'assemblage pour cartes mémoire mezzanine)
- 32 modules de mémoire FB-DIMM (Groupes 1,2, 3, 4 et 5) (carte mère entièrement remplie + assemblage pour cartes mémoire mezzanine entièrement rempli)

<span id="page-146-0"></span>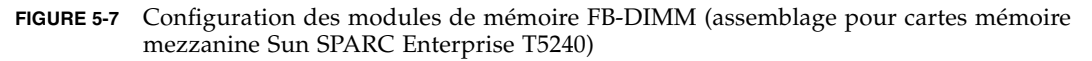

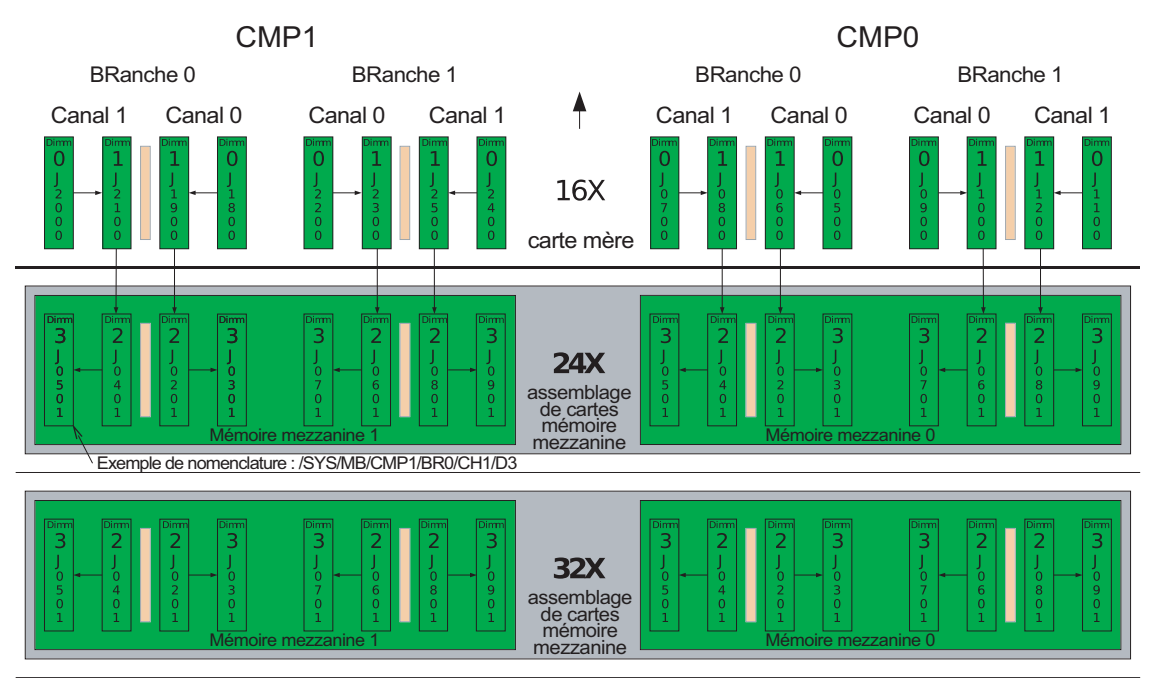

La [FIGURE 5-8](#page-147-0) indique l'emplacement physique des modules FB-DIMM sur la carte mémoire mezzanine (serveur SPARC Enterprise T5240).

<span id="page-147-0"></span>**FIGURE 5-8** Emplacement physique des modules FB-DIMM sur la carte mémoire mezzanine (serveur Sun SPARC Enterprise T5240)

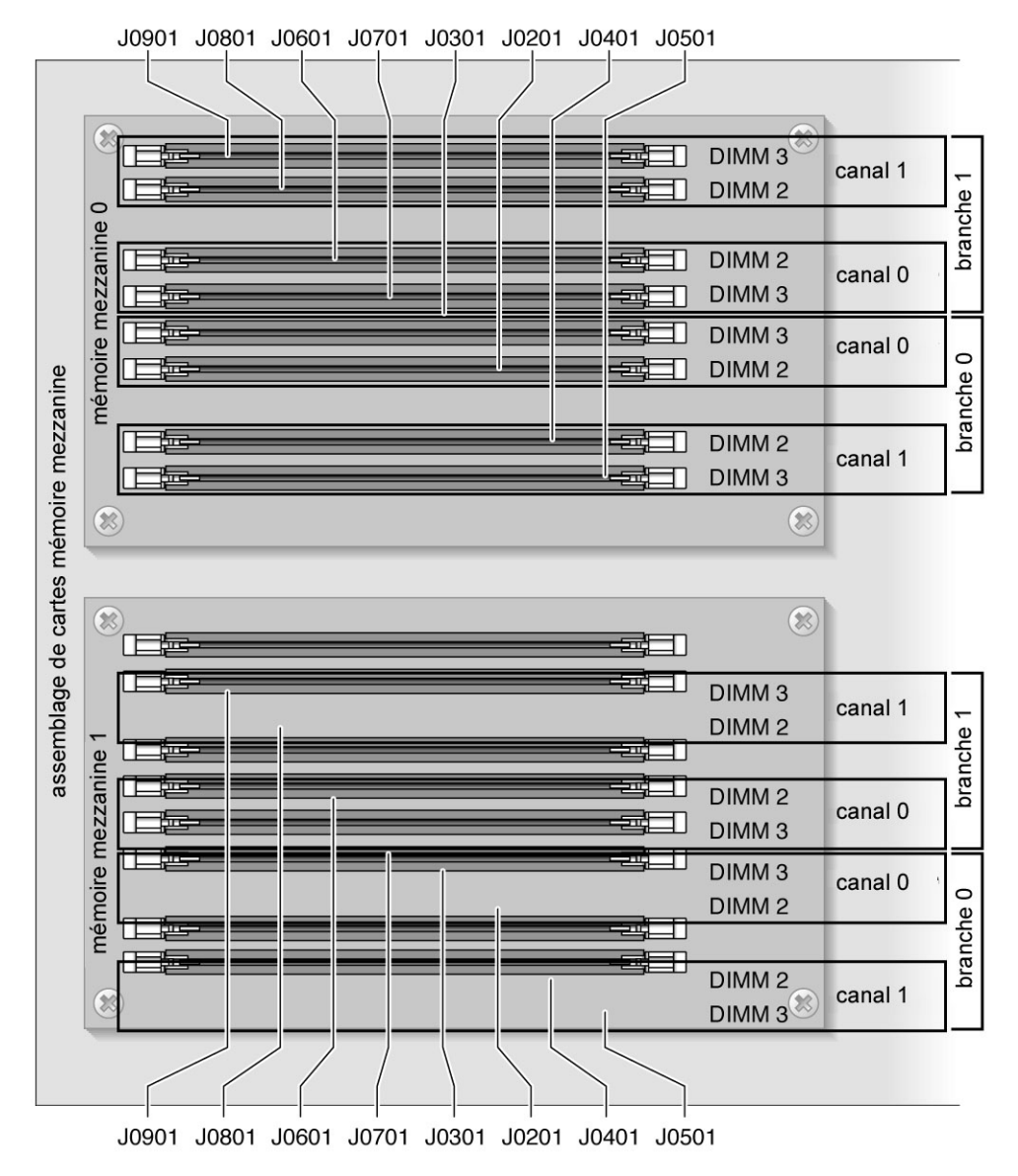

Le [TABLEAU 5-2](#page-148-0) indique les noms des FRU des modules de mémoire FB-DIMM et leur ordre d'installation. Les modules FB-DIMM pour assemblages de cartes mémoire mezzanine sont grisés.

| Nom de la<br>branche              | Nom du canal | Nom de la FRU               | <b>Connecteur FB-</b><br><b>DIMM</b> | Ordre d'installation des<br>modules FB-DIMM <sup>*</sup> |
|-----------------------------------|--------------|-----------------------------|--------------------------------------|----------------------------------------------------------|
| $CMP_0$ ,<br>Branche 0            | Canal 0      | /SYS/MB/CMP0/BR0/CH0/D0     | <b>J0500</b>                         | 1                                                        |
|                                   |              | /SYS/MB/CMP0/BR0/CH0/D1     | <b>I0600</b>                         | 2                                                        |
|                                   | Canal 1      | /SYS/MB/CMP0/BR0/CH1/D0     | <b>J0700</b>                         | 1                                                        |
|                                   |              | /SYS/MB/CMP0/BR0/CH1/D1     | <b>J0800</b>                         | 2                                                        |
| $CMP_0$ ,<br>Branche 1            | Canal 0      | /SYS/MB/CMP0/BR1/CH0/D0     | <b>J0900</b>                         | $\mathbf{1}$                                             |
|                                   |              | /SYS/MB/CMP0/BR1/CH0/D1     | <b>I1000</b>                         | 2                                                        |
|                                   | Canal 1      | /SYS/MB/CMP0/BR1/CH1/D0     | <b>J1100</b>                         | 1                                                        |
|                                   |              | /SYS/MB/CMP0/BR1/CH1/D1     | <b>I1200</b>                         | 2                                                        |
| $CMP_1$ ,<br>Branche 0            | Canal 0      | /SYS/MB/CMP1/BR0/CH0/D0     | <b>I1800</b>                         | 1                                                        |
|                                   |              | /SYS/MB/CMP1/BR0/CH0/D1     | <b>I1900</b>                         | 3                                                        |
|                                   | Canal 1      | /SYS/MB/CMP1/BR0/CH1/D0     | J2000                                | 1                                                        |
|                                   |              | /SYS/MB/CMP1/BR0/CH1/D1     | <b>I2100</b>                         | 3                                                        |
| $CMP_1$ ,<br>Branche 1            | Canal 0      | /SYS/MB/CMP1/BR1/CH0/D0     | <b>I2200</b>                         | 1                                                        |
|                                   |              | /SYS/MB/CMP1/BR1/CH0/D1     | <b>I2300</b>                         | 3                                                        |
|                                   | Canal 1      | /SYS/MB/CMP1/BR1/CH1/D0     | I2400                                | 1                                                        |
|                                   |              | /SYS/MB/CMP1/BR1/CH1/D1     | <b>I2500</b>                         | 3                                                        |
| $CMP_0$ ,<br>Branche <sub>0</sub> | Canal 0      | /SYS/MB/CMP0/MR0/BR0/CH0/D2 | IO201                                | $\overline{4}$                                           |
|                                   |              | /SYS/MB/CMP0/MR0/BR0/CH0/D3 | J0301                                | 4                                                        |
|                                   | Canal 1      | /SYS/MB/CMP0/MR0/BR0/CH1/D2 | J0401                                | 4                                                        |
|                                   |              | /SYS/MB/CMP0/MR0/BR0/CH1/D3 | J0501                                | 4                                                        |
| $CMP_0$ ,<br>Branche 1            | Canal 0      | /SYS/MB/CMP0/MR0/BR1/CH0/D2 | <b>I0601</b>                         | 4                                                        |
|                                   |              | /SYS/MB/CMP0/MR0/BR1/CH0/D3 | J0701                                | 4                                                        |
|                                   | Canal 1      | /SYS/MB/CMP0/MR0/BR1/CH1/D2 | <b>J0801</b>                         | 4                                                        |
|                                   |              | /SYS/MB/CMP0/MR0/BR1/CH1/D3 | <b>J0901</b>                         | 4                                                        |

<span id="page-148-0"></span>**TABLEAU 5-2** Configuration des modules de mémoire FB-DIMM (serveur Sun SPARC Enterprise T5240)

| Nom de la<br>branche | Nom du canal                                                                                          | Nom de la FRU               | <b>Connecteur FB-</b><br>DIMM | Ordre d'installation des<br>modules FB-DIMM* |
|----------------------|----------------------------------------------------------------------------------------------------|-----------------------------|-------------------------------|----------------------------------------------|
| CMP 1,               | Canal 0<br><b>I0201</b><br>/SYS/MB/CMP1/MR1/BR0/CH0/D2<br><b>I0301</b><br>/SYS/MB/CMP1/MR1/BR0/CH0/D3 |                             |                               | 5                                            |
| Branche 0            |                                                                                                    |                             | 5                             |                                              |
|                      | Canal 1                                                                                               | /SYS/MB/CMP1/MR1/BR0/CH1/D2 | <b>I0401</b>                  | 5                                            |
|                      |                                                                                                    | /SYS/MB/CMP1/MR1/BR0/CH1/D3 | <b>I0501</b>                  | 5                                            |
| CMP 1,<br>Branche 1  | Canal <sub>0</sub>                                                                                    | /SYS/MB/CMP1/MR1/BR1/CH0/D2 | <b>I0601</b>                  | 5                                            |
|                      |                                                                                                    | /SYS/MB/CMP1/MR1/BR1/CH0/D3 | <b>I0701</b>                  | 5                                            |
|                      | Canal 1                                                                                               | /SYS/MB/CMP1/MR1/BR1/CH1/D2 | <b>I0801</b>                  | 5                                            |
|                      |                                                                                                    | /SYS/MB/CMP1/MR1/BR1/CH1/D3 | <b>I0901</b>                  | 5                                            |

**TABLEAU 5-2** Configuration des modules de mémoire FB-DIMM (serveur Sun SPARC Enterprise T5240)

\* Chemin de mise à niveau : les modules DIMM doivent être ajoutés avec chaque groupe occupé dans l'ordre indiqué.

## 5.3 Maintenance du déflecteur d'air

Vous devez retirer le déflecteur d'air lors du retrait ou de l'installation des composants suivants :

- Carte de distribution de l'alimentation
- Backplane d'alimentation (serveur Sun SPARC Enterprise T5240)
- Cartes de module de ventilateur
- Carte d'accès
- Panier de disque dur
- Backplane de disques durs
- Carte mère

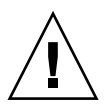

**Attention –** Pour éviter toute surchauffe du système, assurez-vous que le déflecteur d'air est correctement installé avant de procéder à la mise sous tension du serveur.

### <span id="page-150-0"></span>5.3.1 Retrait du déflecteur d'air

**1. Faites glisser le système hors du rack.**

Reportez-vous à la [section 3.6, « Extension du serveur en position de](#page-91-0) [maintenance », page 3-8.](#page-91-0)

### **2. Retirez le capot supérieur.**

Reportez-vous à la [section 3.9, « Retrait du capot supérieur », page 3-13](#page-96-0).

### **3. Ouvrez le déflecteur d'air.**

Dégagez le déflecteur d'air de la carte mère et faites-le pivoter vers l'avant.

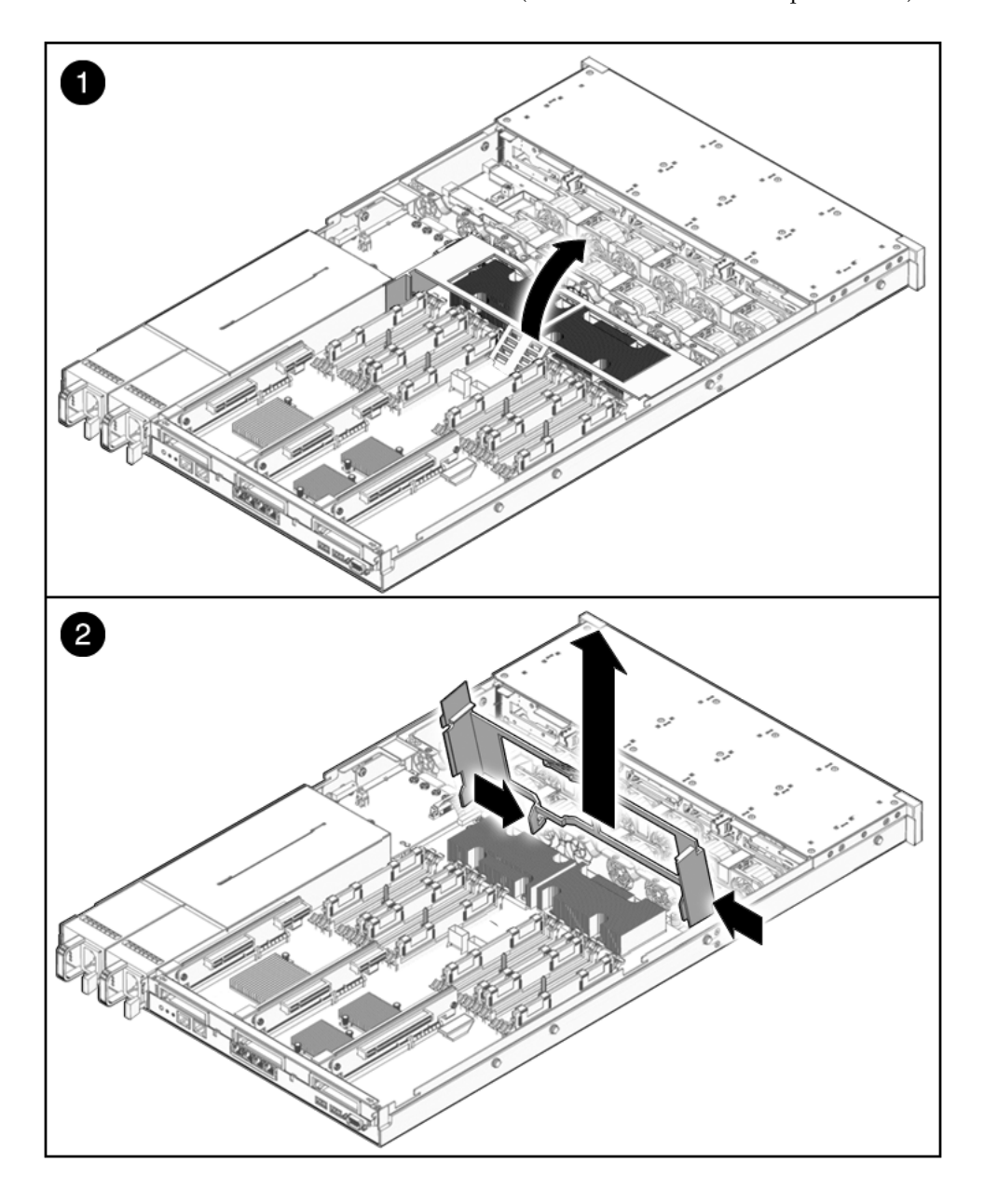

- **4. Appuyez sur les bords du déflecteur d'air pour ses broches du châssis.**
- **5. Mettez le déflecteur d'air de côté.**

### <span id="page-152-0"></span>5.3.2 Installation du déflecteur d'air

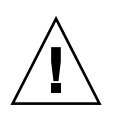

**Attention –** Lorsque le serveur fonctionne, assurez-vous de l'installation correcte du déflecteur d'air pour éviter toute surchauffe du système.

**1. Utilisez les broches de guidage pour aligner et installer le déflecteur d'air dans le châssis.**

Veillez à ce qu'il soit bien aligné et complètement en place dans le châssis.

**FIGURE 5-10** Installation du déflecteur d'air (serveur Sun SPARC Enterprise T5140)

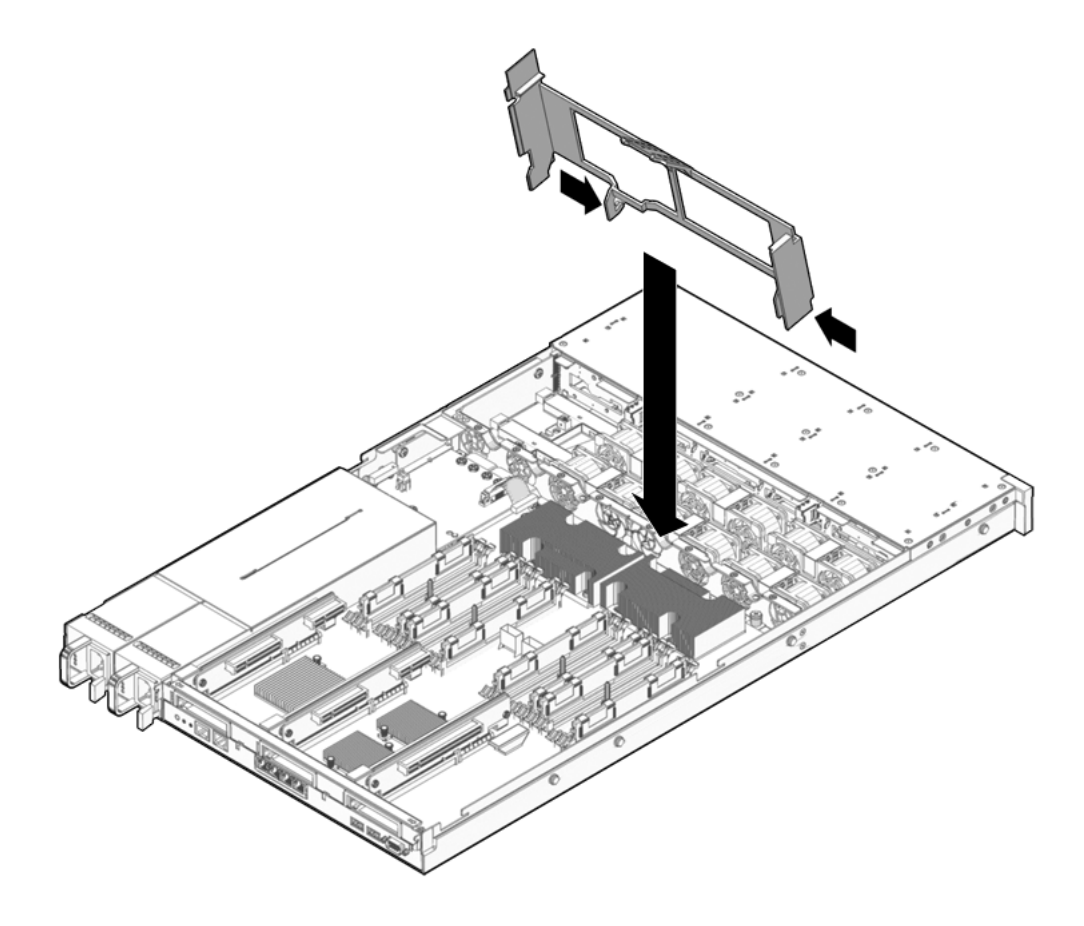

**2. Faites-le pivoter vers le bas de façon à leur mettre en place sur la carte mère.**

### **3. Remettez le capot supérieur en place.**

Reportez-vous à la [section 7.1, « Mise en place du capot supérieur », page 7-2.](#page-212-0)

### **4. Faites glisser le serveur dans le rack.**

Reportez-vous à la [section 7.3, « Retour du serveur en position de rack normale »,](#page-214-0) [page 7-4](#page-214-0).

### **5. Branchez les alimentations.**

Reportez-vous à la [section 7.4, « Branchement des câbles d'alimentation au](#page-215-0) [serveur », page 7-5.](#page-215-0)

### **6. Mettez le serveur sous tension.**

Reportez-vous à la [section 7.5, « Mise sous tension du serveur », page 7-6](#page-216-0).

## <span id="page-153-0"></span>5.4 Maintenance des cartes riser PCIe/XAUI

Les cartes PCIe/XAUI sont installées sur des cartes riser verticales. Vous devez retirer l'entretoise transversale PCI et la carte riser concernée pour accéder à une carte PCIe/XAUI.

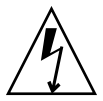

**Attention –** Cette procédure nécessite la manipulation de composants sensibles aux décharges statiques. Cette sensibilité peut être à l'origine du dysfonctionnement de certains composants. Pour surmonter ce problème, veillez à suivre les mesures de sécurité antistatique décrites à la [section 3.8, « Prévention contre les décharges](#page-96-1) [électrostatiques : mesures de prévention antistatiques », page 3-13](#page-96-1).

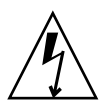

**Attention –** Assurez-vous d'avoir mis le serveur hors tension avant de retirer ou d'installer des cartes d'extension. Vous devez débrancher les câbles d'alimentation avant d'exécuter la procédure suivante.

Vous devez retirer la carte riser PCIe 2 lors d'opérations de maintenance sur le module SCC.

Pour les opérations de maintenance sur la carte mère, les trois cartes riser PCIe/XAUI doivent être retirées.

### <span id="page-154-0"></span>5.4.1 Retrait d'une carte riser PCIe/XAUI

#### **1. Mettez le serveur hors tension.**

Reportez-vous à la [section 3.4, « Mise hors tension du serveur », page 3-6.](#page-89-0)

**2. Débranchez tous les câbles d'alimentation.**

Reportez-vous à la [section 3.5, « Débranchement des cordons d'alimentation du](#page-90-0) [serveur », page 3-7.](#page-90-0)

**3. Fixez un bracelet antistatique à votre poignet.**

Reportez-vous à la [section 3.8, « Prévention contre les décharges électrostatiques :](#page-96-1) [mesures de prévention antistatiques », page 3-13.](#page-96-1)

**4. Débranchez tous les câbles de données connectés aux cartes sur la carte riser PCIe/XAUI à retirer.**

Étiquetez les câbles pour pouvoir les rebrancher correctement par la suite.

**5. Faites glisser le serveur hors du rack.**

Voir [section 3.6, « Extension du serveur en position de maintenance », page 3-8](#page-91-0).

- **6. Si vous effectuez la maintenance d'une carte PCIe/XAUI, localisez sa position à l'intérieur du système.**
- **7. Retirez l'entretoise transversale PCI.**
	- **a. Desserrez les deux vis cruciformes imperdables situées à chaque extrémité de l'entretoise transversale PCI.**
	- **b. Faites glisser l'entretoise de façon à pouvoir la retirer du châssis.** Deux ergots fixent l'entretoise transversale à l'arrière du système.

**FIGURE 5-11** Retrait d'une carte riser PCIe/XAUI (serveur Sun SPARC Enterprise T5140)

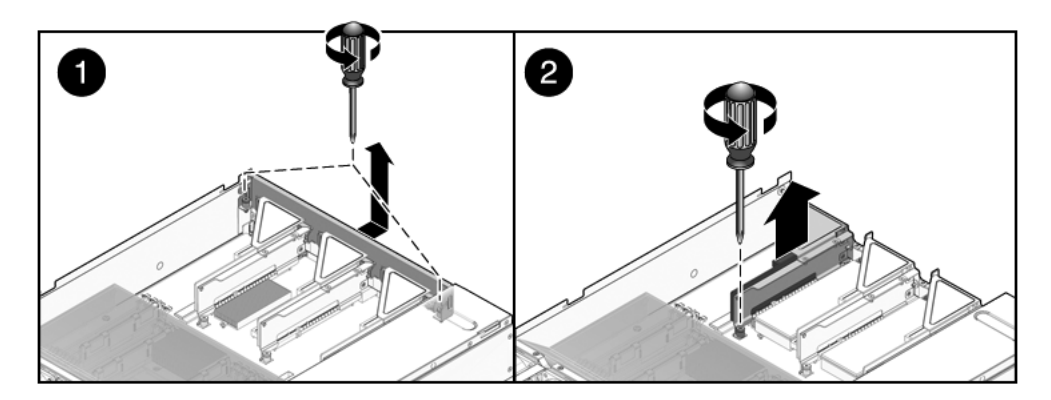

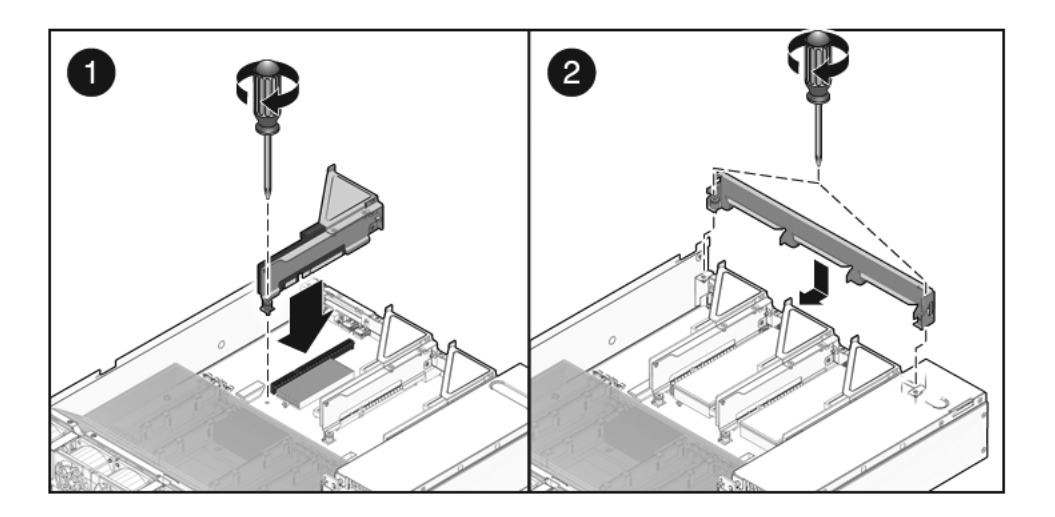

- **8. Desserrez la vis imperdable qui maintient la carte riser sur la carte mère.**
- **9. Soulevez la carte riser pour la retirer du système.** Retirez la carte riser et toute carte PCIe/XAUI qui y est rattachée.

### <span id="page-155-0"></span>5.4.2 Installation d'une carte riser PCIe/XAUI

**1. Introduisez la carte riser PCIe/XAUI et toute carte qui y est rattachée à l'intérieur du système.**

**Remarque –** Les cartes riser PCIe/XAUI et PCIe ont des connecteurs à clé pour empêcher qu'elles ne soient mal installées sur la carte mère.

- **2. Assurez-vous que les panneaux arrière PCIe sont correctement introduits dans les emplacements correspondants de l'assemblage de connecteurs du panneau arrière/plateau de la carte mère.**
- **3. Serrez la vis imperdable qui maintient la carte riser sur la carte mère.**

**Remarque –** Assurez-vous que des panneaux de remplissage PCIe sont installés dans tous les emplacements PCIe/XAUI inoccupés.

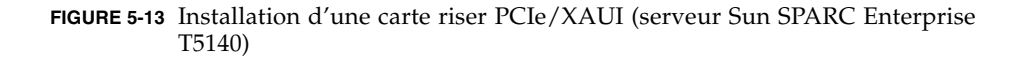

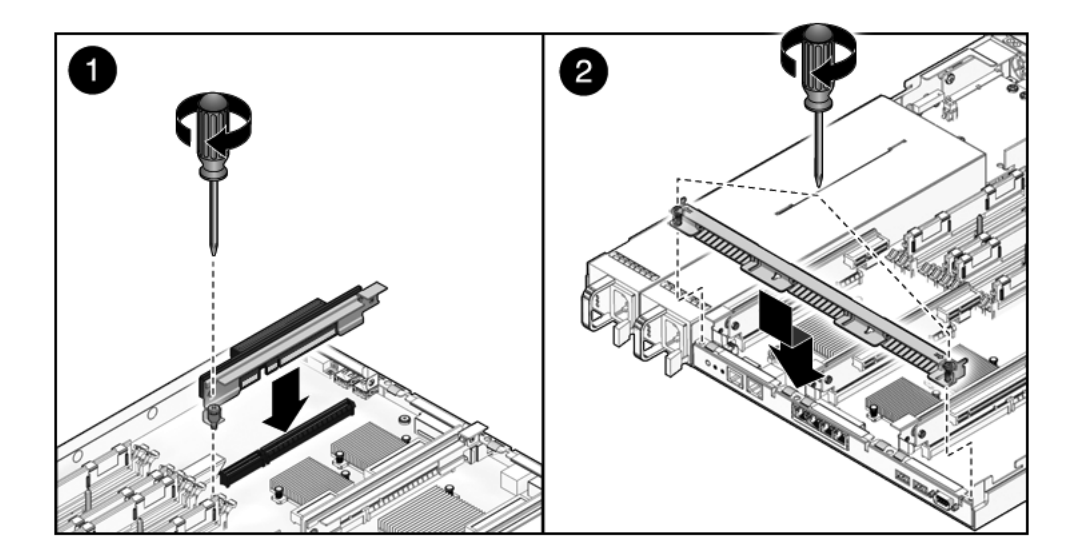

**FIGURE 5-14** Installation d'une carte riser PCIe/XAUI (serveur Sun SPARC Enterprise T5240)

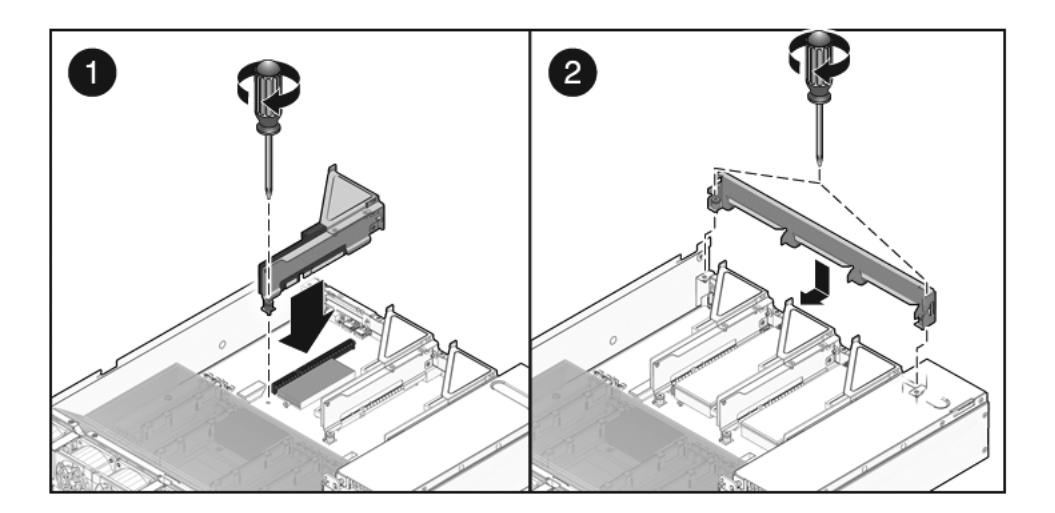

**4. Installez l'entretoise transversale PCI.**

Faites glisser l'entretoise vers l'avant, au-dessus des cartes riser PCIe/XAUI. Assurez-vous d'avoir bien enfoncé l'entretoise dans les ergots situés de part et d'autre du châssis.

- **5. Serrez les deux vis cruciformes imperdables servant à fixer l'entretoise PCI amovible au châssis.**
- **6. Remettez le capot supérieur en place.**

Reportez-vous à la [section 7.1, « Mise en place du capot supérieur », page 7-2.](#page-212-0)

**7. Faites glisser le serveur dans le rack.**

Reportez-vous à la [section 7.3, « Retour du serveur en position de rack normale »,](#page-214-0) [page 7-4](#page-214-0).

- **8. Branchez tous les câbles de données précédemment débranchés pour effectuer la maintenance des cartes PCIe/XAUI.**
- **9. Branchez tous les câbles d'alimentation.**

Reportez-vous à la [section 7.4, « Branchement des câbles d'alimentation au](#page-215-0) [serveur », page 7-5.](#page-215-0)

# 5.5 Maintenance des cartes PCIe/XAUI

Pour des directives de configuration des cartes PCIe/XAUI, reportez-vous à la [section 5.6, « Guide de référence des configurations de cartes PCIe et XAUI »,](#page-161-0) [page 5-37.](#page-161-0)

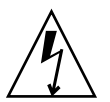

**Attention –** Cette procédure nécessite la manipulation de composants sensibles aux décharges statiques. Cette sensibilité peut être à l'origine du dysfonctionnement de certains composants. Pour surmonter ce problème, veillez à suivre les mesures de sécurité antistatique décrites à la [section 3.8, « Prévention contre les décharges](#page-96-1) [électrostatiques : mesures de prévention antistatiques », page 3-13](#page-96-1).

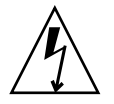

**Attention –** Assurez-vous d'avoir mis le serveur hors tension avant de retirer ou d'installer des cartes d'extension. Vous devez débrancher les câbles d'alimentation avant d'exécuter la procédure suivante.

### 5.5.1 Retrait de cartes PCIe et XAUI

#### **1. Localisez la carte PCIe/XAUI à retirer. Notez la carte riser correspondante.**

Pour plus d'informations sur les connecteurs de cartes PCIe/XAUI et leur emplacement, reportez-vous à la [section 1.3, « Panneau arrière », page 1-9.](#page-30-0)

- **2. Si nécessaire, prenez note de l'emplacement où les cartes PCIe/XAUI sont installées.**
- **3. Débranchez tous les câbles de données de la carte.**

Notez l'emplacement de tous les câbles pour pouvoir les réinstaller.

**4. Retirez la carte riser concernée.**

Reportez-vous à la [section 5.4, « Maintenance des cartes riser PCIe/XAUI »,](#page-153-0) [page 5-29](#page-153-0).

- **5. Retirez délicatement la carte PCIe/XAUI du connecteur de la carte riser.**
- **6. Posez la carte PCIe/XAUI sur un tapis antistatique.**
- **7. Si vous ne remplacez pas la carte PCIe/XAUI, installez un panneau de remplissage PCIe/XAUI.**

Respectez les directives suivantes :

- Sun SPARC Enterprise T5140 : les panneaux de remplissage PCIe se trouvent dans l'entretoise transversale PCI amovible. Enfoncez le panneau de remplissage dans l'entretoise, à partir de l'arrière.
- Sun SPARC Enterprise T5240 : les panneaux de remplissage PCIe se trouvent sur l'assemblage de cartes riser. Enfoncez le panneau de remplissage dans le panneau arrière de la carte riser, à partir de l'arrière.

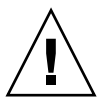

**Attention –** Pour assurer le refroidissement adéquat du système et le blindage EMI, vous devez utiliser le panneau de remplissage PCIe approprié pour le serveur.

### 5.5.2 Installation de cartes PCIe ou XAUI

- **1. Déballez la carte PCIe ou XAUI de remplacement et posez-la sur un tapis antistatique.**
- **2. Localisez l'emplacement PCIe/XAUI de la carte que vous remplacez.**

### **3. Le cas échéant, passez en revue les directives concernant les cartes PCIe et XAUI afin de planifier votre installation.**

Pour plus d'informations, reportez-vous à la [section 5.6, « Guide de référence des](#page-161-0) [configurations de cartes PCIe et XAUI », page 5-37.](#page-161-0)

### **4. Retirez la carte riser PCIe/XAUI.**

Reportez-vous à la [section 5.4, « Maintenance des cartes riser PCIe/XAUI »,](#page-153-0) [page 5-29](#page-153-0).

### **5. Retirez le panneau de remplissage PCI.**

Respectez les directives suivantes :

■ Serveur Sun SPARC Enterprise T5140 : les panneaux de remplissage PCIe se trouvent dans l'entretoise transversale PCI amovible. Enfoncez le panneau de remplissage par l'arrière jusqu'à ce qu'il s'enfiche en position (voir [FIGURE 5-15](#page-159-0)).

**FIGURE 5-15** Installation d'une carte PCIe (Sun SPARC Enterprise T5140)

<span id="page-159-0"></span>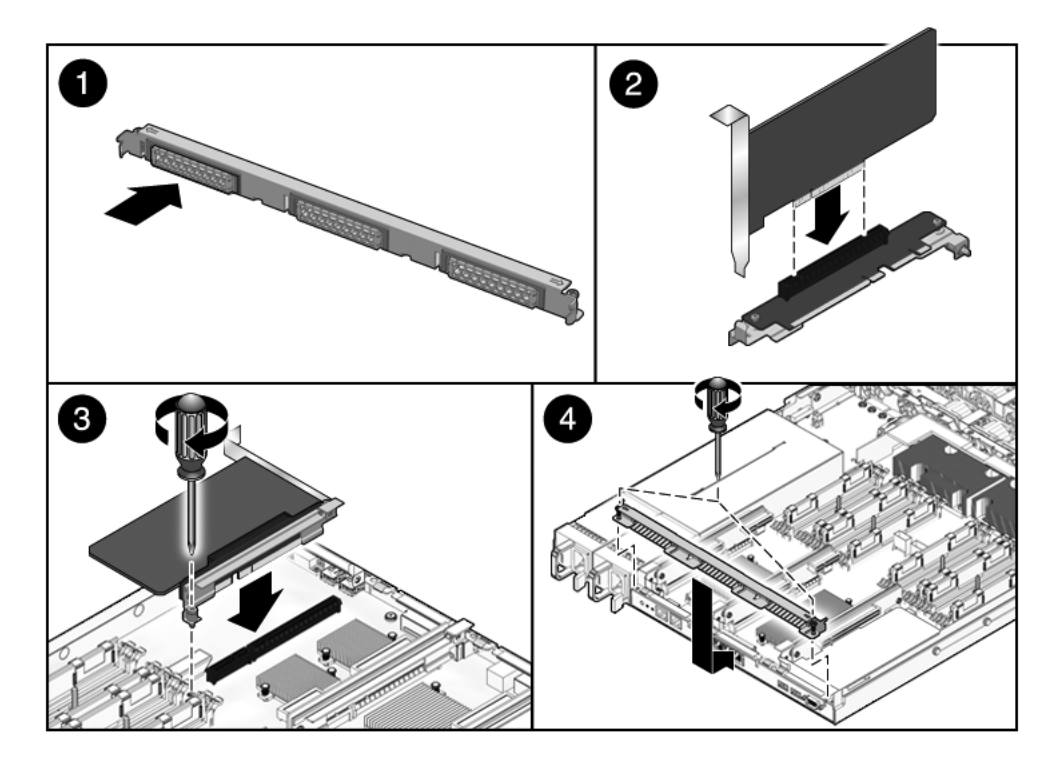

■ Sun SPARC Enterprise T5240 : les panneaux de remplissage PCIe se trouvent sur l'assemblage de cartes riser. Enfoncez le panneau de remplissage par l'arrière jusqu'à ce qu'il s'enfiche en position (voir [FIGURE 5-16](#page-160-0)).

**FIGURE 5-16** Installation d'une carte PCIe (Sun SPARC Enterprise T5240)

<span id="page-160-0"></span>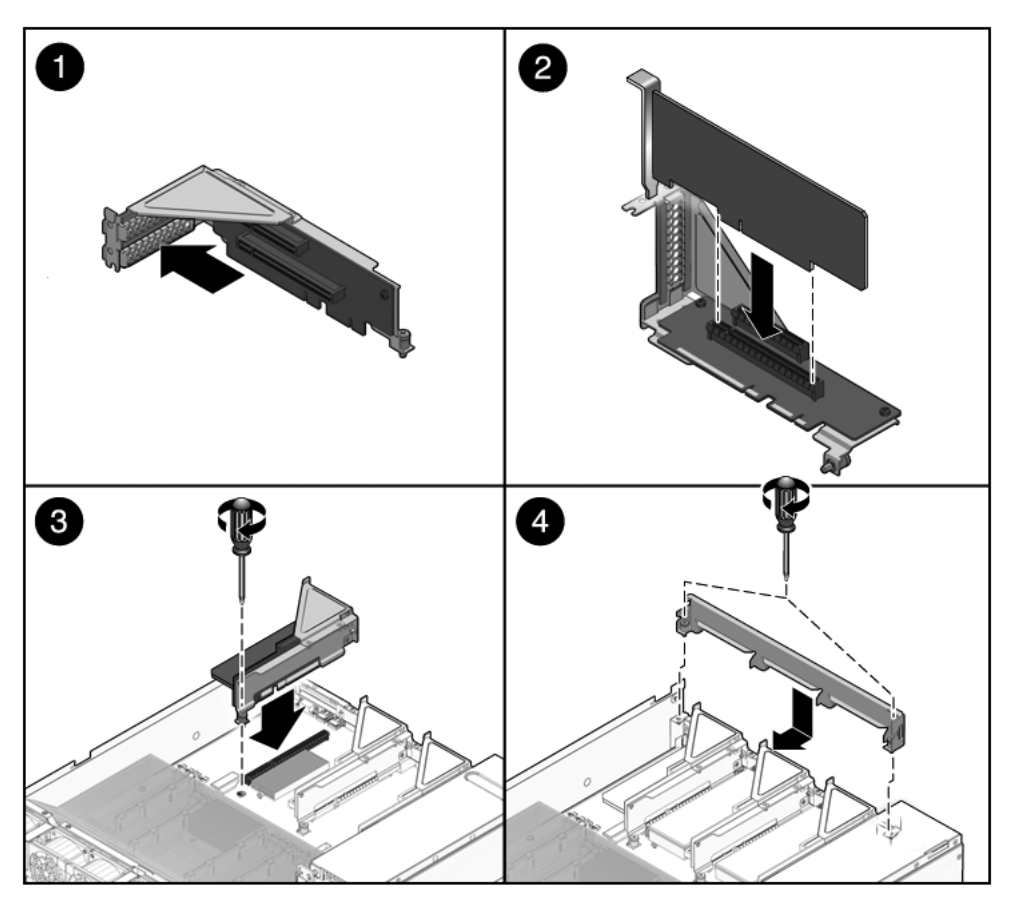

- **6. Insérez la carte PCIe/XAUI dans l'emplacement approprié sur la carte riser.**
- **7. Remettez la carte riser PCIe/XAUI en place.**

Reportez-vous à la [section 5.4.2, « Installation d'une carte riser PCIe/XAUI »,](#page-155-0) [page 5-31](#page-155-0).

**8. Remettez le capot supérieur en place.**

Reportez-vous à la [section 7.1, « Mise en place du capot supérieur », page 7-2.](#page-212-0)

#### **9. Faites glisser le serveur dans le rack.**

Reportez-vous à la [section 7.3, « Retour du serveur en position de rack normale »,](#page-214-0) [page 7-4](#page-214-0).

#### **10. Branchez tous les câbles de données requis à la carte PCIe/XAUI.**

Acheminez les câbles de données via le bras de gestion de câbles.

#### **11. Branchez les alimentations.**

Reportez-vous à la [section 7.4, « Branchement des câbles d'alimentation au](#page-215-0) [serveur », page 7-5.](#page-215-0)

#### **12. Mettez le serveur sous tension.**

Reportez-vous à la [section 7.5, « Mise sous tension du serveur », page 7-6](#page-216-0).

## <span id="page-161-0"></span>5.6 Guide de référence des configurations de cartes PCIe et XAUI

Vous avez la possibilité d'étendre le sous-système d'E/S de votre serveur en installant diverses cartes.

### 5.6.1 Configuration des cartes PCIe/XAUI du serveur Sun SPARC Enterprise T5140

Le [TABLEAU 5-3](#page-161-1) décrit l'emplacement physique des connecteurs de carte PCIe/XAUI sur le serveur Sun SPARC Enterprise T5140 (lorsque vous regardez le système de l'arrière).

<span id="page-161-1"></span>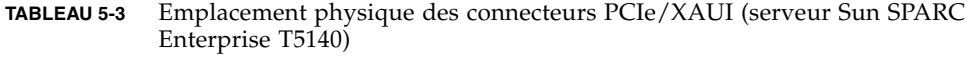

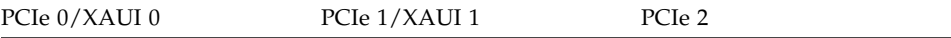

Utilisez le [TABLEAU 5-4](#page-162-1) pour planifier la configuration du serveur Sun SPARC Enterprise T5140.

<span id="page-162-1"></span>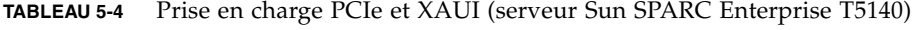

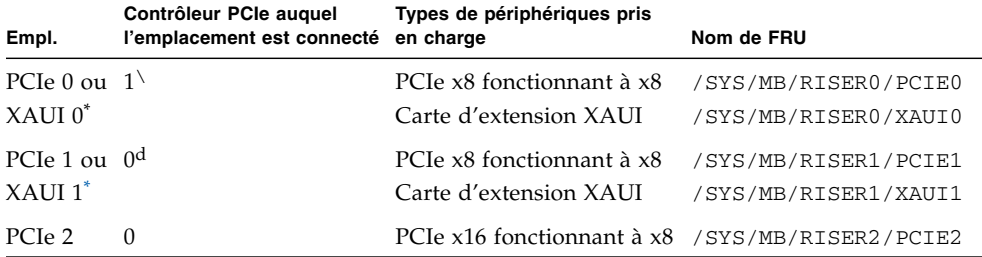

<span id="page-162-0"></span>\* Les emplacements 0 et 1 sont des connecteurs PCIe/XAUI partagés. Vous pouvez uniquement installer l'un ou l'autre type de carte.

\ Le contrôleur PCIe 1 prend également en charge le contrôleur Ethernet intégré pour les ports NET0, NET1, NET2 et NET3.

d Le contrôleur PCIe 0 prend également en charge les contrôleurs de stockage intégrés pour les disques durs, les lecteurs de DVD et les ports USB.

Les noms des cartes PCIe ou XAUI dans les messages ILOM sont affichés avec le nom de FRU complet, comme /SYS/MB/RISER0/PCIE0.

## 5.6.2 Configuration des cartes PCIe/XAUI du serveur Sun SPARC Enterprise T5240

Le [TABLEAU 5-5](#page-162-2) décrit l'emplacement physique des connecteurs de carte PCIe/XAUI sur le serveur Sun SPARC Enterprise T5240 (lorsque vous regardez le système de l'arrière).

<span id="page-162-2"></span>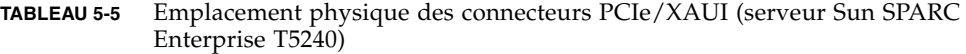

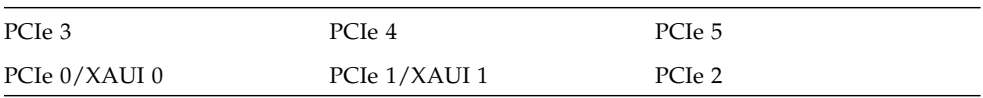

Utilisez le [TABLEAU 5-6](#page-163-1) pour planifier la configuration du serveur Sun SPARC Enterprise T5240.

| Empl.                          | Contrôleur PCIe auguel<br>l'emplacement est connecté | Types de périphériques pris<br>en charge            | Nom de FRU                                   |
|--------------------------------|------------------------------------------------------|-----------------------------------------------------|----------------------------------------------|
| PCIe 0 ou $1$<br>$XAIJI$ $0^*$ |                                                      | PCIe x8 fonctionnant à x8<br>Carte d'extension XAUI | /SYS/MB/RISER0/PCIE0<br>/SYS/MB/RISER0/XAUI0 |
| PCIe 1 ou $0d$<br>$XAIJI*$     |                                                      | PCIe x8 fonctionnant à x8<br>Carte d'extension XAUI | /SYS/MB/RISER1/PCIE1<br>/SYS/MB/RISER1/XAUI1 |
| PCIe 2                         | $\Omega$                                             | PCIe x16 fonctionnant à x8 / SYS/MB/RISER2/PCIE2    |                                              |
| PCIe 3                         | $\Omega$                                             | PCIe x8 fonctionnant à x8 / SYS/MB/RISER0/PCIE3     |                                              |
| PCIe <sub>e</sub>              | 1                                                    | PCIe x8 fonctionnant à x8 / SYS/MB/RISER1/PCIE4     |                                              |
| PCIe 5                         | 1                                                    | PCIe x8 fonctionnant à x8                           | /SYS/MB/RISER2/PCIE5                         |

<span id="page-163-1"></span>**TABLEAU 5-6** Prise en charge PCIe et XAUI (serveur Sun SPARC Enterprise T5240)

<span id="page-163-0"></span>\* Les emplacements 0 et 1 sont des connecteurs PCIe/XAUI partagés. Vous pouvez uniquement installer l'un ou l'autre type de carte.

\ Le contrôleur PCIe 1 prend également en charge le contrôleur Ethernet intégré pour les ports NET0, NET1, NET2 et NET3.

d Le contrôleur PCIe 0 prend également en charge les contrôleurs de stockage intégrés pour les disques durs, les lecteurs de DVD et les ports USB.

Les noms des cartes PCIe ou XAUI dans les messages ILOM sont affichés avec le nom de FRU complet, comme /SYS/MB/RISER0/PCIE0.

**Remarque –** Commencez par remplir les emplacements PCIe/XAUI inférieurs (0 à 2).

## 5.7 Maintenance de la batterie

La batterie permet de conserver l'heure système lorsque le système est mis hors tension et qu'aucun serveur d'heure n'est disponible. Si le serveur n'est plus à l'heure après sa mise hors tension ou lorsqu'il n'est pas connecté au réseau, remplacez la batterie.

La [FIGURE 5-17](#page-164-0) indique l'emplacement de la batterie sur le serveur Sun SPARC Enterprise T5140. Le serveur Sun SPARC Enterprise T5240 est similaire.

**FIGURE 5-17** Emplacement de la batterie (serveur Sun SPARC Enterprise T5140)

<span id="page-164-0"></span>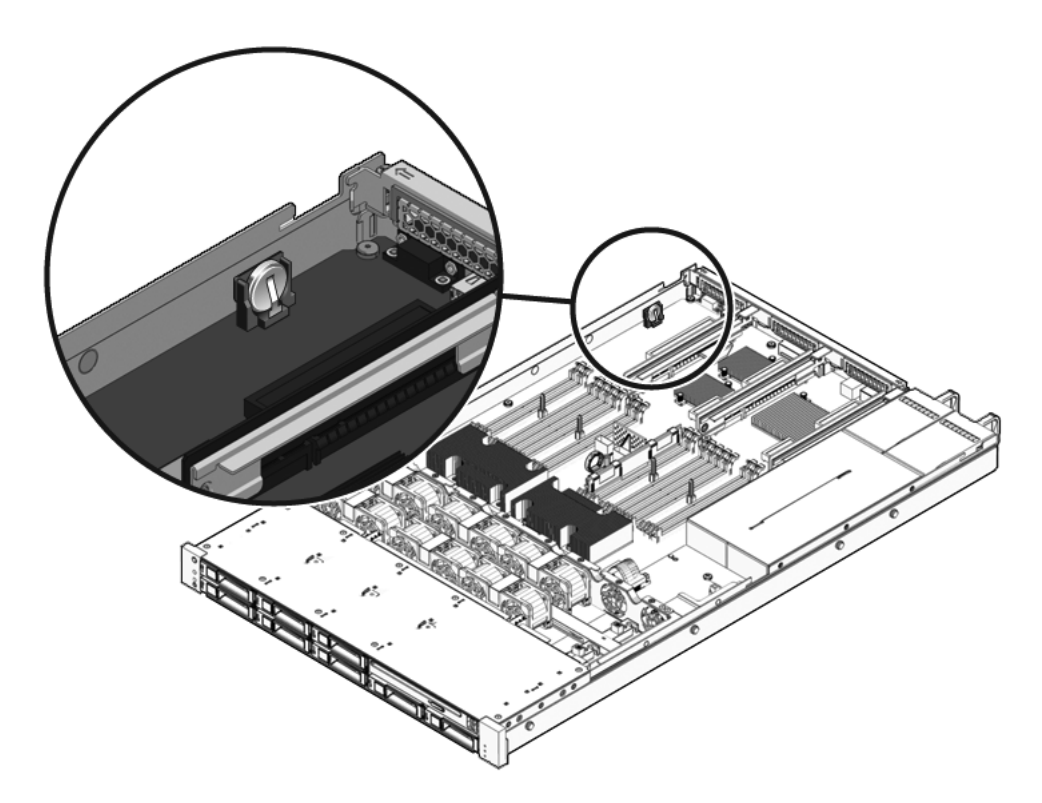

### 5.7.1 Retrait de la batterie

### **1. Retirez la carte riser PCIe/XAUI 2.**

Voir [section 5.4.1, « Retrait d'une carte riser PCIe/XAUI », page 5-30](#page-154-0) et [section 5.6, « Guide de référence des configurations de cartes PCIe et XAUI »,](#page-161-0) [page 5-37](#page-161-0).

**2. À l'aide d'un petit tournevis (à pointe plate n˚1), appuyez sur le clip de la batterie et tirez celle-ci vers le haut afin de l'extraire de la carte mère.**

### 5.7.2 Installation de la batterie

### **1. Déballez la batterie de rechange.**

**2. Tirez légèrement sur le clip et insérez la nouvelle batterie dans son support.**

Vu depuis l'arrière du système, installez le côté positif (+) face à la droite, en direction de la paroi du châssis et dans le sens opposé au centre de la carte mère.

**3. Remettez la carte riser PCIe/XAUI 2 en place.**

Reportez-vous à la [section 5.4.2, « Installation d'une carte riser PCIe/XAUI »,](#page-155-0) [page 5-31](#page-155-0).

**4. Exécutez la commande ILOM** setdate **pour régler la date et l'heure.**

Reportez-vous au document *Sun Integrated Lights Out Manager 2.0 Supplement for Sun SPARC Enterprise T5140 and T5240 Servers*.

## 5.8 Maintenance du module SCC

Le module SCC contient l'ID de l'hôte du système, les adresses MAC et les paramètres des variables de configuration d'ILOM. Si vous remplacez la carte mère, vous devez transférer le module SCC de l'ancienne carte sur la nouvelle.

### 5.8.1 Retrait du module SCC

**1. Retirez la carte riser PCIe/XAUI 2.**

Voir [section 5.4.1, « Retrait d'une carte riser PCIe/XAUI », page 5-30](#page-154-0) et [section 5.6, « Guide de référence des configurations de cartes PCIe et XAUI »,](#page-161-0) [page 5-37](#page-161-0).

- **2. Localisez le module SCC.**
- **3. Dégagez le module SCC de son connecteur.**

Le module SCC et son connecteur utilisent un système de montage à clé.

**Remarque –** Le serveur ne peut pas fonctionner correctement sans le module SCC.

### <span id="page-166-0"></span>5.8.2 Installation du module SCC

- **1. Déballez le module SCC de remplacement et posez-le sur un tapis antistatique.**
- **2. Alignez le module SCC sur son connecteur situé sur la carte mère.**

**Remarque –** Le module SCC et son connecteur utilise un système de montage à clé.

- **3. Appuyez sur le module SCC de sorte qu'il s'enfiche en position.**
- **4. Remettez la carte riser PCIe/XAUI 2 en place.**

Reportez-vous à la [section 5.4.2, « Installation d'une carte riser PCIe/XAUI »,](#page-155-0) [page 5-31](#page-155-0).

### **5. Remettez le capot supérieur en place.**

Reportez-vous à la [section 7.1, « Mise en place du capot supérieur », page 7-2.](#page-212-0)

### **6. Faites glisser le serveur dans le rack.**

Reportez-vous à la [section 7.3, « Retour du serveur en position de rack normale »,](#page-214-0) [page 7-4](#page-214-0).

### **7. Branchez les alimentations.**

Reportez-vous à la [section 7.4, « Branchement des câbles d'alimentation au](#page-215-0) [serveur », page 7-5.](#page-215-0)

### **8. Mettez le serveur sous tension.**

Reportez-vous à la [section 7.5, « Mise sous tension du serveur », page 7-6](#page-216-0).

## 5.9 Maintenance de l'assemblage pour cartes mémoire mezzanine (serveur Sun SPARC Enterprise T5240)

Vous devez retirer l'assemblage pour cartes mémoire mezzanine afin d'accéder aux composants suivants :

- Modules de mémoire FB-DIMM de la carte mère
- Carte mère
- Carte de distribution de l'alimentation
- Backplane d'alimentation (serveur Sun SPARC Enterprise T5240)
- Carte d'accès

## 5.9.1 Retrait de l'assemblage pour cartes mémoire mezzanine

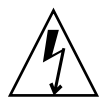

**Attention –** Cette procédure nécessite la manipulation de composants sensibles aux décharges statiques. Les décharges statiques peuvent être à l'origine de pannes des composants. Pour surmonter ce problème, veillez à suivre les mesures de sécurité antistatique décrites à la [section 3.8, « Prévention contre les décharges](#page-96-1) [électrostatiques : mesures de prévention antistatiques », page 3-13](#page-96-1).

#### **1. Mettez le serveur hors tension.**

Reportez-vous à la [section 3.4, « Mise hors tension du serveur », page 3-6.](#page-89-0)

**2. Fixez un bracelet antistatique à votre poignet.**

Voir [section 3.8, « Prévention contre les décharges électrostatiques : mesures de](#page-96-1) [prévention antistatiques », page 3-13.](#page-96-1)

**3. Retirez le capot supérieur.**

Reportez-vous à la [section 3.9, « Retrait du capot supérieur », page 3-13](#page-96-0).

**4. Retirez le support d'expédition.**

**Remarque –** Le support d'expédition n'est pas nécessaire en tant de fonctionnement normal du système. Certains systèmes n'en sont pas équipés du tout.

**5. Actionnez les leviers de déverrouillage situés de part et d'autre de l'assemblage pour cartes mémoire mezzanine.**

**FIGURE 5-18** Retrait de l'assemblage pour cartes mémoire mezzanine

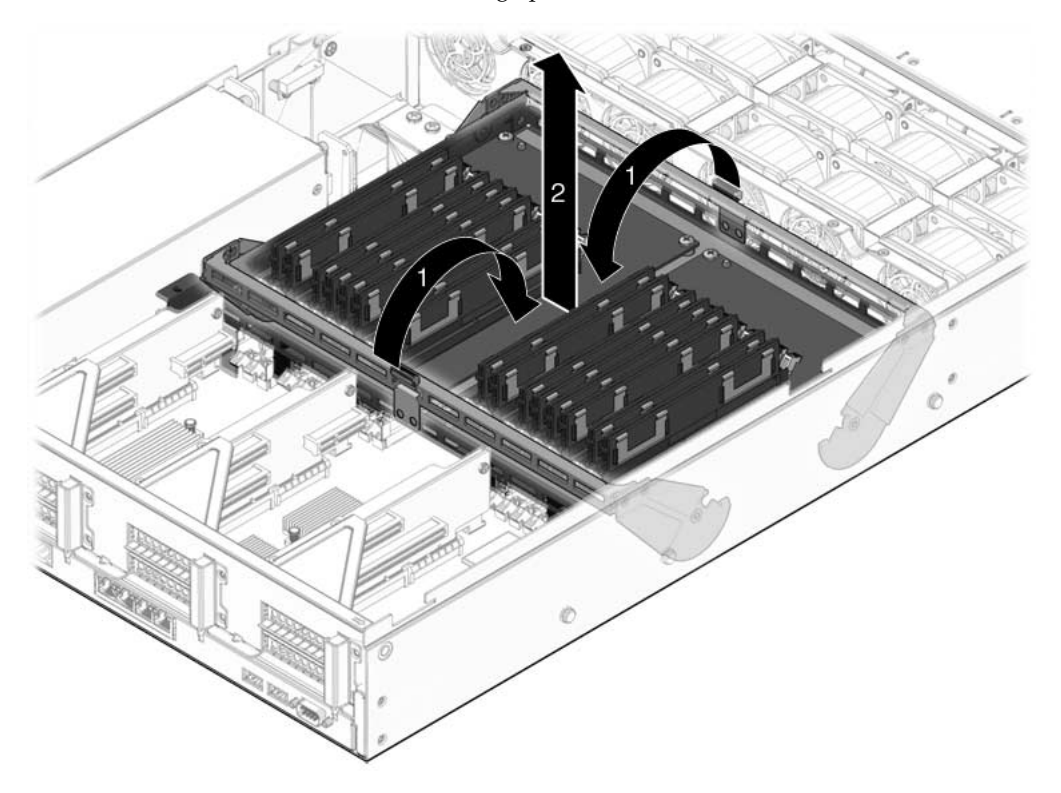

**6. Soulevez l'assemblage pour cartes mémoire mezzanine afin de l'extraire du système.**

Posez l'assemblage sur un tapis antistatique.

**7. Si vous remplacez un assemblage pour cartes mémoire mezzanine défectueux, retirez le déflecteur d'air de l'assemblage et transférez les modules de mémoire FB-DIMM vers le nouvel assemblage.**

Installez les panneaux de remplissage dans les emplacements des connecteurs de cartes mémoire mezzanine vides si vous ne remplacez pas immédiatement les cartes mezzanine.

Pour plus d'informations sur la configuration et l'installation de modules FB-DIMM, reportez-vous aux sections suivantes :

- [section 5.1, « Maintenance des modules de mémoire FB-DIMM », page 5-2](#page-126-0).
- [section 5.2, « Guide de référence des configurations des modules FB-DIMM »,](#page-139-0) [page 5-15.](#page-139-0)

### 5.9.2 Installation de l'assemblage pour cartes mémoire mezzanine

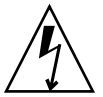

**Attention –** Cette procédure nécessite la manipulation de composants sensibles aux décharges statiques. Les décharges statiques peuvent être à l'origine de pannes des composants. Pour surmonter ce problème, veillez à suivre les mesures de sécurité antistatique décrites à la [section 3.8, « Prévention contre les décharges](#page-96-1) [électrostatiques : mesures de prévention antistatiques », page 3-13](#page-96-1).

**1. Le cas échéant, retirez les panneaux de remplissage des emplacements des cartes mémoire mezzanine.**

Rangez les panneaux de remplissage en lieu sûr. Vous vous en servirez à nouveau lors de futurs retraits d'assemblages pour cartes mémoire mezzanine.

**2. Assurez-vous que les leviers de déverrouillage sont étendus.**

**3. Placez l'assemblage pour cartes mémoire mezzanine dans le châssis.**

Assurez-vous que les connecteurs placés entre l'assemblage et la carte mère sont bien alignés.

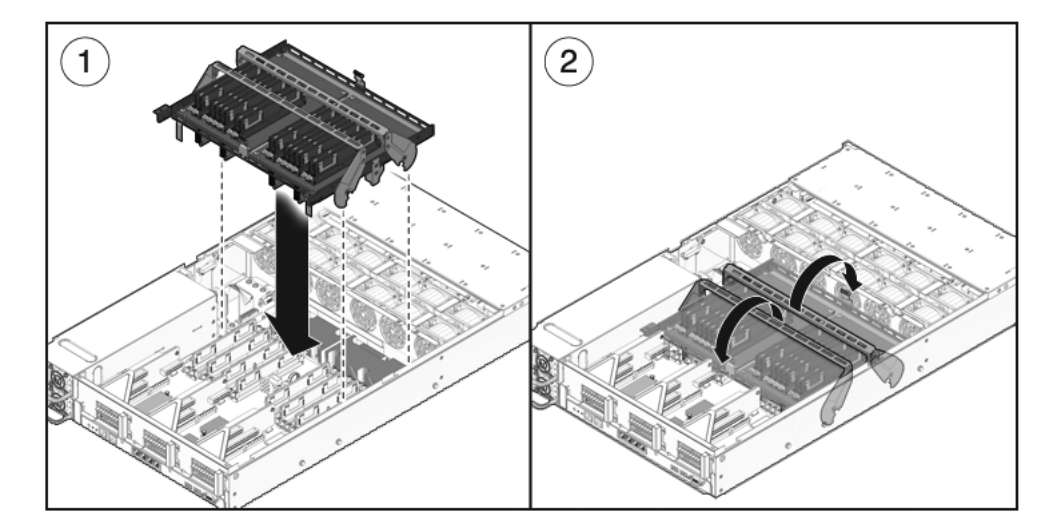

**FIGURE 5-19** Installation de l'assemblage pour cartes mémoire mezzanine

- **4. Abaissez les leviers pour maintenir l'assemblage en place.**
- **5. Installez le déflecteur d'air de la carte riser de mémoire.**

**FIGURE 5-20** Installation du déflecteur d'air de la carte mémoire mezzanine

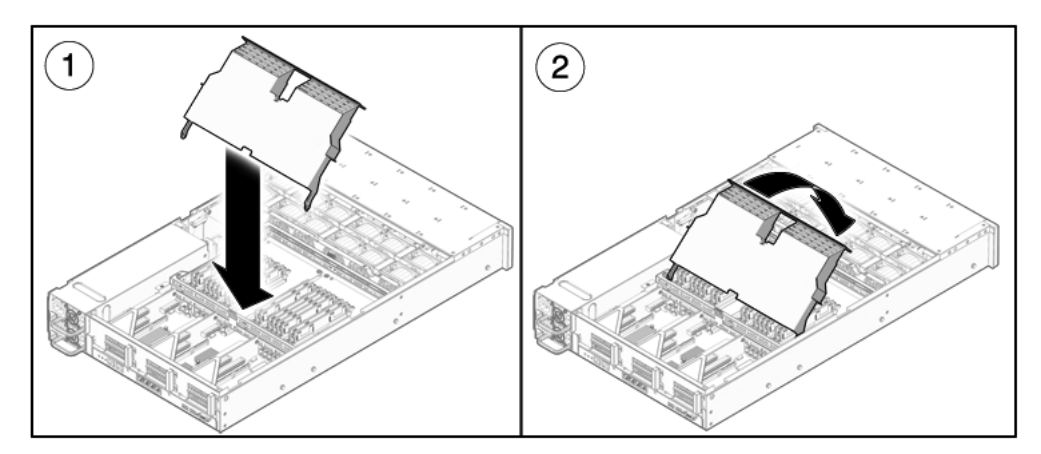

### **6. (Facultatif) Installez le support d'expédition.**

Le support d'expédition est fixé au moyen de deux vis imperdables.

**7. Remettez le capot supérieur en place.**

Reportez-vous à la [section 7.1, « Mise en place du capot supérieur », page 7-2.](#page-212-0)

### **8. Raccordement des câbles d'alimentation**

Reportez-vous à la [section 7.4, « Branchement des câbles d'alimentation au](#page-215-0) [serveur », page 7-5.](#page-215-0)

### **9. Mettez le serveur sous tension.**

Reportez-vous à la [section 7.5, « Mise sous tension du serveur », page 7-6](#page-216-0).

## 5.10 Maintenance de la carte mère

Retirez l'assemblage de la carte mère afin de pouvoir accéder aux composants suivants :

- Carte de distribution de l'alimentation
- Backplane d'alimentation (serveur Sun SPARC Enterprise T5240)
- Carte d'accès

**Remarque –** Cette procédure requiert le retrait du serveur du rack.

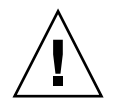

**Attention –** Le serveur étant relativement lourd, Deux personnes doivent être présentes pour sortir le serveur du rack.

### 5.10.1 Retrait de l'assemblage carte mère

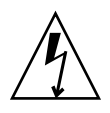

**Attention –** Cette procédure nécessite la manipulation de composants sensibles aux décharges électrostatiques. Ces décharges peuvent être à l'origine du dysfonctionnement de certains composants. Pour surmonter ce problème, veillez à suivre les mesures de sécurité antistatique décrites à la [section 3.8, « Prévention](#page-96-1) [contre les décharges électrostatiques : mesures de prévention antistatiques »,](#page-96-1) [page 3-13.](#page-96-1)

### **1. Mettez le serveur hors tension.**

Reportez-vous à la [section 3.4, « Mise hors tension du serveur », page 3-6.](#page-89-0)

**2. Retirez le serveur du rack.**

Posez-le sur une surface plane solide.

Reportez-vous à la [section 3.7, « Retrait d'un serveur du rack », page 3-10](#page-93-0).

#### **3. Fixez un bracelet antistatique à votre poignet.**

Voir [section 3.8, « Prévention contre les décharges électrostatiques : mesures de](#page-96-1) [prévention antistatiques », page 3-13.](#page-96-1)

#### **4. Retirez le capot supérieur.**

Reportez-vous à la [section 3.9, « Retrait du capot supérieur », page 3-13](#page-96-0).

#### **5. Retirez le déflecteur d'air.**

Reportez-vous à la [section 5.3.1, « Retrait du déflecteur d'air », page 5-26.](#page-150-0)

#### **6. Retirez tous les assemblages de cartes riser PCIe/XAUI.**

Reportez-vous à la [section 5.4.1, « Retrait d'une carte riser PCIe/XAUI »,](#page-154-0) [page 5-30](#page-154-0).

**Remarque –** Notez l'emplacement des cartes d'extension sur les cartes riser PCIe/XAUI 0 et 1.

**7. Débranchez le câble ruban reliant la carte mère à la carte de distribution de puissance.**

- **8. Débranchez tous les câbles de données de disque dur :**
	- **a. Appuyez sur le mécanisme de verrouillage du connecteur afin de libérer la fiche du câble.**

Si vous rencontrez des difficultés, commencez par enfoncer légèrement la fiche dans le connecteur, puis appuyez sur le mécanisme de verrouillage.

**b. En maintenant la pression sur le mécanisme de verrouillage, tirez sur la fiche du connecteur sur le backplane du disque dur.**

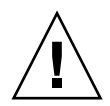

**Attention –** Les câbles de données de disque dur sont fragiles. Veillez à les éloigner lorsque vous procédez à la maintenance de la carte mère.

- **9. Si vous procédez au remplacement de la carte mère, retirez les composants suivants :**
	- Tous les modules de mémoire FB-DIMM. Notez la configuration de la mémoire pour pouvoir installer les modules de mémoire FB-DIMM sur la carte mère de remplacement.
	- PROM SCC.
- **10. À l'aide d'un tournevis n˚2, retirez les quatre vis qui maintiennent l'assemblage carte mère au jeu de barres.**

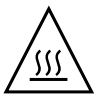

**Attention –** Si vous touchez le dissipateur thermique lors du retrait de la vis maintenant le jeu de barres, vous pourriez vous brûler.

**Remarque –** Mettez ces quatre vis de côté. Elles vous seront utiles pour fixer la carte mère au jeu de barres lors de l'installation.

**11. Desserrez la vis imperdable maintenant la carte mère au châssis.**

La vis imperdable est verte et se trouve à gauche des vis du jeu de barres.

**12. À l'aide de la poignée verte, faites glisser la carte mère vers l'arrière du système tout en la soulevant hors du châssis.**

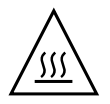

**Attention –** Certains composants de la carte mère peuvent être chauds. Prenez toutes les précautions nécessaires lorsque vous manipulez la carte mère, particulièrement au niveau du dissipateur de chaleur du CMP.

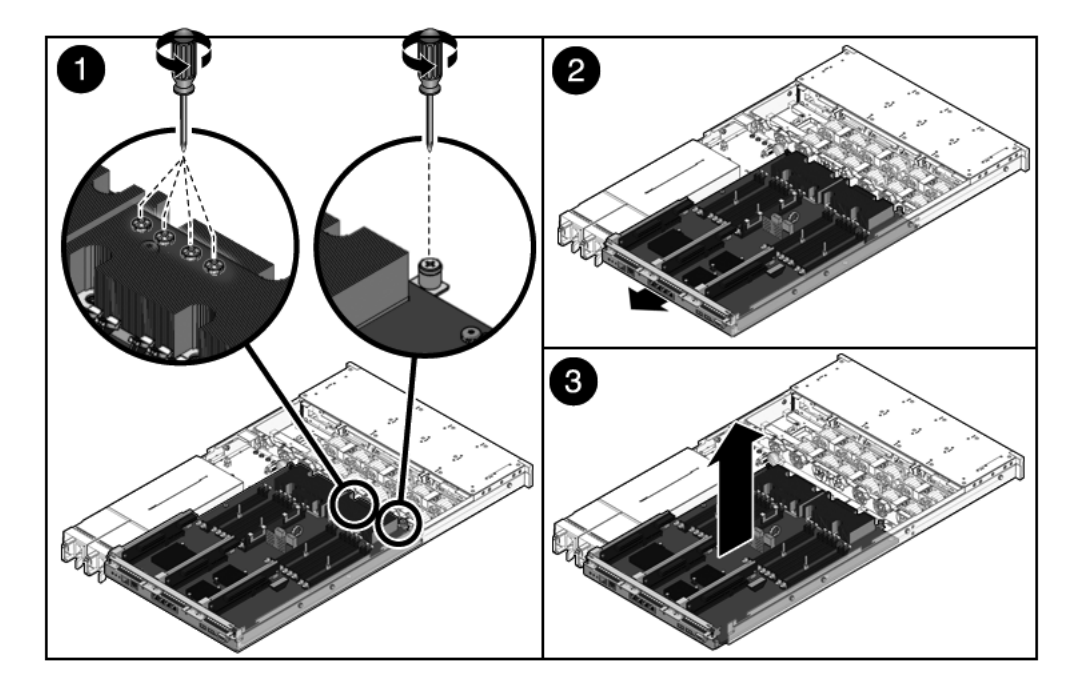

**FIGURE 5-21** Retrait de l'assemblage de la carte mère (illustration du serveur Sun SPARC Enterprise T5140)

**13. Posez l'assemblage carte mère sur un tapis antistatique.**

## 5.10.2 Installation de l'assemblage carte mère

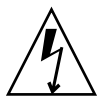

**Attention –** Cette procédure nécessite la manipulation de composants sensibles aux décharges statiques. Les décharges statiques peuvent être à l'origine de pannes des composants. Pour surmonter ce problème, veillez à suivre les mesures de sécurité antistatique décrites à la [section 3.8, « Prévention contre les décharges](#page-96-1) [électrostatiques : mesures de prévention antistatiques », page 3-13](#page-96-1).

**1. Positionnez la carte mère de sorte que ses trous de montage soient alignés sur les ergots du châssis.**

**FIGURE 5-22** Installation de l'assemblage carte mère (serveur Sun SPARC Enterprise T5140)

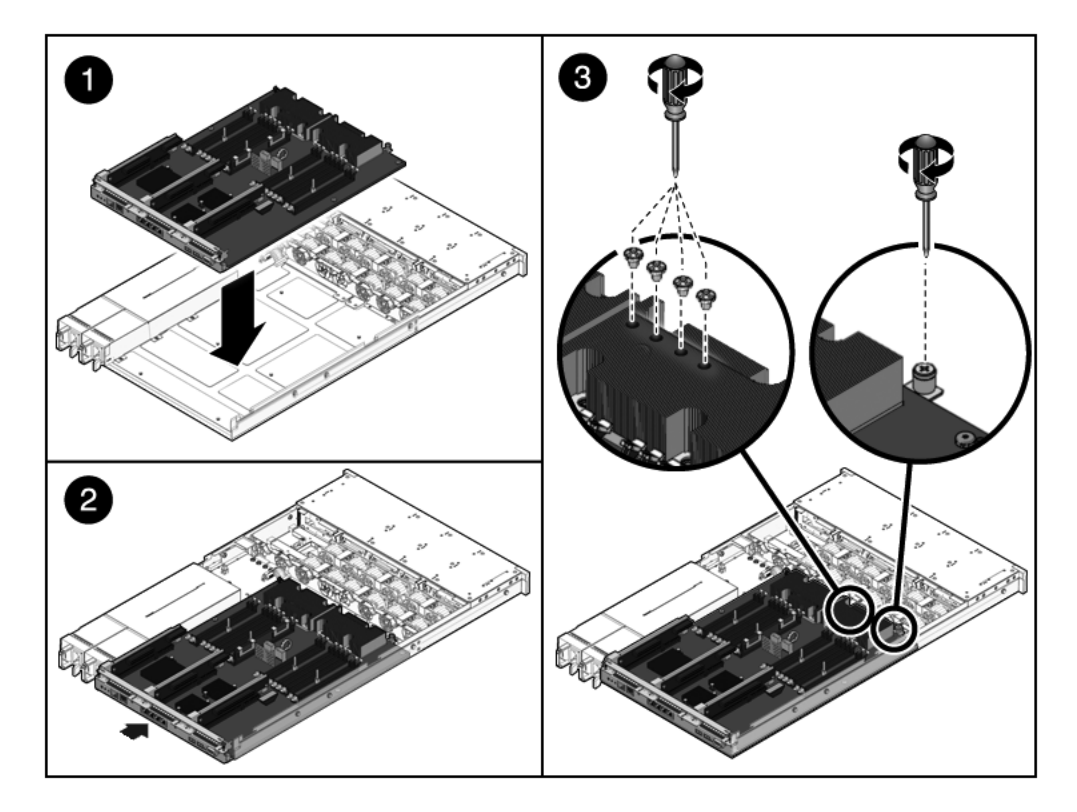

**2. En vous aidant de la poignée verte et du bord arrière du plateau de carte mère, appliquez une pression ferme et uniforme vers le bas tout en faisant glisser la carte mère vers l'avant du châssis.**

**Conseil –** Après avoir installé la carte mère sur le châssis, assurez-vous de l'avoir bien mise en place en tirant légèrement sur ses poignées. Si la carte se soulève, c'est qu'elle n'est pas correctement mise en place. Veillez à ce que le plateau de carte mère repose directement sur le plancher du châssis. Vérifiez également l'installation pour vous assurer de l'absence de toute déformation et de l'alignement correct des trous de montage sur le jeu de barres, à l'avant de la carte mère.

- **3. Serrez la vis captive servant à maintenir la carte mère à l'avant de son plateau dans le châssis.**
- **4. Mettez en place les quatre vis cruciformes (n˚2) qui fixent la carte mère au jeu de barres.**

**Remarque –** Lorsque vous réinstallez la carte mère, vous devez utiliser les vis appropriées pour fixer la carte mère au jeu de barres.

- **5. Si vous installez une nouvelle carte mère, installez les composants suivants :**
	- Tous les modules de mémoire FB-DIMM sur l'assemblage carte mère.

**Remarque –** Installez uniquement les modules FB-DIMM dans les emplacements (connecteurs) d'où ils ont été retirés. Reportez-vous à la [section 5.2, « Guide de](#page-139-0) [référence des configurations des modules FB-DIMM », page 5-15.](#page-139-0)

■ Module SCC.

Reportez-vous à la [section 5.8.2, « Installation du module SCC », page 5-42](#page-166-0).

#### **6. Branchez tous les câbles de données de disque dur.**

Pour l'acheminement des câbles, reportez-vous à :

- Serveur Sun SPARC Enterprise T5140 : [FIGURE A-4](#page-224-0)
- Serveur Sun SPARC Enterprise T5240 : [FIGURE A-11](#page-236-0)

#### **7. Installez le déflecteur d'air.**

Reportez-vous à la [section 5.3.2, « Installation du déflecteur d'air », page 5-28](#page-152-0).

- **8. Rebranchez le câble ruban reliant la carte mère à la carte de distribution de puissance.**
- **9. Remettez en place les cartes riser PCIe et XUAI.**

Reportez-vous à la [section 5.4.2, « Installation d'une carte riser PCIe/XAUI »,](#page-155-0) [page 5-31](#page-155-0).

### **10. Remettez le capot supérieur en place.**

Reportez-vous à la [section 7.1, « Mise en place du capot supérieur », page 7-2.](#page-212-0)

#### **11. Installez le serveur dans le rack.**

Reportez-vous à la [section 7.2, « Réinstallation du serveur dans le rack », page 7-3](#page-213-0)

### **12. Raccordement des câbles d'alimentation**

Reportez-vous à la [section 7.4, « Branchement des câbles d'alimentation au](#page-215-0) [serveur », page 7-5.](#page-215-0)

### **13. Mettez le serveur sous tension.**

Reportez-vous à la [section 7.5, « Mise sous tension du serveur », page 7-6](#page-216-0).

## Maintenance des cartes et composants d'infrastructure

Ce chapitre décrit la procédure de remplacement des FRU (unités remplaçables sur site) remplaçables à froid des serveurs Sun SPARC Enterprise T5140 et Sun SPARC Enterprise T5240.

Il aborde les sujets suivants :

- [section 6.1, « Maintenance du module DVD/USB », page 6-2](#page-180-0)
- [section 6.2, « Maintenance des cartes d'alimentation de ventilateur », page 6-5](#page-183-0)
- [section 6.3, « Maintenance du panier de disque dur », page 6-8](#page-186-0)
- [section 6.4, « Maintenance du backplane de disques durs », page 6-13](#page-191-0)
- [section 6.5, « Maintenance des assemblages de voyants lumineux du panneau de](#page-195-0) [contrôle avant », page 6-17](#page-195-0)
- [section 6.6, « Maintenance de la carte de distribution de puissance », page 6-20](#page-198-0)
- [section 6.7, « Maintenance du backplane de l'alimentation sur le serveur Sun](#page-205-0) [SPARC Enterprise T5240 », page 6-27](#page-205-0)
- [section 6.8, « Maintenance de la carte d'accès », page 6-31](#page-209-0)

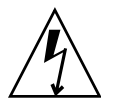

**Attention –** Vous devez déconnecter les deux alimentations avant toute intervention de maintenance sur les composants mentionnés dans ce chapitre.

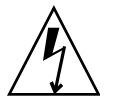

**Attention –** Ne tentez jamais de faire fonctionner le serveur sans ses capots en raison des tensions dangereuses.

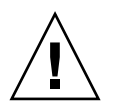

**Attention –** Dégradation possible de l'équipement. Tous les capots doivent être en place pour assurer la circulation adéquate de l'air.
## 6.1 Maintenance du module DVD/USB

L'unité DVD-ROM et la carte USB avant sont montés dans un module amovible accessible via le panneau avant du système. Ce module DVD/USB doit être retiré du panier de disque dur pour pouvoir effectuer la maintenance du backplane de disques durs.

### <span id="page-180-0"></span>6.1.1 Retrait du module DVD/USB

### **1. Mettez le serveur hors tension.**

Reportez-vous à la [section 3.4, « Mise hors tension du serveur », page 3-6.](#page-89-0)

#### **2. Débranchez les câbles d'alimentation.**

Voir [section 3.5, « Débranchement des cordons d'alimentation du serveur »,](#page-90-0) [page 3-7](#page-90-0).

#### **3. Fixez un bracelet antistatique à votre poignet.**

Reportez-vous à la [section 3.8, « Prévention contre les décharges électrostatiques :](#page-96-0) [mesures de prévention antistatiques », page 3-13.](#page-96-0)

#### **4. Retirez les unités de disque dur suivantes :**

- Serveur Sun SPARC Enterprise T5140 : HDD3
- Serveur Sun SPARC Enterprise T5240 : HDD7

Pour des informations relatives aux emplacements de disque dur, reportez-vous à la [section 4.4, « Guide de référence des configurations de disques durs »,](#page-107-0) [page 4-10](#page-107-0).

#### **5. Dégagez le module DVD/USB du backplane de disques durs.**

Servez-vous de l'encoche prévue dans la baie de disque dur située sous le module DVD/USB pour ouvrir la languette de déverrouillage.

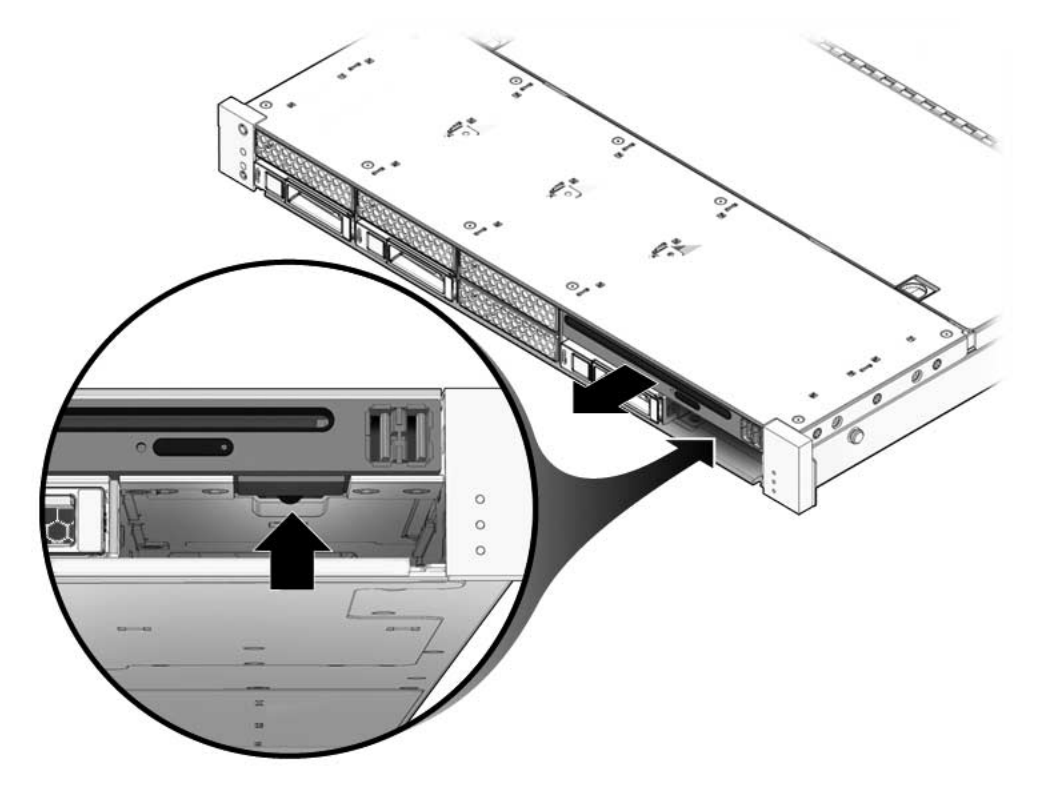

**FIGURE 6-1** Retrait du module DVD/USB (serveur Sun SPARC Enterprise T5140)

- **6. Faites glisser le module DVD/USB hors du panier de disque dur.**
- **7. Posez le module sur un tapis antistatique.**

### <span id="page-182-0"></span>6.1.2 Installation du module DVD/USB

- **1. Introduisez le module DVD/USB à l'avant du châssis en le faisant glisser jusqu'à ce qui soit complètement en position.**
- **FIGURE 6-2** Installation du module DVD/USB (serveur Sun SPARC Enterprise T5140)

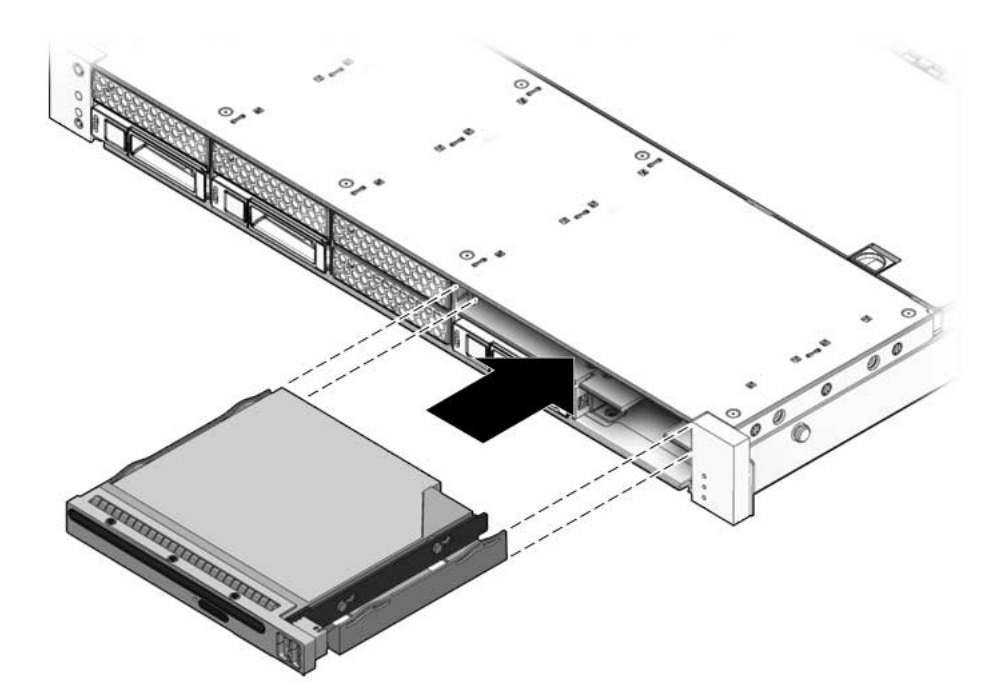

- **2. Remettez en place la languette dans le système.**
- **3. Installez le disque dur que vous avez retiré lors de la procédure de retrait du module DVD/USB.**
- **4. Branchez les cordons d'alimentation.**

Reportez-vous à la [section 7.4, « Branchement des câbles d'alimentation au](#page-215-0) [serveur », page 7-5.](#page-215-0)

**5. Mettez le serveur sous tension.**

Reportez-vous à la [section 7.5, « Mise sous tension du serveur », page 7-6](#page-216-0).

## 6.2 Maintenance des cartes d'alimentation de ventilateur

Vous devez retirer les deux cartes d'alimentation de ventilateur pour pouvoir accéder à la carte d'accès. Vous devez également procéder au retrait des deux cartes d'alimentation de ventilateur pour accéder aux câbles de données de disque dur du serveur Sun SPARC Enterprise T5240.

### <span id="page-183-0"></span>6.2.1 Retrait d'une carte d'alimentation de ventilateur

### **1. Mettez le serveur hors tension.**

Reportez-vous à la [section 3.4, « Mise hors tension du serveur », page 3-6.](#page-89-0)

**2. Débranchez les câbles d'alimentation.**

Reportez-vous à la [section 3.5, « Débranchement des cordons d'alimentation du](#page-90-0) [serveur », page 3-7.](#page-90-0)

**3. Étendez le serveur en position de maintenance.**

Reportez-vous à la [section 3.6, « Extension du serveur en position de](#page-91-0) [maintenance », page 3-8.](#page-91-0)

**Remarque –** Si vous procédez au retrait des cartes d'alimentation de ventilateur pour accéder à la carte d'accès ou au panier de disque dur, vous devez sortir le serveur du rack. Reportez-vous à la [section 3.7, « Retrait d'un serveur du rack »,](#page-93-0) [page 3-10.](#page-93-0)

#### **4. Fixez un bracelet antistatique à votre poignet.**

Reportez-vous à la [section 3.8, « Prévention contre les décharges électrostatiques :](#page-96-0) [mesures de prévention antistatiques », page 3-13.](#page-96-0)

#### **5. Retirez le capot supérieur.**

Reportez-vous à la [section 3.9, « Retrait du capot supérieur », page 3-13](#page-96-1).

**6. Retirez les modules de ventilateur.**

**Remarque –** Si vous procédez au remplacement d'une carte d'alimentation de ventilateur défectueuse, retirez uniquement les modules de ventilateur nécessaires au retrait de la carte défectueuse.

Reportez-vous à la [section 4.6.1, « Retrait d'un module de ventilateur »,](#page-112-0) [page 4-15](#page-112-0).

- **7. Retirez la vis cruciforme servant à fixer la carte d'alimentation du ventilateur au châssis (voir** [FIGURE 6-3](#page-184-0)**).**
- **FIGURE 6-3** Retrait d'une carte d'alimentation de ventilateur (serveur Sun SPARC Enterprise T5140)

<span id="page-184-0"></span>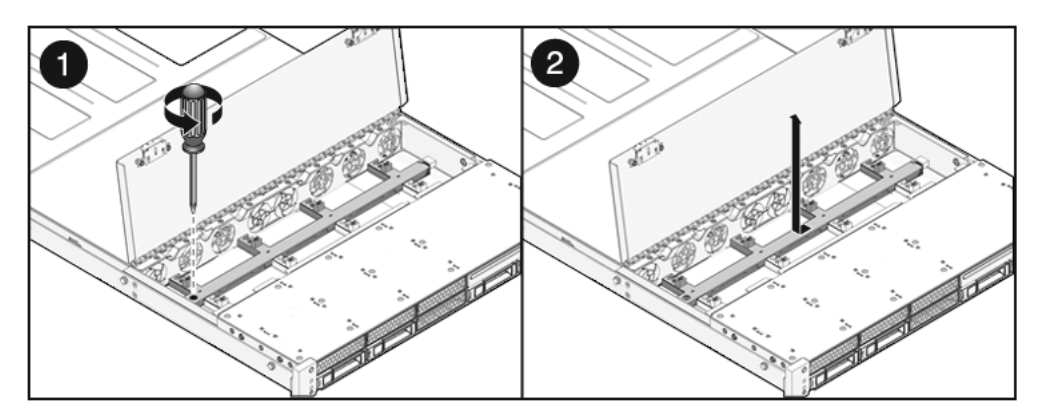

- **8. Faites glisser la carte d'alimentation de ventilateur vers la gauche de façon à la libérer de la carte d'accès.**
- **9. Retirez la carte d'alimentation de ventilateur du système et posez-la sur un tapis antistatique.**

### <span id="page-185-0"></span>6.2.2 Installation d'une carte d'alimentation de ventilateur

### **1. Enfoncez la carte dans les ergots du plancher du châssis et faites-la glisser vers la droite dans la carte d'accès.**

**FIGURE 6-4** Installation d'une carte d'alimentation de ventilateur (serveur Sun SPARC Enterprise T5140)

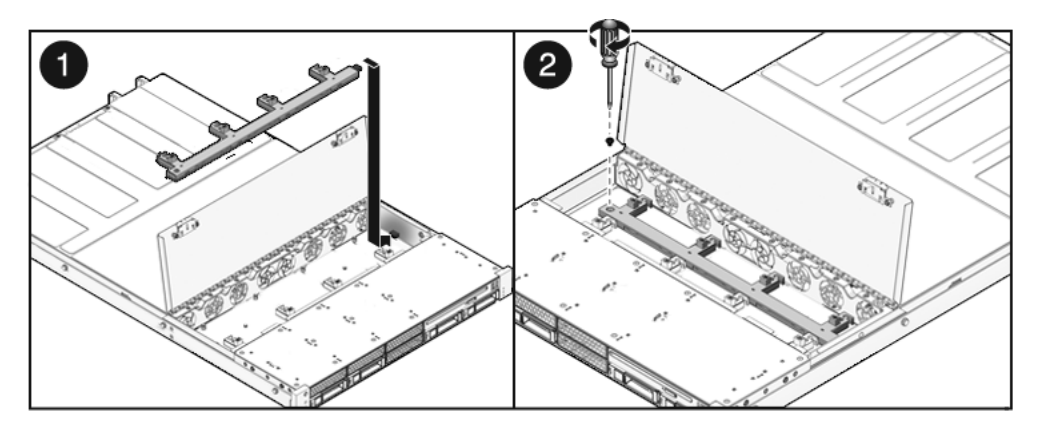

- **2. Fixez la carte au châssis au moyen d'une vis cruciforme.**
- **3. Réinstallez les modules de ventilateur.**

Reportez-vous à la [section 4.6.2, « Installation d'un module de ventilateur »,](#page-114-0) [page 4-17](#page-114-0).

**4. Remettez le capot supérieur en place.**

Reportez-vous à la [section 7.1, « Mise en place du capot supérieur », page 7-2.](#page-212-0)

**5. Faites glisser le serveur dans le rack.**

Reportez-vous à la [section 7.3, « Retour du serveur en position de rack normale »,](#page-214-0) [page 7-4](#page-214-0).

**6. Brancher les cordons d'alimentation.**

Reportez-vous à la [section 7.4, « Branchement des câbles d'alimentation au](#page-215-0) [serveur », page 7-5.](#page-215-0)

**7. Mettez le système sous tension.**

Reportez-vous à la [section 7.5, « Mise sous tension du serveur », page 7-6](#page-216-0).

## 6.3 Maintenance du panier de disque dur

Le retrait du panier de disque dur est nécessaire pour pouvoir accéder aux composants suivants :

- Backplane de disques durs
- Assemblages de voyants lumineux du panneau avant

### <span id="page-186-0"></span>6.3.1 Retrait du panier de disque dur

### **1. Mettez le serveur hors tension.**

Reportez-vous à la [section 3.4, « Mise hors tension du serveur », page 3-6.](#page-89-0)

- **2. Débranchez tous les câbles externes.**
- **3. Retirez le serveur du rack. Posez-le sur une surface plane solide.**

Reportez-vous à la [section 3.7, « Retrait d'un serveur du rack », page 3-10](#page-93-0).

**4. (serveur Sun SPARC Enterprise T5140) Retirez les glissières intérieures du serveur.**

Chaque glissière est fixée au moyen d'une languette de verrouillage. Déverrouillez la languette et faites glisser chaque glissière intérieure hors des montants de fixation du serveur.

#### **5. Fixez un bracelet antistatique à votre poignet.**

Reportez-vous à la [section 3.8, « Prévention contre les décharges électrostatiques :](#page-96-0) [mesures de prévention antistatiques », page 3-13.](#page-96-0)

**6. Retirez le capot supérieur.**

Reportez-vous à la [section 3.9, « Retrait du capot supérieur », page 3-13](#page-96-1).

**7. Si vous effectuez la maintenance du backplane de disques durs, retirez tous les disques durs.**

Reportez-vous à la [section 4.3.1, « Retrait d'un disque dur », page 4-4](#page-101-0).

**Remarque –** Notez l'emplacement des disques avant de procéder à leur retrait du système. Ils devront être installés aux emplacements appropriés lors du réassemblage du système.

**8. Si vous effectuez la maintenance du backplane de disques durs, retirez le module DVD/USB.**

Reportez-vous à la [section 6.1.1, « Retrait du module DVD/USB », page 6-2.](#page-180-0)

**9. (Serveur Sun SPARC Enterprise T5240) Retirez les modules de ventilateur.**

Reportez-vous à la [section 4.6.1, « Retrait d'un module de ventilateur »,](#page-112-0) [page 4-15](#page-112-0).

**10. (Serveur Sun SPARC Enterprise T5240) Retirez les cartes d'alimentation de ventilateur.**

Reportez-vous à la [section 6.2.1, « Retrait d'une carte d'alimentation de](#page-183-0) [ventilateur », page 6-5](#page-183-0).

**11. Retirez les vis cruciformes (n˚2) servant à fixer le panier de disque dur au châssis.**

Deux vis assurent la fixation du panier de disque de chaque côté du châssis.

**12. Faites glisser le panier de disque dur vers l'avant de façon à dissocier le backplane des cartes d'accès.**

**FIGURE 6-5** Retrait du panier de disque dur (serveur Sun SPARC Enterprise T5140)

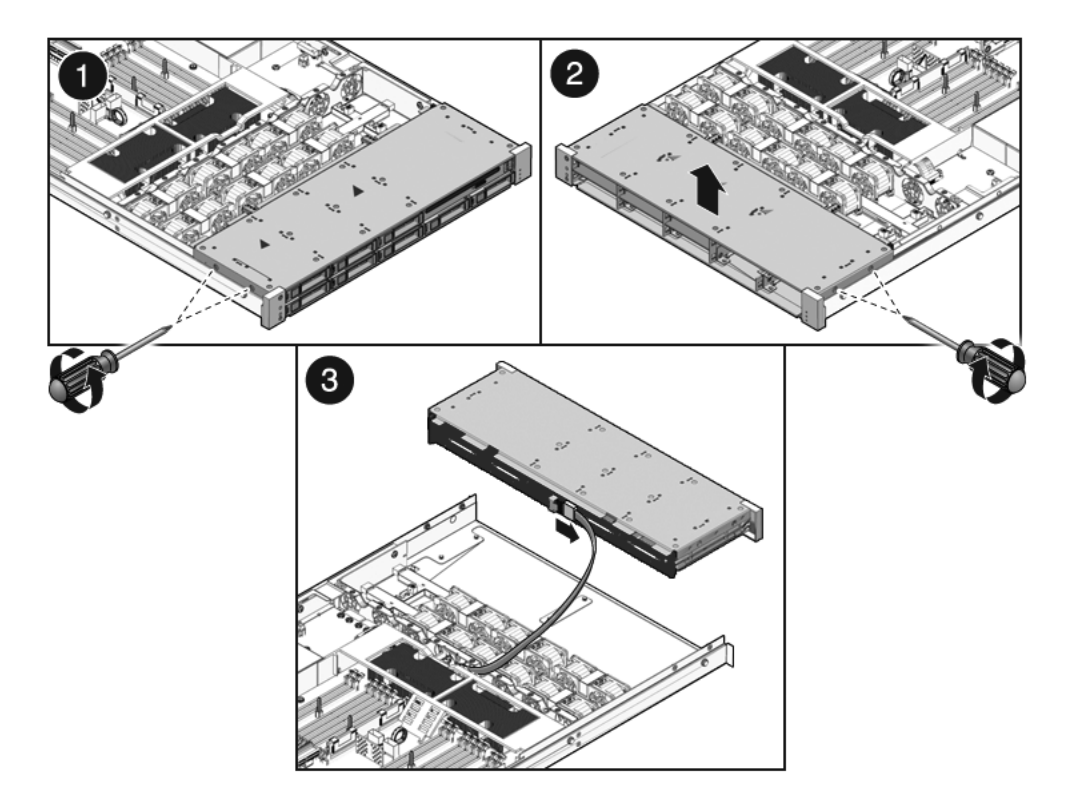

- **13. Débranchez tous les câbles de données de disque dur.**
	- **a. Enfoncez la fiche dans le connecteur.**
	- **b. Appuyez sur le bouton de déverrouillage.**
	- **c. Retirez la fiche du connecteur sur le backplane de disques durs.**

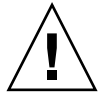

**Attention –** Les câbles de données de disque dur sont fragiles. Veillez à les éloigner lorsque vous procédez à la maintenance de la carte mère.

- **14. Soulevez le panier de disque dur pour l'extraire du châssis.**
- **15. Posez le panier de disque dur sur un tapis antistatique.**

### <span id="page-189-0"></span>6.3.2 Installation du panier de disque dur

### **1. Placez le panier de disque dur dans le châssis, sur ses argots.**

**FIGURE 6-6** Installation du panier de disque dur (serveur Sun SPARC Enterprise T5140)

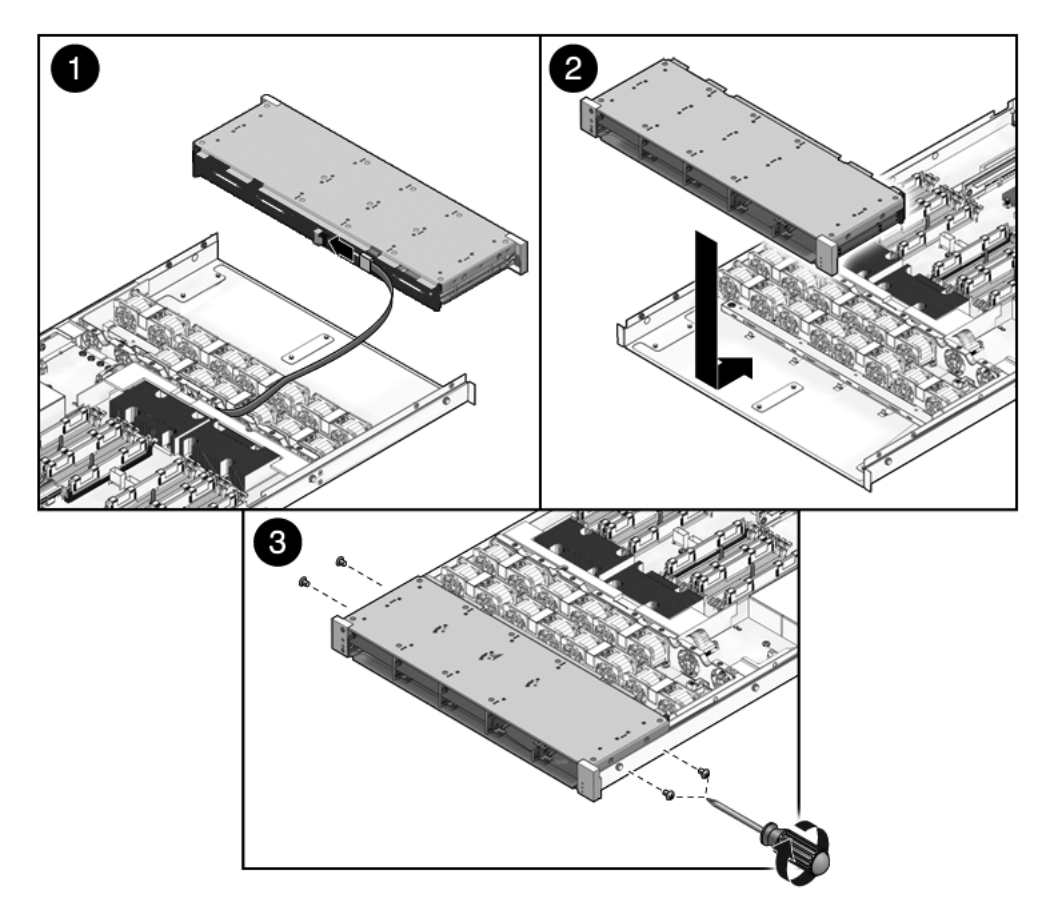

### **2. Notez l'acheminement approprié des câbles et des connexions.**

Pour un bon câblage, consultez la [FIGURE A-4](#page-224-0), la [FIGURE A-5](#page-225-0) et la [FIGURE A-6](#page-226-0) se rapportant au serveur Sun SPARC Enterprise T5140. Référez-vous à la [FIGURE A-11](#page-236-0) et à la [FIGURE A-12](#page-237-0) concernant le serveur Sun SPARC Enterprise T5240.

#### **3. Branchez tous les câbles de données de disque dur.**

Enfoncez la fiche dans son connecteur jusqu'à ce qu'elle s'enfiche en position.

- **4. Ramenez le panier de disque dur en le faisant glisser de sorte que le backplane de disques durs s'enfiche sur le connecteur de la carte d'accès.**
- **5. Remettez en place les vis cruciformes (n˚2) fixant le panier de disque dur au châssis.**

Deux vis assurent la fixation du panier de disque de chaque côté du châssis.

**6. (serveur Sun SPARC Enterprise T5240) Installez les cartes d'alimentation de ventilateur.**

Reportez-vous à la [section 6.2.2, « Installation d'une carte d'alimentation de](#page-185-0) [ventilateur », page 6-7](#page-185-0).

- **7. (serveur Sun SPARC Enterprise T5240) Installez les modules de ventilateur.** Reportez-vous à la [section 4.6.2, « Installation d'un module de ventilateur »,](#page-114-0) [page 4-17](#page-114-0).
- **8. Remettez le capot supérieur en place.**

Reportez-vous à la [section 7.1, « Mise en place du capot supérieur », page 7-2.](#page-212-0)

- **9. (serveur Sun SPARC Enterprise T5140) Installez les glissières intérieures.** Faites glisser chaque glissière intérieure sur les montants de fixation du serveur jusqu'à ce qu'elle s'enclenche en position.
- **10. (serveur Sun SPARC Enterprise T5140) Installez le serveur dans le rack.** Reportez-vous à la [section 7.2, « Réinstallation du serveur dans le rack »,](#page-213-0) [page 7-3](#page-213-0).
- **11. Installez les unités de disque dur.**

**Remarque –** Veillez à les installer dans les baies d'unité appropriées.

Reportez-vous à la [section 4.3.2, « Installation d'un disque dur », page 4-7.](#page-104-0)

**12. Installez le module DVD/USB.**

Reportez-vous à la [section 6.1.2, « Installation du module DVD/USB », page 6-4](#page-182-0).

**13. Raccordez les câbles d'alimentation.**

Reportez-vous à la [section 7.4, « Branchement des câbles d'alimentation au](#page-215-0) [serveur », page 7-5.](#page-215-0)

**14. Mettez le système sous tension.**

Reportez-vous à la [section 7.5, « Mise sous tension du serveur », page 7-6](#page-216-0).

## 6.4 Maintenance du backplane de disques durs

Vous devez procéder au retrait du backplane de disques durs pour pouvoir effectuer la maintenance des assemblages de voyant lumineux du panneau de contrôle avant.

## 6.4.1 Retrait du backplane de disques durs

### **1. Retirez le panier de disque dur.**

Reportez-vous à la [section 6.3.1, « Retrait du panier de disque dur », page 6-8.](#page-186-0)

- **2. Retirez les vis cruciformes (n˚2) servant à fixer le backplane de disques durs au panier de disque dur.**
	- Deux vis maintiennent le backplane en place sur le serveur Sun SPARC Enterprise T5140 (voir la [FIGURE 6-7](#page-191-0)).

**FIGURE 6-7** Retrait du backplane de disques durs (serveur Sun SPARC Enterprise T5140)

<span id="page-191-0"></span>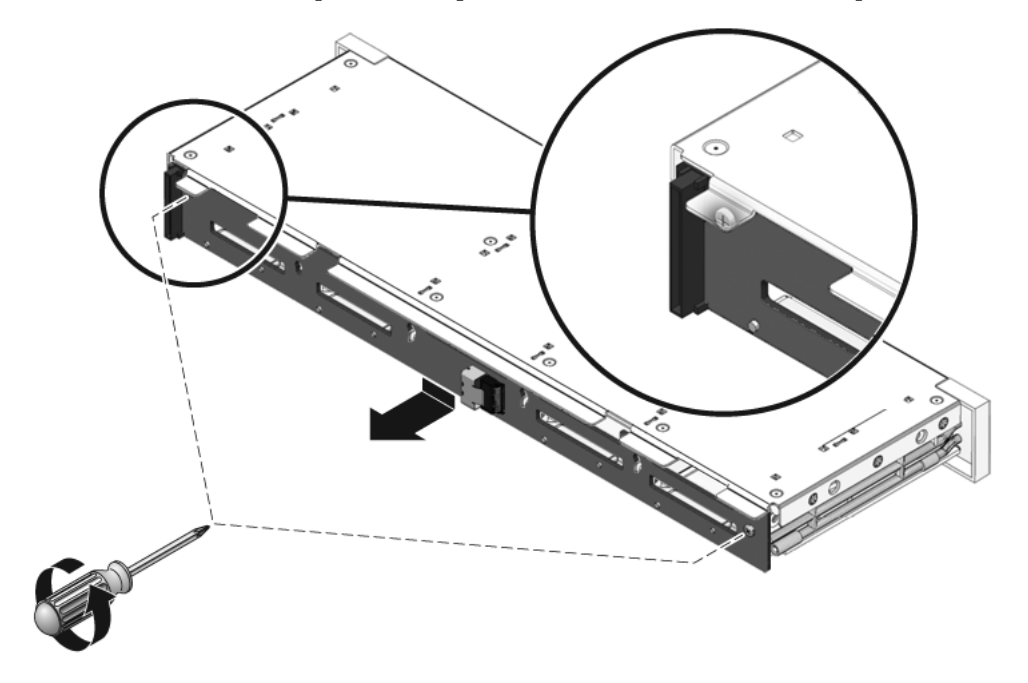

■ Quatre vis maintiennent le backplane en place sur le serveur Sun SPARC Enterprise T5240 (voir [FIGURE 6-8](#page-192-0)).

<span id="page-192-0"></span>**FIGURE 6-8** Retrait du backplane de disques durs (serveur Sun SPARC Enterprise T5240)

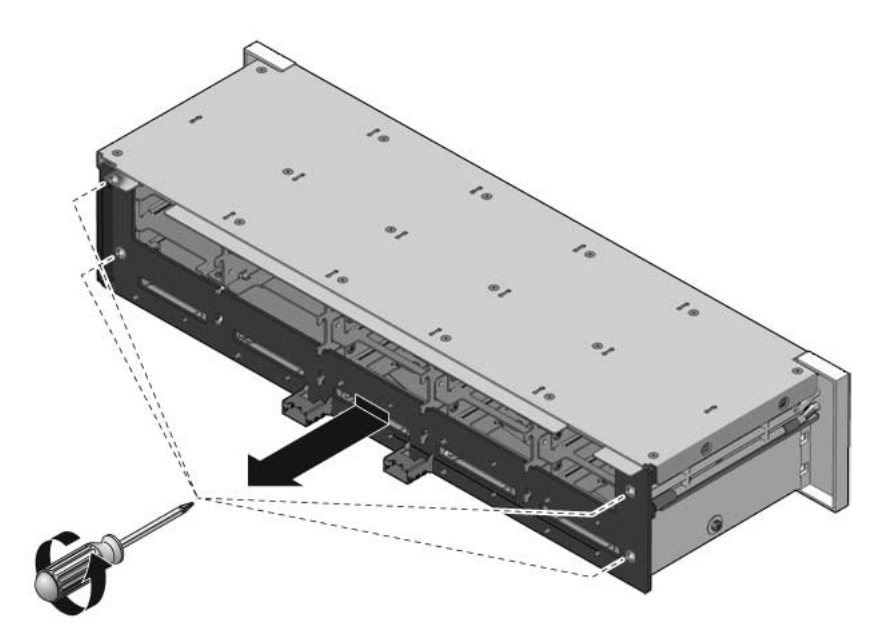

- **3. Faites glisser le backplane sous et hors des points de retenue du panier de disque dur.**
- **4. Posez le backplane de disques durs sur un tapis antistatique.**

## 6.4.2 Installation du backplane de disques durs

- **1. Faites glisser le backplane sous les points de retenue du panier de disque dur.**
- **2. Serrez les vis cruciformes (n˚2) servant à fixer le backplane au panier de disque dur.**
	- Deux vis assurent la fixation du backplane dans le serveur Sun SPARC Enterprise T5140.

**FIGURE 6-9** Installation du backplane de disques durs (serveur Sun SPARC Enterprise T5140)

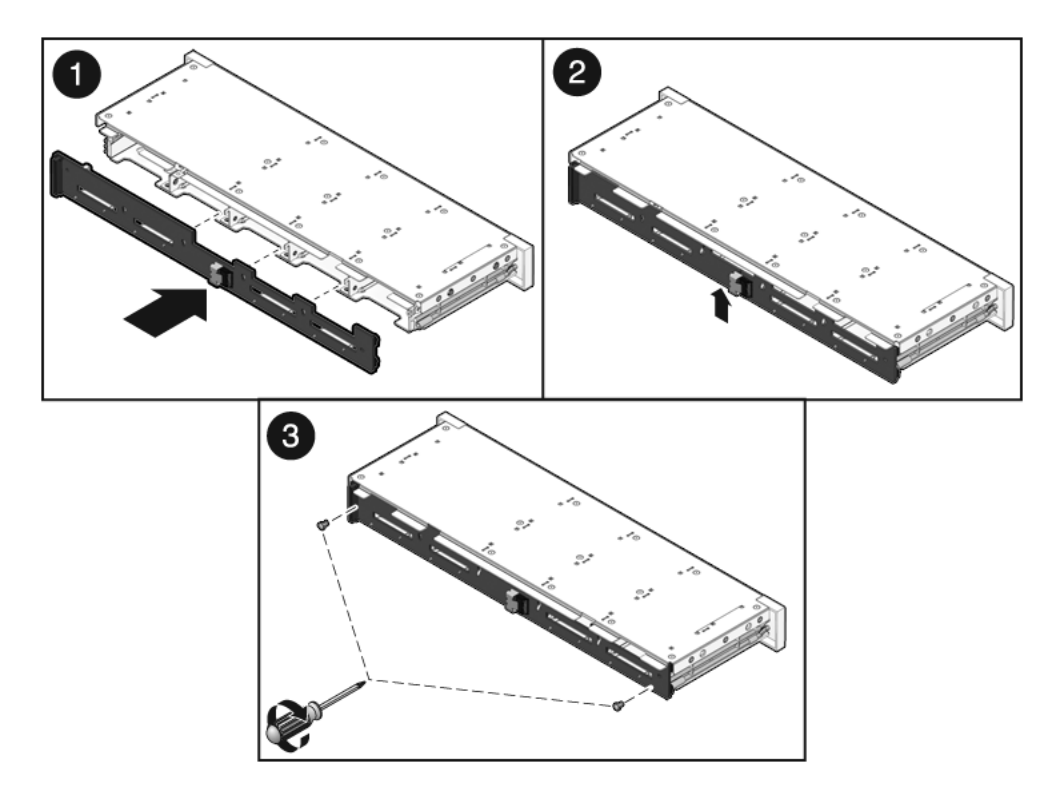

- Quatre vis maintiennent le backplane en place sur le serveur Sun SPARC Enterprise T5240.
- **FIGURE 6-10** Installation du backplane de disques durs (serveur Sun SPARC Enterprise T5240)

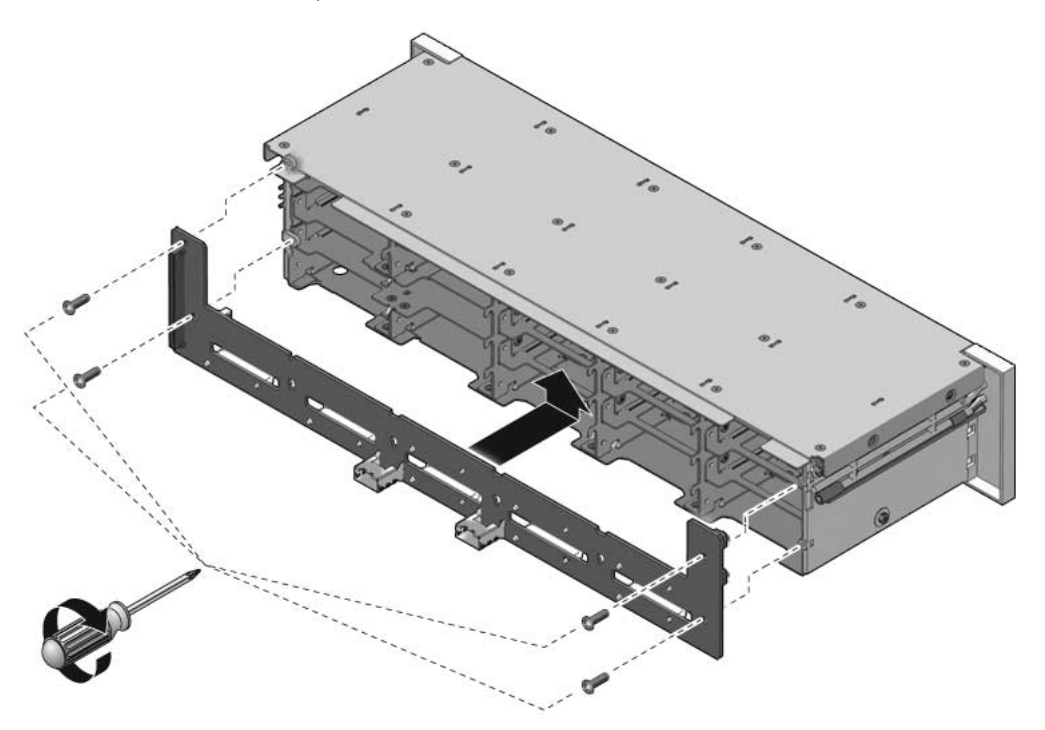

**3. Installez le panier de disque dur.** Reportez-vous à la [section 6.3.2, « Installation du panier de disque dur »,](#page-189-0) [page 6-11.](#page-189-0)

## 6.5 Maintenance des assemblages de voyants lumineux du panneau de contrôle avant

### 6.5.1 Retrait des assemblages de voyants lumineux du panneau de contrôle avant

**1. Retirez le panier de disque dur.**

Reportez-vous à la [section 6.3.1, « Retrait du panier de disque dur », page 6-8](#page-186-0).

- **2. Retirez les vis cruciformes (n˚2) servant à fixer l'assemblage de voyants lumineux du panneau de contrôle avant au panier de disque dur.**
	- Sun SPARC Enterprise T5140: Deux vis assurent la fixation de l'assemblage au panier de disque dur.
	- Sun SPARC Enterprise T5240: Trois vis assurent la fixation de l'assemblage au panier de disque dur.

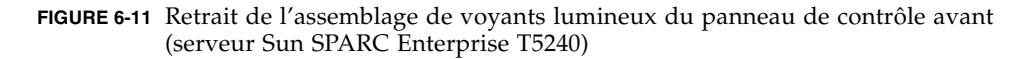

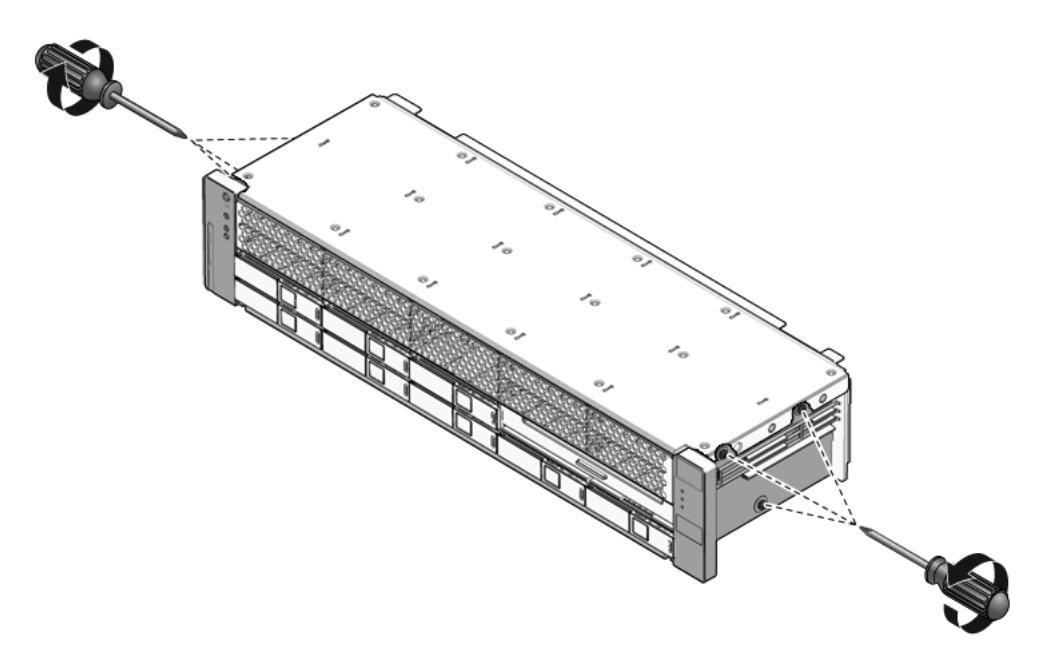

**3. Faites glisser l'assemblage de voyants lumineux hors du panneau de contrôle.**

### 6.5.2 Installation d'un assemblage de voyants lumineux du panneau de contrôle avant

- **1. Installez l'assemblage de voyants lumineux dans le panneau de contrôle.**
- **2. Alignez l'assemblage de voyants lumineux du panneau de contrôle sur les trous de montage du panier de disque dur.**
- **FIGURE 6-12** Installation de l'assemblage de voyants lumineux du panneau de contrôle (serveur Sun SPARC Enterprise T5240)

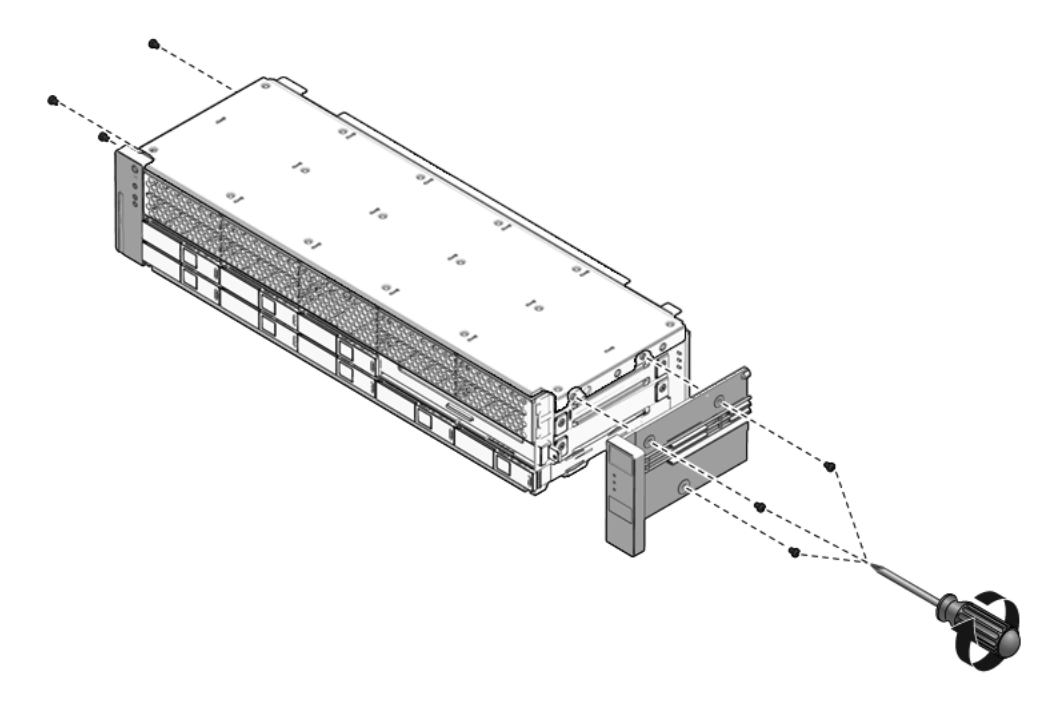

- **3. Fixez l'assemblage de voyants lumineux au moyen de vis cruciformes (n˚2).**
	- Sun SPARC Enterprise T5140: Deux vis assurent la fixation de l'assemblage au panier de disque dur.
	- Sun SPARC Enterprise T5240: Trois vis assurent la fixation de l'assemblage au panier de disque dur.
- **4. Installez le panier de disque dur.**

Reportez-vous à la [section 6.3.2, « Installation du panier de disque dur »,](#page-189-0) [page 6-11.](#page-189-0)

## 6.6 Maintenance de la carte de distribution de puissance

Il est plus facile d'effectuer la maintenance de la carte de distribution de puissance lorsque le jeu de barres y est fixé. Si vous procédez au remplacement d'une carte de distribution de puissance défectueuse, vous devez retirer l'assemblage de jeux de barres de l'ancienne carte et le fixer à la nouvelle carte. De plus, vous devez reprogrammer la carte de distribution de puissance de remplacement avec le numéro de série du châssis.

Par ailleurs, il est nécessaire de retirer cette carte pour accéder à la carte d'accès.

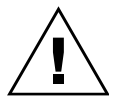

**Attention –** Le système alimente la carte de distribution de puissance même lorsque le serveur est mis hors tension. Pour éviter tout risque de blessure corporelle ou de dégât au niveau du serveur, veillez à débrancher les câbles d'alimentation avant d'effectuer la maintenance de la carte de distribution de puissance.

**Remarque** – Si vous remplacez une carte de distribution de puissance défectueuse, vous devez programmer le numéro de série du châssis sur la nouvelle carte après avoir réassemblé le système. La procédure ci-dessous décrit cette opération.

### <span id="page-198-0"></span>6.6.1 Retrait de la carte de distribution de puissance

**1. Notez le numéro de série du châssis.**

Ce numéro est imprimé sur une étiquette fixée sur le côté du châssis.

**2. Retirez la carte mère.**

Reportez-vous à la [section 5.10.1, « Retrait de l'assemblage carte mère »,](#page-172-0) [page 5-48](#page-172-0).

- **3. (serveur Sun SPARC Enterprise T5140) Retirez toutes les alimentations.**
	- **a. Maintenez la poignée de l'alimentation tout en appuyant sur le loquet de déverrouillage.**
	- **b. Faites glisser l'alimentation hors du châssis.**

**FIGURE 6-13** Retrait d'une alimentation (serveur Sun SPARC Enterprise T5140)

- **4. Débranchez le câble de verrouillage du capot supérieur de la carte de distribution de puissance.**
- **5. (serveur Sun SPARC Enterprise T5240) Débranchez le câble ruban reliant la carte de distribution de puissance au backplane de l'alimentation.**

**FIGURE 6-14** Retrait de la carte de distribution de puissance (serveur Sun SPARC Enterprise T5240)

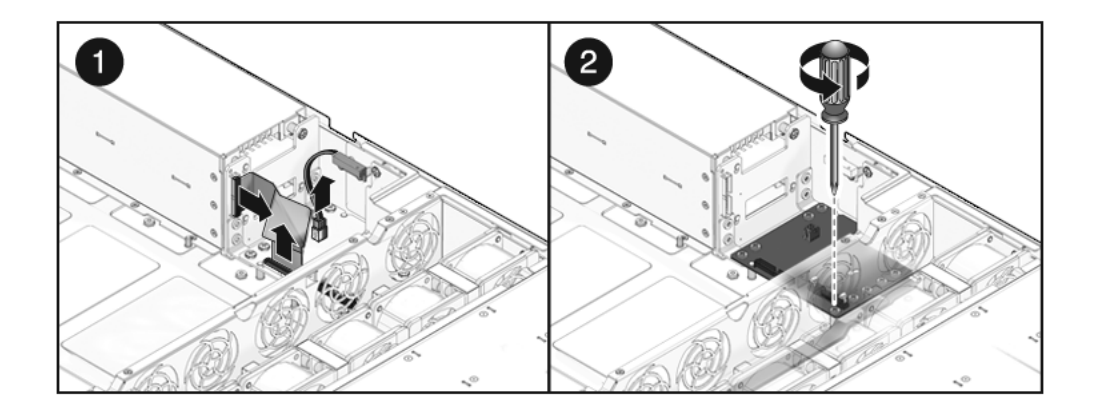

- **6. (Sun SPARC Enterprise T5240) Retirez les quatre vis cruciformes (n˚2) qui maintiennent la carte de distribution de puissance en place sur le backplane de l'alimentation.**
- **7. Retirez la vis cruciforme (n˚2) qui maintient la carte de distribution de puissance sur le châssis.**

**FIGURE 6-15** Retrait de la carte de distribution de puissance (serveur Sun SPARC Enterprise T5140)

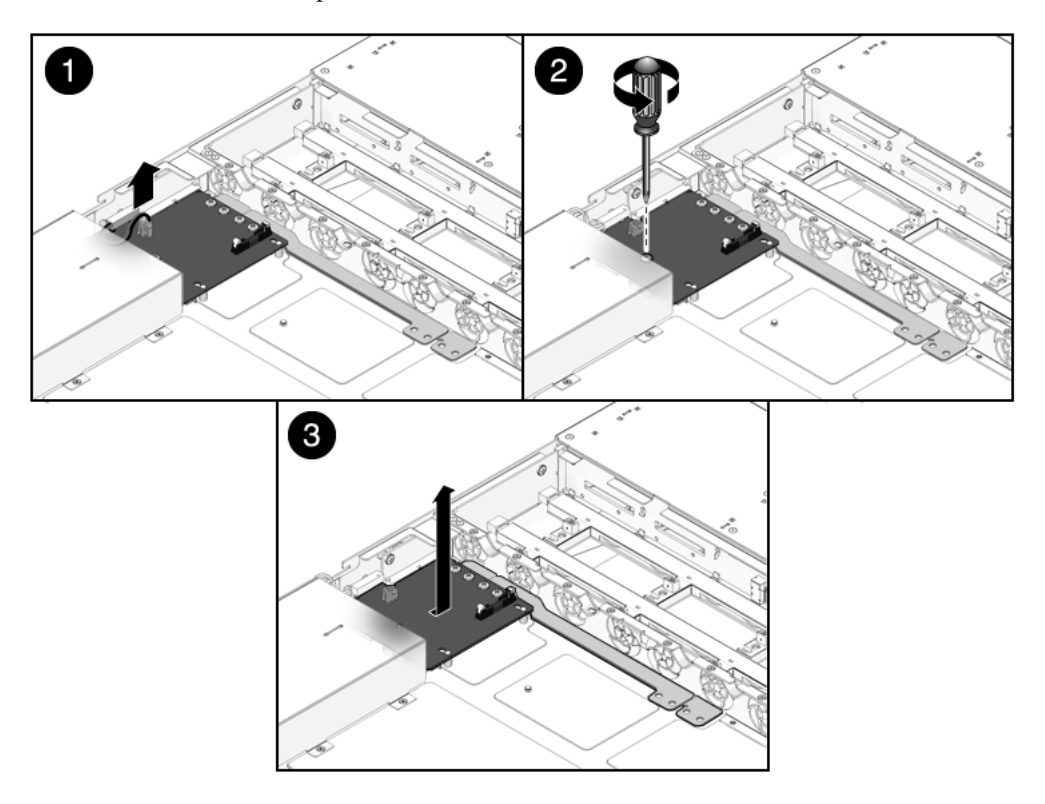

- **8. Saisissez le jeu de barres et tirez vers la gauche l'assemblage carte de distribution de puissance/jeu de barres, à l'opposé de la carte d'accès.**
- **9. Soulevez l'assemblage carte de distribution de puissance/jeu de barres pour l'extraire du système.**
- **10. Posez l'assemblage sur un tapis antistatique.**

## <span id="page-201-0"></span>6.6.2 Installation de la carte de distribution de puissance

**1. Placez l'assemblage carte de distribution de puissance/jeu de barres dans le châssis.**

La carte de distribution de puissance se montent sur une série d'ergots situés sur le plancher du châssis.

**2. Faites glisser l'assemblage carte de distribution de puissance/jeu de barres vers la droite jusqu'à ce qu'il se connecte à la carte d'accès.**

**FIGURE 6-16** Installation de la carte de distribution de puissance (serveur Sun SPARC Enterprise T5140)

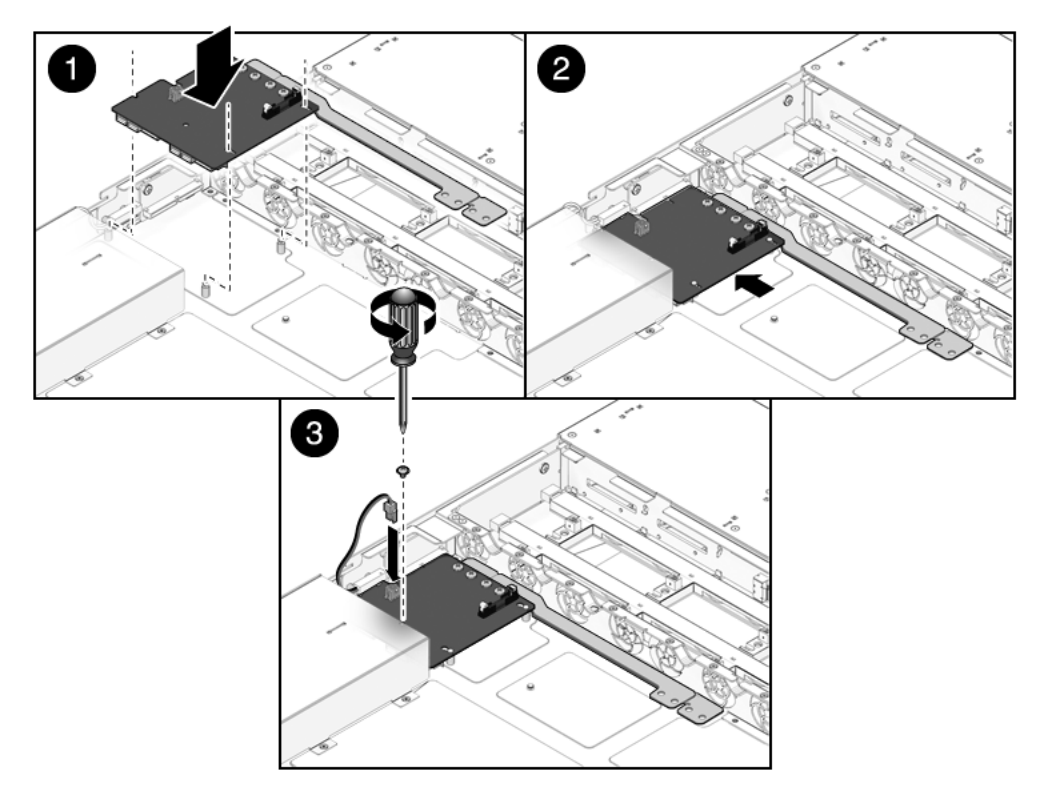

- **3. Serrez la vis cruciforme (n˚2) afin de fixer la carte de distribution de puissance au châssis.**
- **4. (serveur Sun SPARC Enterprise T5240) Serrez les quatre vis cruciformes (n˚2) servant à fixer la carte de distribution de puissance au backplane de l'alimentation.**

**FIGURE 6-17** Installation de la carte de distribution de puissance (serveur Sun SPARC Enterprise T5240)

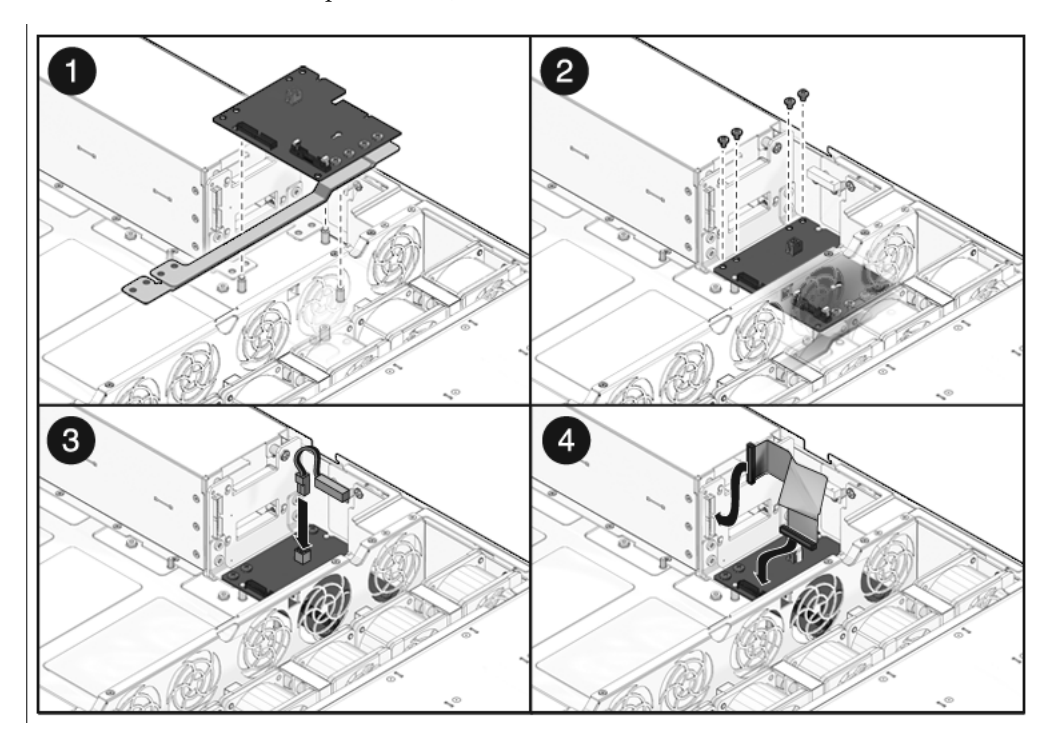

- **5. (serveur Sun SPARC Enterprise T5240) Branchez le câble ruban du backplane de l'alimentation à sa fiche située sur la carte de distribution de puissance.**
- **6. Branchez le câble de verrouillage du capot supérieur à la carte de distribution de puissance.**

**7. (serveur Sun SPARC Enterprise T5140) Installez les alimentations.**

Faites glisser chaque alimentation dans sa baie jusqu'à ce qu'elle se verrouille en position.

**FIGURE 6-18** Installation d'une alimentation (serveur Sun SPARC Enterprise T5140)

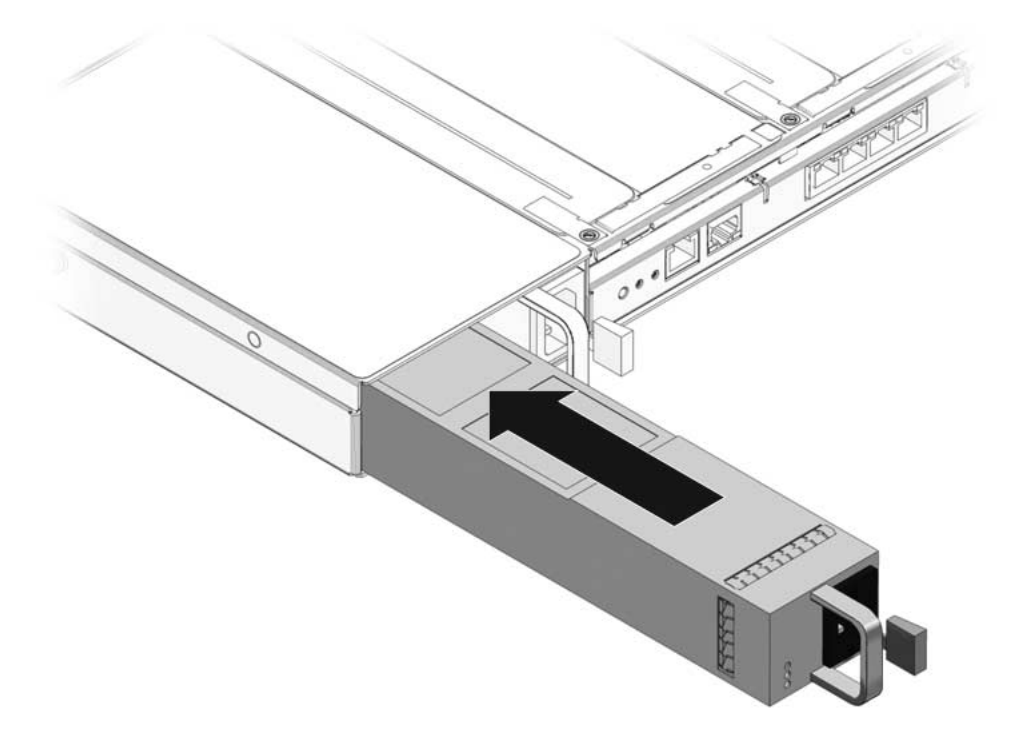

### **8. Installez la carte mère.**

Reportez-vous à la [section 5.10.2, « Installation de l'assemblage carte mère »,](#page-175-0) [page 5-51](#page-175-0).

**Remarque –** Une fois la carte de distribution de puissance remplacée (n˚ de réf. 501-7696 pour le serveur SPARC Enterprise T5140 et n˚ de réf. 501-7697 pour le serveur Sun SPARC Enterprise T5240), tapez la commande setcsn dans la CLI de compatibilité d'ALOM afin de définir programmer électroniquement le numéro de série du châssis. La procédure ci-dessous décrit cette opération.

**9. Accédez à l'invite** sc> **de la CLI de compatibilité d'ALOM.**

**Attention –** Une fois le numéro de série de châssis programmé sur la carte de distribution de puissance, il ne peut plus être modifié. Assurez-vous d'exécuter correctement les commandes et de saisir le numéro de série de châssis approprié, car vous ne pourrez pas le modifier par la suite.

```
sc> setsc sc_servicemode true
Warning: misuse of this mode may invalidate your warranty.
sc> setcsn -c numéro_série_châssis
sc> setcsn -c numéro_série_châssis
Are you sure you want to permanently set the Chassis Serial Number
to numéro_série_châssis[y/n]? y
Chassis serial number recorded.
sc> showplatform
SUNW,Sun-Fire-T5140
Chassis Serial Number: numéro-série-châssis
```
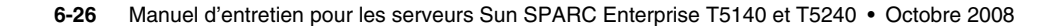

## 6.7 Maintenance du backplane de l'alimentation sur le serveur Sun SPARC Enterprise T5240

Sur le serveur Sun SPARC Enterprise T5240, le backplane de l'alimentation fournit une alimentation de 12 V à la carte de distribution de puissance.

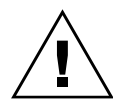

**Attention –** Le système alimente le backplane de l'alimentation même lorsque le serveur est mis hors tension. Pour éviter tout risque de blessure corporelle ou de dégât au niveau du serveur, veillez à débrancher les câbles d'alimentation avant d'effectuer la maintenance du backplane d'alimentation.

## 6.7.1 Retrait du backplane de l'alimentation

### **1. Retirez la carte mère.**

Reportez-vous à la [section 5.10.1, « Retrait de l'assemblage carte mère »,](#page-172-0) [page 5-48](#page-172-0).

### **2. Retirez toutes les alimentations.**

Maintenez la poignée de l'alimentation tout en appuyant sur le loquet de déverrouillage.

**FIGURE 6-19** Retrait d'une alimentation (serveur Sun SPARC Enterprise T5240)

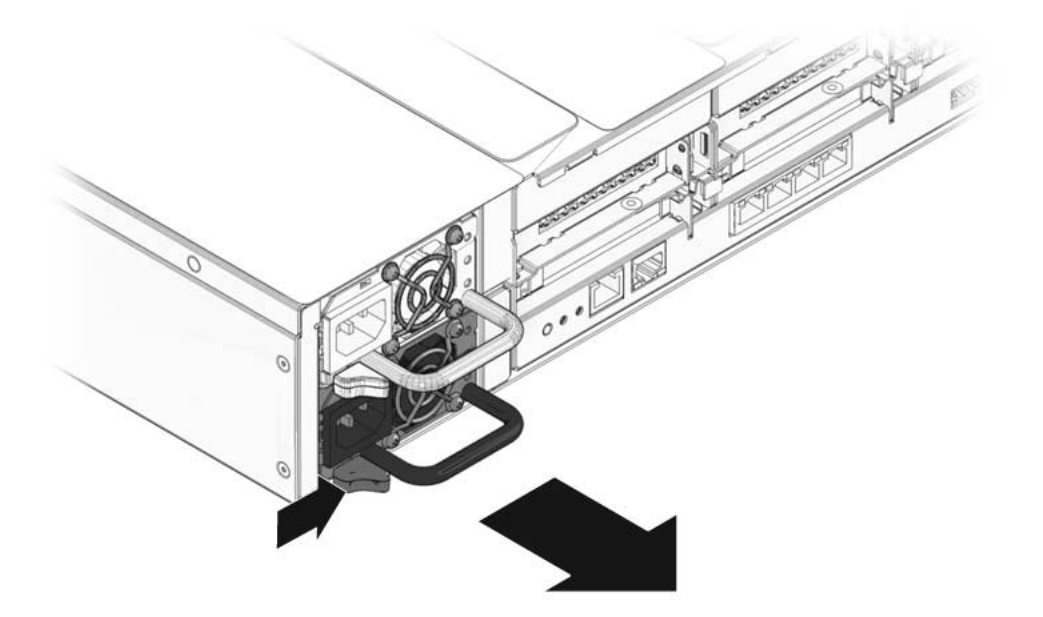

- **3. Retirez la carte de distribution de puissance.** Reportez-vous à la [section 6.6.1, « Retrait de la carte de distribution de](#page-198-0)
	- [puissance », page 6-20](#page-198-0).
- **4. Retirez la vis cruciforme (n˚2) servant à fixer le backplane de l'alimentation à la baie d'unité d'alimentation.**

### **5. Soulevez le backplane de l'alimentation au-dessus et hors des ergots de façon à l'extraire du système.**

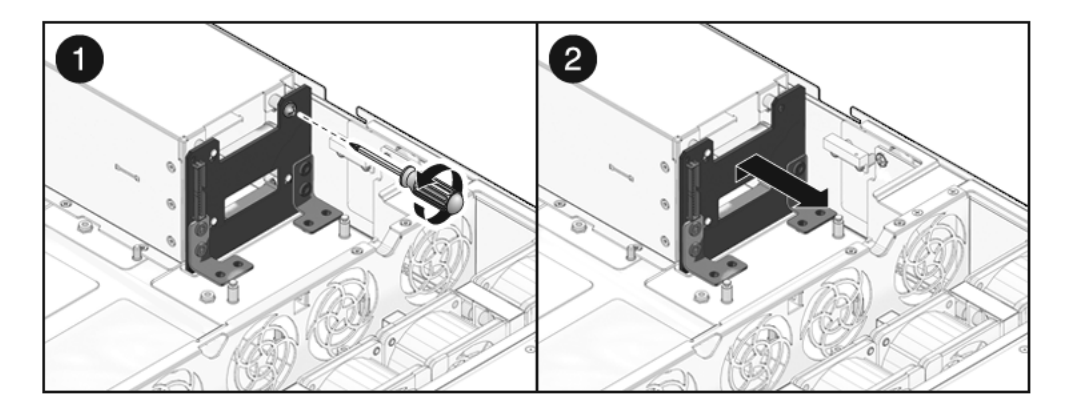

**FIGURE 6-20** Retrait du backplane de l'alimentation (serveur Sun SPARC Enterprise T5240)

**6. Posez le backplane de l'alimentation sur un tapis antistatique.**

## 6.7.2 Installation du backplane de l'alimentation

**1. Montez le backplane de l'alimentation à l'avant de la baie d'unité d'alimentation.** Placez le backplane sur ses ergots. Exercez une pression vers le bas du châssis.

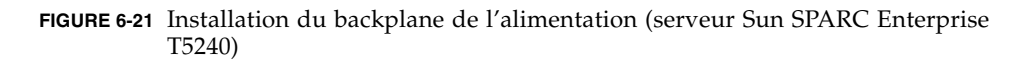

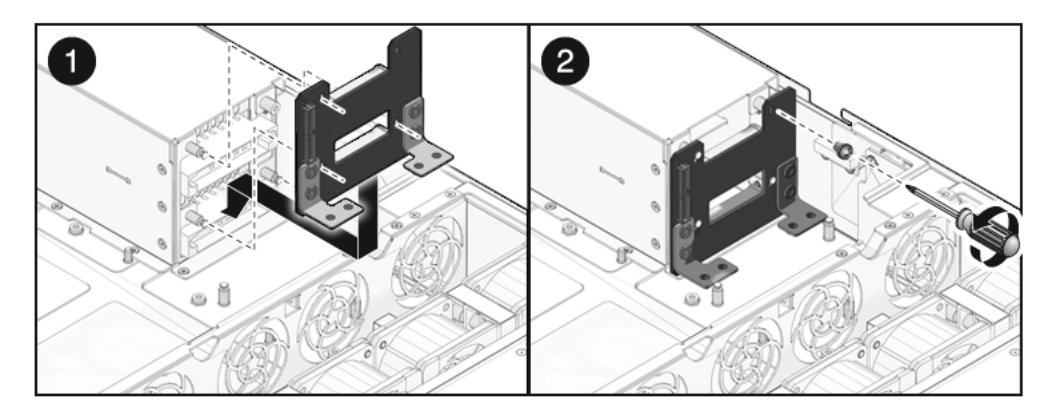

**2. Fixez le backplane de l'alimentation au moyen d'une vis cruciforme (n˚2).**

### **3. Installez la carte de distribution de puissance.**

Reportez-vous à la [section 6.6.2, « Installation de la carte de distribution de](#page-201-0) [puissance », page 6-23](#page-201-0).

#### **4. Installez toutes les alimentations.**

Faites glisser chaque alimentation dans sa baie jusqu'à ce qu'elle se verrouille en position.

**FIGURE 6-22** Installation d'une alimentation (serveur Sun SPARC Enterprise T5240)

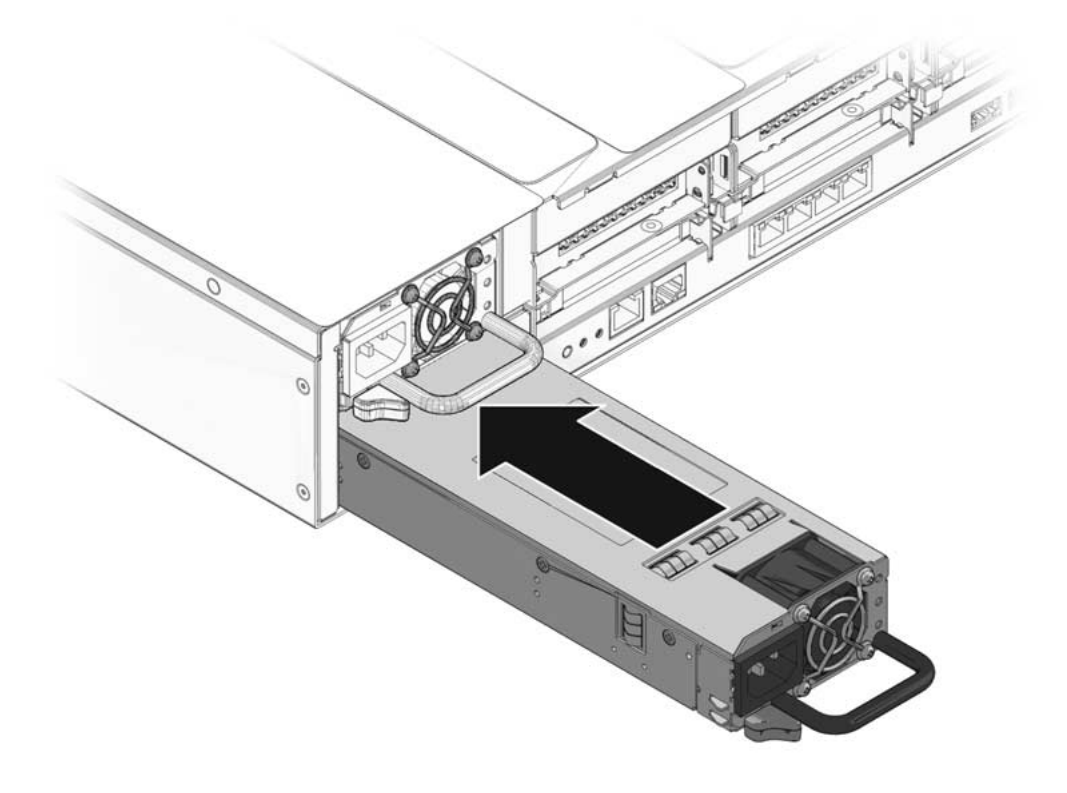

### **5. Installez la carte mère.**

Reportez-vous à la [section 5.10.2, « Installation de l'assemblage carte mère »,](#page-175-0) [page 5-51](#page-175-0).

## 6.8 Maintenance de la carte d'accès

La carte d'accès comporte l'interrupteur de verrouillage du capot supérieur.

### 6.8.1 Retrait de la carte d'accès

### **1. Retirez la carte mère.**

Reportez-vous à la [section 5.10.1, « Retrait de l'assemblage carte mère »,](#page-172-0) [page 5-48](#page-172-0).

### **2. Retirez la carte de distribution de puissance.**

Reportez-vous à la [section 6.6.1, « Retrait de la carte de distribution de](#page-198-0) [puissance », page 6-20](#page-198-0).

### **3. Retirez les cartes d'alimentation de ventilateur.**

Reportez-vous à la [section 6.2.1, « Retrait d'une carte d'alimentation de](#page-183-0) [ventilateur », page 6-5](#page-183-0).

- **4. Retirez les deux vis cruciformes (n˚1) servant à fixer la carte d'accès au châssis.**
- **5. Remettez en place la carte d'accès en la faisant glisser et en l'éloignant de son connecteur situé sur le backplane de disques durs.**
- **6. Inclinez-la du côté opposé au côté du châssis et sortez-la bien droite afin de l'extraire du système.**

2 1

**FIGURE 6-23** Retrait de la carte d'accès (serveur Sun SPARC Enterprise T5140)

**7. Posez la carte d'accès sur un tapis antistatique.**

### 6.8.2 Installation de la carte d'accès

### **1. Introduisez la carte d'accès dans le châssis.**

La carte d'accès se fixe sur une série d'ergots présents sur la paroi latérale du châssis.

### **2. Faite-la glisser vers l'avant de façon à la connecter au backplane de disques durs.**

**FIGURE 6-24** Installation de la carte d'accès (serveur Sun SPARC Enterprise T5140)

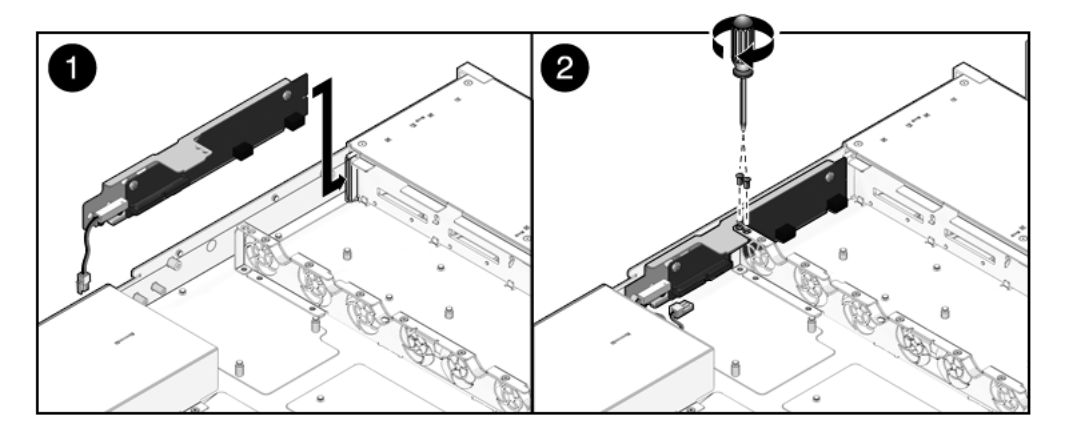

- **3. Fixez la carte d'accès à l'aide de deux vis cruciformes (n˚1).**
- **4. Installez les cartes d'alimentation de ventilateur.**

Reportez-vous à la [section 6.2.2, « Installation d'une carte d'alimentation de](#page-185-0) [ventilateur », page 6-7](#page-185-0).

#### **5. Installez la carte de distribution de puissance.**

Reportez-vous à la [section 6.6.2, « Installation de la carte de distribution de](#page-201-0) [puissance », page 6-23](#page-201-0).

#### **6. Installez la carte mère.**

Reportez-vous à la [section 5.10.2, « Installation de l'assemblage carte mère »,](#page-175-0) [page 5-51](#page-175-0).

## Remise en service du serveur

Ce chapitre décrit la procédure de remise en service des serveurs Sun SPARC Enterprise T5140 et Sun SPARC Enterprise T5240 après l'exécution d'opérations de maintenance.

Il aborde les sujets suivants :

- [section 7.1, « Mise en place du capot supérieur », page 7-2](#page-212-1)
- [section 7.2, « Réinstallation du serveur dans le rack », page 7-3](#page-213-1)
- [section 7.3, « Retour du serveur en position de rack normale », page 7-4](#page-214-1)
- [section 7.4, « Branchement des câbles d'alimentation au serveur », page 7-5](#page-215-1)
- [section 7.5, « Mise sous tension du serveur », page 7-6](#page-216-1)

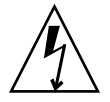

**Attention –** Ne tentez jamais de faire fonctionner le serveur sans ses capots en raison des tensions dangereuses.

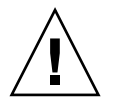

**Attention –** Dégradation possible de l'équipement. Tous les capots doivent être en place pour assurer la circulation adéquate de l'air.

## <span id="page-212-1"></span>7.1 Mise en place du capot supérieur

<span id="page-212-0"></span>Si vous avez retiré le capot supérieur, procédez comme suit :

**1. Posez le capot supérieur sur le châssis.**

Placez-le de sorte qu'il dépasse de l'arrière du serveur d'environ 25,4 mm.

**2. Faites-le ensuite glisser vers l'avant jusqu'à ce qu'il soit complètement en place (voir** [FIGURE 7-1](#page-212-2)**).**

**FIGURE 7-1** Mise en place du capot supérieur

<span id="page-212-2"></span>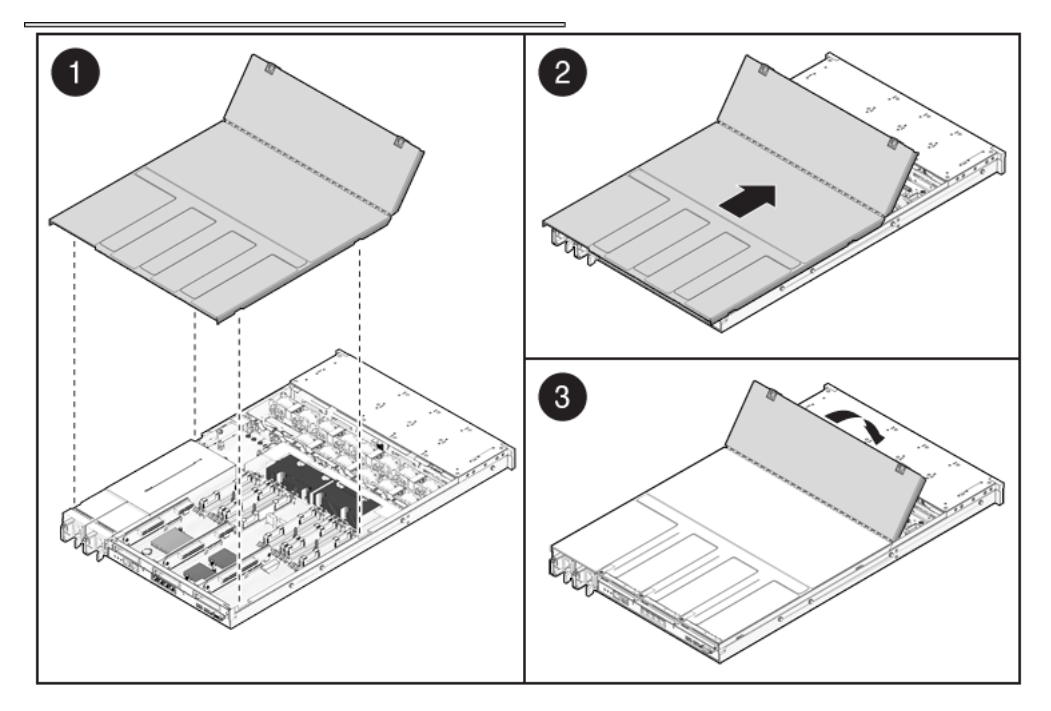

**Remarque –** Si le retrait du capot supérieur a déclenché l'arrêt d'urgence du serveur, vous devez le remettre en place et utiliser la commande poweron pour redémarrer le système. Reportez-vous à la [section 7.5, « Mise sous tension du](#page-216-1) [serveur », page 7-6](#page-216-1).

# <span id="page-213-1"></span>7.2 Réinstallation du serveur dans le rack

<span id="page-213-0"></span>Si vous avez sorti le châssis du serveur du rack, procédez comme indiqué ci-dessous.

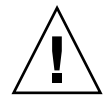

**Attention –** Les serveurs sont lourds. La présence de deux personnes peut être nécessaire pour porter le châssis et le remettre dans le rack.

**1. Placez les extrémités des supports de montage du châssis dans les rails coulissants (**[FIGURE 7-2](#page-213-2)**).**

**FIGURE 7-2** Réinstallation du serveur dans le rack (serveur Sun SPARC Enterprise T5140)

<span id="page-213-2"></span>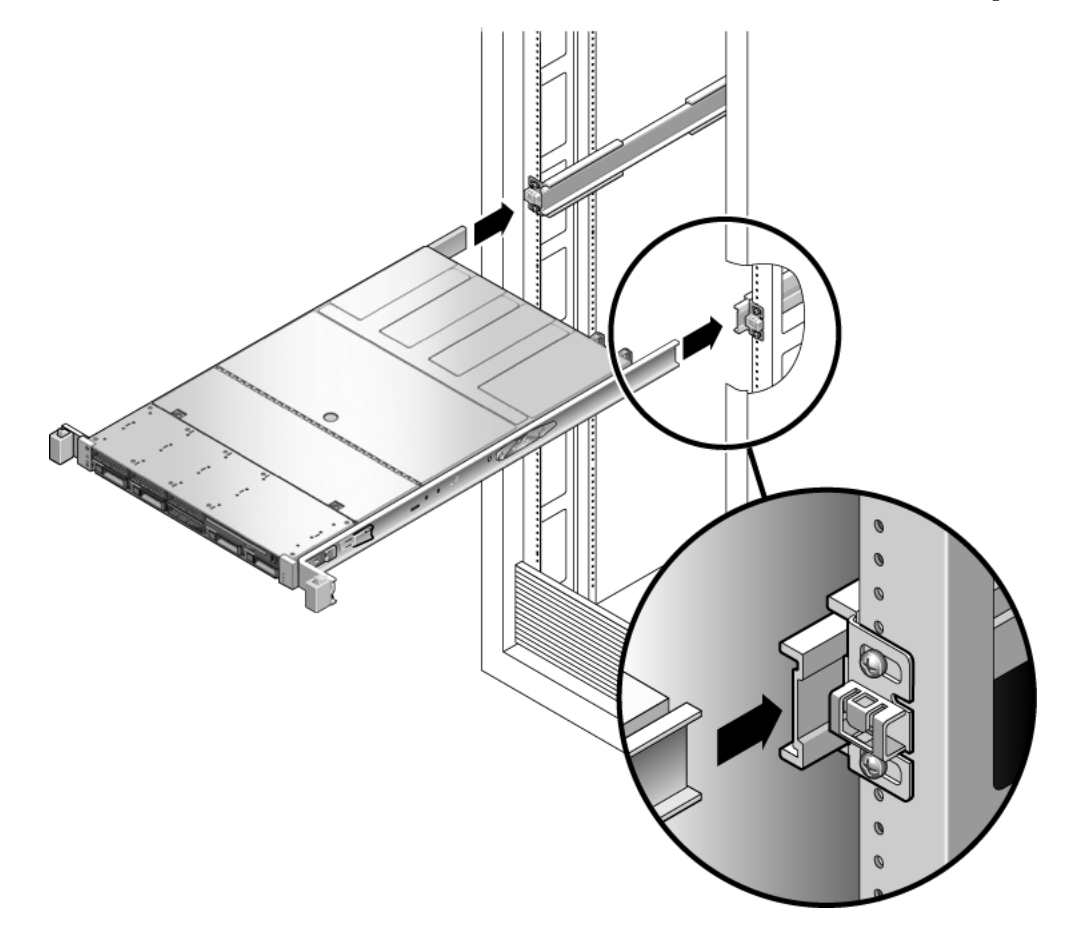

**2. Faites glisser le serveur dans le rack jusqu'à ce que ses supports se verrouillent en position.**

<span id="page-214-0"></span>Le serveur se trouve alors en position de maintenance étendue.

## <span id="page-214-1"></span>7.3 Retour du serveur en position de rack normale

Si vous avez étendu le serveur en position de maintenance, utilisez cette procédure pour le remettre en position de rack normale.

**1. Libérez les rails coulissants de leur position complètement étendue en poussant sur les languettes de déverrouillage situées de part et d'autre des rails (voir** [FIGURE 7-3](#page-214-2)**).**

<span id="page-214-2"></span>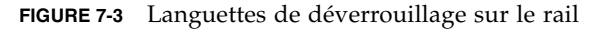

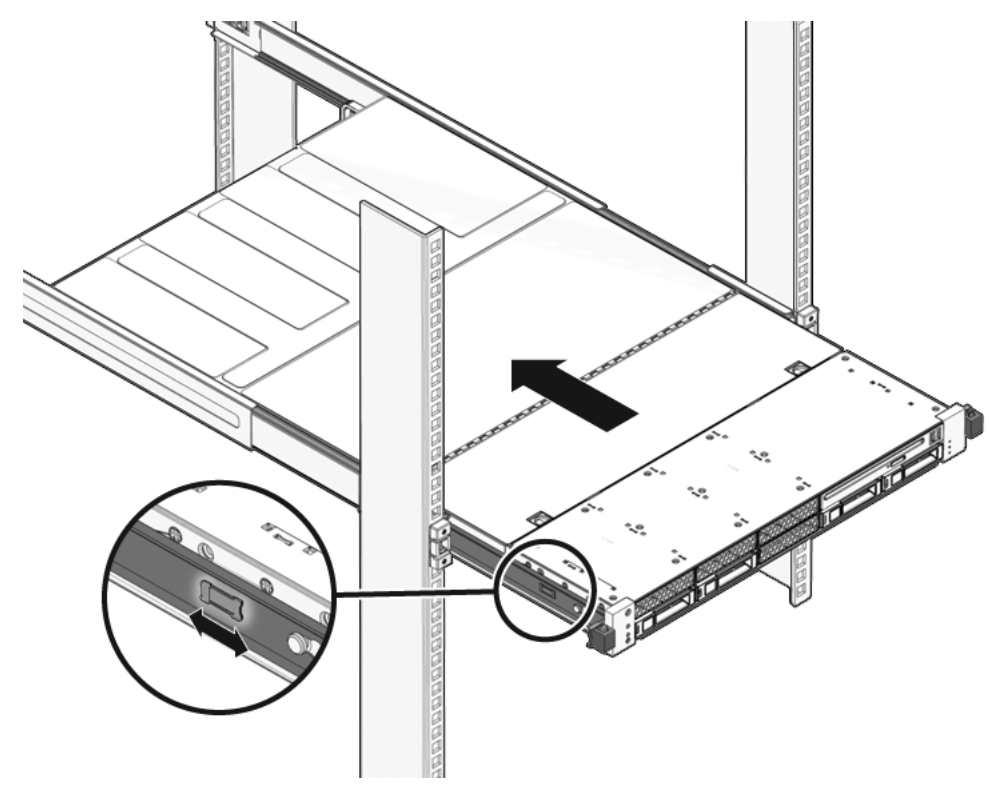

### **2. Tout en maintenant une pression sur les languettes, poussez lentement le serveur à l'intérieur du rack.**

Assurez-vous que les câbles ne gênent pas l'opération.

### **3. Rebranchez les câbles à l'arrière du serveur.**

Si le bras de gestion des câbles se trouve sur le passage du serveur, débranchez son bouton de déverrouillage gauche de façon à l'ouvrir.

### **4. Rebranchez le bras de gestion des câbles.**

<span id="page-215-0"></span>Refermez le bras de gestion des câbles et fixez-le au rail gauche du rack.

## <span id="page-215-1"></span>7.4 Branchement des câbles d'alimentation au serveur

● **Rebranchez les deux câbles d'alimentation aux alimentations.**

**Remarque –** Dès que les cordons d'alimentation sont branchés, la mise en veille est activée. Selon la configuration du microprogramme, le système peut s'initialiser. Pour plus d'informations sur la configuration et la mise sous tension, reportez-vous au manuel *Sun SPARC Enterprise T5140 and T5240 Servers Administration Guide*.
# 7.5 Mise sous tension du serveur

- <span id="page-216-2"></span>● **Pour mettre le système sous tension, utilisez l'une des méthodes suivantes :**
- Pour lancer la séquence de mise sous tension à partir de l'invite du processeur de service, émettez la commande poweron.

Vous verrez un message d'alerte -> Alert sur la console du système. Ce message indique que le système a été réinitialisé. Vous verrez également un message indiquant que VCORE a été modifié et défini sur la valeur spécifiée dans le fichier *default.scr* précédemment configuré.

Exemple :

### <span id="page-216-1"></span>-> **start /SYS**

■ Pour lancer une séquence de mise sous tension manuelle, utilisez le bout d'un stylo pour appuyer sur le bouton marche/arrêt situé sur le panneau avant. Pour des indications sur l'emplacement du bouton marche/arrêt, reportez-vous à la [section 1.2, « Panneau avant », page 1-4](#page-25-0).

<span id="page-216-0"></span>**Remarque –** Si vous mettez le serveur sous tension après un arrêt d'urgence déclenché par l'interrupteur de verrouillage du capot supérieur, vous devez utiliser la commande poweron.

# Unités remplaçables sur site (FRU)

Les illustrations suivantes présentent les composants du système. Servez-vous de ces illustrations et des tableaux correspondants pour identifier les différents composants de votre système.

Cette annexe aborde les sujets suivants :

- [section A.1, « Composants du serveur Sun SPARC Enterprise T5140 », page A-2](#page-218-0)
- [section A.2, « Composants du serveur Sun SPARC Enterprise T5240 », page A-12](#page-228-0)

# <span id="page-218-0"></span>A.1 Composants du serveur Sun SPARC Enterprise T5140

**FIGURE A-1** Composants de la carte mère (serveur Sun SPARC Enterprise T5140)

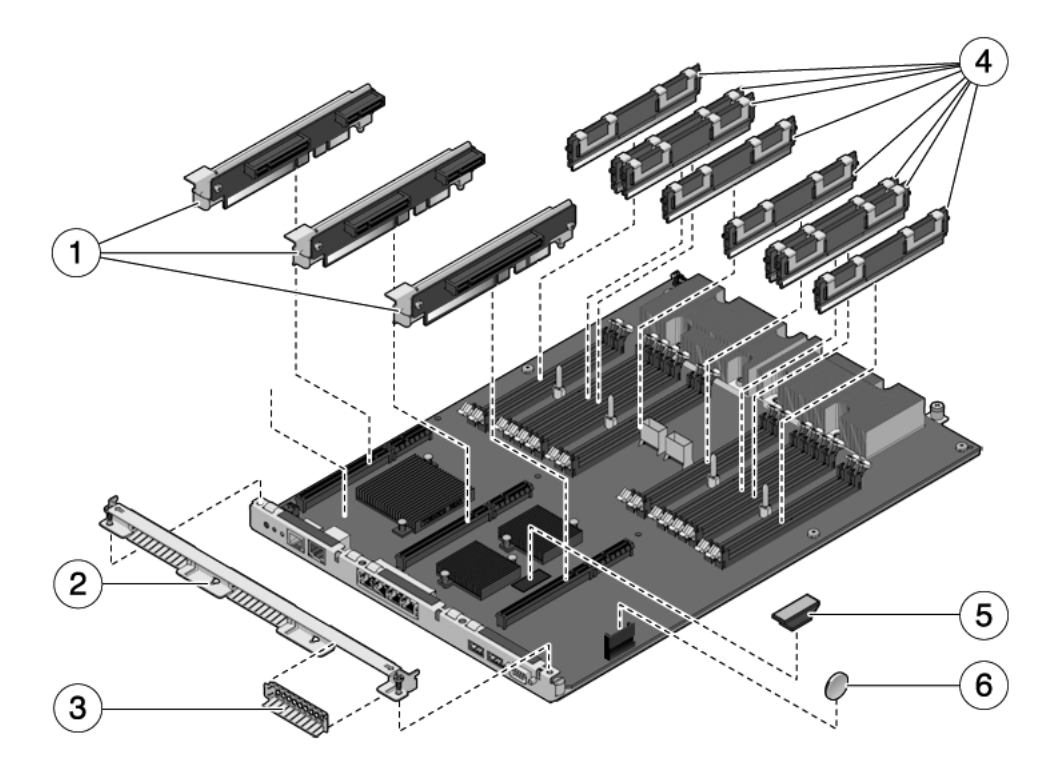

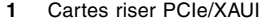

- **2** Entretoise transversale du panneau arrière **5** Module SCC
- **3** Panneau de remplissage PCIe/XAUI **6** Batterie
- **4** Modules de mémoire FB-DIMM
- -

<span id="page-219-2"></span><span id="page-219-1"></span><span id="page-219-0"></span>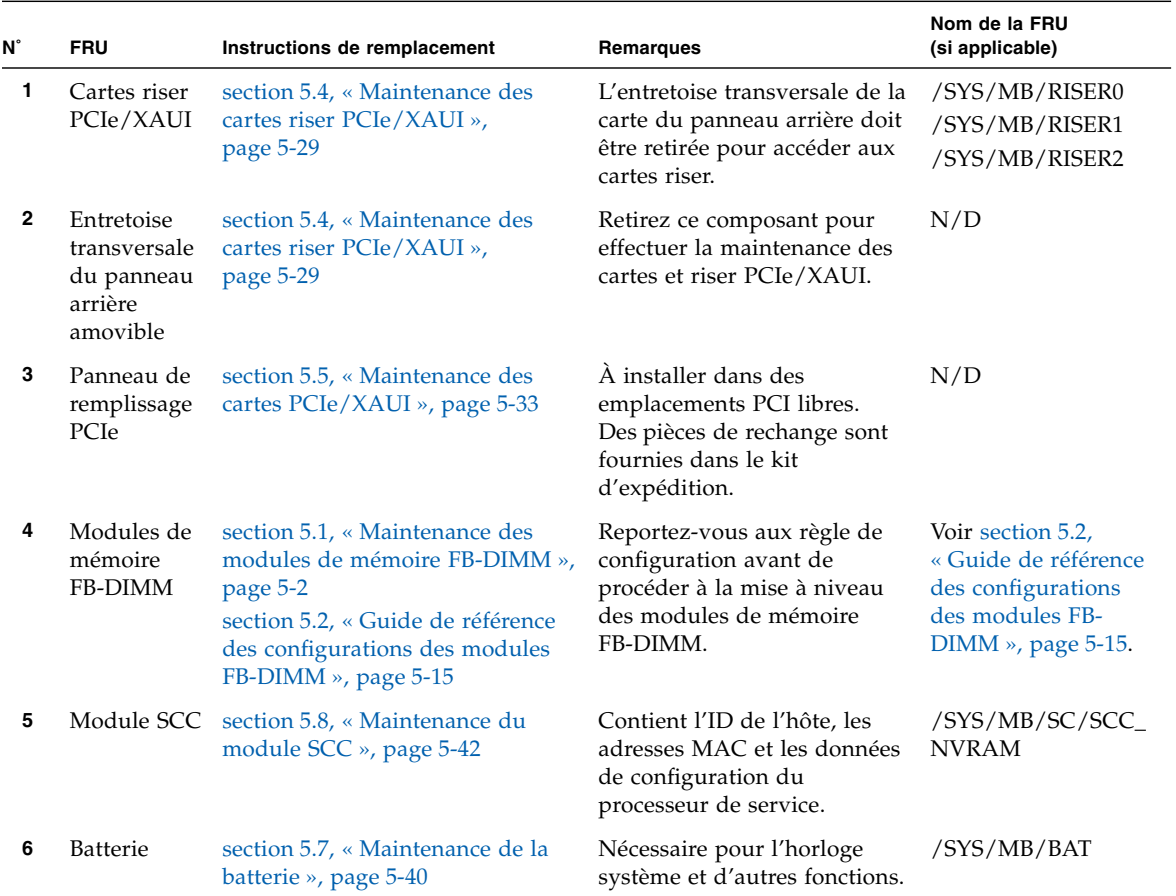

**TABLEAU A-1** Composants de la carte mère (serveur Sun SPARC Enterprise T5140)

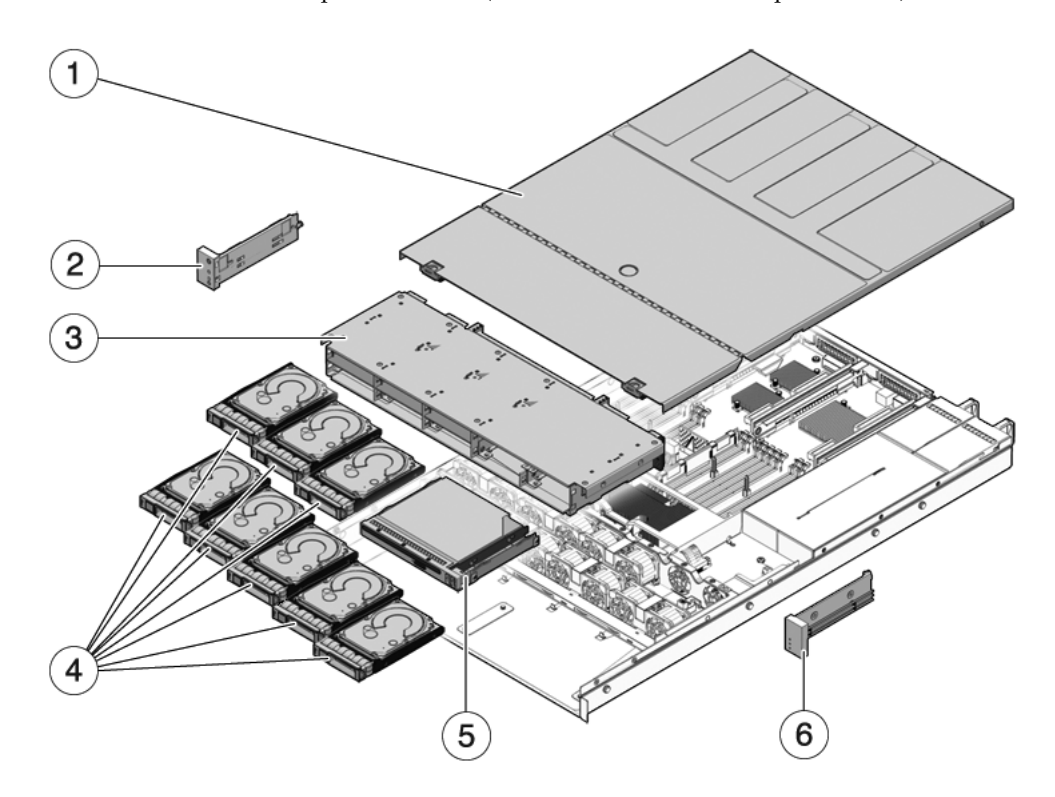

### **FIGURE A-2** Composants d'E/S (serveur Sun SPARC Enterprise T5140)

- 
- **2** Panneau de contrôle avant gauche **5** Module DVD/USB
- 
- 1 Capot supérieur **1** Capot supérieur
	-
- **3** Panier de disque dur **6** Panneau de contrôle avant droit

<span id="page-221-2"></span><span id="page-221-1"></span><span id="page-221-0"></span>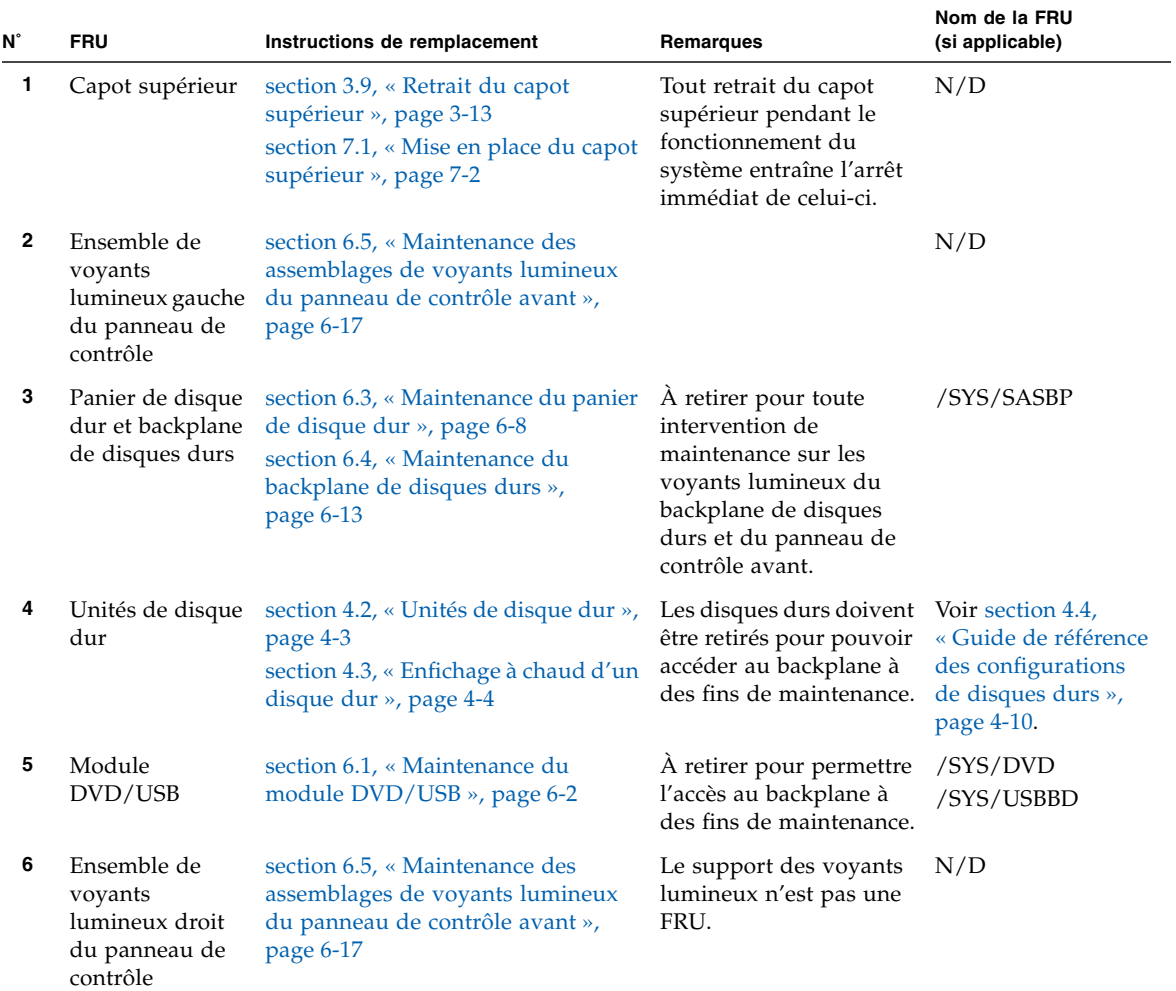

## **TABLEAU A-2** Composants d'E/S (Serveur Sun SPARC Enterprise T5140)

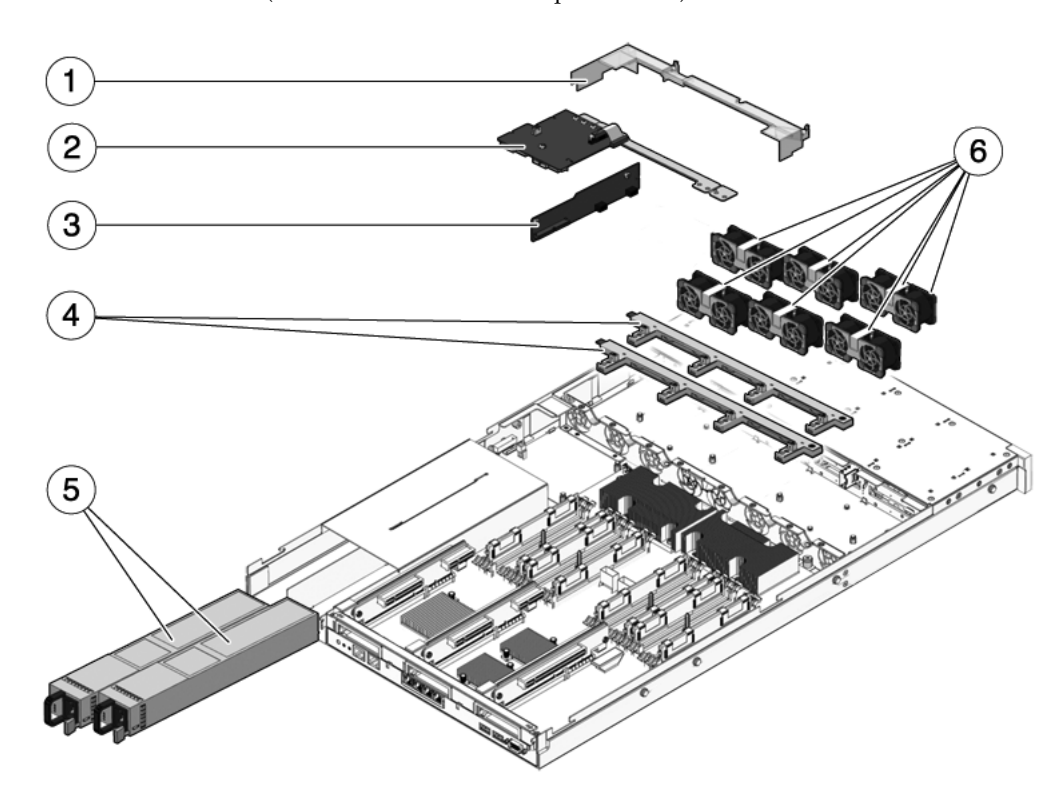

### **FIGURE A-3** Composants de distribution de puissance/module de ventilateur (serveur Sun SPARC Enterprise T5140)

- 
- **2** Carte de distribution de l'alimentation **5** Alimentations
- 
- **1** Conduit d'aération **4** Cartes de connecteur du ventilateur
	-
- **3** Carte d'accès **6** Modules de ventilateur

<span id="page-223-5"></span><span id="page-223-4"></span><span id="page-223-2"></span>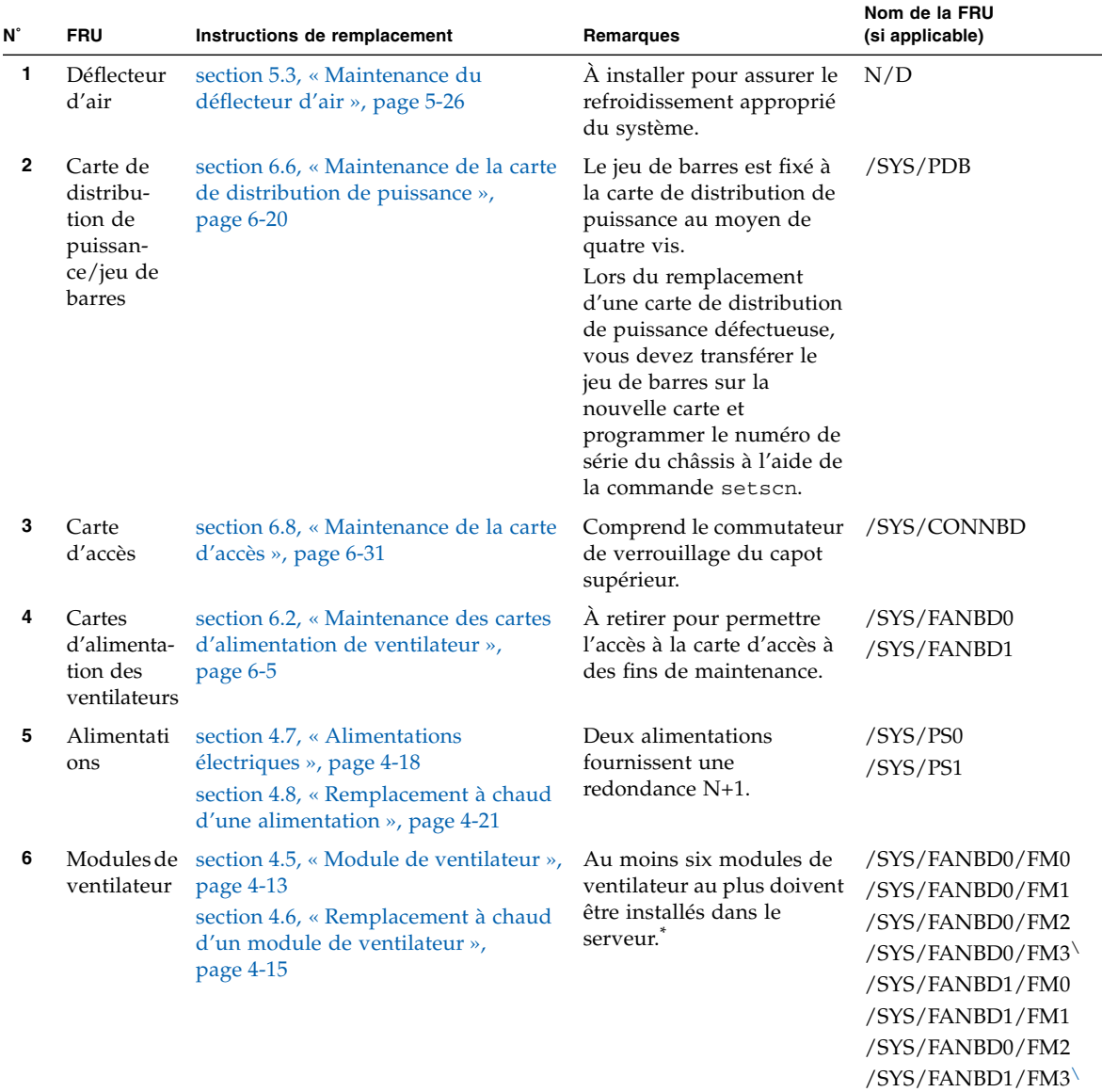

### **TABLEAU A-3** Composants de distribution de puissance/module de ventilateur (serveur Sun SPARC Enterprise T5140)

<span id="page-223-6"></span><span id="page-223-3"></span><span id="page-223-1"></span>\* Le processeur de service vérifie la configuration des modules de ventilateur et émet un avertissement de maintenance si l'un deux est absent ou inséré à un emplacement inadéquat.

<span id="page-223-0"></span>\ Les modules de ventilateur ne sont pas nécessairement présents dans ces emplacements pour certaines configurations.

**Remarque –** Il existe deux options de carte contrôleur SAS pour les serveurs SPARC Enterprise T5120 et T5220 (toutes deux prenant en charge la technologie RAID). L'option standard fait appel à la carte contrôleur SAS intégrée préinstallée sur chaque serveur. L'autre possibilité est une carte PCIe d'adaptateur de bus hôte (HBA, Host Bus Adapter) interne RAID StorageTek SAS disponible en option et en tant que produit monté sur commande (ATO, assemble to order). En tant que produit ATO, cette carte PCIe de contrôleur RAID SAS est préinstallée sur le serveur. Le câblage interne du serveur varie en fonction de l'option de carte de contrôleur SAS choisie.

**FIGURE A-4** Câbles internes pour la carte de contrôleur SAS intégrée (serveur Sun SPARC Enterprise T5140)

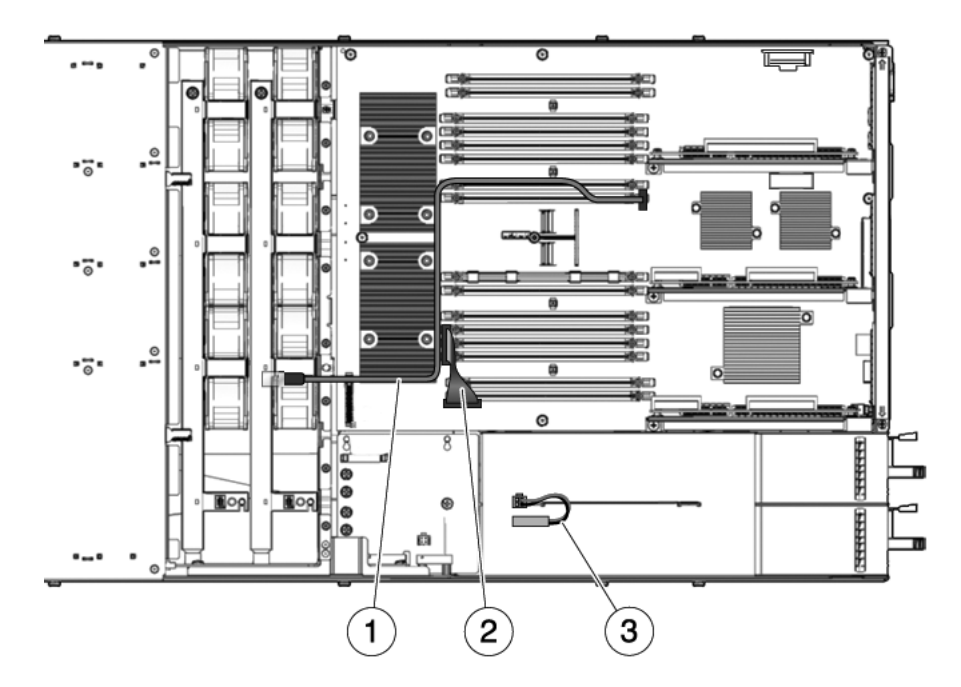

- **1** Câbles de données de disque dur\*
- **2** Câble de connexion carte mère/carte de distribution de puissance
- **3** Verrou de sécurité du capot supérieur

<sup>\*</sup> Un ou deux câbles sont requis, selon la configuration du système.

**FIGURE A-5** Acheminement du câble de données de disque dur pour une carte PCIe de contrôleur RAID SAS dans un serveur Sun SPARC Enterprise T5140 compatible quatre disques

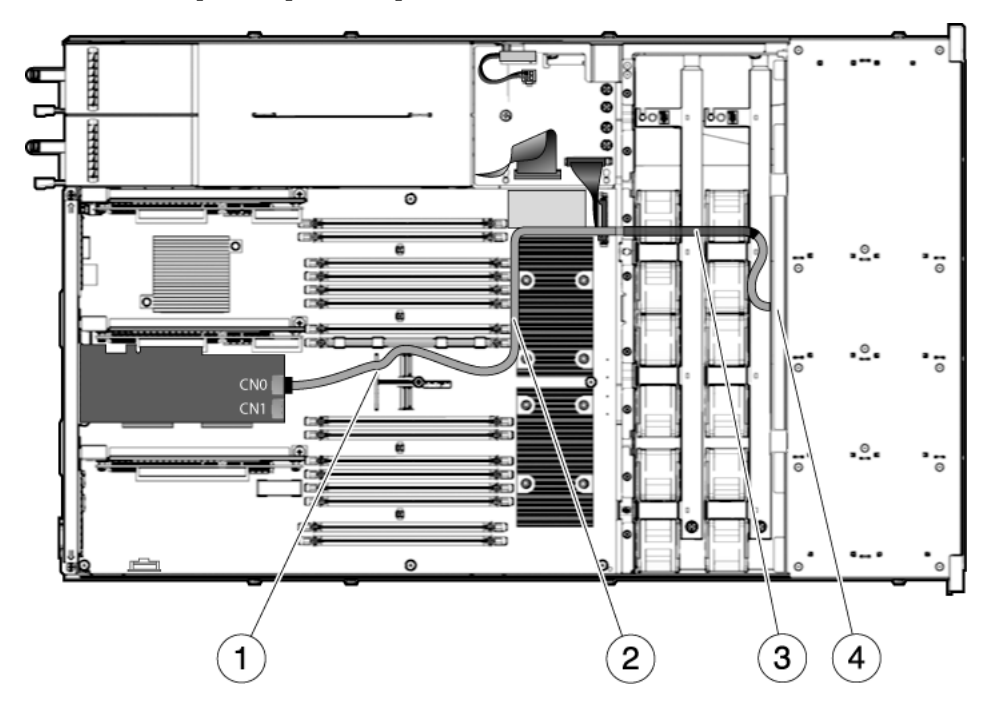

- **1** Acheminement du câble via l'encoche gauche de la poignée de la carte mère
- **2** Acheminement du câble entre les modules FB-DIMM et le processeur CMP1
- **3** Tube thermo-rétrécissable
- **4** Acheminement du câble jusqu'au backplane des disques durs via la paroi centrale du ventilateur

**FIGURE A-6** Acheminement du câble de données de disque dur pour une carte PCIe de contrôleur RAID SAS dans un serveur Sun SPARC Enterprise T5140 compatible huit disques

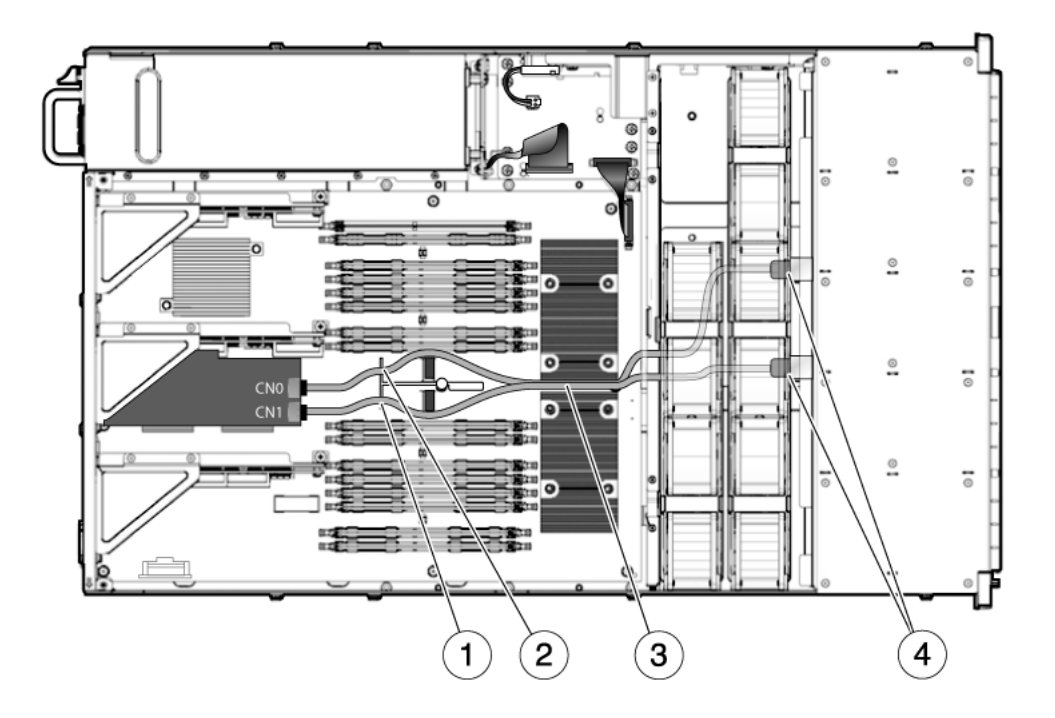

- **1** Acheminement du câble de 40 cm via les encoches de la poignée de la carte mère
- **2** Acheminement du câble de 45 cm via les encoches de la poignée de la carte mère
- **3** Tube thermo-rétrécissable
- **4** Acheminement du câble jusqu'au backplane des disques durs via la paroi centrale du ventilateur

<span id="page-227-0"></span>

| N° | <b>FRU</b>                                                                         | <b>Connexions</b>                                                                  | Remarques relatives à l'acheminement                                                                                                    |
|----|------------------------------------------------------------------------------------|------------------------------------------------------------------------------------|----------------------------------------------------------------------------------------------------|
| 1  | Câble de données<br><b>SAS</b>                                                     | De 16401 sur la carte mère à<br>[0301 (P1) sur le backplane de<br>disques durs     | Acheminé par la droite du déflecteur et au-dessus<br>des modules de ventilateur.<br>L'extrémité du câble P1 se connecte au backplane<br>de disques durs.<br>L'extrémité du câble P2 se connecte à la carte mère. |
| 2  | Câble ruban de<br>connexion carte<br>mère/carte de<br>distribution de<br>puissance | De J0401 sur la carte de<br>distribution de puissance à<br>15201 sur la carte mère |                                                                                                    |
| 3  | Verrou de sécurité<br>du capot supérieur                                           | Jusqu'à J0205 sur la carte de<br>distribution de puissance                         |                                                                                                    |

**TABLEAU A-4** Câbles (serveur Sun SPARC Enterprise T5140)

# <span id="page-228-0"></span>A.2 Composants du serveur Sun SPARC Enterprise T5240

**FIGURE A-7** Composants de la carte mère (serveur Sun SPARC Enterprise T5240)

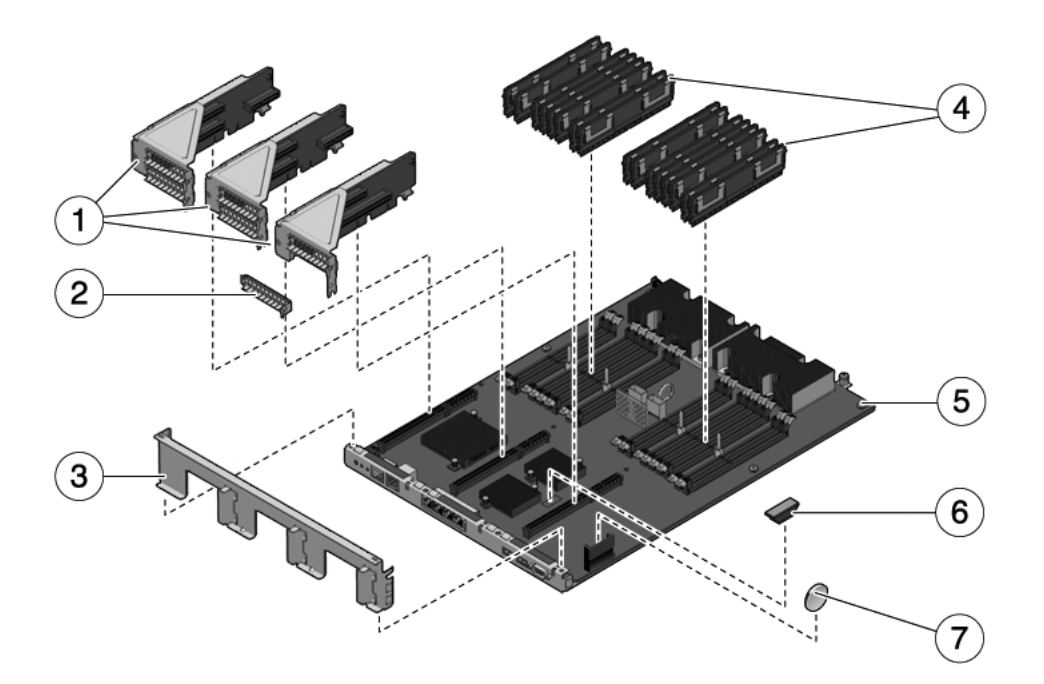

- **1** Cartes riser PCIe/XAUI **5** Carte mère
- **2** Panneau de remplissage PCIe/XAUI **6** Module SCC
- **3** Entretoise transversale du panneau arrière **7** Batterie
- **4** Modules de mémoire FB-DIMM
- 
- 
- 

<span id="page-229-3"></span><span id="page-229-2"></span><span id="page-229-1"></span><span id="page-229-0"></span>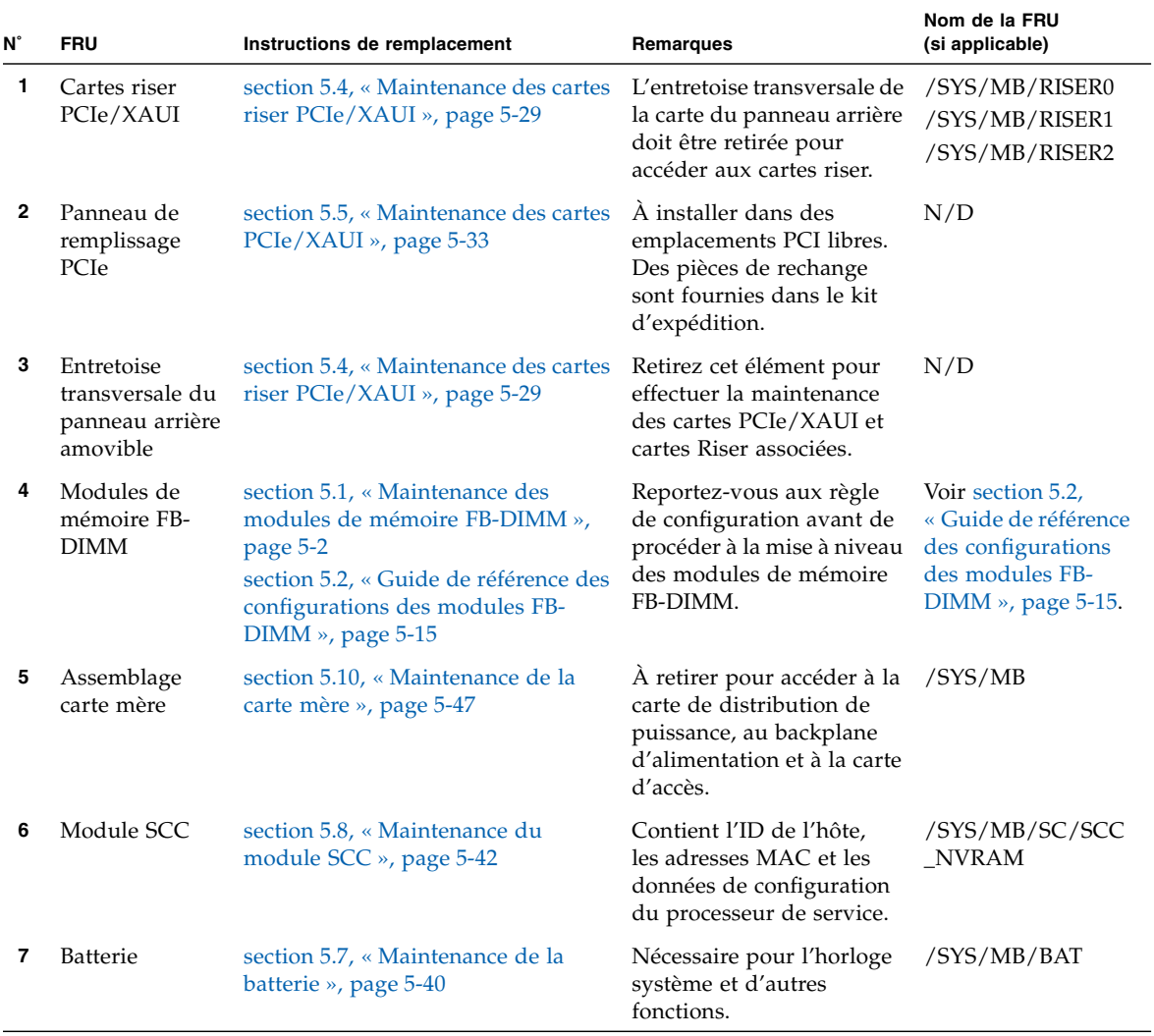

**TABLEAU A-5** Composants de la carte mère (serveur Sun SPARC Enterprise T5240)

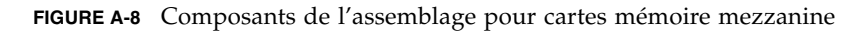

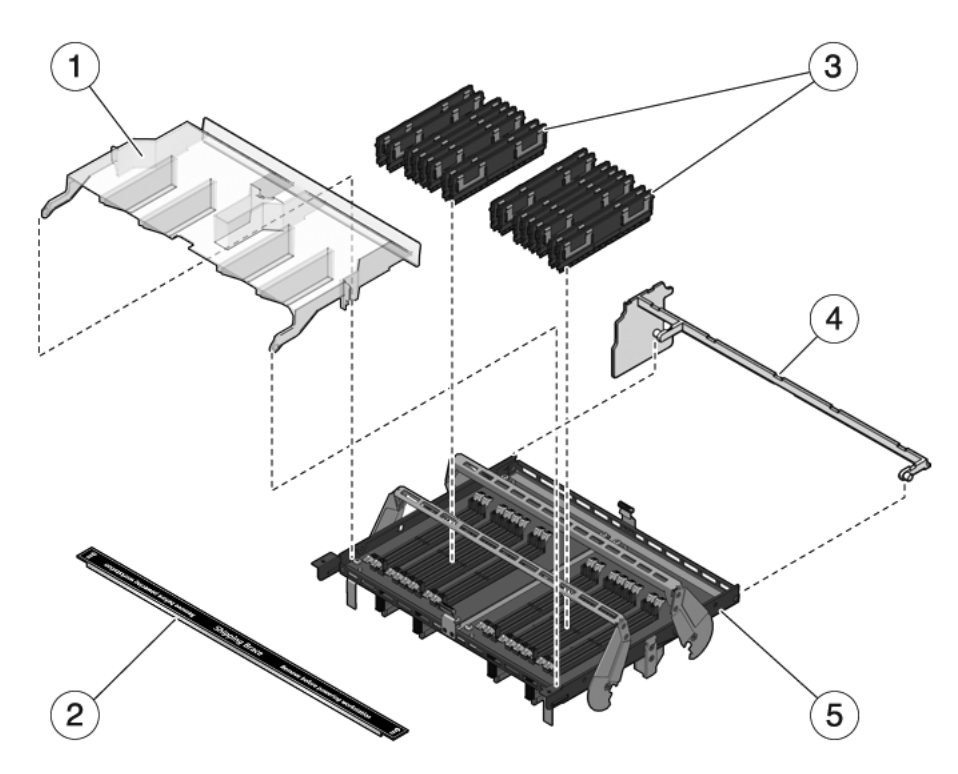

- **1** Conduit d'aération de l'assemblage pour cartes mémoire mezzanine
- **4** Fente d'aération auxiliaire

- 
- **3** Modules de mémoire FB-DIMM
- **2** Support d'expédition **5** Assemblage pour cartes mémoire mezzanine

### **TABLEAU A-6** Composants de l'assemblage pour cartes mémoire mezzanine (serveur Sun SPARC Enterprise T5240)

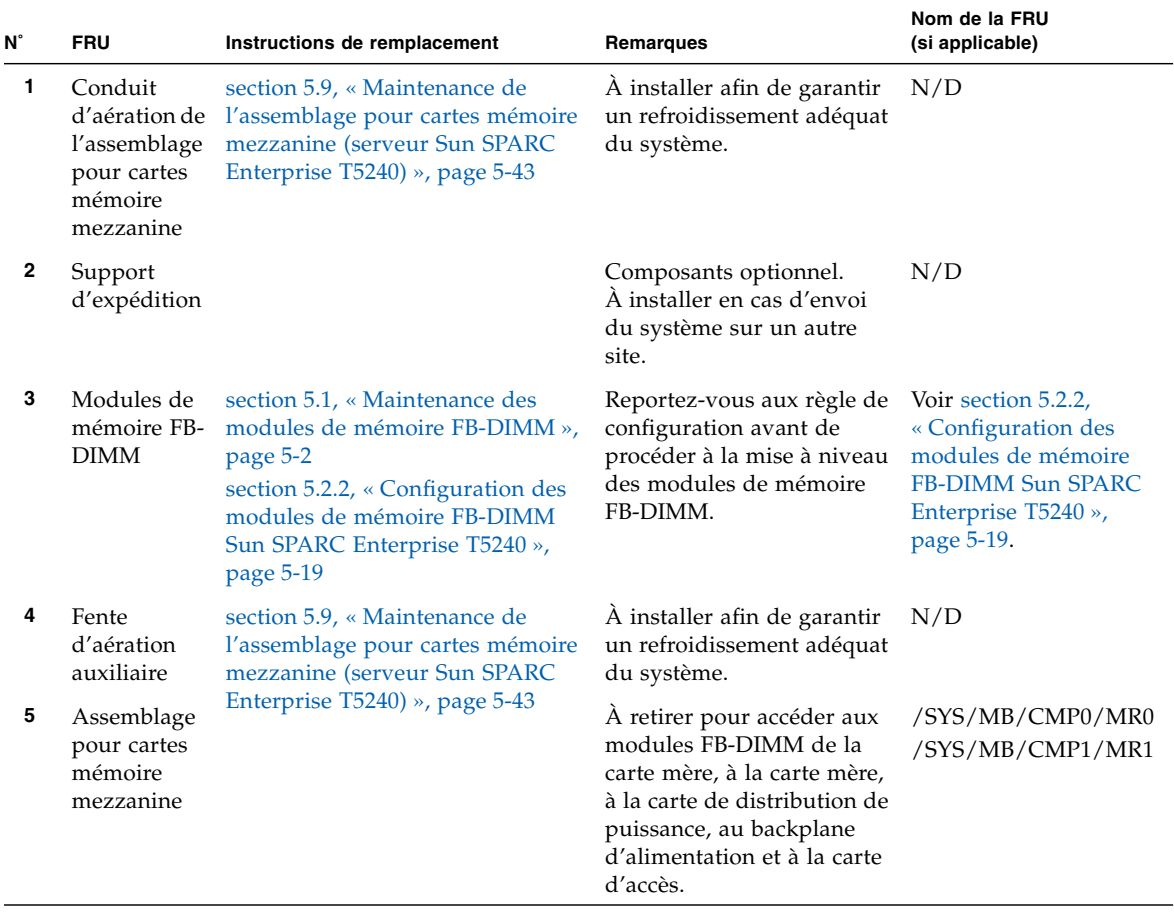

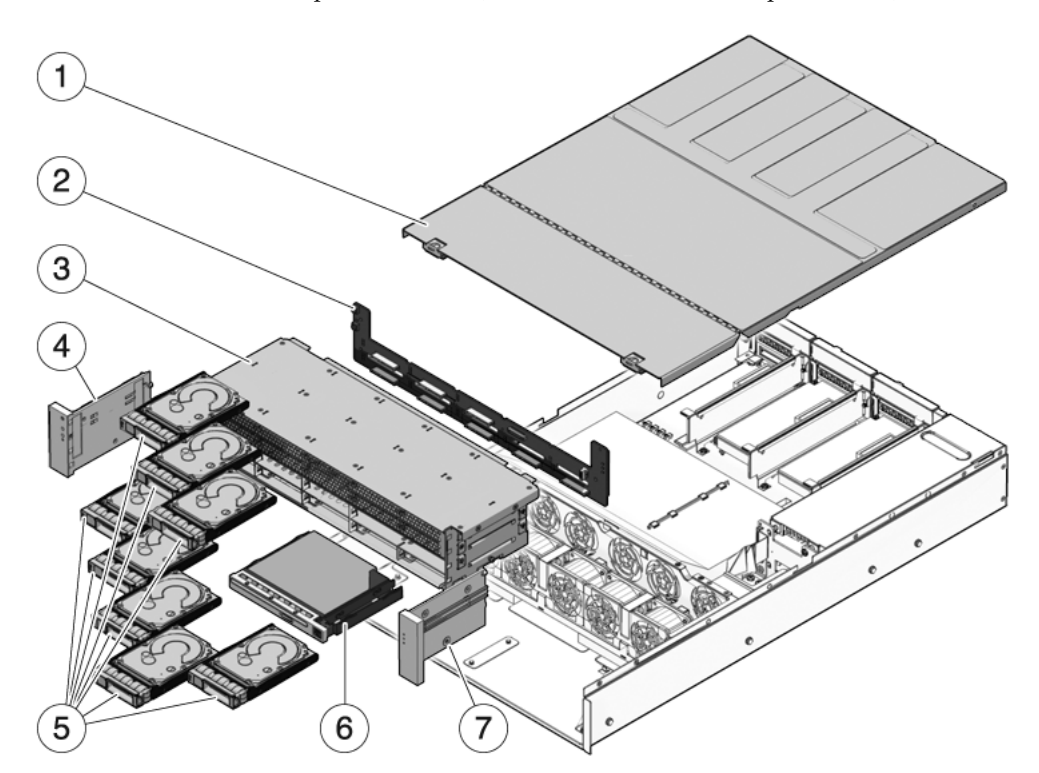

### **FIGURE A-9** Composants d'E/S (serveur Sun SPARC Enterprise T5240)

- 
- **2** Backplane de disques durs **6** Module DVD/USB
- 
- **4** Panneau de contrôle avant gauche
- **1** Capot supérieur **5** Unités de disque dur
	-
- **3** Panier de disque dur **7** Panneau de contrôle avant droit

<span id="page-233-2"></span><span id="page-233-1"></span><span id="page-233-0"></span>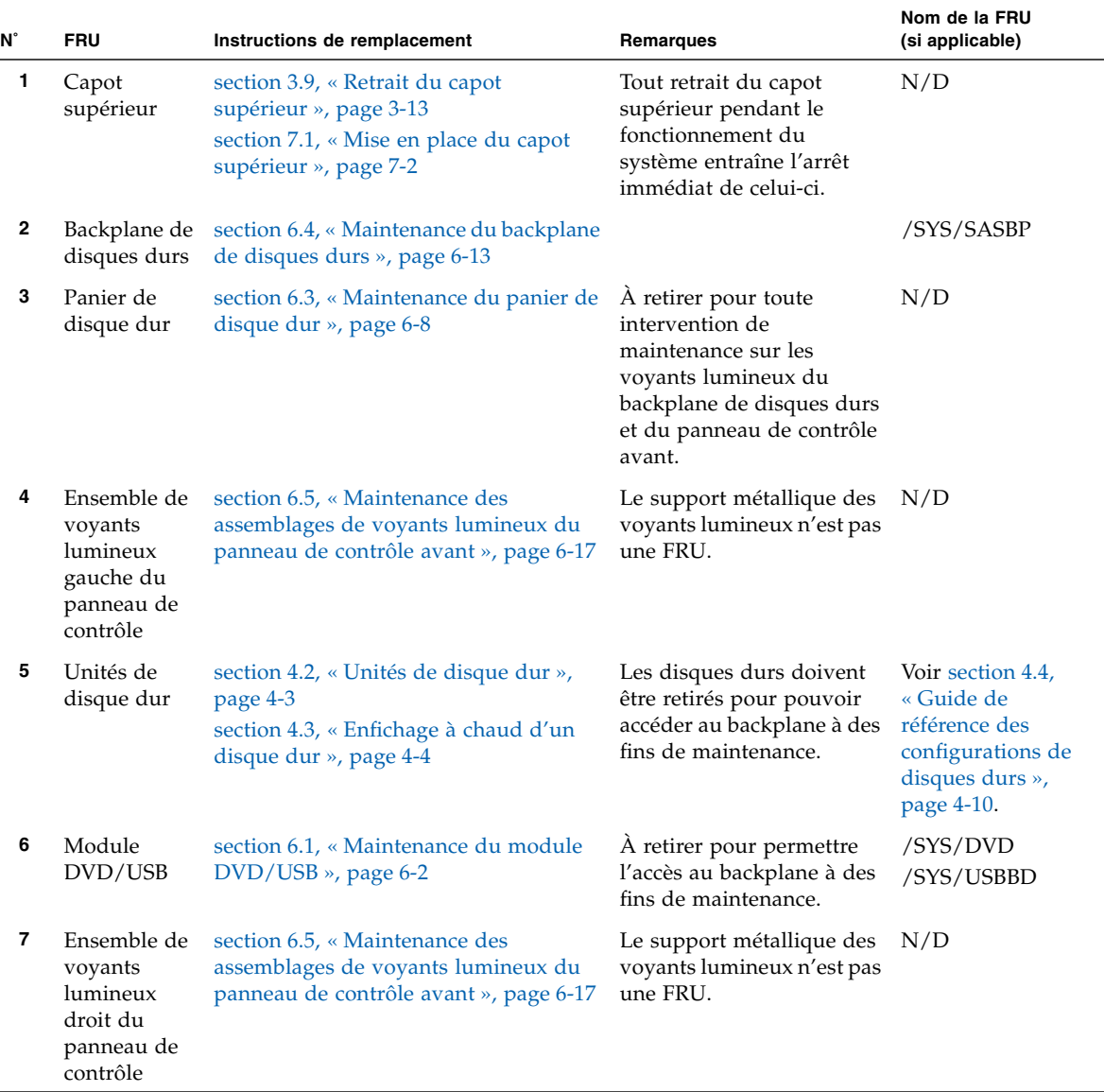

## **TABLEAU A-7** Composants d'E/S (serveur Sun SPARC Enterprise T5240)

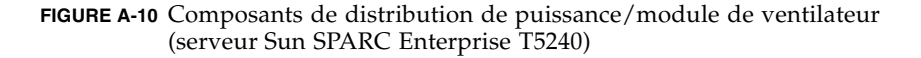

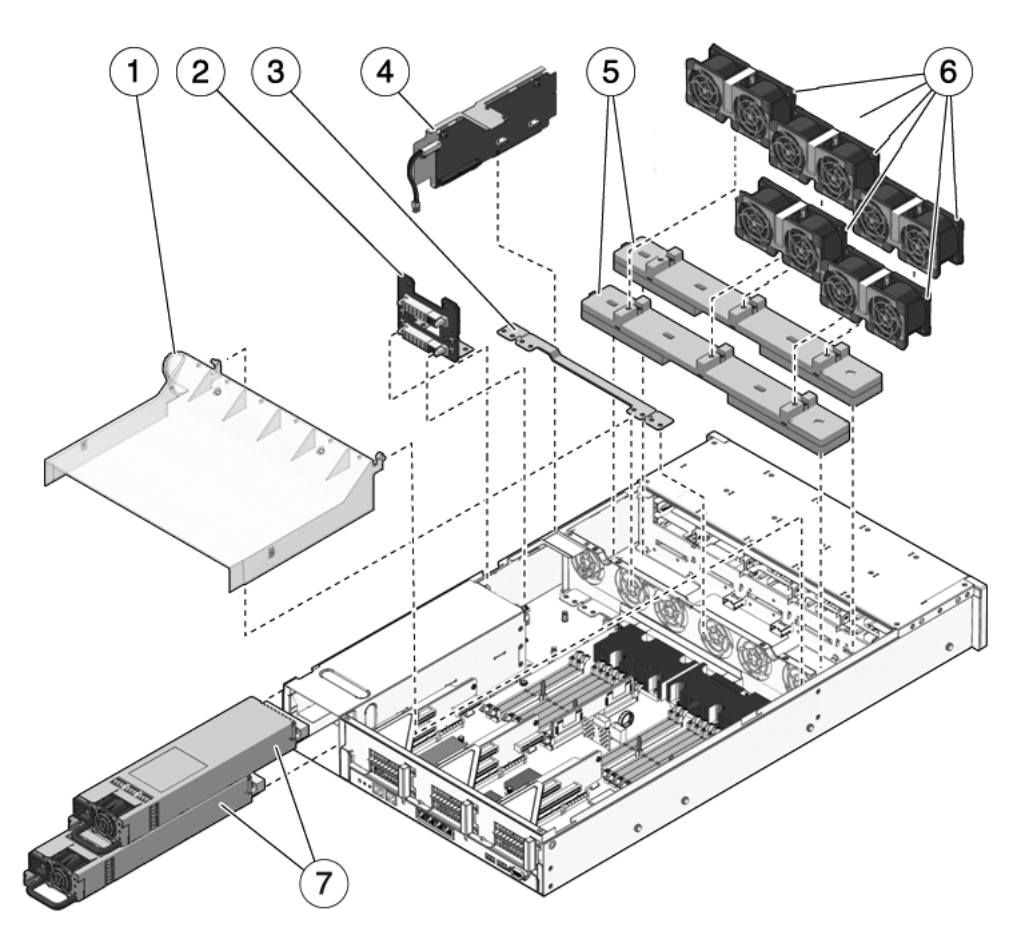

- 
- **2** Backplane d'alimentation **6** Modules de ventilateur
- **3** Carte de distribution de l'alimentation **7** Alimentations
- **4** Carte d'accès
- **1** Déflecteur d'air **5** Cartes de ventilateur
	-
	-

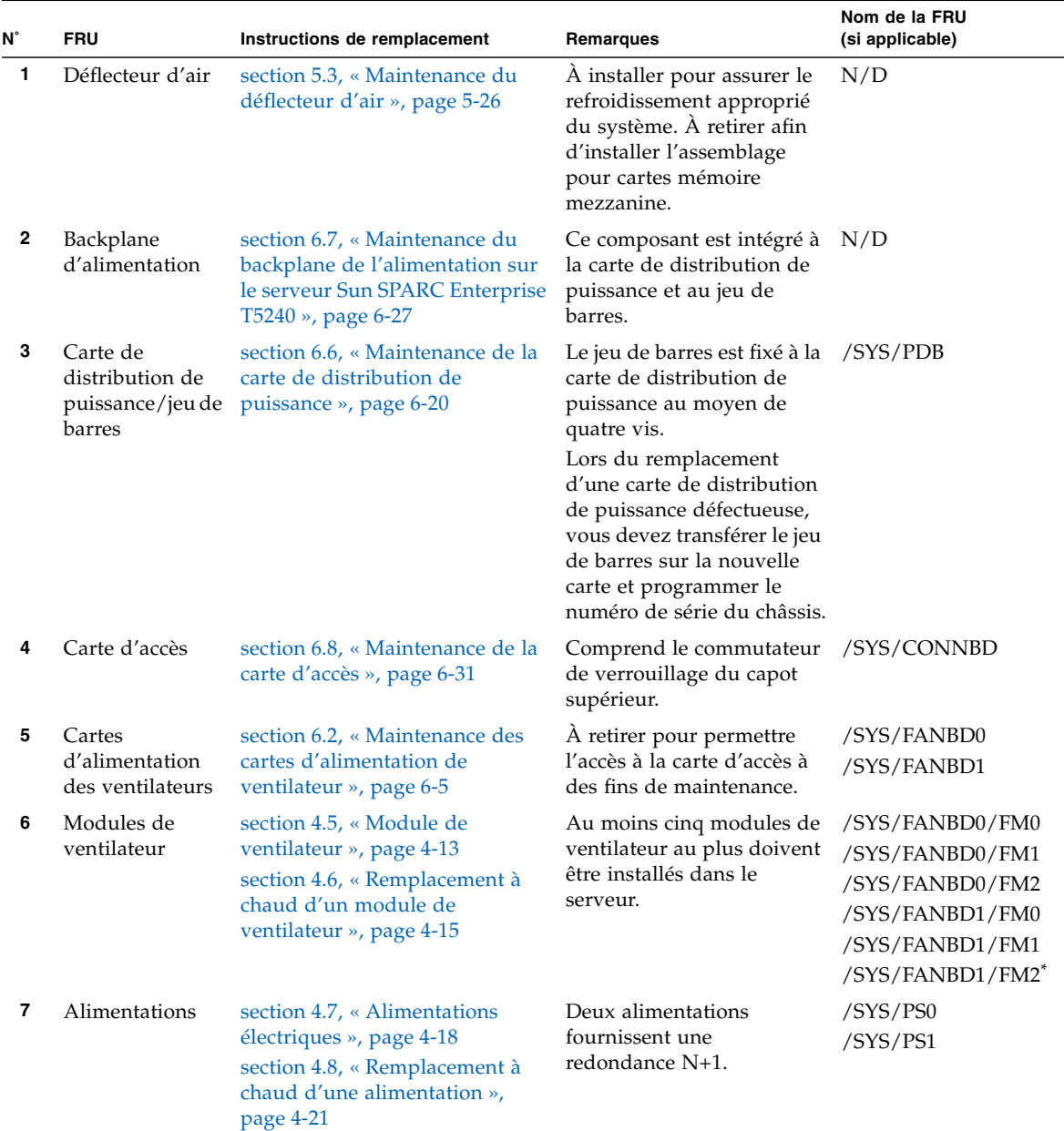

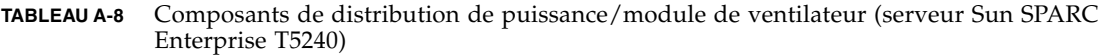

\* Un module de ventilateur n'est pas nécessairement présent dans cet emplacement pour certaines configurations.

**Remarque –** Il existe deux options de carte contrôleur SAS pour les serveurs SPARC Enterprise T5120 et T5220 (toutes deux prenant en charge la technologie RAID). L'option standard fait appel à la carte contrôleur SAS intégrée préinstallée sur chaque serveur. L'autre possibilité est une carte PCIe d'adaptateur de bus hôte (HBA, Host Bus Adapter) interne RAID StorageTek SAS disponible en option et en tant que produit monté sur commande (ATO, assemble to order). En tant que produit ATO, cette carte PCIe de contrôleur RAID SAS est préinstallée sur le serveur. Le câblage interne du serveur varie en fonction de l'option de carte de contrôleur SAS choisie.

**FIGURE A-11** Câbles internes pour la carte de contrôleur SAS intégrée (serveur Sun SPARC Enterprise T5240)

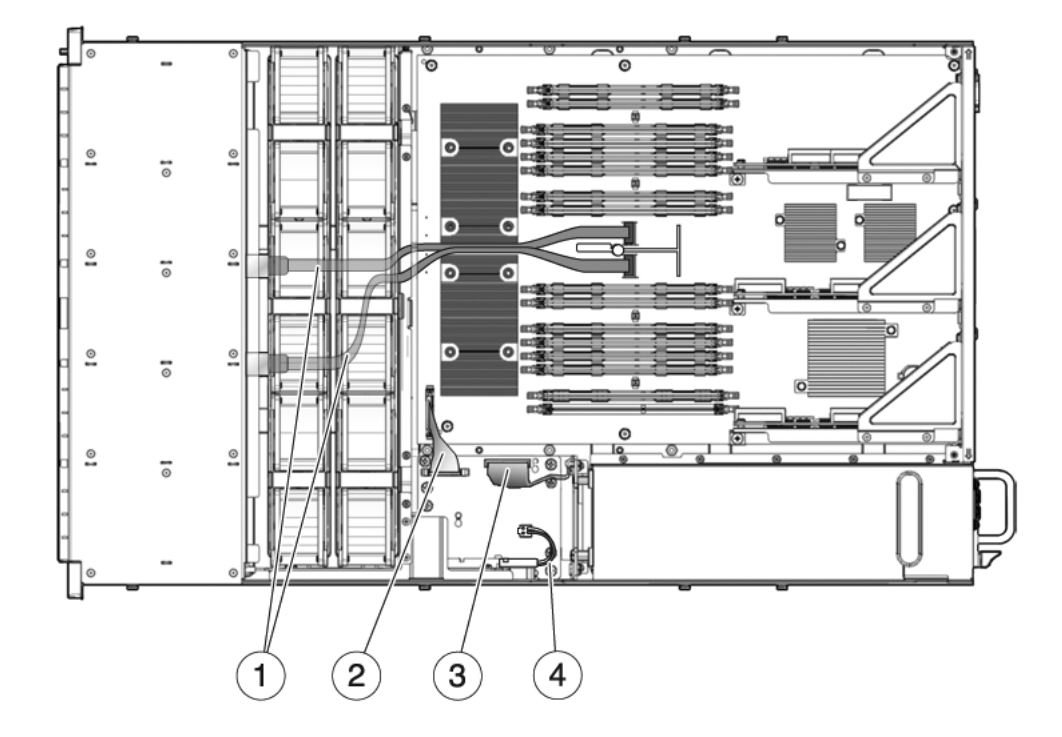

- **1** Câbles de données de disque dur
- **2** Câble de connexion carte mère/carte de distribution de puissance
- **3** Câble reliant la carte de distribution de puissance au backplane de l'alimentation
- **4** Verrou de sécurité du capot supérieur

**FIGURE A-12** Acheminement des câbles de données de disques durs pour une carte PCIe de contrôleur RAID SAS dans un serveur Sun SPARC Enterprise T5140 compatible huit disques

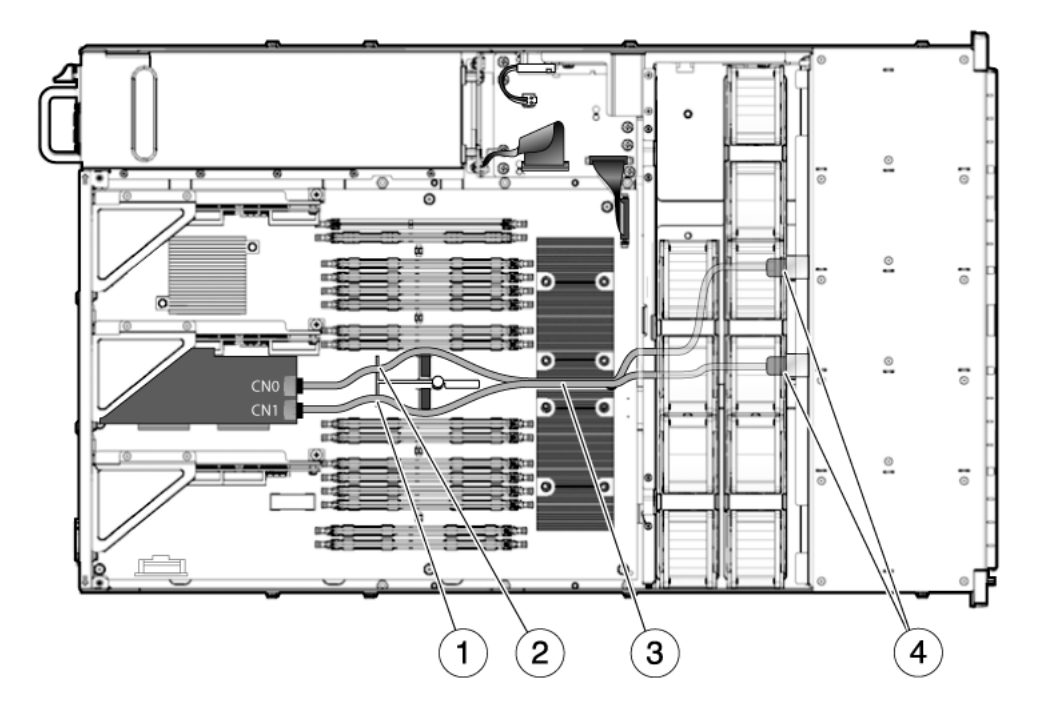

- **1** Acheminement du second câble 530-4077 via l'encoche droite de la poignée de la carte mère
- **2** Acheminement du premier câble 530-4077 via l'encoche gauche de la poignée de la carte mère
- **3** Acheminement des deux câbles 530-4077 entre les deux processeurs
- **4** Acheminement des deux câbles 530-4077 jusqu'au backplane des disques durs sous la paroi centrale du ventilateur

<span id="page-238-0"></span>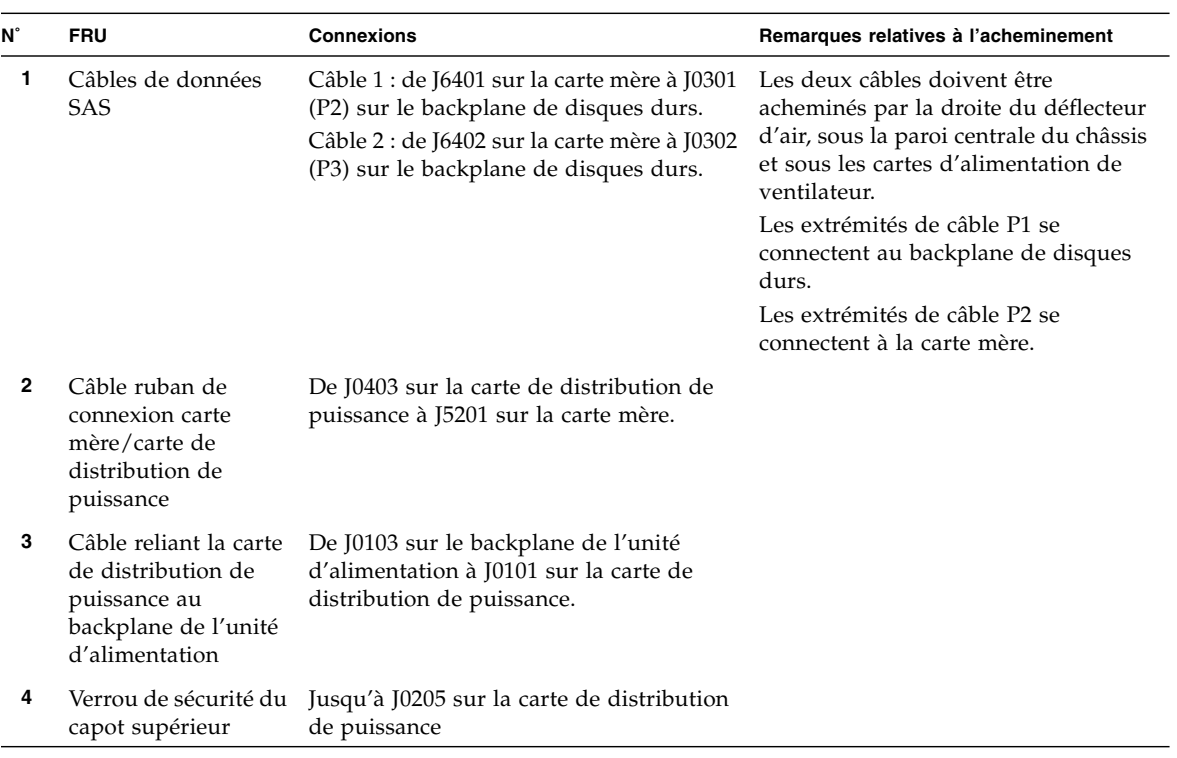

## **TABLEAU A-9** Câbles (serveur Sun SPARC Enterprise T5240)

# Brochage des connecteurs

Cette annexe contient des informations de référence relatives à l'assignation des broches et des ports du panneau arrière du système.

Cette annexe aborde les sujets suivants :

- [section B.1, « Brochage des connecteurs du port de gestion série », page B-2](#page-240-0)
- [section B.2, « Brochage des connecteurs du port de gestion réseau », page B-3](#page-241-0)
- [section B.3, « Brochage des connecteurs du port série », page B-4](#page-242-0)
- [section B.4, « Brochage des connecteurs USB », page B-5](#page-243-0)
- [section B.5, « Brochage des connecteurs Gigabit Ethernet », page B-6](#page-244-0)

# <span id="page-240-0"></span>B.1 Brochage des connecteurs du port de gestion série

<span id="page-240-1"></span>Le connecteur du port de gestion série (étiqueté SERIAL MGT) est un connecteur de type RJ-45 situé sur le panneau arrière. Il s'agit de la connexion par défaut à la console système.

### **FIGURE B-1** Diagramme du connecteur de gestion série

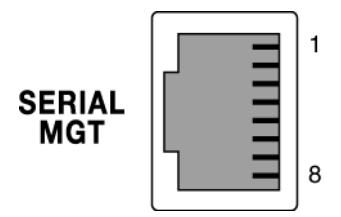

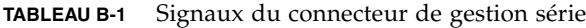

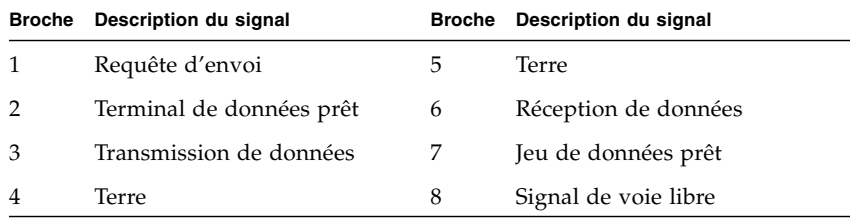

# <span id="page-241-0"></span>B.2 Brochage des connecteurs du port de gestion réseau

<span id="page-241-1"></span>Le connecteur du port de gestion réseau (étiqueté NET MGT) est un connecteur de type RJ-45 qui se trouve sur la carte mère et dont l'accès s'effectue par le panneau arrière. Ce port doit être configuré avant toute utilisation.

**FIGURE B-2** Diagramme du connecteur de gestion réseau

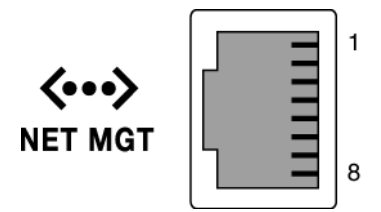

**TABLEAU B-2** Signaux des connecteurs de gestion réseau

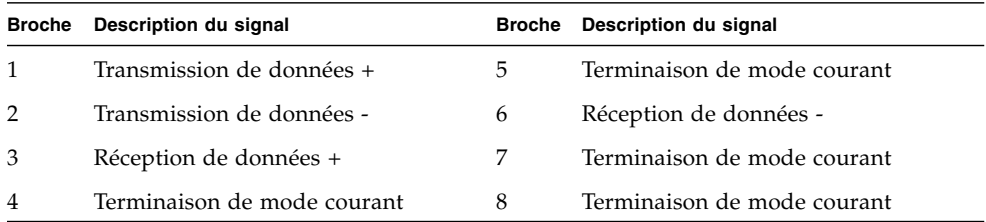

# <span id="page-242-0"></span>B.3 Brochage des connecteurs du port série

<span id="page-242-1"></span>Le connecteur du port série (TTYA) est un connecteur de type D9 accessible via le panneau arrière.

**FIGURE B-3** Diagramme du connecteur de port série

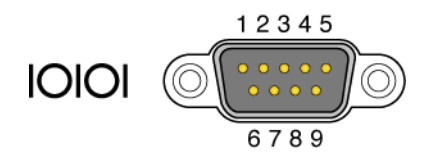

**TABLEAU B-3** Signaux du connecteur de port série

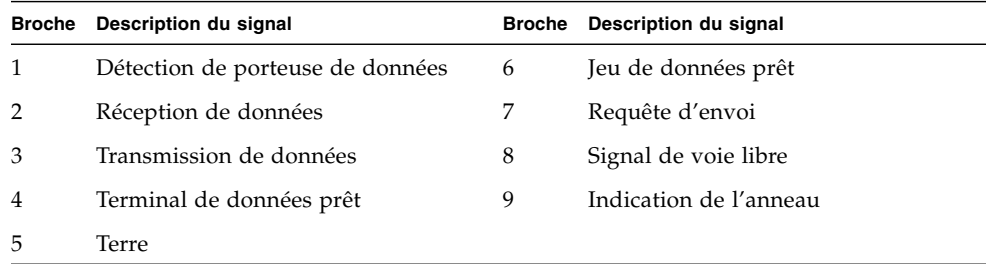

# <span id="page-243-0"></span>B.4 Brochage des connecteurs USB

<span id="page-243-1"></span>Deux ports USB (Universal Serial Bus) empilés sont situés sur la carte mère. Ces ports sont accessibles via le panneau arrière.

**FIGURE B-4** Diagramme du connecteur USB

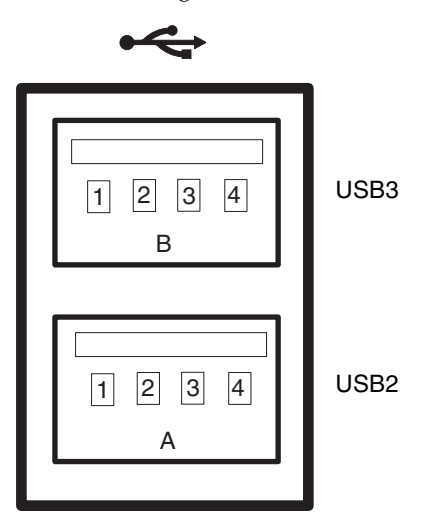

**TABLEAU B-4** Signaux du connecteur USB

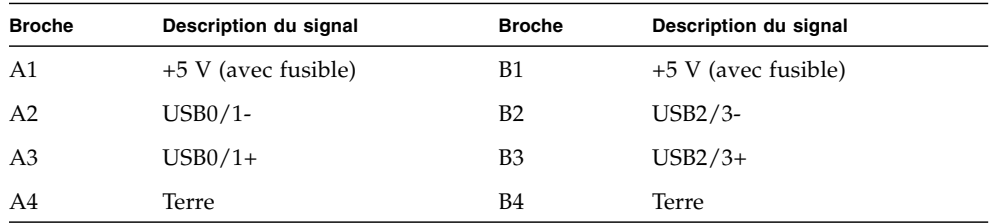

# <span id="page-244-0"></span>B.5 Brochage des connecteurs Gigabit Ethernet

<span id="page-244-1"></span>Quatre connecteurs Gigabit Ethernet (NET0, NET1, NET2, NET3) de type RJ-45 sont situés sur la carte mère du système et sont accessibles via le panneau arrière. Les interface Ethernet fonctionnent aux vitesses de 10 Mbit/s, 100 Mbit/s et 1000 Mbit/s.

### **FIGURE B-5** Diagramme de connecteur Gigabit Ethernet

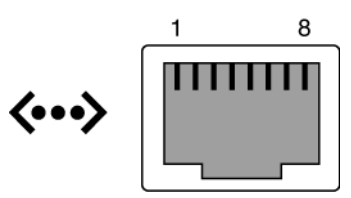

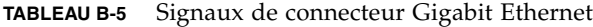

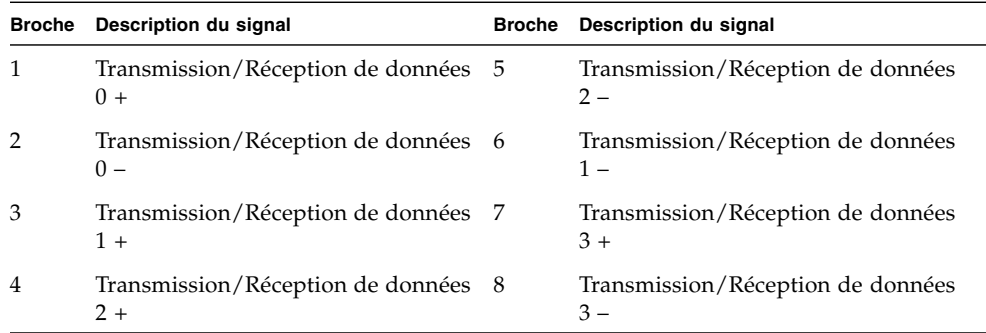

# Index

# **A**

Accès via le panneau arrière [\(1U\), 1-9](#page-30-0) [\(2U\), 1-10](#page-31-0) [Adresses MAC stockées sur le module SCC, 1-2](#page-23-0) Advanced Lights Out Management (ALOM) CMT [Commandes liées aux opérations de](#page-49-0) maintenance, 2-16 [Connexion, 2-16](#page-49-0) [Invite, 2-16](#page-49-0) [Affichage du statut d'une FRU, 2-24](#page-57-0) Alimentation [À propos, 4-19](#page-115-1) [DEL de panne, 2-10,](#page-43-0) [4-19,](#page-115-2) [4-22](#page-118-1) [DEL de présence de courant CA, 2-5,](#page-38-0) [4-21,](#page-117-0) [4-26](#page-122-0) [Installation, 4-25](#page-121-0) [Nom de la FRU, 4-27,](#page-123-0) [A-7, A](#page-223-1)-19 [Normale \(DEL système\), 2-5](#page-38-1) [Remplacement à chaud, 4-25](#page-121-0) [Retrait, 4-22](#page-118-2) [Veille de 3.3 V \(rail d'alimentation\), 1-2](#page-23-1) Arrêt [Bouton marche/arrêt \(arrêt d'urgence\), 1-8](#page-29-0) [Bouton marche/arrêt \(arrêt progressif\), 1-8](#page-29-1) poweroff, [commande, 2-18](#page-51-0) [Progressif, 3-6,](#page-89-0) [3-7](#page-90-0) [Provoqué par le retrait du capot supérieur \(arrêt](#page-212-1) d'urgence), 7-2 Utilisation de la commande powercycle [\(arrêt](#page-51-1) [progressif\), 2-18](#page-51-1) Utilisation de la commande powercycle -[f](#page-51-1) [\(arrêt progressif\), 2-18](#page-51-1) [Arrêt d'urgence, 3-7](#page-90-1)

[Bouton marche/arrêt, 1-8](#page-29-0) Assemblage pour cartes mémoire mezzanine (2U) [Configurations prises en charge, 5-22](#page-146-0) [Installation, 5-45](#page-169-0) [Retrait, 5-43](#page-167-1) Assemblages de voyants lumineux, panneau avant [Installation, 6-19](#page-197-0) [Retrait, 6-17](#page-195-1) [Automatic System Recovery \(ASR\), 2-42](#page-75-0) Autorétablissement prédictif [À propos, 2-35](#page-68-0) [Effacement des pannes, 2-39](#page-72-0) [Erreurs affichées par ILOM, 2-21](#page-54-0) [Erreurs de mémoire, 2-8](#page-41-0) [Pannes détectées, 2-5](#page-38-2) Autorétablissement prédictif Solaris *[Voir](#page-38-2)* Autorétablissement prédictif Autotest de l'allumage (POST) [À propos, 2-25](#page-58-0) [Contrôle de sortie, 2-25](#page-58-1) [Dépannage, 2-7](#page-40-0) [Désactivation des composants, 2-42](#page-75-1) [Détection de composants défectueux, 2-33](#page-66-0) [Diagnostic de panne, 2-5](#page-38-3) [Exécution en mode maximum, 2-29](#page-62-0) [Justifications d'exécution, 2-29](#page-62-1) [Messages d'erreur, 2-31](#page-64-0) [Organigramme de configuration, 2-27](#page-60-0) [Pannes détectées, 2-5,](#page-38-4) [2-21](#page-54-1) [Pannes effacées, 2-33](#page-66-1) [Paramètres, changement, 2-28](#page-61-0)

## **B**

Backplane d'alimentation (2U) [À propos, 1-2](#page-23-2) [Installation, 6-29](#page-207-0) [Retrait, 6-27](#page-205-1) Backplane de disques durs [À propos, 1-3](#page-24-0) [Installation, 6-15](#page-193-0) [Nom de la FRU, A-5,](#page-221-0) [A-17](#page-233-0) [Retrait, 6-13](#page-191-1) Batterie [Identification, 5-40](#page-164-1) [Installation, 5-41](#page-165-0) [Nom de la FRU, A-3,](#page-219-0) [A-13](#page-229-0) [Retrait, 5-41](#page-165-1) bootmode[, commande, 2-18](#page-51-2) [Bouton de localisation, 1-4,](#page-25-1) [1-9](#page-30-1) [Bracelet antistatique, 3-3](#page-86-0) [Bras de gestion des câbles, 4-22](#page-118-3) break[, commande, 2-17](#page-50-0) Brochage [Port de gestion réseau, B-3](#page-241-1) [Port de gestion série, B-2](#page-240-1) [Port Gigabit Ethernet, B-6](#page-244-1) [Port série \(type D 9 broches\), B-4](#page-242-1) [Ports USB, B-5](#page-243-1)

# **C**

Câble [Verrouillage du capot supérieur, 1-3](#page-24-1) Câble (2U) [À propos, 1-3](#page-24-2) [Acheminement, A-22](#page-238-0) Câbles (1U) [À propos, 1-3](#page-24-3) [Acheminement, A-11](#page-227-0) Capot supérieur [Arrêt d'urgence, 7-2](#page-212-1) [Installation, 7-2](#page-212-2) [Retrait, 3-13](#page-96-1) Carte d'accès [À propos, 1-2](#page-23-3) [Installation, 6-32](#page-210-0) [Nom de la FRU, A-7, A](#page-223-2)-19 [Retrait, 6-31](#page-209-1) Carte d'alimentation du ventilateur [À propos, 1-2](#page-23-4)

[Installation, 6-6,](#page-184-0) [6-7](#page-185-0) [Nom de la FRU, A-7, A](#page-223-3)-19 [Retrait, 6-5,](#page-183-1) [6-6](#page-184-1) Carte de distribution de puissance [À propos, 1-2](#page-23-5) [Installation, 6-23](#page-201-0) [Nom de la FRU, A-7, A](#page-223-4)-19 [Retrait, 6-20](#page-198-1) [Carte mémoire mezzanine, déflecteur d'air, 5-46](#page-170-0) Carte mère [À propos, 1-2](#page-23-6) [Installation, 5-51](#page-175-0) [Nom de la FRU, A-13](#page-229-1) [Retrait, 5-47](#page-171-1) [Transfert de module SCC, 1-2](#page-23-7) [Carte mezzanine, déflecteur d'air, 5-45](#page-169-1) Carte PCIe [Installation, 5-34](#page-158-0) [Nom de FRU \(1U\), 5-38](#page-162-0) [Nom de FRU \(2U\), 5-39](#page-163-0) [Règles de configuration, 5-37](#page-161-0) [Retrait, 5-34](#page-158-1) Carte XAUI [À propos, 1-3](#page-24-4) [Installation, 5-34](#page-158-0) [Nom de FRU \(1U\), 5-38](#page-162-0) [Nom de FRU \(2U\), 5-39](#page-163-0) [Règles de configuration, 5-37](#page-161-0) [Retrait, 5-34](#page-158-1) [Cartes d'infrastructure, à propos, 1-2](#page-23-8) *[Voir aussi](#page-23-8)* Carte de distribution de puissance, Backplane, Carte d'accès, Carte d'alimentation, Backplane, Module DVD/USB, Carte riser PCIe/XAUI [CC, modèle de serveur, 4-23,](#page-119-0) [4-26](#page-122-1) cfgadm[, commande, 4-5,](#page-102-0) [4-8,](#page-105-0) [4-9](#page-106-0) Châssis [Dimensions, 1-1](#page-22-0) [Numéro de série, 3-5](#page-88-0) [Support de montage, 7-3](#page-213-0) [Circulation de l'air, blocage, 2-6](#page-39-0) clearfault[, commande, 2-17](#page-50-1) *clés\_asr* [\(composants du système\), 2-43](#page-76-0) Commande cfgadm[, 4-5,](#page-102-0) [4-8,](#page-105-0) [4-9](#page-106-0) disablecomponent[, 2-44,](#page-77-0) [2-45](#page-78-0) fmadm repair[, 5-11](#page-135-0)

fmdump[, 2-37](#page-70-0) iostat -E[, 4-9](#page-106-1) removefru[, 2-18](#page-51-3) setdate[, 5-41](#page-165-2) setlocator[, 1-7,](#page-28-0) [1-11,](#page-32-0) [2-19,](#page-52-0) [3-8](#page-91-0) setscn[, A-7](#page-223-5) show faulty[, 2-11,](#page-44-0) [2-21,](#page-54-2) [4-15,](#page-112-1) [5-11](#page-135-1) showfaults[, 2-19](#page-52-1) showfru[, 2-20,](#page-53-0) [2-24](#page-57-1) component\_state [\(propriété du composant](#page-67-0) [ILOM\), 2-34](#page-67-0) Composants Affichage avec la commande showcomponent[, 2-43](#page-76-0) [Affichage de l'état, 2-42](#page-75-2) [Désactivation automatique par le POST, 2-42](#page-75-1) Désactivation avec la commande disablecomponent[, 2-44,](#page-77-0) [2-45](#page-78-0) [Enfichables à chaud, 4-1,](#page-98-0) [4-2](#page-99-0) [Remplaçables à chaud, 4-1,](#page-98-0) [4-2](#page-99-1) Composants du système *[Voir](#page-76-0)* Composants [Composants enfichables à chaud, 4-1](#page-98-1) [Condition de surchauffe, 2-10,](#page-43-1) [4-15](#page-112-2) [Connexion à ALOM CMT, 2-16](#page-49-1) [Console système, 2-16](#page-49-2) [Bascule d'invite, 2-16](#page-49-3) console[, commande, 2-17,](#page-50-2) [2-30,](#page-63-0) [5-10,](#page-134-0) [5-14](#page-138-0) consolehistory[, commande, 2-18](#page-51-4) [Contrôleur système, 2-2](#page-35-0) Cordons d'alimentation [Branchement au serveur, 7-5](#page-215-0) [Débranchement avant d'assurer la maintenance](#page-86-1) [du système, 3-3,](#page-86-1) [5-1,](#page-125-0) [6-1](#page-179-0)

# **D**

Décharge électrostatique (ESD) [Élimination des risques, port d'un bracelet](#page-86-2) antistatique, 3-3 [Élimination des risques, utilisation d'un tapis](#page-86-3) antistatique, 3-3 [Mesures de sécurité, 3-3](#page-86-0) [Prévention, 3-13](#page-96-2) Déflecteur d'air [Installation, 5-28](#page-152-0) [Retrait, 5-26](#page-150-1) DEL

[À propos, 2-9](#page-42-0) [Alimentation normale \(DEL système\), 2-5](#page-38-1) [Disque dur, à propos, 4-4](#page-101-1) [Et bouton de localisation, 1-7,](#page-28-1) [1-11](#page-32-1) [Identification de l'état des périphériques, 2-9](#page-42-1) [Localisation, 1-7,](#page-28-1) [1-11](#page-32-1) [Module de ventilateur, 2-10,](#page-43-2) [4-14](#page-111-0) [Opération de maintenance requise \(DEL](#page-28-2) [système\), 1-7,](#page-28-2) [2-10,](#page-43-3) [2-11,](#page-44-1) [4-15,](#page-112-3) [4-21](#page-117-1) [Panne \(DEL d'alimentation\), 2-10,](#page-43-0) [4-19,](#page-115-2) [4-22](#page-118-1) [Panne \(DEL de disque dur\), 2-11](#page-44-2) [Panne \(DEL de module de ventilateur\), 2-10,](#page-43-4) [4-](#page-112-4) [15,](#page-112-4) [4-17](#page-114-0) [Panne d'alimentation \(DEL système\), 1-8,](#page-29-2) [2-10,](#page-43-5) [4-19,](#page-115-3) [4-26](#page-122-2) [Panne de module FB-DIMM \(DEL de la carte](#page-44-3) [mère\), 2-11,](#page-44-3) [5-4](#page-128-0) [Panne de ventilateur \(DEL système\), 1-8,](#page-29-3) [2-10,](#page-43-6) [4-](#page-112-5) [15,](#page-112-5) [4-18](#page-115-4) [Panneau arrière, 1-11](#page-32-2) [Panneau avant, 1-7](#page-28-3) [Port de gestion réseau, 1-12](#page-33-0) [Port Gigabit Ethernet, 1-12](#page-33-0) [Présence de courant CA \(DEL](#page-38-0) [d'alimentation\), 2-5,](#page-38-0) [4-21,](#page-117-0) [4-26](#page-122-0) [Prêt pour le retrait \(DEL de disque dur\), 4-5,](#page-102-1) [4-9](#page-106-2) [Surchauffe \(DEL système\), 1-8,](#page-29-4) [2-10,](#page-43-1) [4-15](#page-112-6) [Unité de disque dur, 4-4](#page-101-1) [Utilisation pour le diagnostic des pannes, 2-9](#page-42-2) DEL de module de ventilateur [À propos, 4-14](#page-111-0) [Utilisation pour l'identification des pannes, 2-10](#page-43-2) Démon de gestion des erreurs, fmd(1M)[, 2-35](#page-68-1) Démon syslogd[, 2-41](#page-74-0) Dépannage [Actions, 2-5](#page-38-5) [État de la DEL d'alimentation normale, 2-5](#page-38-1) [État de la DEL de présence de courant CA, 2-5](#page-38-1) [Modules de mémoire FB-DIMM, 2-8](#page-41-1) Utilisation de la commande show faulty[, 2-5](#page-38-6) [Utilisation de SunVTS, 2-5](#page-38-7) [Utilisation des DEL, 2-9](#page-42-1) [Utilisation du POST, 2-5,](#page-38-3) [2-7](#page-40-0) [Vérification des fichiers journaux du SE](#page-38-8) Solaris, 2-5 diag\_level[, paramètre, 2-26,](#page-59-0) [2-28](#page-61-1) diag\_mode[, paramètre, 2-25,](#page-58-2) [2-28](#page-61-2) diag\_trigger[, paramètre, 2-26,](#page-59-1) [2-28](#page-61-3)

diag\_verbosity[, paramètre, 2-26,](#page-59-2) [2-28](#page-61-4) Diagnostic [À propos, 2-2](#page-35-1) [Bas niveau, 2-25](#page-58-3) [Exécution à distance, 2-12](#page-45-0) [Organigramme, 2-4](#page-37-0) disablecomponent, [commande, 2-44,](#page-77-0) [2-45](#page-78-0) dmesg[, commande, 2-40](#page-73-0)

# **E**

[E/S, sous-système, 2-25,](#page-58-4) [2-35,](#page-68-2) [2-42](#page-75-3) Effacement [Erreurs détectées par le POST, 2-33](#page-66-1) Pannes détectées par l'utilitaire [d'autorétablissement prédictif, 2-39](#page-72-1) enablecomponent[, commande, 2-34](#page-67-1) Enfichage à chaud [Disque dur, situations d'empêchement, 4-3](#page-100-1) [Unité de disque dur, 4-4,](#page-101-2) [4-7](#page-104-0) [Enregistrements de pannes, 2-40](#page-73-1) Entretoise transversale PC du panneau arrière [Installation, 5-33](#page-157-1) [Retrait, 5-29,](#page-153-1) [5-30](#page-154-0) [EVENT\\_ID, FRU, 2-37](#page-70-1)

# **F**

[FB-DIMM, bouton de localisation de panne, 5-3](#page-127-0) [FB-DIMM, DEL de panne, 2-11,](#page-44-3) [5-4](#page-128-0) Fichier journal [Affichage, 2-41](#page-74-1) [Solaris, 2-5](#page-38-9) fmadm repair[, commande, 5-11](#page-135-0) fmadm[, commande, 2-40,](#page-73-2) [5-10](#page-134-1) fmdump[, commande, 2-37](#page-70-0) FRU [Affichage du statut, 2-24](#page-57-0) Iinformations, affichage à l'aide de la commande show[, 2-24](#page-57-2)

### **H**

help[, commande, 2-17](#page-50-3)

### **I** ID

[Événement de FRU, 2-37](#page-70-1) [Hôte stockés sur le module SCC, 1-2](#page-23-9)

[Message, 2-35](#page-68-3) [Identifiant universel unique \(UUID\), 2-35,](#page-68-4) [2-37](#page-70-2) [ILOM](#page-45-1) *Voir* Integrated Lights Out Manager (ILOM) ILOM, commandes set[, 2-23](#page-56-0) show[, 2-24](#page-57-2) show faulty[, 2-19,](#page-52-2) [2-21,](#page-54-3) [2-33,](#page-66-2) [5-11](#page-135-1) [Indicateur, 2-9](#page-42-3) [Indication visuelle rapide, 2-2](#page-35-2) [Informations relatives à la sécurité, 3-2](#page-85-0) Installation [Alimentation, 4-25](#page-121-0) [Assemblage pour cartes mémoire mezzanine](#page-169-0) (2U), 5-45 [Assemblages de voyants lumineux, 6-19](#page-197-0) [Backplane d'alimentation \(2U\), 6-29](#page-207-0) [Backplane de disques durs, 6-15](#page-193-0) [Batterie, 5-41](#page-165-0) [Capot supérieur, 7-2](#page-212-2) [Carte d'accès, 6-32](#page-210-0) [Carte d'alimentation du ventilateur, 6-6,](#page-184-0) [6-7](#page-185-0) [Carte de distribution de puissance, 6-23](#page-201-0) [Carte mère, 5-51](#page-175-0) [Carte PCIe, 5-34](#page-158-0) [Carte XAUI, 5-34](#page-158-0) [Déflecteur d'air, 5-28](#page-152-0) [Entretoise transversale PC du panneau](#page-157-1) arrière, 5-33 [Module de ventilateur, 4-17](#page-114-1) [Module DVD/USB, 6-4](#page-182-0) [Module SCC, 5-42](#page-166-1) [Modules de mémoire FB-DIMM, 5-7](#page-131-0) [Panier de disque dur, 6-11](#page-189-0) [PCIe/XAUI, carte riser, 5-31](#page-155-0) [Unité de disque dur, 4-7](#page-104-0) [Interrupteur à clé virtuel, 2-28,](#page-61-5) [5-9,](#page-133-0) [5-13](#page-137-0) [Invite du processeur de service, 3-6](#page-89-1) iostat -E[, commande, 4-9](#page-106-1)

### **J**

[Journal d'événements, vérification de l'utilitaire](#page-70-3) d'autorétablissement prédictif, 2-37

### **L**

[Languettes d'éjection, module FB-DIMM, 5-6](#page-130-0) [Liste noire ASR, 2-42,](#page-75-4) [2-44,](#page-77-1) [2-45](#page-78-1) [Localisation de la panne, bouton, 5-3,](#page-127-1) [5-6](#page-130-1)

Loquet [Alimentation, 4-23,](#page-119-1) [4-24](#page-120-0) [Rail coulissant, 3-8](#page-91-1) [Unité de disque dur, 4-6](#page-103-0)

## **M**

[Mémoire, gestion des erreurs, 2-8](#page-41-2) messages[, fichier, 2-40](#page-73-3) [Mise à niveau de modules de mémoire FB-](#page-136-0)DIMM, 5-12 Mise hors tension du serveur [À partir de l'invite du processeur de service, 3-6](#page-89-2) [Arrêt d'urgence, 3-7](#page-90-1) [Arrêt progressif, 3-7](#page-90-2) [Commande du processeur de service, 3-6](#page-89-3) Mise sous tension [Après un arrêt d'urgence provoqué par le retrait](#page-212-1) [du panneau supérieur, 7-2,](#page-212-1) [7-6](#page-216-0) [Bouton marche/arrêt, 7-6](#page-216-1) [Invite du processeur de service, 7-6](#page-216-2) [Mode normal \(position de l'interrupteur à clé](#page-134-2) [virtuel\), 5-10,](#page-134-2) [5-14](#page-138-1) Module de ventilateur [À propos, 4-13](#page-110-0) [DEL de panne, 2-10,](#page-43-4) [4-15,](#page-112-4) [4-17](#page-114-0) [Détermination de l'état de panne, 2-10](#page-43-2) [Installation, 4-17](#page-114-1) [Nom de la FRU, A-7, A](#page-223-6)-19 [Remplacement à chaud, 4-15](#page-112-7) [Retrait, 4-15](#page-112-8) Module DVD/USB [Installation, 6-4](#page-182-0) [Retrait, 6-2](#page-180-1) Module SCC [Adresses MAC, 1-2](#page-23-0) [ID d'hôte, 1-2](#page-23-9) [Installation, 5-42](#page-166-1) [Nom de la FRU, A-3,](#page-219-1) [A-13](#page-229-2) [Retrait, 5-42](#page-166-2) [Transfert vers une nouvelle carte mère, 1-2](#page-23-7) Modules de mémoire FB-DIMM [Dépannage, 2-8](#page-41-1) Diagnostic à l'aide de la commande show faulty[, 5-8](#page-132-0) [Exemple de sortie d'erreur du POST, 2-31](#page-64-0) [Gestion des pannes, 5-8](#page-132-1) [Installation, 5-7,](#page-131-0) [5-12](#page-136-0)

[Languettes d'éjection, 5-6](#page-130-0) [Localisation de la panne, bouton, 5-3,](#page-127-1) [5-6](#page-130-1) [Localisation des modules de mémoire](#page-127-2) défectueux, 5-3 [Mise à niveau, 5-12](#page-136-0) [Règles de configuration, 5-15](#page-139-1) [Retrait, 5-5](#page-129-0) [Vérification du succès du remplacement, 5-8](#page-132-2) [Mot de passe, root, 2-50](#page-83-0)

## **N**

[Nom de la FRU de lecteur DVD, A-5,](#page-221-1) [A-17](#page-233-1) Normal (mode de l'interrupteur à clé virtuel) *[Voir aussi](#page-134-2)* setkeyswitch, commande [Numéro de série, châssis, 3-5](#page-88-0)

# **O**

[Opération de maintenance requise \(DEL](#page-44-4) système), 2-11 [À propos, 1-7](#page-28-2) [Déclenchée par ILOM, 2-12](#page-45-2) [Déclenchée par une panne d'alimentation, 4-21](#page-117-1) [Déclenchée par une panne de ventilateur, 4-15](#page-112-3) Effacement avec la commande enablecomponent[, 2-34](#page-67-1) [Interprétation pour le diagnostic des pannes, 2-](#page-43-3) [10,](#page-43-3) [2-11](#page-44-1) [Outils requis pour opérations de maintenance, 3-4](#page-87-0)

## **P**

Panier de disque dur [Installation, 6-11](#page-189-0) [Retrait, 6-8](#page-186-1) [Panne \(DEL d'alimentation\), 4-19,](#page-115-5) [4-22](#page-118-1) [Panne \(DEL de disque dur\), 2-11](#page-44-5) [Panne \(DEL de module de ventilateur\), 4-17,](#page-114-0) [4-18](#page-115-6) Panne d'alimentation (DEL système) [À propos, 1-8,](#page-29-2) [4-19](#page-115-3) [Interprétation pour diagnostic pannes, 2-10](#page-43-5) Utilisation pour vérifier le succès du [remplacement d'une alimentation, 4-26](#page-122-2) Panne de ventilateur (DEL système) [À propos, 1-8](#page-29-3) [Déclenchée par une panne de ventilateur, 4-15](#page-112-5) [Interprétation pour diagnostic pannes, 2-10](#page-43-6) [Vérification de l'état avec le module de](#page-115-4) [ventilateur de remplacement, 4-18](#page-115-4)

Panneau avant  $\AA$  propos (1U), 1-4 [À propos \(2U\), 1-6](#page-27-0) Pannes [Détectées par l'autorétablissement prédictif, 2-5,](#page-38-2) [2-22](#page-55-0) [Détectées par le POST, 2-5,](#page-38-4) [2-21,](#page-54-1) [2-22](#page-55-1) [Diagnostic à l'aide des DEL, 2-9 à](#page-42-1) [2-11](#page-44-6) Effacement à l'aide de la commande se[t](#page-56-0) [d'ILOM, 2-23](#page-56-0) [Effacement pannes détectées par le POST, 2-33](#page-66-3) [Environnementales, 2-5,](#page-38-10) [2-6,](#page-39-1) [2-21](#page-54-4) Environnementales, affichées par la commande show faulty[, 2-21](#page-54-5) [Liées à l'environnement, 2-5,](#page-38-10) [2-6,](#page-39-2) [2-13,](#page-46-0) [2-21](#page-54-4) [Module de mémoire FB-DIMM, 5-8](#page-132-1) [Récupération, 2-13](#page-46-1) [Réparation, 2-13](#page-46-2) [Transmission à ILOM, 2-12](#page-45-3) [Types, 2-21](#page-54-6) [Pannes liées à l'environnement, 2-6](#page-39-1) PCIe/XAUI, carte riser [À propos, 1-3](#page-24-5) [Installation, 5-31](#page-155-0) [Nom de la FRU, A-3,](#page-219-2) [A-13](#page-229-3) [Retrait, 5-30](#page-154-1) [Poignée de carte mère, 5-49](#page-173-0) Port de gestion réseau [Brochage, B-3](#page-241-1) [DEL, 1-12](#page-33-0) [Port de gestion série, brochage, B-2](#page-240-1) Port Ethernet *[Voir](#page-244-1)* Port Gigabit Ethernet, Port de gestion réseau Port Gigabit Ethernet [Brochage, B-6](#page-244-1) [DEL, 1-12](#page-33-0) [Port série \(type D 9 broches\), brochage, B-4](#page-242-1) Ports USB *[Voir aussi](#page-221-2)* Module DVD/USB [Ports USB \(avant\), 1-4](#page-25-3) [Nom de la FRU, A-5,](#page-221-2) [A-17](#page-233-2) [Ports USB, brochage, B-5](#page-243-1) Position [Maintenance, 3-8,](#page-91-2) [3-10](#page-93-0) [Rack normale, retour du serveur en, 7-4](#page-214-0) **POST** *[Voir](#page-58-5)* Autotest de l'allumage (POST)

powercycle[, commande, 2-18,](#page-51-5) [2-30](#page-63-1) poweron[, commande, 2-18](#page-51-6) [Présence de courant CA \(DEL d'alimentation\), 2-5,](#page-38-0) [4-21,](#page-117-0) [4-26](#page-122-0) [Prêt pour le retrait \(DEL de disque dur\), 4-5,](#page-102-1) [4-9](#page-106-2) [Processeur multinoyau UltraSPARC T2+, 2-35](#page-68-5) [PROM d'ID de FRU, 2-12](#page-45-4) PSH *[Voir](#page-68-6)* Autorétablissement prédictif [PSU, DEL d'alimentation normale, 4-26](#page-122-3)

## **R**

Rack [Extension du serveur en position de](#page-91-2) maintenance, 3-8 [Installation du serveur, 7-3](#page-213-1) [Rails coulissants, 7-3](#page-213-0) [Retour du serveur en position normale, 7-4](#page-214-0) [Retrait du serveur, 3-10](#page-93-1) Règles de configuration [Carte PCIe, 5-37](#page-161-0) [Carte XAUI, 5-37](#page-161-0) [Modules de mémoire FB-DIMM, 5-15](#page-139-1) Réinitialisation du système [À l'aide des commandes POST, 2-30](#page-63-2) [Utilisation d'ILOM, 2-30](#page-63-2) [Réinstallation du serveur dans le rack, 7-3](#page-213-1) removefru[, commande, 2-18](#page-51-3) Remplacement à chaud [Alimentation, 4-22](#page-118-4) [Module de ventilateur, 4-15](#page-112-7) reset[, commande, 2-19](#page-52-3) resetsc[, commande, 2-19](#page-52-4) Retrait [Alimentation, 4-22](#page-118-2) [Assemblage pour cartes mémoire mezzanine](#page-167-1) (2U), 5-43 [Assemblages de voyants lumineux, 6-17](#page-195-1) [Backplane d'alimentation \(2U\), 6-27](#page-205-1) [Backplane de disques durs, 6-13](#page-191-1) [Batterie, 5-41](#page-165-1) [Capot supérieur, 3-13](#page-96-1) [Carte d'accès, 6-31](#page-209-1) [Carte d'alimentation du ventilateur, 6-5,](#page-183-1) [6-6](#page-184-1) [Carte de distribution de puissance, 6-20](#page-198-1) [Carte mère, 5-47](#page-171-1) [Carte PCIe, 5-34](#page-158-1)

[Carte XAUI, 5-34](#page-158-1) [Déflecteur d'air, 5-26](#page-150-1) [Entretoise transversale PC du panneau](#page-153-1) [arrière, 5-29,](#page-153-1) [5-30](#page-154-0) [Module de ventilateur, 4-15](#page-112-8) [Module DVD/USB, 6-2](#page-180-1) [Module SCC, 5-42](#page-166-2) [Modules de mémoire FB-DIMM, 5-5](#page-129-0) [Panier de disque dur, 6-8](#page-186-1) [PCIe/XAUI, carte riser, 5-30](#page-154-1) [Serveur du rack, 3-10](#page-93-1) [Unité de disque dur, 4-4](#page-101-2)

# **S**

set, commande Avec la propriété component\_state[, 2-34](#page-67-0) setdate[, commande, 5-41](#page-165-2) setkeyswitch[, paramètre, 2-19,](#page-52-5) [2-28,](#page-61-6) [5-9,](#page-133-1) [5-13](#page-137-1) setlocator[, commande, 1-7,](#page-28-0) [1-11,](#page-32-0) [2-19,](#page-52-0) [3-8](#page-91-0) setscn[, commande, A-7](#page-223-5) show faulty[, commande, 2-19,](#page-52-2) [2-33](#page-66-2) [Cas d'utilisation, 2-21](#page-54-3) [DEL d'opération de maintenance requise, 2-11](#page-44-0) [Description et exemples, 2-21](#page-54-2) [Détection de pannes, 2-5](#page-38-6) [Diagnostic des modules de mémoire FB-](#page-132-0)DIMM, 5-8 [Identification des pannes de module de](#page-112-1) ventilateur, 4-15 [Panne liée à l'environnement, 2-21](#page-54-5) [Pannes d'autorétablissement prédictif, 2-22](#page-55-0) [Pannes détectées par le POST, 2-22](#page-55-1) [Vérification du remplacement d'un module de](#page-135-1) mémoire FB-DIMM, 5-11 showcomponent[, commande, 2-42,](#page-75-5) [2-43](#page-76-1) showenvironment[, commande, 2-19](#page-52-6) showfaults, commande [Syntaxe, 2-19](#page-52-1) showfru[, commande, 2-20,](#page-53-0) [2-24](#page-57-1) showkeyswitch[, commande, 2-20](#page-53-1) showlocator[, commande, 2-20](#page-53-2) showlogs[, commande, 2-20](#page-53-3) showplatform[, commande, 2-20,](#page-53-4) [3-5](#page-88-0) Solaris [Fichiers journaux de messages, affichage, 2-41](#page-74-0) [Recherche d'informations sur les pannes dans les](#page-38-8) fichiers journaux, 2-5

[Recueil d'informations de diagnostic, 2-40](#page-73-4) [Tampon de messages, vérification, 2-40](#page-73-5) [Solaris, autorétablissement prédictif, 2-35](#page-68-7) stop /SYS [\(commande ILOM\), 3-6](#page-89-4) [Sun VTS, vérification du système, 2-48](#page-81-0) SunVTS [À propos, 2-2](#page-35-3) [Diagnostic de panne, 2-5](#page-38-7) [Exécution, 2-48](#page-81-1) [Interfaces utilisateur, 2-48,](#page-81-2) [2-49](#page-82-0) [Test du système, 2-48](#page-81-0) [Tests, 2-49](#page-82-1) [Utilisé comme outil de diagnostic, 2-5](#page-38-11) [Surchauffe \(DEL système\), 1-8,](#page-29-4) [2-10,](#page-43-1) [4-15](#page-112-6) [Symboles de sécurité, 3-2](#page-85-1)

## **T**

[Technologie ECC avancée, 2-8](#page-41-3) [TTYA](#page-242-1) *Voir* Port série (type D 9 broches)

## **U**

Unité de disque dur [À propos, 4-3](#page-100-2) [Bouton de déverrouillage, 4-6](#page-103-1) [Communication, 4-7](#page-104-1) [DEL de panne, 2-11](#page-44-2) [DEL Prêt pour le retrait, 4-9](#page-106-2) [Détermination de l'état de panne, 2-11](#page-44-2) [Emplacement, 4-6,](#page-103-2) [4-10,](#page-107-1) [4-11,](#page-108-0) [4-12](#page-109-0) [Enfichage à chaud, 4-7](#page-104-0) [Installation, 4-7](#page-104-0) [Loquet, 4-6](#page-103-0) [Nom de la FRU, 4-10,](#page-107-2) [4-11,](#page-108-1) [4-12](#page-109-1) [Retrait, 4-4](#page-101-2)

## **V**

Valeur par défaut [Définie en usine, 2-50](#page-83-0) [Réinitialisation, 2-50](#page-83-0) [Vérification intégrité composants matériels, 2-29](#page-62-2)

### **W**

[Wago, connecteur, 4-26](#page-122-4)
